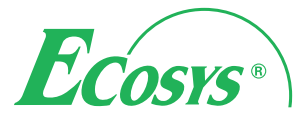

> PRINT > COPY > SCAN ECOSYS M6026cidn > PRINT > COPY > SCAN > FAX ECOSYS M6526cidn

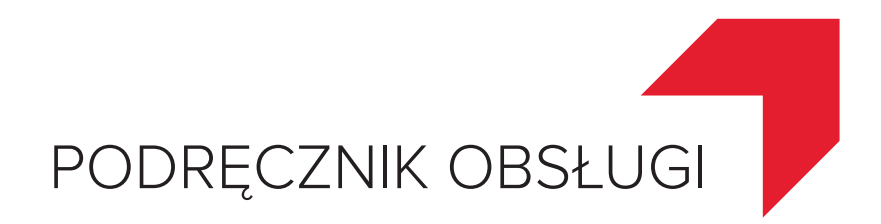

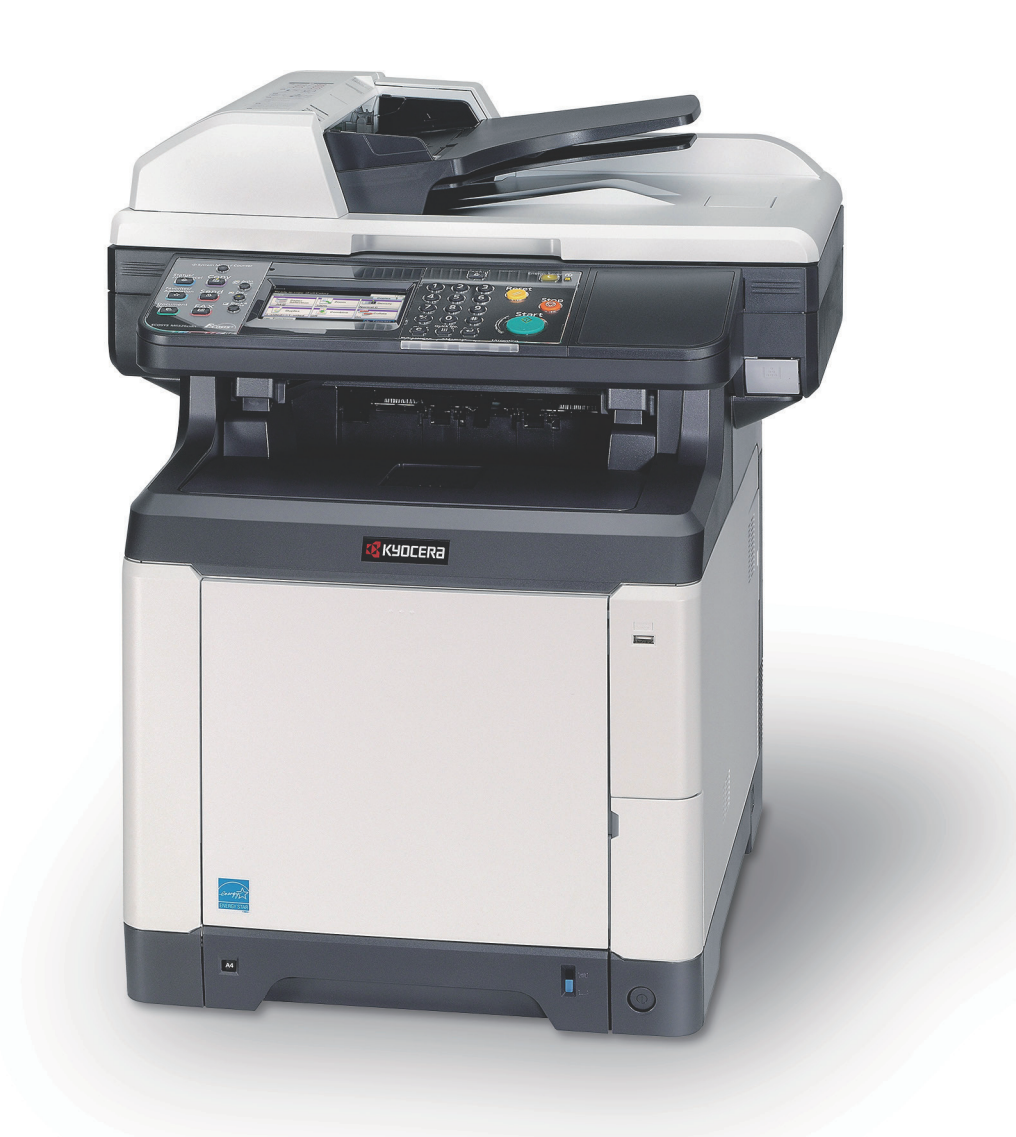

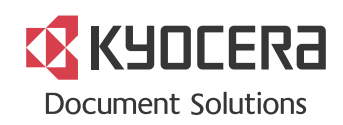

#### **Wstęp**

Dziękujemy za zakup urządzenia ECOSYS M6026cidn/ECOSYS M6526cidn.

Niniejszy Podręcznik obsługi ma za zadanie pomóc użytkownikom w prawidłowej obsłudze urządzenia, wykonywaniu standardowych prac konserwacyjnych oraz, w razie potrzeby, rozwiązywaniu prostych problemów, umożliwiając utrzymywanie urządzenia w dobrym stanie.

Należy przeczytać niniejszy Podręcznik obsługi przed rozpoczęciem korzystania z urządzenia.

#### **Zaleca się korzystanie z materiałów eksploatacyjnych naszej firmy.**

Należy stosować oryginalne, poddawane rygorystycznej kontroli jakości pojemniki z tonerem.

Stosowanie nieoryginalnych pojemników na toner może spowodować awarię urządzenia.

Firma nie ponosi odpowiedzialności za szkody powstałe w wyniku stosowania w urządzeniu materiałów eksploatacyjnych innych producentów.

Oryginalne materiały eksploatacyjne naszej firmy oznaczone są etykietą, co przedstawiono poniżej.

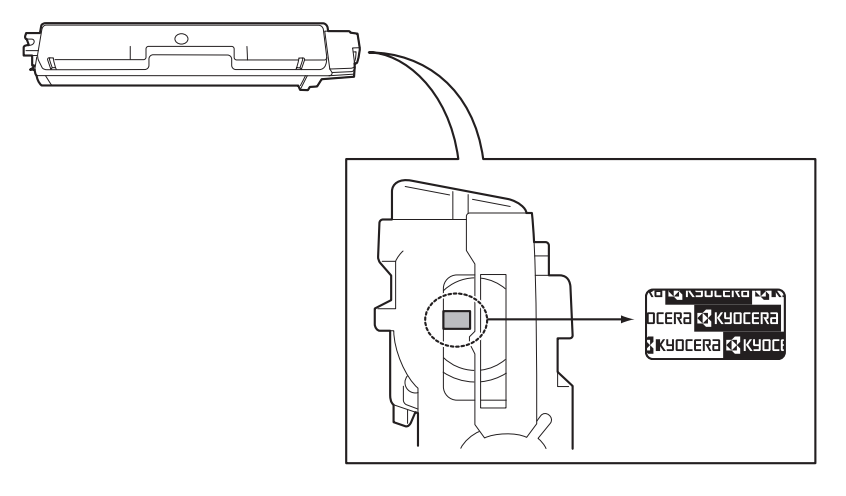

## **Dostarczane podręczniki**

Wraz z urządzeniem dostarczone są niżej wymienione podręczniki. Zapoznaj się z nimi, gdy to konieczne.

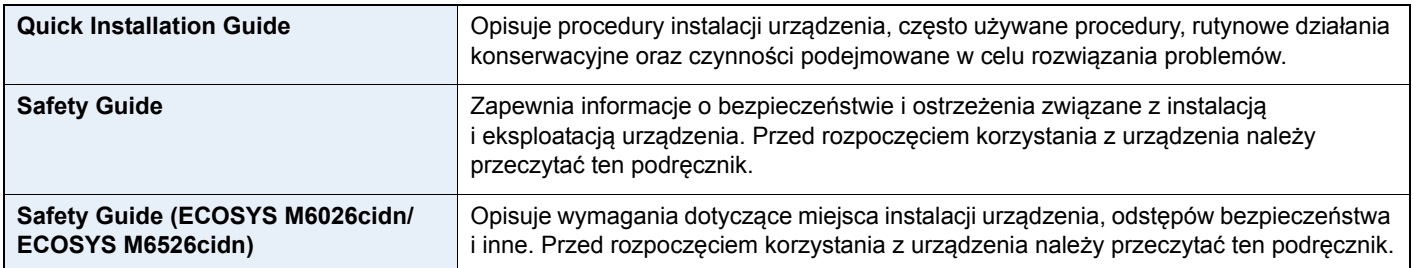

#### **Dysk DVD (Product Library)**

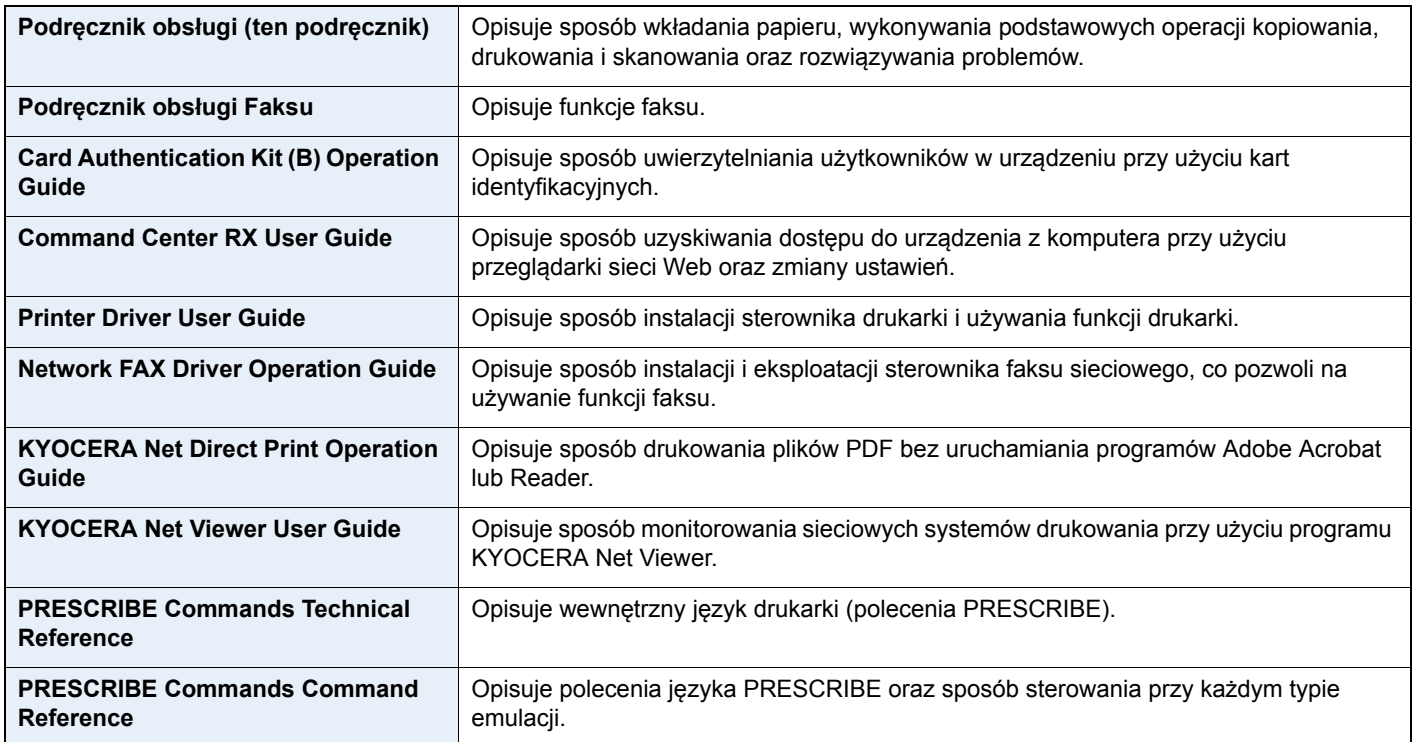

# Spis treści

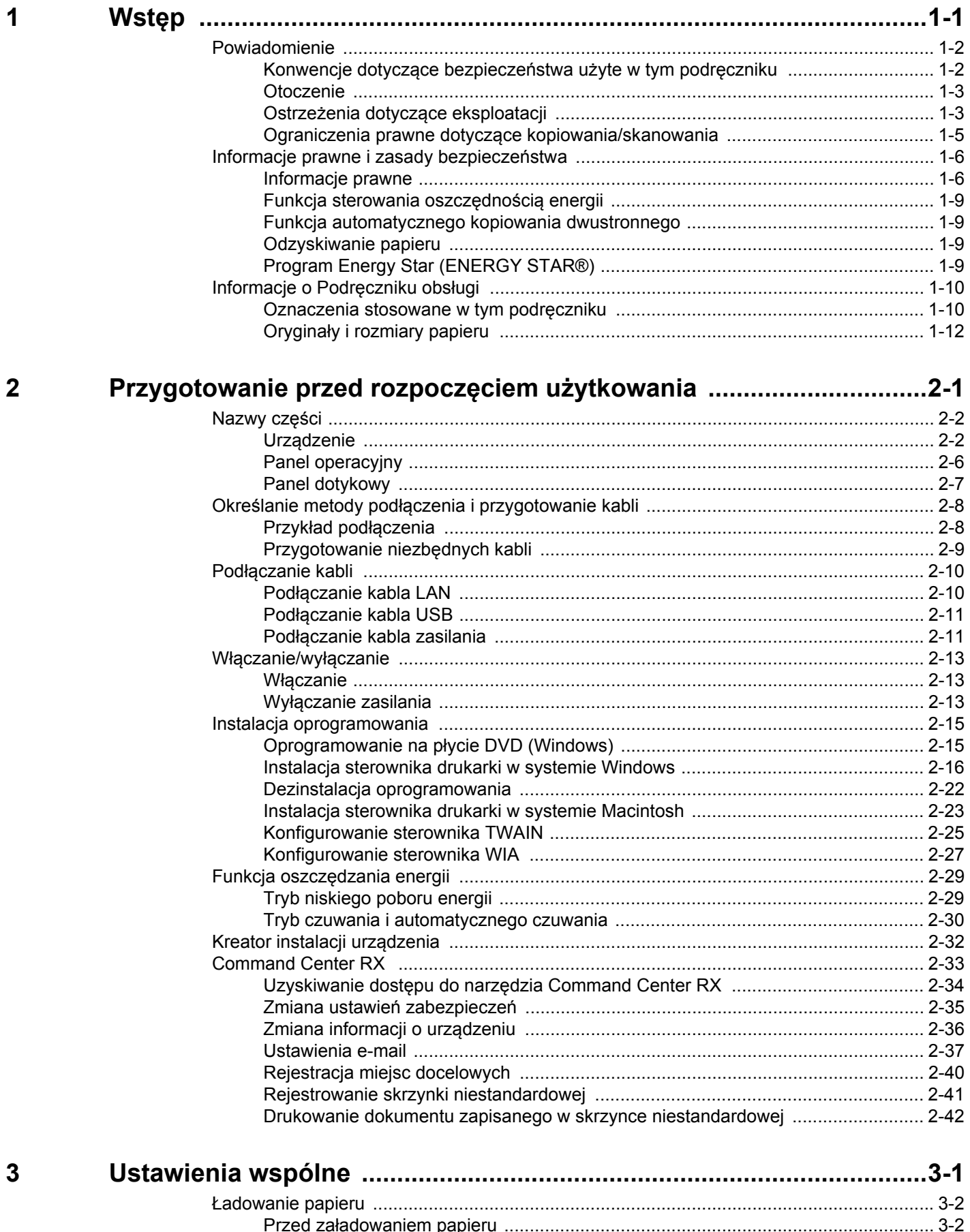

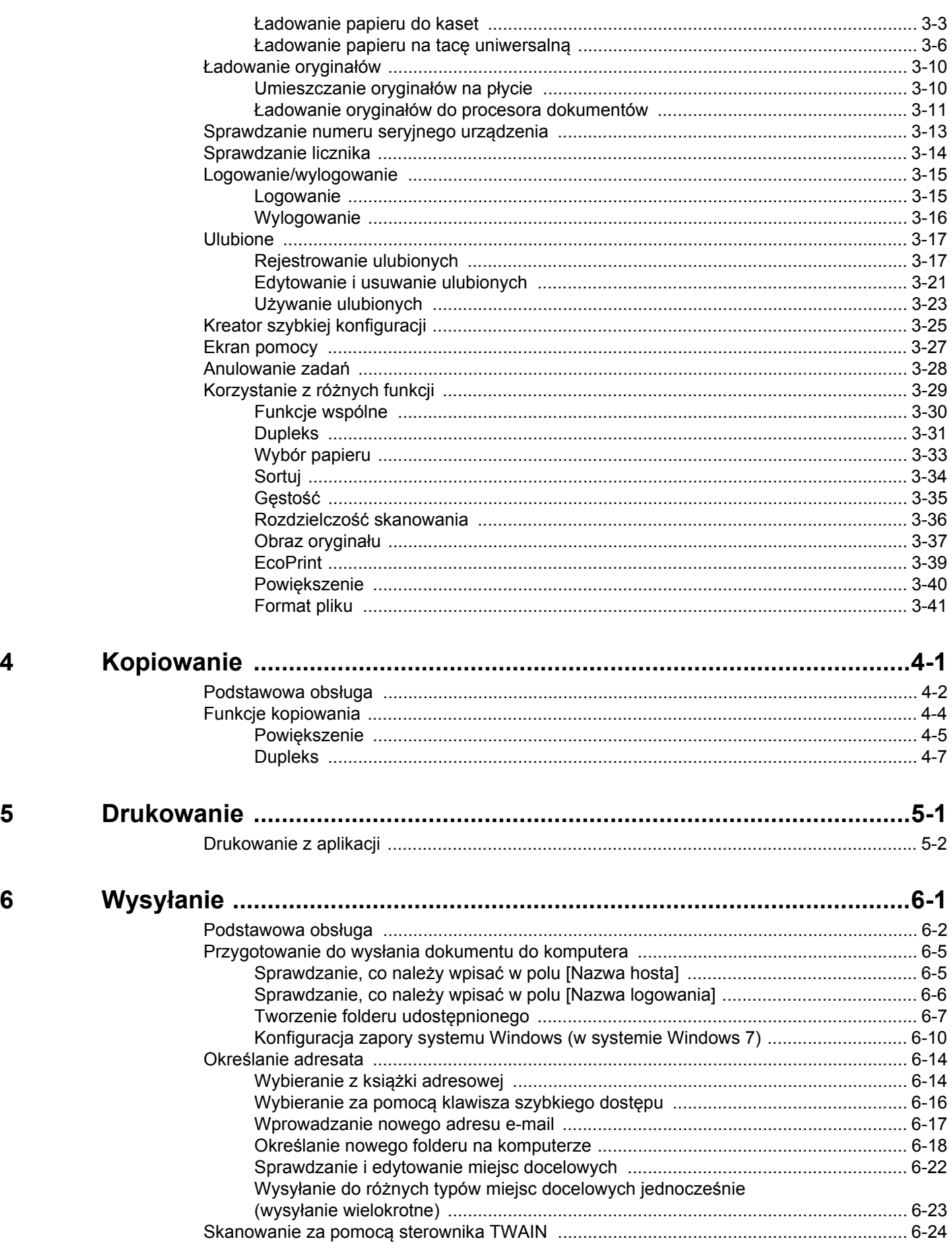

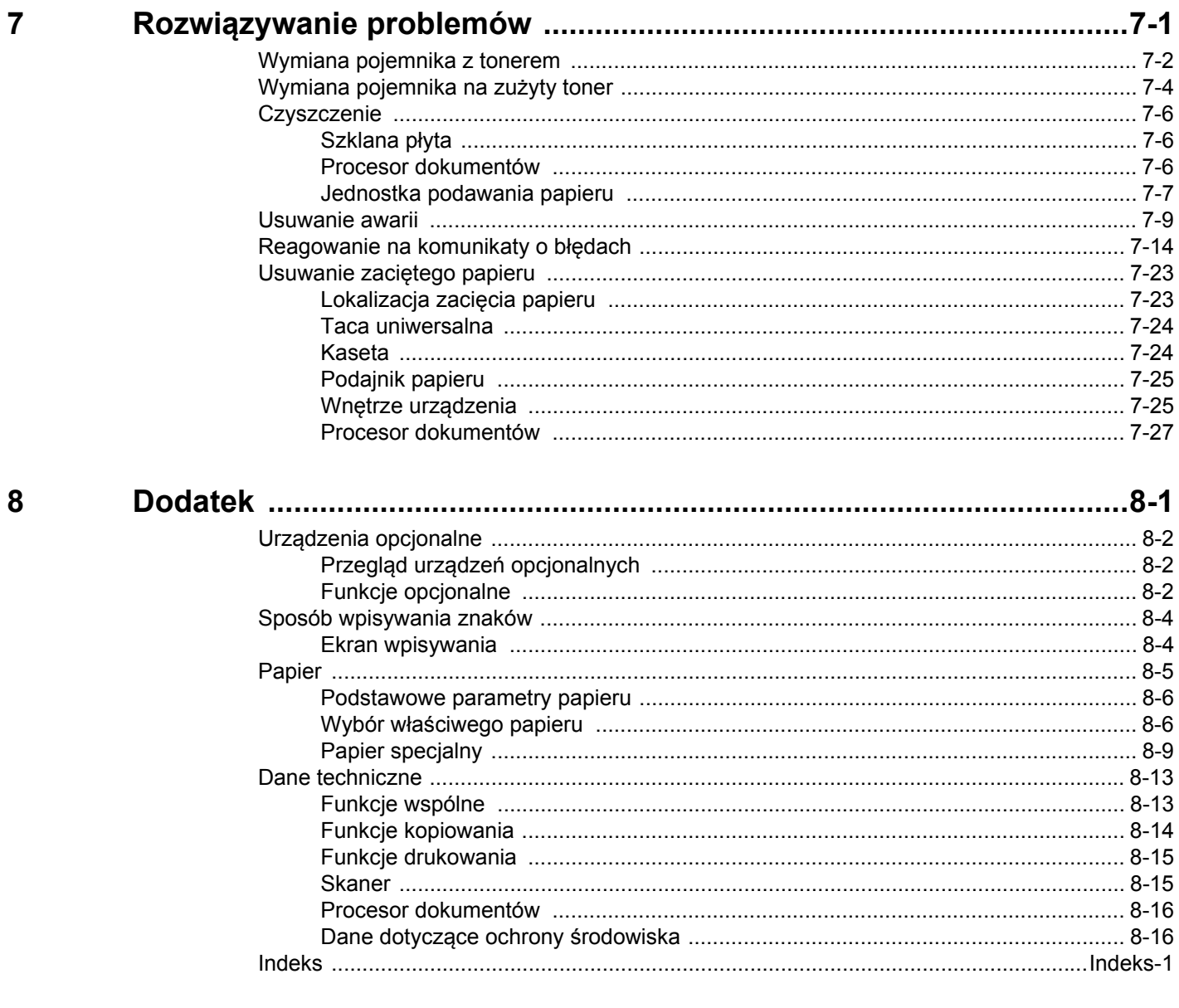

<span id="page-6-0"></span>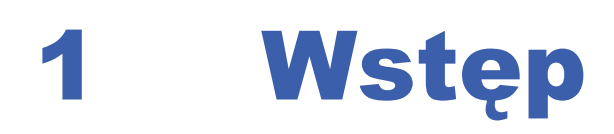

#### W niniejszym rozdziale opisano następujące tematy:

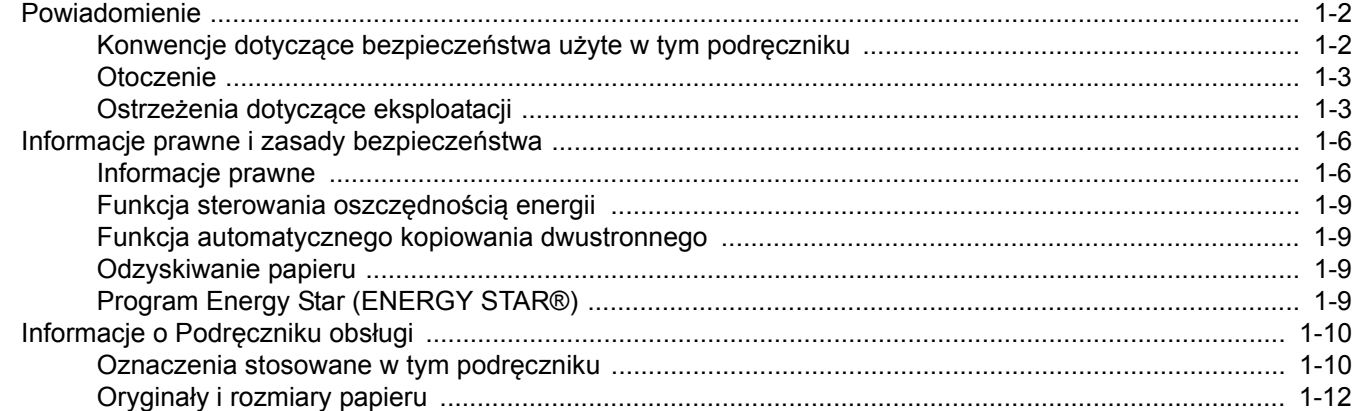

# <span id="page-7-0"></span>**Powiadomienie**

## <span id="page-7-1"></span>**Konwencje dotyczące bezpieczeństwa użyte w tym podręczniku**

Sekcje tego podręcznika oraz części urządzenia opatrzono symbolami stanowiącymi ostrzeżenia, które mają na celu ochronę użytkownika, innych osób oraz otoczenia, a także zapewnienie prawidłowego i bezpiecznego użytkowania urządzenia. Symbole i ich znaczenia są przedstawione poniżej.

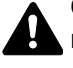

**OSTRZEŻENIE**: Oznacza, że nieuwaga lub niestosowanie się do podanych zaleceń może spowodować poważne obrażenia, a nawet śmierć.

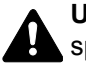

**UWAGA**: Oznacza, że nieuwaga lub niestosowanie się do podanych zaleceń może spowodować obrażenia lub uszkodzenia mechaniczne.

## **Symbole**

Symbol  $\triangle$  oznacza, że dana sekcia zawiera ostrzeżenia. Wewnatrz symbolu podany jest określony rodzaj uwagi.

— [Ostrzeżenie ogólne]

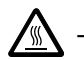

 $\bigwedge -$  [Ostrzeżenie o wysokiej temperaturze]

Symbol  $\Diamond$  wskazuje, że powiązana sekcja zawiera informacje dotyczące zabronionych działań. Rodzaje zabronionych czynności są podane wewnątrz symbolu.

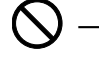

 $\bigotimes$  — [Ostrzeżenie dotyczące zabronionego działania]

 $\mathbb{Q}$  — [Demontaż zabroniony]

Symbol  $\bullet$  oznacza, że dana sekcja zawiera informacje o czynnościach obowiązkowych. Rodzaje tych czynności są określone wewnątrz symbolu.

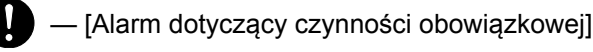

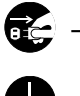

 $\mathbf{E}$  — [Wyjmij kabel zasilania z gniazdka sieciowego.]

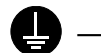

— [Zawsze podłączaj urządzenie do gniazdka sieciowego z uziemieniem.]

Prosimy o kontakt z pracownikiem serwisu, aby zamówić wymianę, jeśli ostrzeżenia w tym Podręczniku są nieczytelne lub jeżeli brakuje samego Podręcznika (usługa odpłatna).

## **NOTATKA**

Dokument bardzo przypominający banknot może w pewnych rzadkich przypadkach nie zostać skopiowany prawidłowo, ponieważ urządzenie wyposażone jest w funkcję zapobiegania fałszerstwom.

## <span id="page-8-0"></span>**Otoczenie**

Urządzenie może pracować w następujących warunkach:

- Temperatura: od 10 do 32,5°C
- Wilgotność: od 15 do 80%

Niekorzystne warunki środowiska mogą wpłynąć na jakość wydruków. Zaleca się, aby korzystać z urządzenia w temperaturze: od około 16 do 27°C lub mniej przy wilgotności: od około 36 do 65%. Dodatkowo podczas wyboru lokalizacji urządzenia unikać wymienionych poniżej miejsc.

- Unikać lokalizacji blisko okien lub narażonych na bezpośrednie działanie promieni słonecznych.
- Unikać lokalizacji narażonych na drgania.
- Unikać lokalizacji narażonych na gwałtowne zmiany temperatury.
- Unikać lokalizacji narażonych na bezpośrednie działanie gorącego lub zimnego powietrza.
- Unikać lokalizacji ze słabą wentylacją.

Jeżeli podłoże jest wrażliwe na nacisk, może ono ulec uszkodzeniu podczas przesuwania urządzenia po jego instalacji.

Podczas kopiowania uwalniane są niewielkie ilości ozonu, ale nie stanowią one zagrożenia dla zdrowia. Jednak w przypadku używania urządzenia przez długi czas w źle wietrzonym pomieszczeniu lub przy wykonywaniu bardzo dużej liczby kopii zapach może stać się nieprzyjemny. W celu stworzenia odpowiednich warunków kopiowania zaleca się właściwą wentylację pomieszczenia.

## <span id="page-8-1"></span>**Ostrzeżenia dotyczące eksploatacji**

#### **Ostrzeżenia dotyczące materiałów eksploatacyjnych**

## **UWAGA**

Nie należy próbować spalać części, w których znajduje się toner. Powstające wówczas iskry mogą spowodować oparzenia.

Części, w których znajduje się toner należy przechowywać w miejscach niedostępnych dla dzieci.

W przypadku wysypania się toneru z części, w których się on znajduje, należy unikać wdychania lub połykania oraz kontaktu z oczami i skórą.

- W przypadku dostania się tonera do dróg oddechowych należy przejść do pomieszczenie ze świeżym powietrzem i przepłukać gardło dużą ilością wody. Jeżeli wystąpi kaszel skontaktować się z lekarzem.
- W przypadku połknięcia tonera należy przepłukać usta wodą i wypić 1 lub 2 szklanki wody, aby rozcieńczyć zawartość żołądka. W razie konieczności skontaktować się z lekarzem.
- W przypadku dostania się tonera do oczu należy przepłukać je dokładnie wodą. W przypadku utrzymywania się podrażnienia należy skontaktować się z lekarzem.
- W przypadku zetknięcia się tonera ze skórą należy przemyć ją wodą z mydłem.

W żadnym wypadku nie wolno otwierać na siłę ani niszczyć części, w których znajduje się toner.

#### **Inne środki ostrożności**

Pusty pojemnik tonera oraz pojemnik na zużyty toner należy zwrócić lokalnemu dystrybutorowi lub przedstawicielowi działu serwisu. Zebrane pojemniki tonera oraz pojemniki na zużyty toner powinny być przetwarzane lub utylizowane zgodnie z odpowiednimi przepisami.

Urządzenie należy przechowywać, unikając wystawiania na bezpośrednie działanie promieniowania słonecznego.

Urządzenie należy przechowywać w miejscu, w którym temperatura wynosi poniżej 40ºC, unikając gwałtownych zmian temperatury i wilgotności.

Jeżeli urządzenie nie jest używane przez dłuższy czas, należy wyjąć papier z kasety i tacy uniwersalnej, włożyć go z powrotem do oryginalnego opakowania i zapieczętować.

## **Bezpieczeństwo pracy z laserem (Europa)**

Promieniowanie lasera może stanowić zagrożenie dla ludzkiego zdrowia. Dlatego promieniowanie lasera emitowane wewnątrz urządzenia jest szczelnie odizolowane za pomocą obudowy i zewnętrznej pokrywy. Przy normalnej eksploatacji promieniowanie nie może wydostawać się z urządzenia.

Urządzenie zostało sklasyfikowane jako produkt laserowy klasy 1 wg normy IEC/EN 60825-1:2007.

**Przestroga**: Wykonywanie działań innych niż opisane w tym podręczniku może skutkować wystawieniem na szkodliwe promieniowanie.

Etykiety przymocowane do modułu skanera laserowego wewnątrz urządzenia nie są dostępne dla użytkownika.

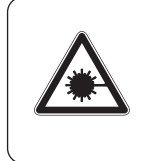

**DANGER** • CLASS 3B INVISIBLE LASER<br>RADIATION WHEN OPEN.<br>AVOID DIRECT EXPOSURE TO BEAM. **ATTENTION** CLASE 3B RAYONNEMENT<br>LASER INVISIBLE EN CAS D'OUVERTURE.<br>EXPOSITION DANGEREUSE AU FAISCEAU. VORSICHT · KLASSE 3B UNSICHTBARE GEÖFFNET.<br>NICHT DEM STRAHL AUSSETZEN.

ATTENZIONE · CLASSE 3B RADIAZIONE<br>LASER INVISIBILE IN CASO DI APERTURA<br>EVITARE L'ESPOSIZIONE AL FASCIO. **EXERCISE CONSERVATION CLASSE SE RADIACIONE<br>
LASER INVISIBLE CUANDO SE ABRE.<br>
LASER INVISIBLE CUANDO SE ABRE.<br>
VITAR EXPONERSE AL RAYO.<br>
VARO!** • AVATTAESSA OLET ALTTIINA LUOKAN **TATIOI**<br>3B NÄKYMÄTTÖMÄLLE LASERSÄTEILYLLE.<br>ÄLÄ KATSO SÄTEESEEN.

**警告 ・**该产品为3B类不可见激光产品,<br>- 打开盖子后会有激光辐射,请避免光束照射。 警告 · 該産品爲3B類不可見激光産品, <mark>위험</mark> ㆍCLASS 3B 불가시 레이저광선을<br>- 직접 보지마십시오. 警告 ・ここを開くとクラス3B不可視レーザー光が<br>でます。ビームを直接見たり、触れないでください。

Etykieta pokazana powyżej jest przymocowana z tyłu urządzenia.

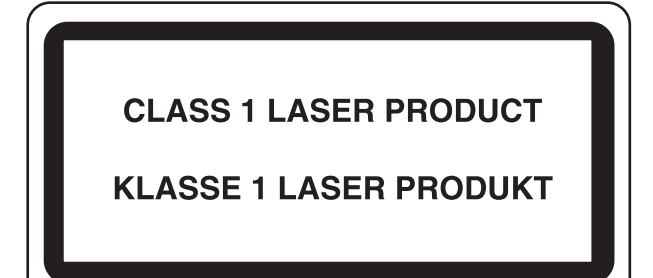

## <span id="page-10-0"></span>**Ograniczenia prawne dotyczące kopiowania/skanowania**

Kopiowanie/skanowanie materiałów chronionych prawami autorskimi bez zezwolenia właściciela praw autorskich może być zabronione.

Kopiowanie/skanowanie następujących materiałów jest zakazane i może być karane. Poniższy wykaz może nie zawierać wszystkich materiałów objętych zakazem. Nie wolno świadomie kopiować/skanować materiałów objętych zakazem kopiowania/skanowania.

- pieniądze papierowe
- banknoty
- papiery wartościowe
- znaczki
- paszporty
- świadectwa i certyfikaty

Lokalne prawo i regulacje mogą zabraniać lub ograniczać kopiowanie/skanowanie materiałów innych niż wymienione powyżej.

## <span id="page-11-0"></span>**Informacje prawne i zasady bezpieczeństwa**

## <span id="page-11-1"></span>**Informacje prawne**

Kopiowanie lub inne formy powielania niniejszego podręcznika lub jego części bez uzyskania pisemnej zgody firmy KYOCERA Document Solutions Inc. jest zabronione.

#### **Kwestia nazw handlowych**

- PRESCRIBE i ECOSYS są znakami towarowymi firmy Kyocera Corporation.
- KPDL jest znakiem towarowym firmy Kyocera Corporation.
- Microsoft, MS-DOS i Windows zarejestrowanymi znakami towarowymi firmy Microsoft Corporation w Stanach Zjednoczonych i/lub innych krajach.
- PCL jest znakiem towarowym firmy Hewlett-Packard Company.
- Adobe Acrobat, Adobe Reader i PostScript są znakami towarowymi firmy Adobe Systems, Incorporated.
- Ethernet jest zarejestrowanym znakiem towarowym firmy Xerox Corporation.
- IBM i IBM PC/AT są znakami towarowymi firmy International Business Machines Corporation.
- Power PC jest znakiem towarowym firmy IBM w Stanach Zjednoczonych i/lub innych krajach.
- AppleTalk, Bonjour, Macintosh oraz Mac OS są znakami towarowymi firmy Apple Inc. zarejestrowanymi w Stanach Zjednoczonych i innych krajach.
- Wszystkie czcionki języków europejskich zainstalowane w tym urządzeniu są używane na mocy porozumienia licencyjnego z firmą Monotype Imaging Inc.
- Helvetica, Palatino i Times są zarejestrowanymi znakami towarowymi firmy Linotype GmbH.
- ITC Avant Garde Gothic, ITC Bookman, ITC ZapfChancery i ITC ZapfDingbats są zarejestrowanymi znakami towarowymi firmy International Typeface Corporation.
- W tym urządzeniu zainstalowano czcionki UFST™ MicroType® firmy Monotype Imaging Inc.
- To urządzenie jest wyposażone w moduł NF opracowany przez firmę ACCESS Co., Ltd.
- To urządzenie jest wyposażone w oprogramowanie zawierające moduły firmy Independent JPEG Group.
- ThinPrint jest znakiem towarowym firmy ThinPrint GmbH w Niemczech i innych krajach.

Wszystkie inne marki i nazwy produktów są zarejestrowanymi znakami towarowymi lub znakami towarowymi. W tym podręczniku obsługi oznaczenia ™ i ® nie są używane.

#### **GPL/LGPL**

Oprogramowanie układowe tego urządzenia zawiera programy napisane na licencji GPL (http://www.gnu.org/licenses/ gpl.html) lub LGPL (http://www.gnu.org/licenses/lgpl.html). Istnieje możliwość pobrania kodu źródłowego tego oprogramowania, a użytkownik ma prawo go kopiować, redystrybuować i modyfikować na warunkach licencji GPL/ LGPL. Więcej informacji o dostępności kodu źródłowego znajduje się na stronie http:// www.kyoceradocumentsolutions.com/gpl/.

#### **Open SSL License**

#### **Copyright (c) 1998-2006 The OpenSSL Project. All rights reserved.**

Redistribution and use in source and binary forms, with or without modification, are permitted provided that the following conditions are met:

- 1. Redistributions of source code must retain the above copyright notice, this list of conditions and the following disclaimer.
- 2. Redistributions in binary form must reproduce the above copyright notice, this list of conditions and the following disclaimer in the documentation and/or other materials provided with the distribution.
- 3. All advertising materials mentioning features or use of this software must display the following acknowledgment: "This product includes software developed by the OpenSSL Project for use in the OpenSSL Toolkit. (http://www.openssl.org/)"
- 4. The names "OpenSSL Toolkit" and "OpenSSL Project" must not be used to endorse or promote products derived from this software without prior written permission. For written permission, please contact openssl-core@openssl.org.
- 5. Products derived from this software may not be called "OpenSSL" nor may "OpenSSL" appear in their names without prior written permission of the OpenSSL Project.
- 6. Redistributions of any form whatsoever must retain the following acknowledgment: "This product includes software developed by the OpenSSL Project for use in the OpenSSL Toolkit (http://www.openssl.org/)"

THIS SOFTWARE IS PROVIDED BY THE OpenSSL PROJECT "AS IS" AND ANY EXPRESSED OR IMPLIED WARRANTIES, INCLUDING, BUT NOT LIMITED TO, THE IMPLIED WARRANTIES OF MERCHANTABILITY AND FITNESS FOR A PARTICULAR PURPOSE ARE DISCLAIMED. IN NO EVENT SHALL THE OpenSSL PROJECT OR ITS CONTRIBUTORS BE LIABLE FOR ANY DIRECT, INDIRECT, INCIDENTAL, SPECIAL, EXEMPLARY, OR CONSEQUENTIAL DAMAGES (INCLUDING, BUT NOT LIMITED TO, PROCUREMENT OF SUBSTITUTE GOODS OR SERVICES; LOSS OF USE, DATA, OR PROFITS; OR BUSINESS INTERRUPTION) HOWEVER CAUSED AND ON ANY THEORY OF LIABILITY, WHETHER IN CONTRACT, STRICT LIABILITY, OR TORT (INCLUDING NEGLIGENCE OR OTHERWISE) ARISING IN ANY WAY OUT OF THE USE OF THIS SOFTWARE, EVEN IF ADVISED OF THE POSSIBILITY OF SUCH DAMAGE.

#### **Original SSLeay License**

#### **Copyright (C) 1995-1998 Eric Young (eay@cryptsoft.com) All rights reserved.**

This package is an SSL implementation written by Eric Young (eay@cryptsoft.com). The implementation was written so as to conform with Netscapes SSL.

This library is free for commercial and non-commercial use as long as the following conditions are aheared to. The following conditions apply to all code found in this distribution, be it the RC4, RSA, lhash, DES, etc., code; not just the SSL code. The SSL documentation included with this distribution is covered by the same copyright terms except that the holder is Tim Hudson (tih@cryptsoft.com).

Copyright remains Eric Young's, and as such any Copyright notices in the code are not to be removed.

If this package is used in a product, Eric Young should be given attribution as the author of the parts of the library used.

This can be in the form of a textual message at program startup or in documentation (online or textual) provided with the package.

Redistribution and use in source and binary forms, with or without modification, are permitted provided that the following conditions are met:

- 1. Redistributions of source code must retain the copyright notice, this list of conditions and the following disclaimer.
- 2. Redistributions in binary form must reproduce the above copyright notice, this list of conditions and the following disclaimer in the documentation and/or other materials provided with the distribution.
- 3. All advertising materials mentioning features or use of this software must display the following acknowledgement: "This product includes cryptographic software written by Eric Young (eay@cryptsoft.com)" The word 'cryptographic' can be left out if the rouines from the library being used are not cryptographic related :-).
- 4. If you include any Windows specific code (or a derivative thereof) from the apps directory (application code) you must include an acknowledgement: "This product includes software written by Tim Hudson (tjh@cryptsoft.com)"

THIS SOFTWARE IS PROVIDED BY ERIC YOUNG "AS IS" AND ANY EXPRESS OR IMPLIED WARRANTIES, INCLUDING, BUT NOT LIMITED TO, THE IMPLIED WARRANTIES OF MERCHANTABILITY AND FITNESS FOR A PARTICULAR PURPOSE ARE DISCLAIMED. IN NO EVENT SHALL THE AUTHOR OR CONTRIBUTORS BE LIABLE FOR ANY DIRECT, INDIRECT, INCIDENTAL, SPECIAL, EXEMPLARY, OR CONSEQUENTIAL DAMAGES (INCLUDING, BUT NOT LIMITED TO, PROCUREMENT OF SUBSTITUTE GOODS OR SERVICES; LOSS OF USE, DATA, OR PROFITS; OR BUSINESS INTERRUPTION) HOWEVER CAUSED AND ON ANY THEORY OF LIABILITY, WHETHER IN CONTRACT, STRICT LIABILITY, OR TORT (INCLUDING NEGLIGENCE OR OTHERWISE) ARISING IN ANY WAY OUT OF THE USE OF THIS SOFTWARE, EVEN IF ADVISED OF THE POSSIBILITY OF SUCH DAMAGE.

The licence and distribution terms for any publically available version or derivative of this code cannot be changed. i.e. this code cannot simply be copied and put under another distribution licence [including the GNU Public Licence.]

#### **Monotype Imaging License Agreement**

- 1 *Software* shall mean the digitally encoded, machine readable, scalable outline data as encoded in a special format as well as the UFST Software.
- 2 You agree to accept a non-exclusive license to use the Software to reproduce and display weights, styles and versions of letters, numerals, characters and symbols (*Typefaces*) solely for your own customary business or personal purposes at the address stated on the registration card you return to Monotype Imaging. Under the terms of this License Agreement, you have the right to use the Fonts on up to three printers. If you need to have access to the fonts on more than three printers, you need to acquire a multi-user license agreement which can be obtained from Monotype Imaging. Monotype Imaging retains all rights, title and interest to the Software and Typefaces and no rights are granted to you other than a License to use the Software on the terms expressly set forth in this Agreement.
- 3 To protect proprietary rights of Monotype Imaging, you agree to maintain the Software and other proprietary information concerning the Typefaces in strict confidence and to establish reasonable procedures regulating access to and use of the Software and Typefaces.
- 4 You agree not to duplicate or copy the Software or Typefaces, except that you may make one backup copy. You agree that any such copy shall contain the same proprietary notices as those appearing on the original.
- 5 This License shall continue until the last use of the Software and Typefaces, unless sooner terminated. This License may be terminated by Monotype Imaging if you fail to comply with the terms of this License and such failure is not remedied within thirty (30) days after notice from Monotype Imaging. When this License expires or is terminated, you shall either return to Monotype Imaging or destroy all copies of the Software and Typefaces and documentation as requested.
- 6 You agree that you will not modify, alter, disassemble, decrypt, reverse engineer or decompile the Software.
- 7 Monotype Imaging warrants that for ninety (90) days after delivery, the Software will perform in accordance with Monotype Imaging-published specifications, and the diskette will be free from defects in material and workmanship. Monotype Imaging does not warrant that the Software is free from all bugs, errors and omissions.

The parties agree that all other warranties, expressed or implied, including warranties of fitness for a particular purpose and merchantability, are excluded.

8 Your exclusive remedy and the sole liability of Monotype Imaging in connection with the Software and Typefaces is repair or replacement of defective parts, upon their return to Monotype Imaging.

In no event will Monotype Imaging be liable for lost profits, lost data, or any other incidental or consequential damages, or any damages caused by abuse or misapplication of the Software and Typefaces.

- 9 Massachusetts U.S.A. law governs this Agreement.
- 10 You shall not sublicense, sell, lease, or otherwise transfer the Software and/or Typefaces without the prior written consent of Monotype Imaging.
- 11 Use, duplication or disclosure by the Government is subject to restrictions as set forth in the Rights in Technical Data and Computer Software clause at FAR 252-227-7013, subdivision (b)(3)(ii) or subparagraph (c)(1)(ii), as appropriate. Further use, duplication or disclosure is subject to restrictions applicable to restricted rights software as set forth in FAR 52.227-19 (c)(2).
- 12 You acknowledge that you have read this Agreement, understand it, and agree to be bound by its terms and conditions. Neither party shall be bound by any statement or representation not contained in this Agreement. No change in this Agreement is effective unless written and signed by properly authorized representatives of each party. By opening this diskette package, you agree to accept the terms and conditions of this Agreement.

## <span id="page-14-0"></span>**Funkcja sterowania oszczędnością energii**

Urządzenie może działać w **Trybie niskiego poboru energii**, w którym pobór energii jest ograniczony (jego uruchomienie następuje po określonym czasie od ostatniego użycia urządzenia), a także **trybie czuwania**, w którym funkcje drukarki i faksu pozostają w stanie oczekiwania, natomiast pobór energii zostaje obniżony do minimum, jeśli przez określony czas urządzenie jest bezczynne.

#### **Tryb niskiego poboru energii**

Urządzenie automatycznie przechodzi do trybu niskiego poboru energii po upływie 1 minuty od ostatniego użycia. Czas braku aktywności, po upływie którego włączany jest tryb niskiego poboru energii, może zostać przedłużony. Więcej informacji znajduje się w części *[Tryb niskiego poboru energii na stronie 2-29](#page-46-2)*.

#### **Tryb czuwania**

Urządzenie automatycznie przechodzi w tryb czuwania po upływie 15 minut od ostatniego użycia. Czas braku aktywności, po upływie którego włączany jest tryb czuwania, może zostać przedłużony. Więcej informacji znajduje się w rozdziale *[Tryb czuwania i automatycznego czuwania na stronie 2-30](#page-47-1)*.

## <span id="page-14-1"></span>**Funkcja automatycznego kopiowania dwustronnego**

To urządzenie jest standardowo wyposażone w funkcję kopiowania dwustronnego. Przykładowo, można zmniejszyć ilość zużytego papieru, kopiując dwa jednostronne oryginały na pojedynczym arkuszu papieru jako kopię dwustronną. Więcej informacji znajduje się w części *[Dupleks na stronie 4-7](#page-112-1)*.

## <span id="page-14-2"></span>**Odzyskiwanie papieru**

To urządzenie obsługuje papier makulaturowy, który zmniejsza obciążenie środowiska naturalnego. Przedstawiciel działu sprzedaży lub działu serwisu może udzielić informacji dotyczących zalecanych typów papieru.

## <span id="page-14-3"></span>**Program Energy Star (ENERGY STAR®)**

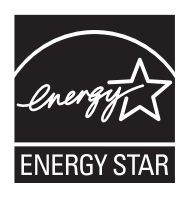

Jako firma uczestnicząca w międzynarodowym programie Energy Star ustaliliśmy, że dany produkt spełnia wymagania normy ENERGY STAR.

# <span id="page-15-0"></span>**Informacje o Podręczniku obsługi**

Niniejszy Podręcznik obsługi zawiera następujące rozdziały.

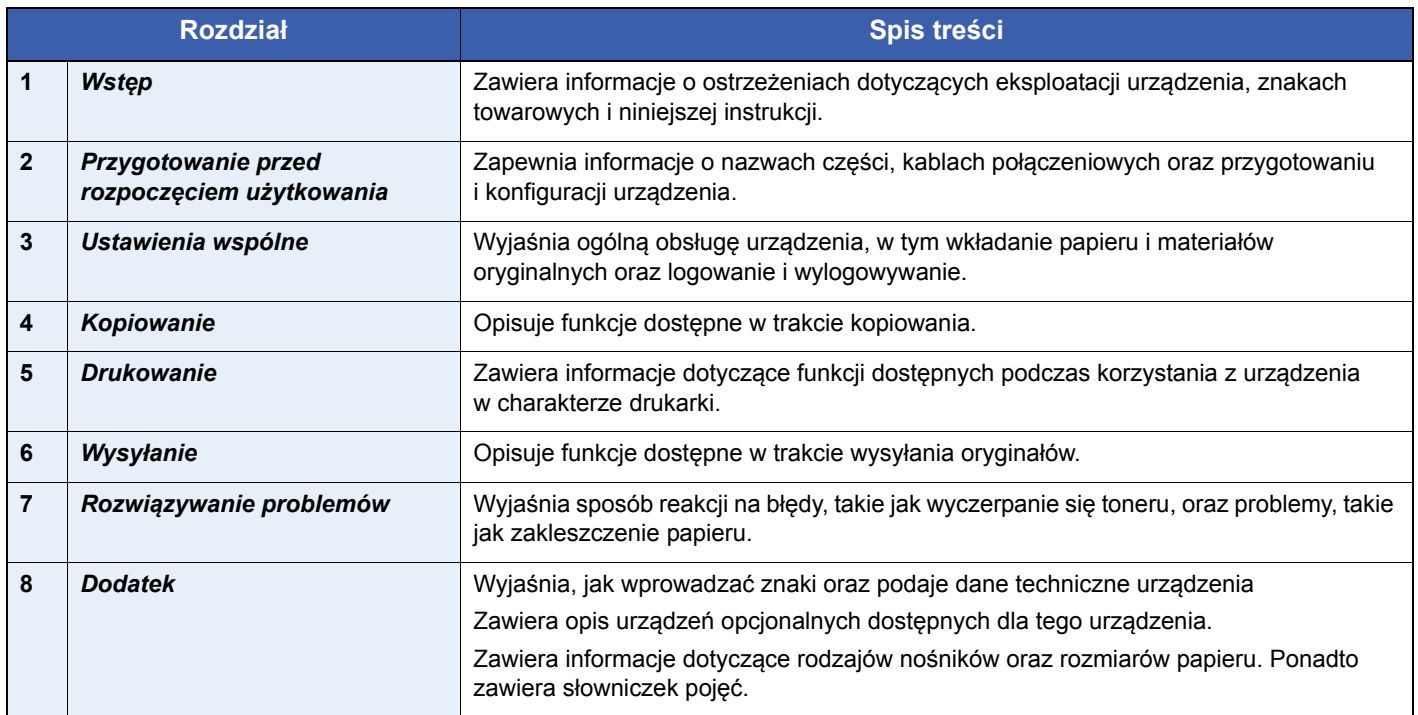

## <span id="page-15-1"></span>**Oznaczenia stosowane w tym podręczniku**

W podręczniku stosuje się następujące oznaczenia w zależności od typu opisu.

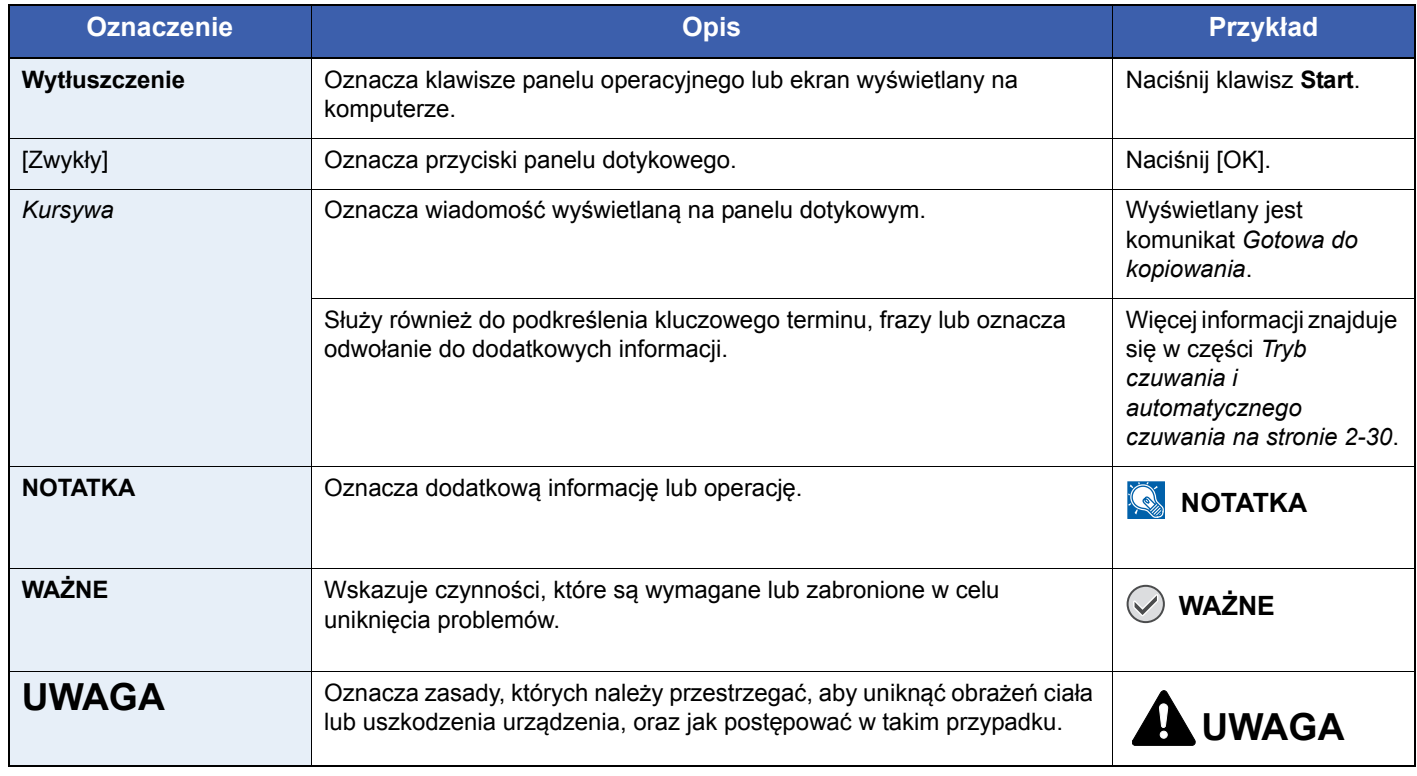

Typy zadań, dla których można ustawić każdą funkcję, są opisane ikonami.

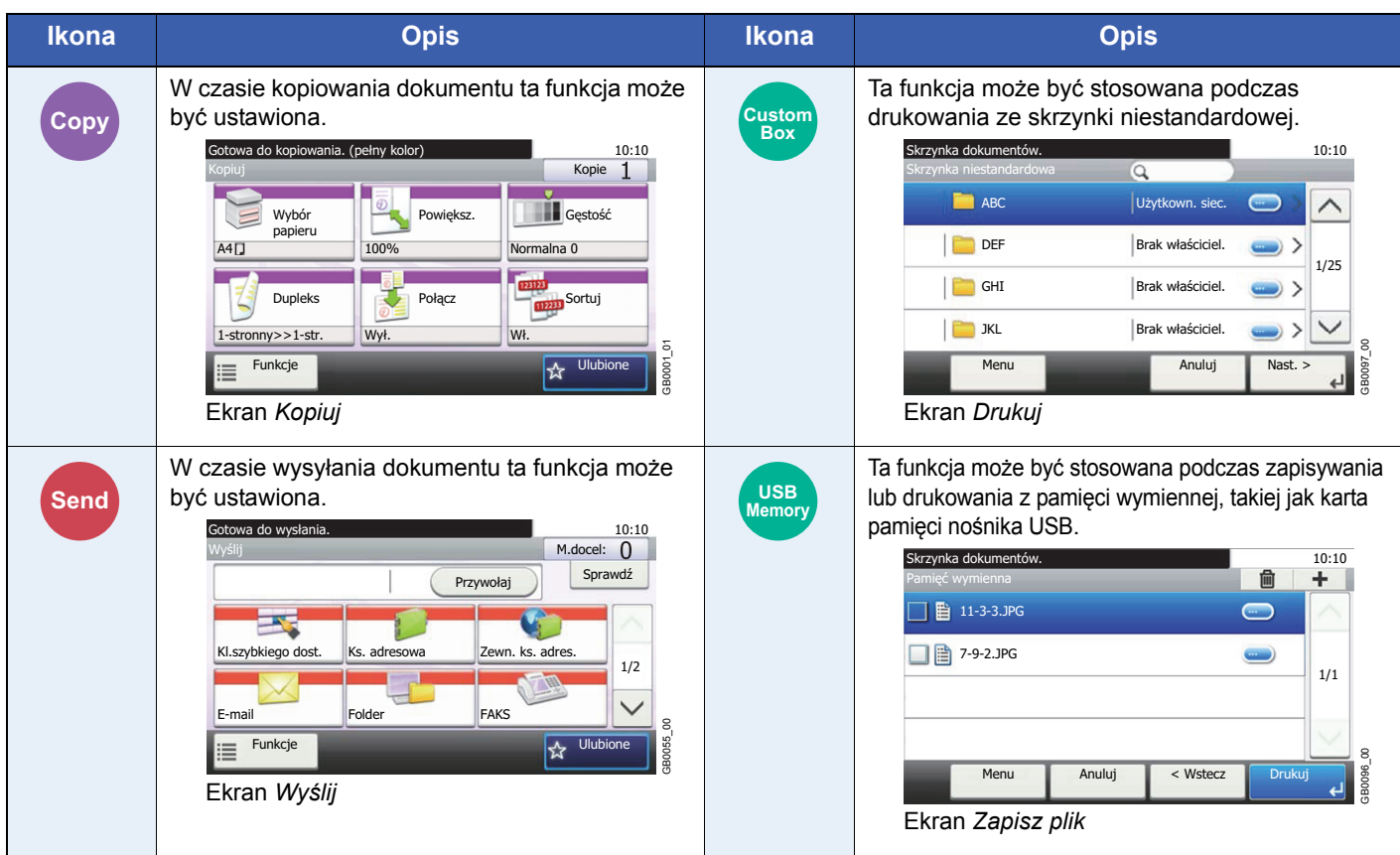

W tym podręczniku kroki, w których są używane klawisze panelu dotykowego, są wzięte w czerwony obrys.

#### np. wybierz [Powiększ.].

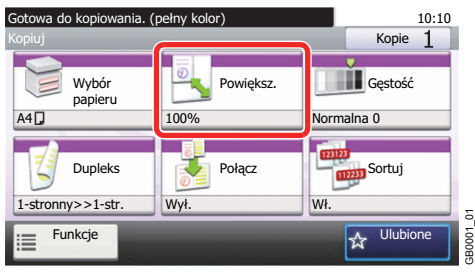

Procedury, które składają się z szeregu czynności obejmujących panel operacyjny i/lub panel dotykowy, są ponumerowane w następujący sposób:

np. wybierz [Funkcje] i [EcoPrint].

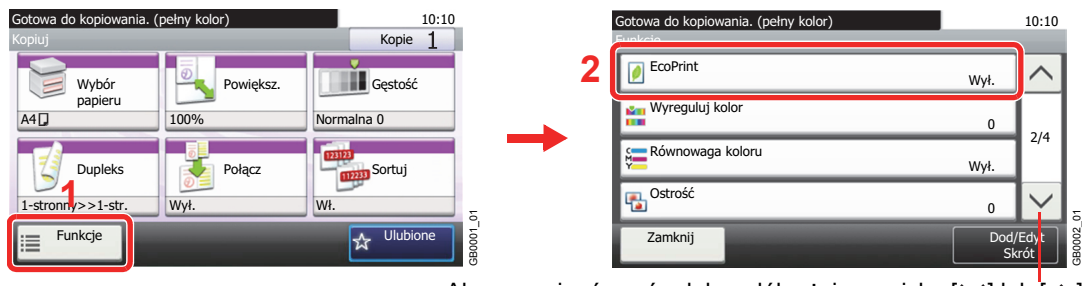

Aby przewinąć w górę lub w dół, użyj przycisku  $[\vee]$  lub  $[\wedge]$ .

GB0002\_01

## <span id="page-17-0"></span>**Oryginały i rozmiary papieru**

Sekcja ta wyjaśnia oznaczenia stosowane w tym podręczniku odnoszące się do rozmiaru oryginału lub rozmiaru arkusza.

#### **Ikony na panelu dotykowym**

Do oznaczania orientacji oryginału lub papieru na panelu dotykowym służą następujące ikony.

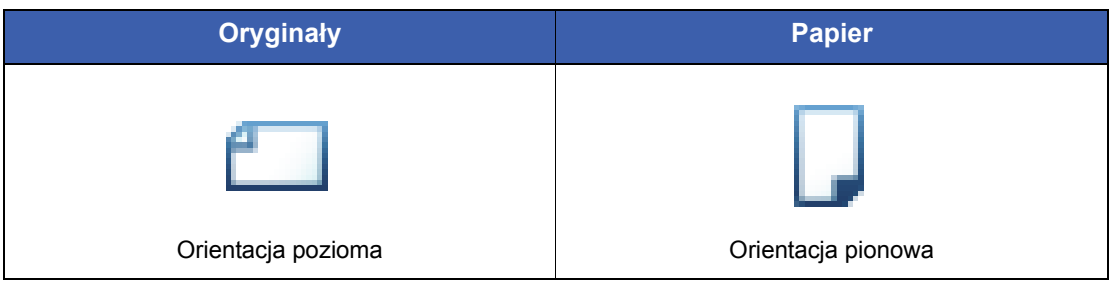

# <span id="page-18-0"></span>2

# <span id="page-18-1"></span>Przygotowanie przed rozpoczęciem użytkowania

W niniejszym rozdziale opisano następujące tematy:

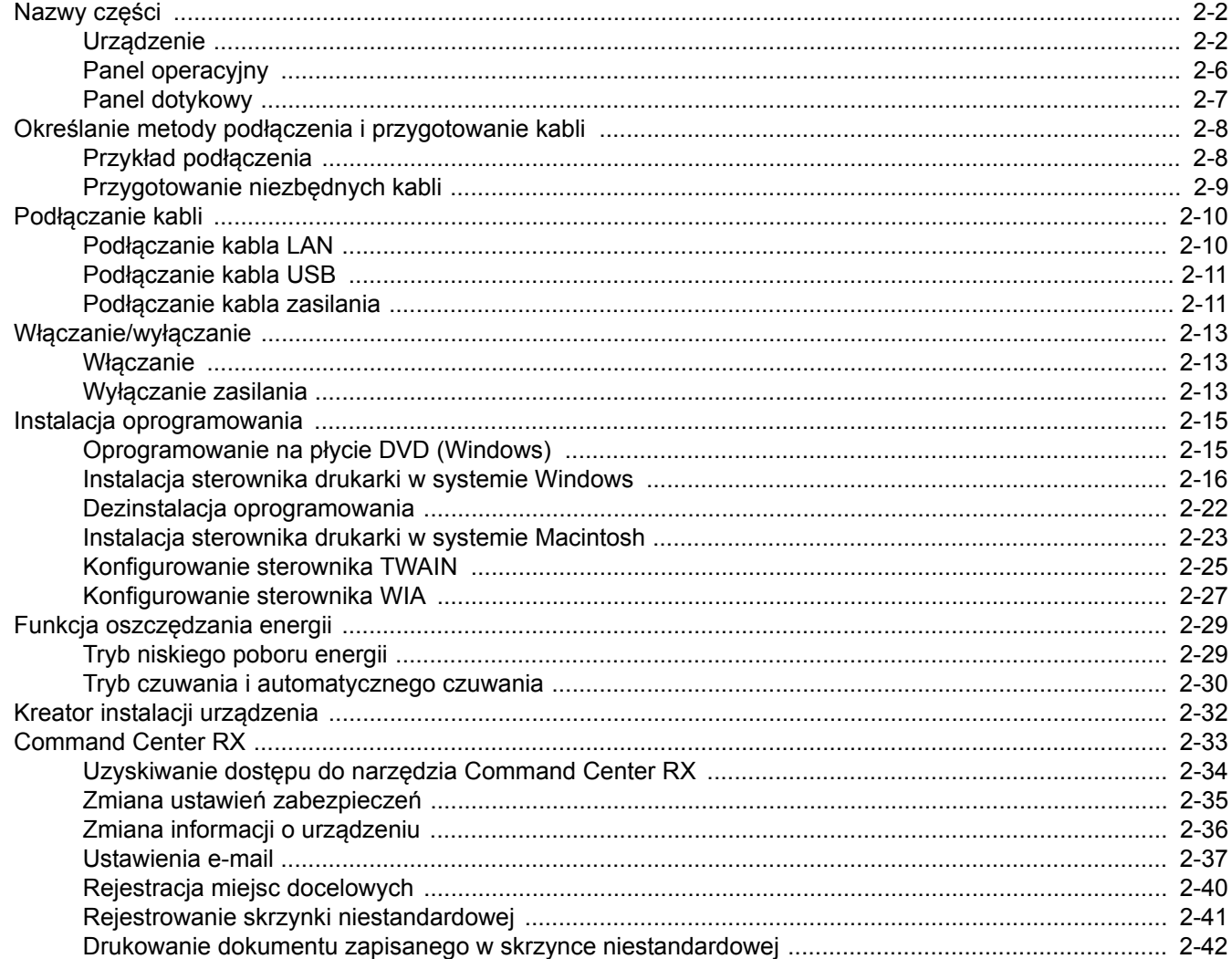

## <span id="page-19-0"></span>**Nazwy części**

## <span id="page-19-1"></span>**Urządzenie**

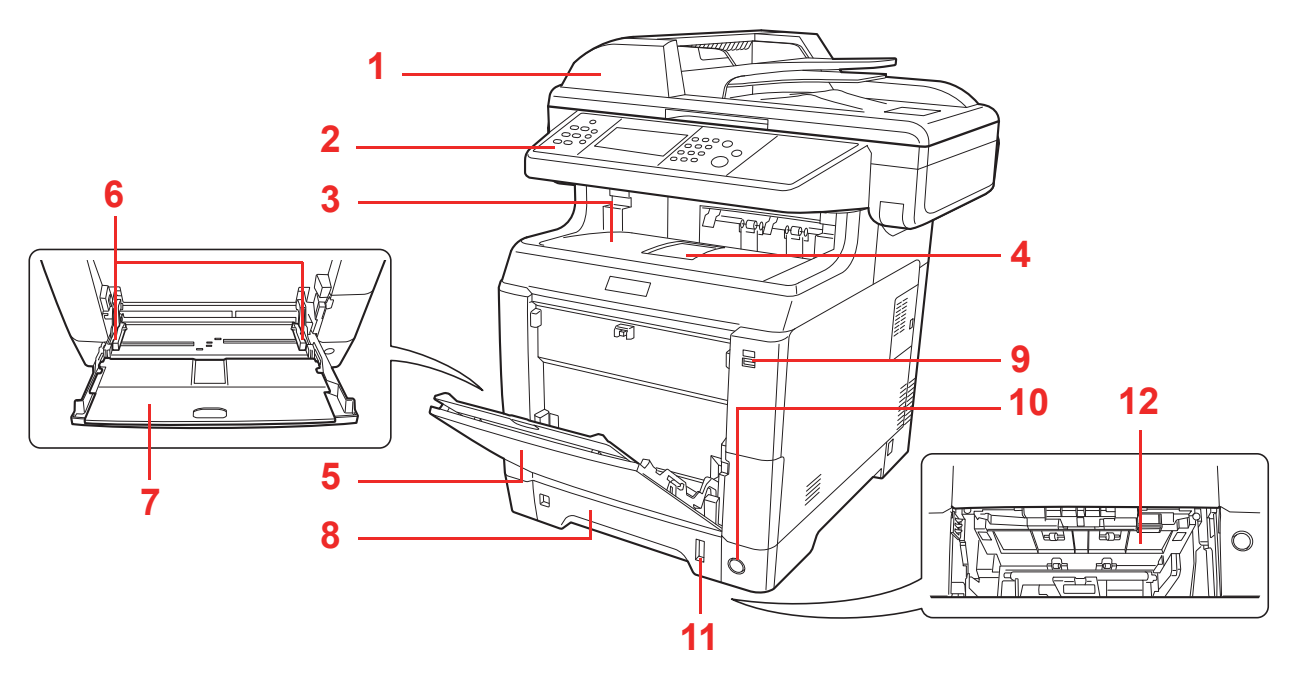

- <span id="page-19-9"></span>Procesor dokumentów
- <span id="page-19-6"></span>Panel operacyjny
- <span id="page-19-2"></span>Taca wewnętrzna
- <span id="page-19-7"></span>Ogranicznik papieru
- <span id="page-19-4"></span>Taca uniwersalna
- <span id="page-19-3"></span>Prowadnice szerokości papieru
- <span id="page-19-10"></span>Podpórka tacy uniwersalnej
- <span id="page-19-5"></span>Kaseta 1
- <span id="page-19-11"></span>Gniazdo pamięci USB
- <span id="page-19-8"></span>Główny wyłącznik zasilania
- <span id="page-19-12"></span>Wskaźnik papieru
- <span id="page-19-13"></span>Dolna pokrywa oryginałów

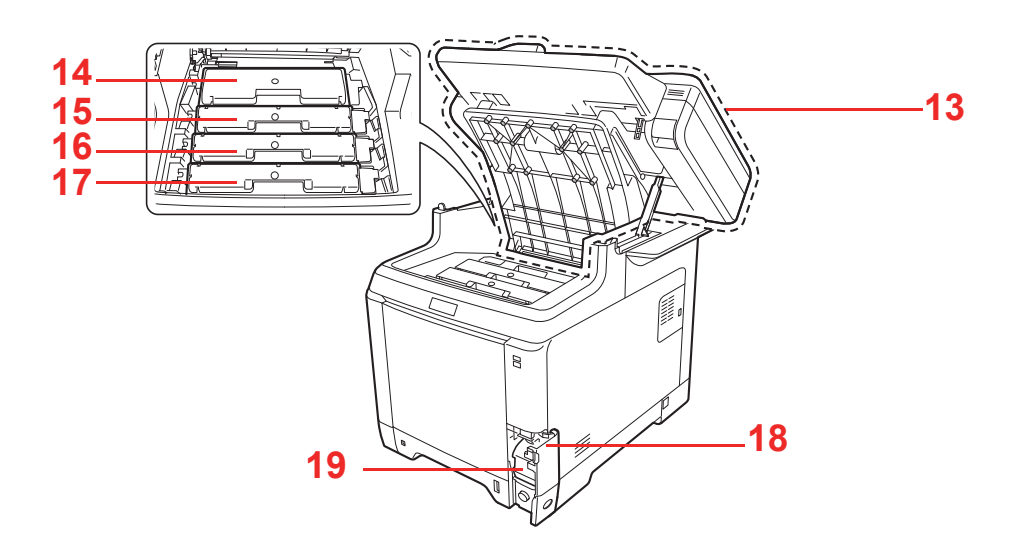

- <span id="page-20-9"></span>Górna pokrywa
- <span id="page-20-0"></span>Pojemnik z tonerem Black (K)
- <span id="page-20-1"></span>Pojemnik z tonerem Magenta (M)
- <span id="page-20-2"></span>Pojemnik z tonerem Cyan (C)
- <span id="page-20-3"></span>Pojemnik z tonerem Yellow (Y)
- <span id="page-20-4"></span>Pokrywa pojemnika na zużyty toner
- <span id="page-20-5"></span>Pojemnik na zużyty toner

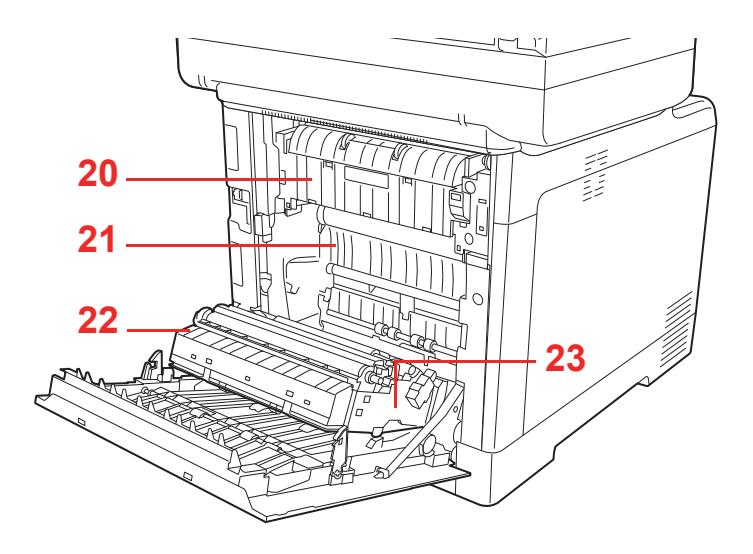

- <span id="page-20-10"></span>Pokrywa utrwalacza
- <span id="page-20-6"></span>Jednostka podawania papieru
- <span id="page-20-7"></span>Pochylnia na papier
- <span id="page-20-8"></span>Jednostka drukowania dwustronnego

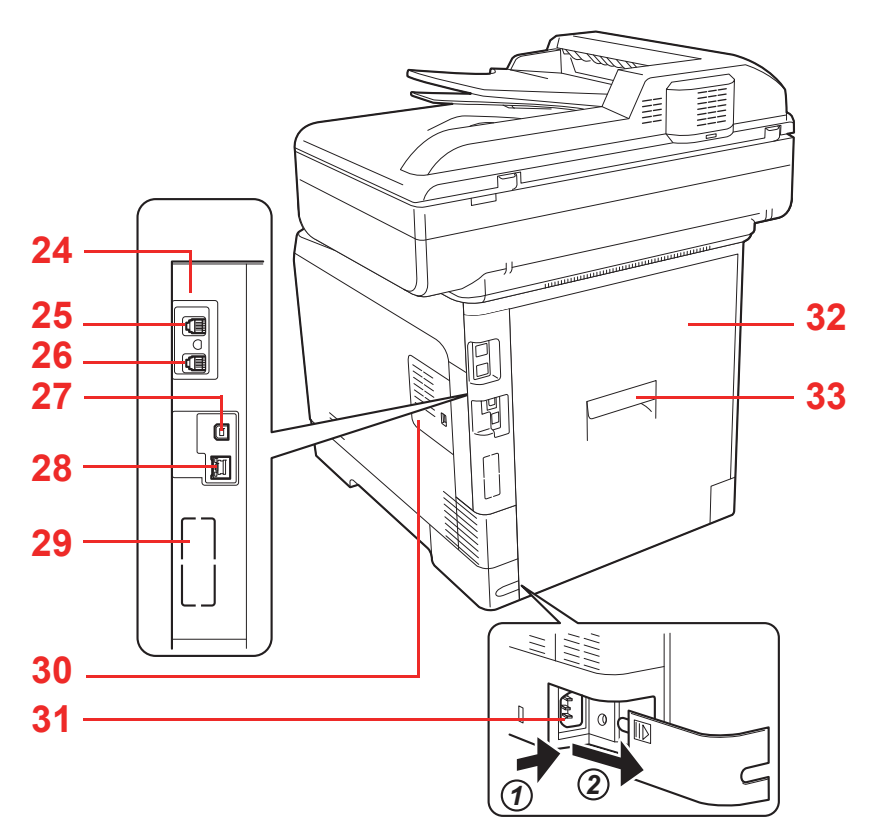

- Gniazdo interfejsu urządzeń opcjonalnych 1\*
- Złącze LINE\*
- Złącze TEL\*
- Złącze interfejsu USB
- Złącze/wskaźniki interfejsu sieciowego
- Gniazdo interfejsu urządzeń opcjonalnych 2
- Prawa pokrywa
- Złącze przewodu zasilania
- Tylna pokrywa
- Dźwignia tylnej pokrywy
- \* Tylko w urządzeniach z zainstalowaną funkcją faksu.

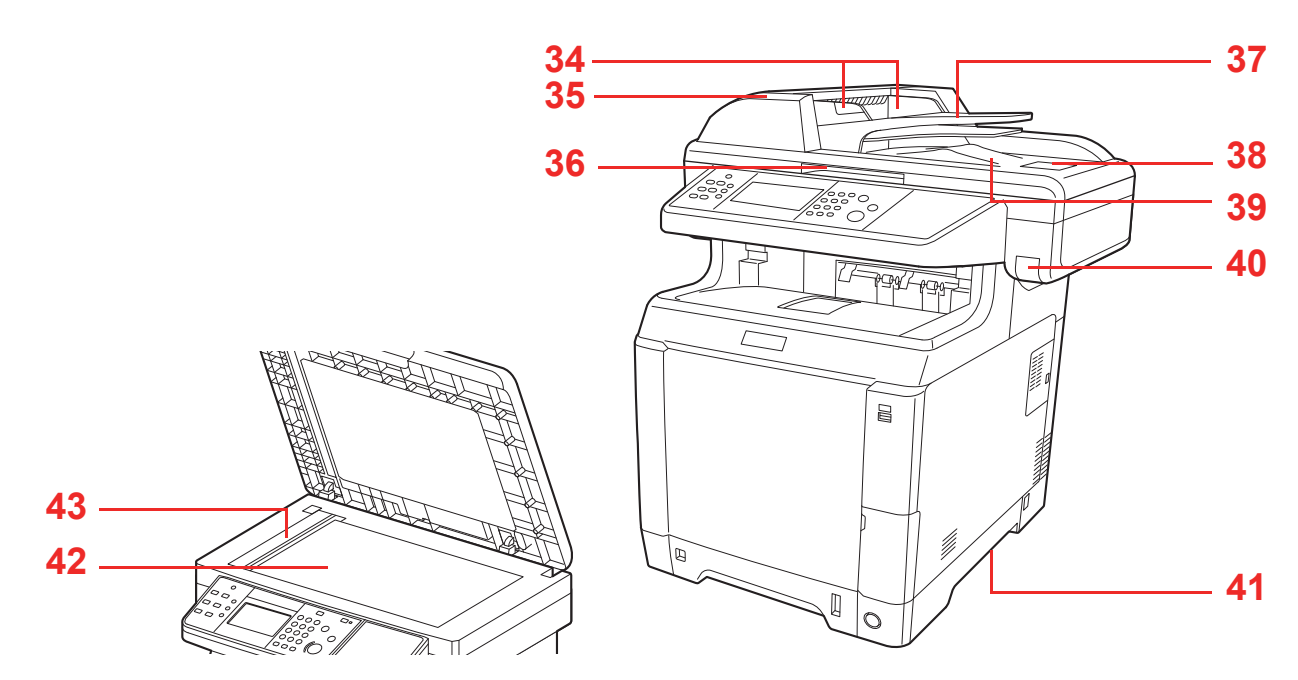

- Prowadnica szerokości oryginałów
- Pokrywa procesora dokumentów
- Uchwyt do otwierania/zamykania procesora dokumentów\*
- Płyta oryginałów
- Blokada oryginałów
- Płyta wydawania oryginałów
- Dźwignia górnej pokrywy\*
- Uchwyty
- Płyta dociskowa
- Wąska szyba skanera
- \* Aby zapobiec przewróceniu, górna pokrywa i procesor dokumentów nie mogą być otwarte równocześnie.

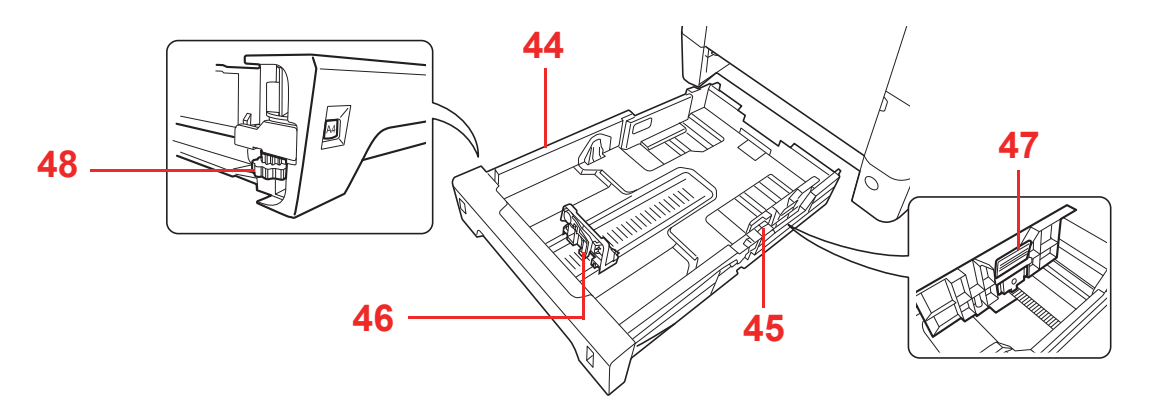

- Kaseta 1
- Prowadnice szerokości papieru
- Prowadnica długości papieru
- Ogranicznik szerokości papieru
- Pokrętło rozmiaru papieru

## <span id="page-23-0"></span>**Panel operacyjny**

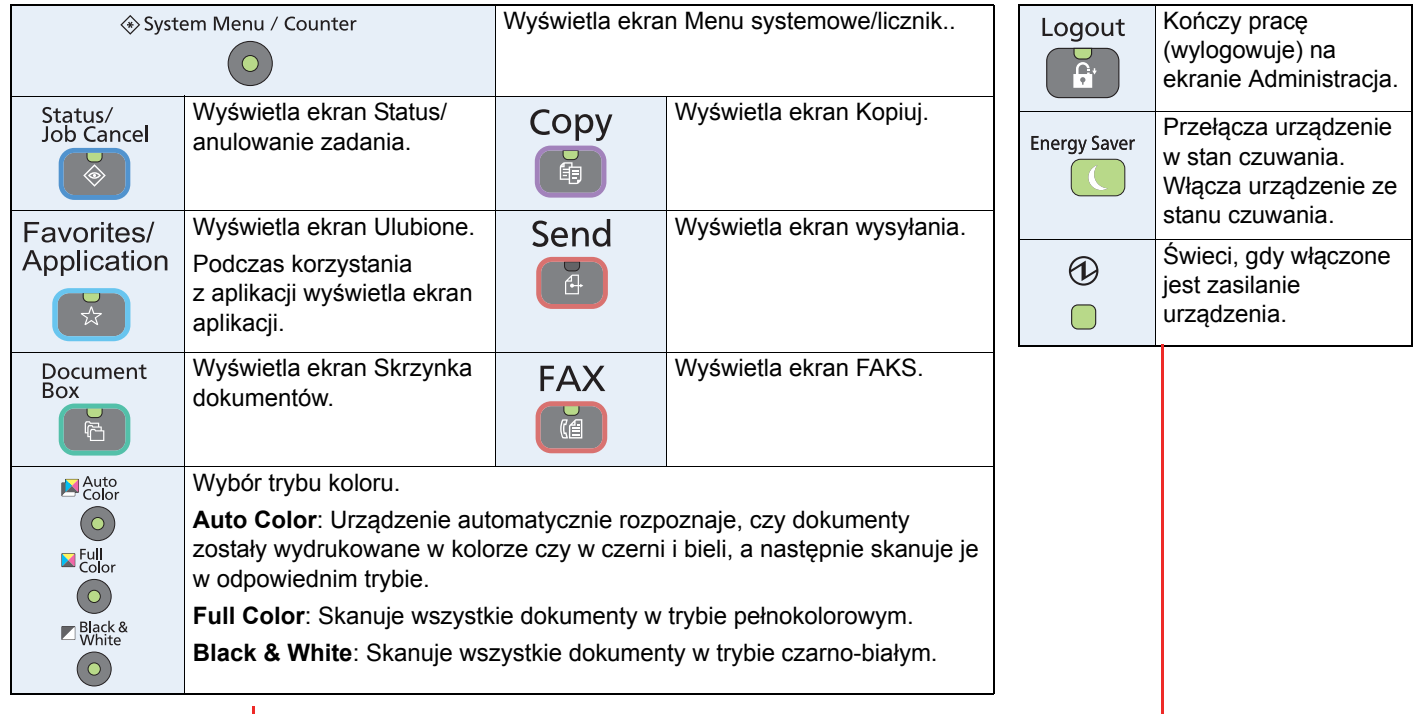

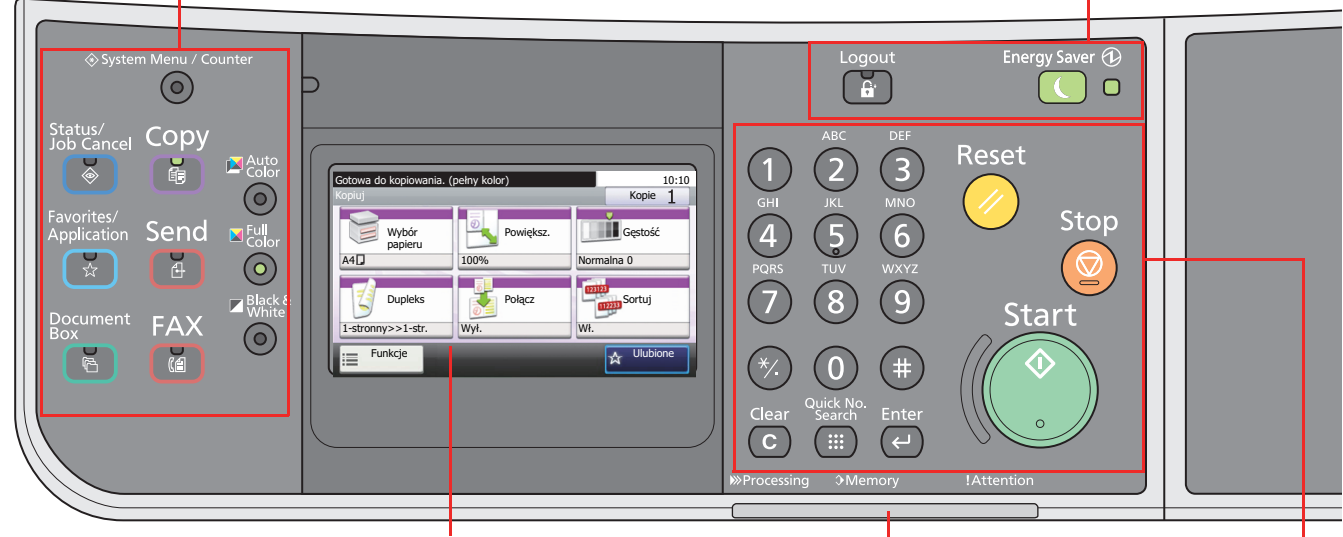

Panel dotykowy. Wyświetla przyciski do konfigurowania ustawień urządzenia.

**Processing**: Mruga w trakcie drukowania lub wysyłania.

**Memory**: Mruga, gdy urządzenie korzysta z pamięci faksu albo pamięci USB (informacja ogólna).

#### **Attention**: Świeci lub mruga w momencie wystąpienia błędu oraz zatrzymania wykonywanej pracy.

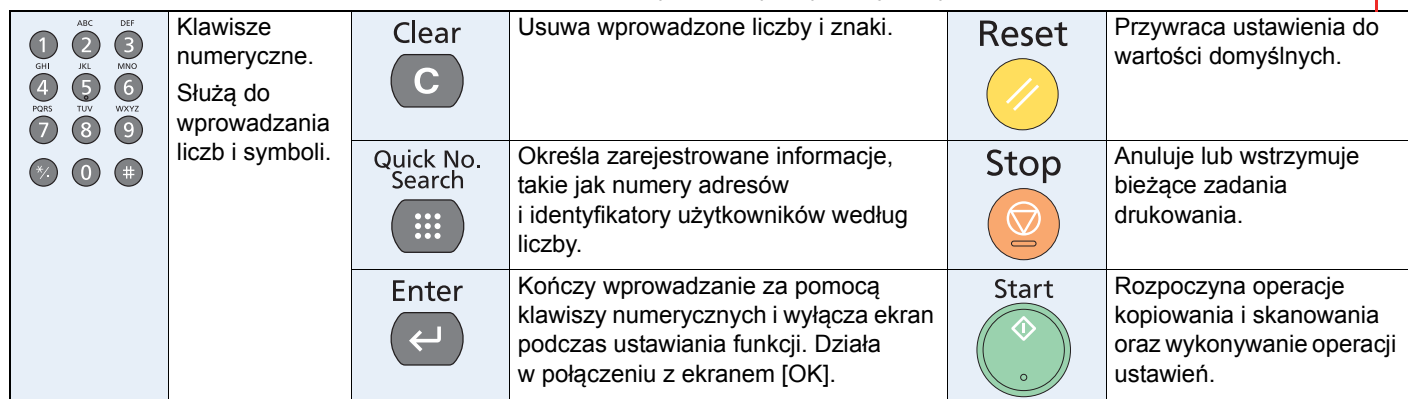

## <span id="page-24-0"></span>**Panel dotykowy**

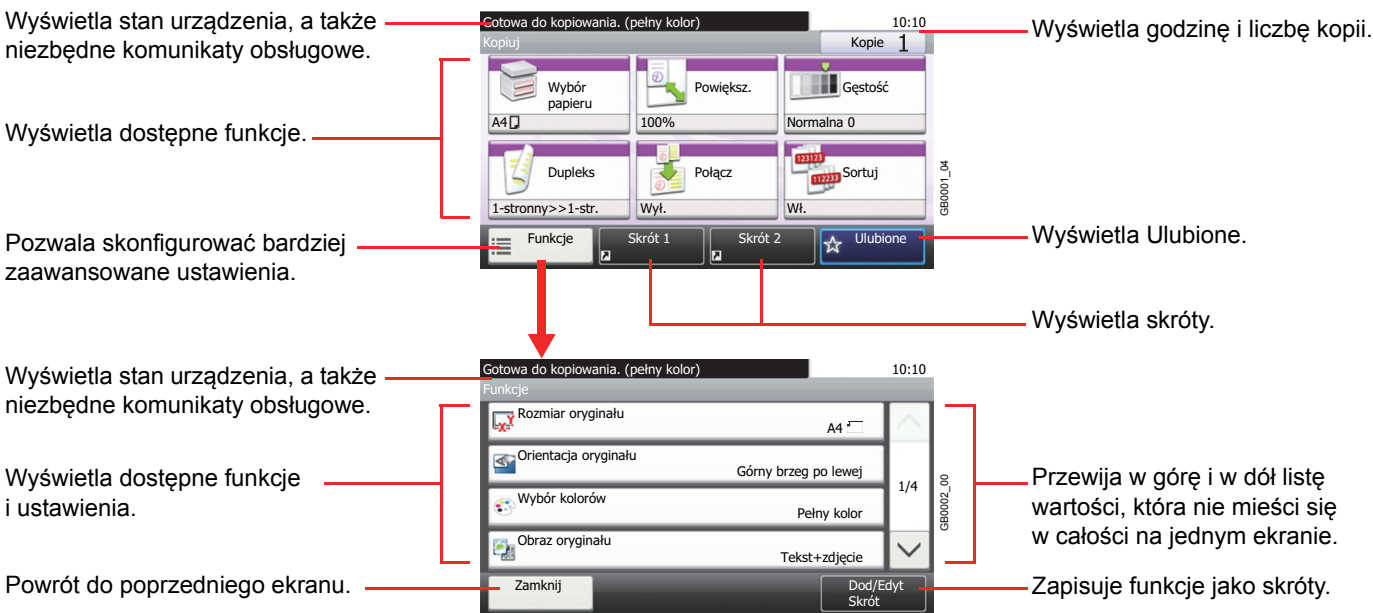

## <span id="page-25-0"></span>**Określanie metody podłączenia i przygotowanie kabli**

Sprawdź metodę podłączenia urządzenia do komputera PC lub sieci i przygotuj kable konieczne do podłączenia w istniejących warunkach.

## <span id="page-25-1"></span>**Przykład podłączenia**

Korzystając z ilustracji zamieszczonej poniżej, wybierz metodę podłączenia urządzenia do komputera PC lub sieci.

**Podłączanie skanera do komputera PC lub sieci za pomocą kabla sieciowego (1000BASE-T, 100BASE-TX lub 10BASE-T)**

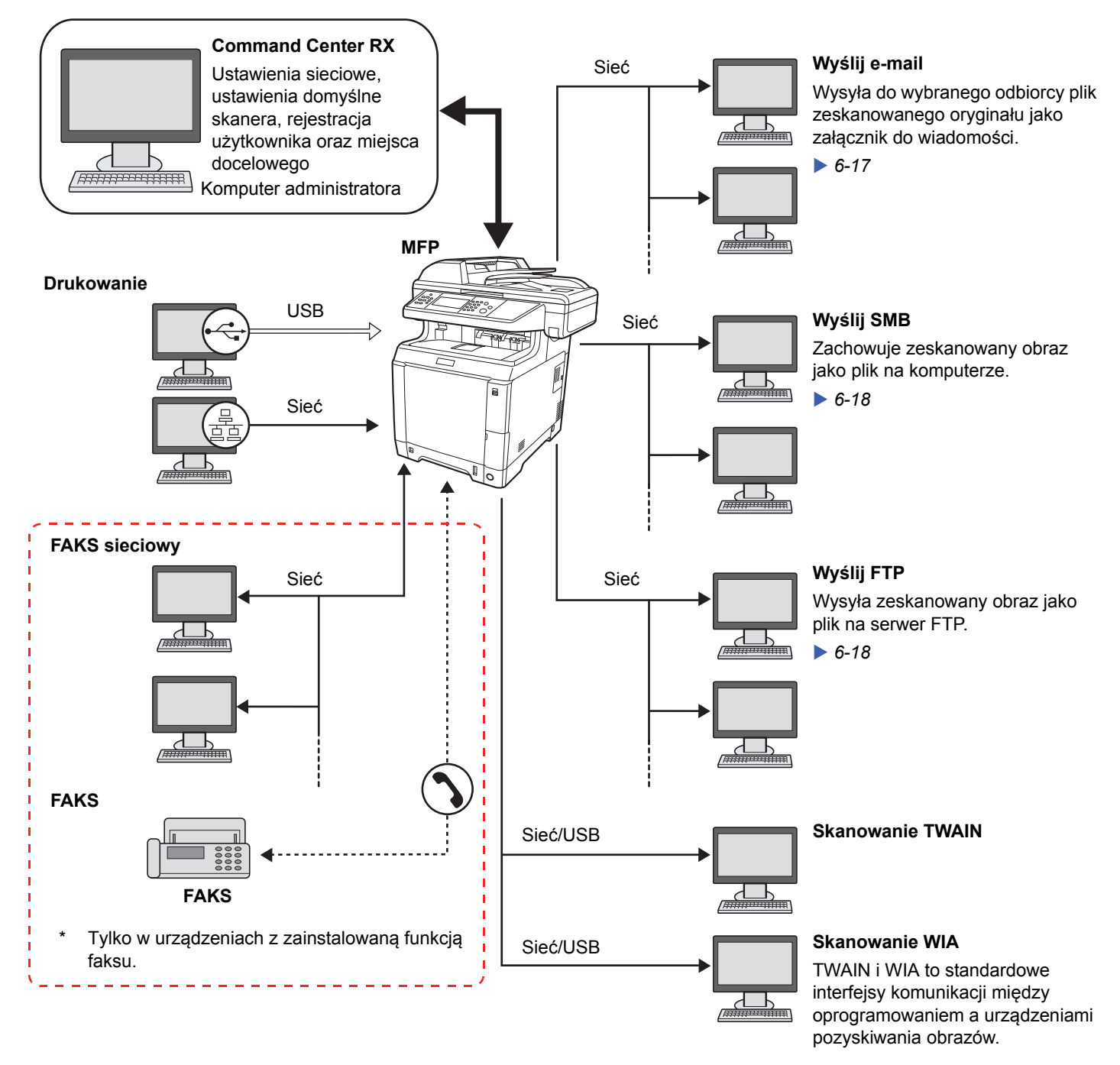

## <span id="page-26-0"></span>**Przygotowanie niezbędnych kabli**

Przygotuj kable zgodnie z wybranym interfejsem.

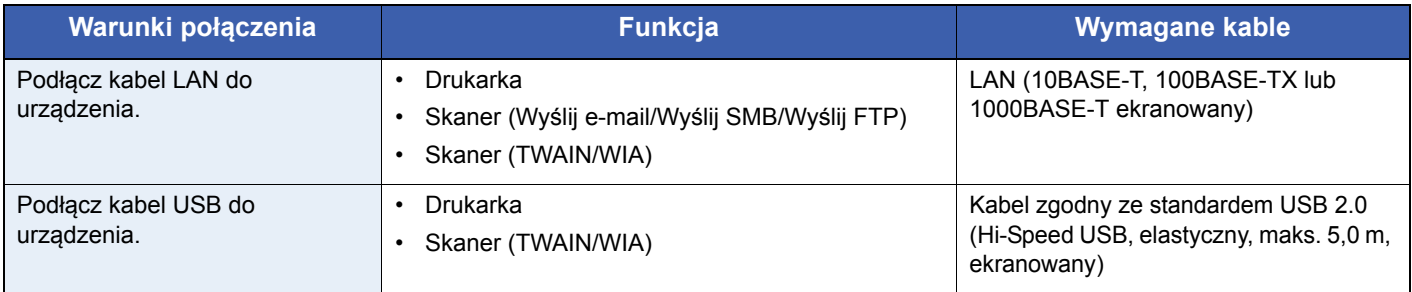

## <span id="page-27-0"></span>**Podłączanie kabli**

## <span id="page-27-1"></span>**Podłączanie kabla LAN**

Urządzenie można podłączyć przy użyciu kabla sieciowego, dzięki czemu urządzenie może służyć jako drukarka sieciowa lub skaner sieciowy.

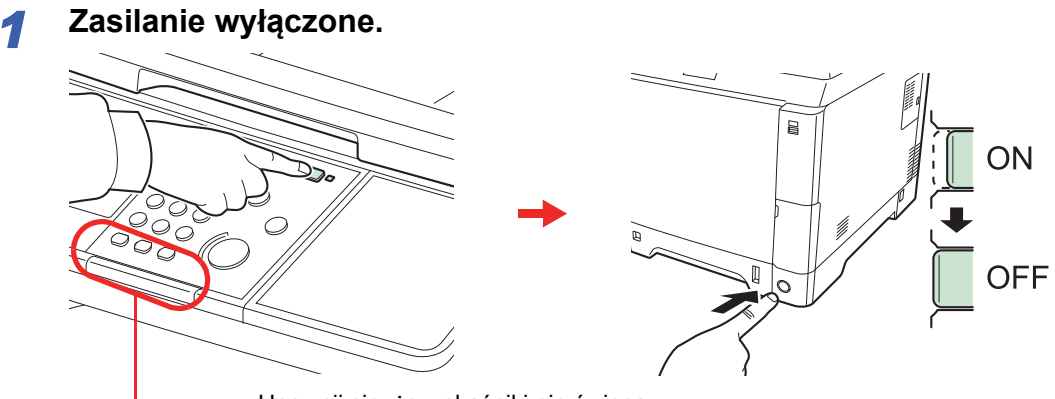

Upewnij się, że wskaźniki nie świecą.

#### *2* **Podłącz urządzenie.**

1 Podłącz kabel LAN do interfejsu sieciowego znajdującego się po prawej stronie obudowy urządzenia.

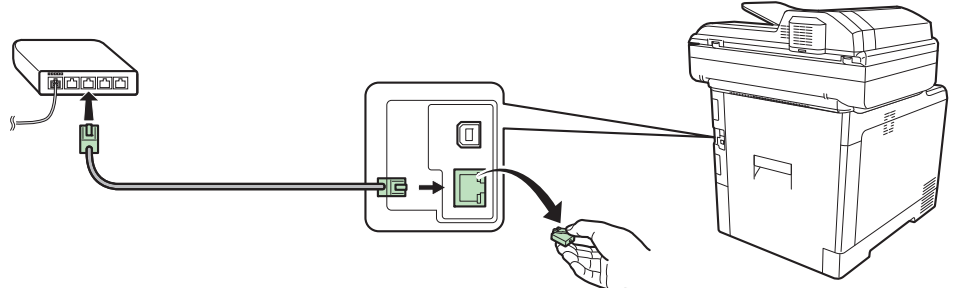

2 Drugi koniec kabla podłącz do koncentratora.

#### *3* **Przygotuj urządzenie.**

Skonfiguruj ustawienia sieciowe.

Aby uzyskać szczegółowe informacje, patrz *Kreator instalacji urzą[dzenia na stronie 2-32](#page-49-0)*.  $\mathbb{C}$ 

## <span id="page-28-0"></span>**Podłączanie kabla USB**

Urządzenie można podłączyć przy użyciu kabla USB, dzięki czemu może ono służyć jako drukarka lub skaner w środowisku, w którym nie istnieje sieć.

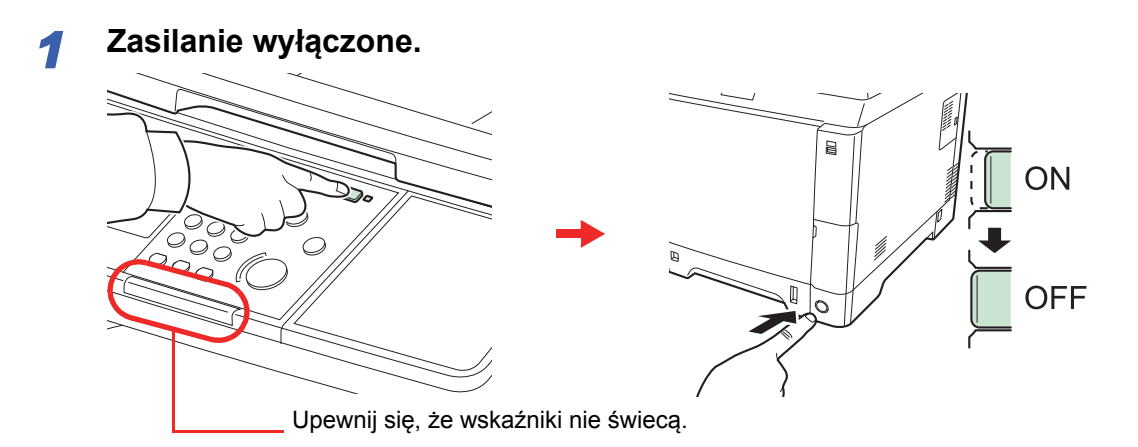

#### *2* **Podłącz urządzenie.**

1 Podłącz kabel USB do odpowiedniego interfejsu znajdującego się po prawej stronie obudowy urządzenia.

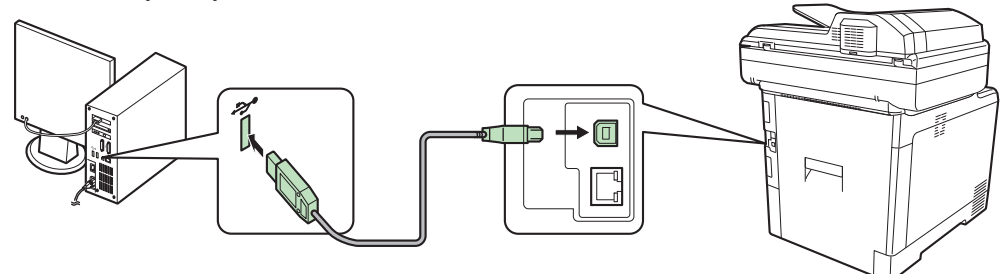

2 Drugi koniec kabla podłącz do komputera.

## <span id="page-28-1"></span>**Podłączanie kabla zasilania**

1 Zdejmij pokrywę złącza kabla zasilania.

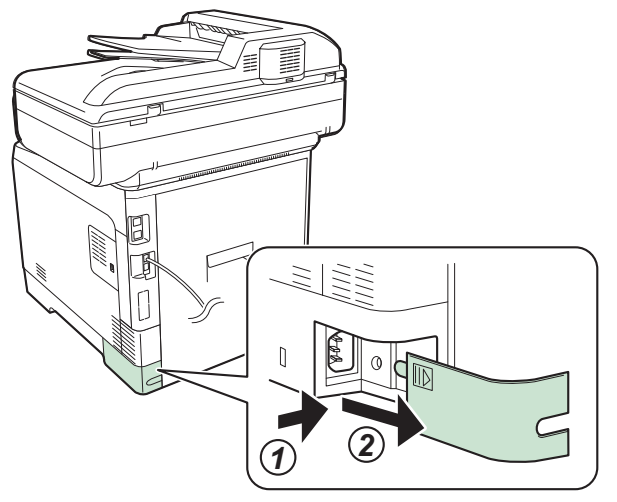

2 Podłącz jeden koniec kabla zasilania do urządzenia, a drugi do źródła zasilania.

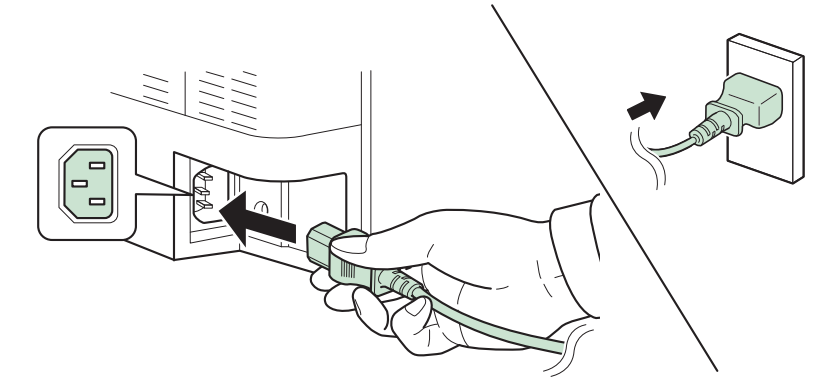

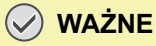

**Urządzenie należy podłączać wyłącznie za pomocą kabla dołączonego do zestawu.**

3 Nałóż pokrywę złącza kabla zasilania.

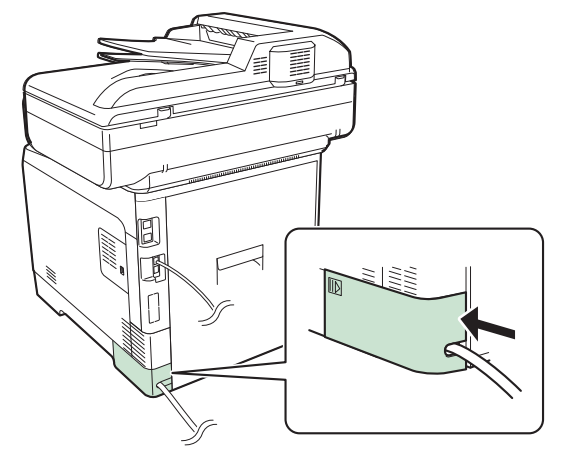

## <span id="page-30-0"></span>**Włączanie/wyłączanie**

## <span id="page-30-1"></span>**Włączanie**

#### **Gdy wskaźnik zasilania świeci się... (powrót z trybu czuwania)**

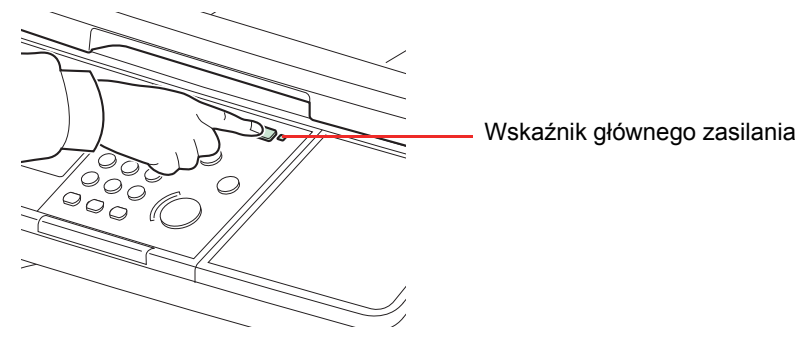

Naciśnij przycisk **Energy Saver**.

#### **Gdy wskaźnik zasilania nie świeci się...**

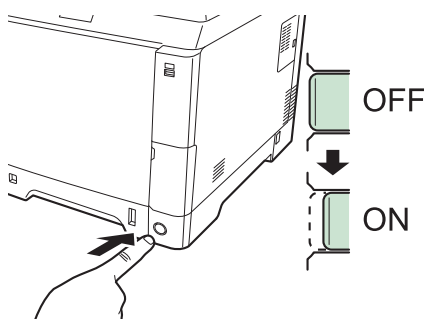

Włącz główny wyłącznik zasilania.

**WAŻNE**

**Po wyłączeniu głównego wyłącznika zasilania nie należy natychmiast ponownie włączać zasilania. Przed włączeniem głównego wyłącznika należy odczekać co najmniej 5 sekund.**

## <span id="page-30-2"></span>**Wyłączanie zasilania**

#### **Gdy główny przełącznik zasilania nie jest wyłączany (tryb czuwania)**

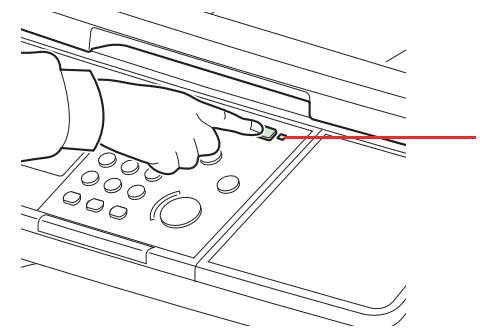

Wskaźnik głównego zasilania

Naciśnij przycisk **Energy Saver**. Klawisz **Energy Saver** przestanie się świecić, a wskaźnik głównego źródła zasilania zaświeci się.

#### **Gdy główny przełącznik zasilania jest wyłączany**

Uwaga: Gdy główny przełącznik zasilania zostanie wyłączony, nie będzie możliwe automatyczne odbieranie danych drukowania z komputerów lub faksów.

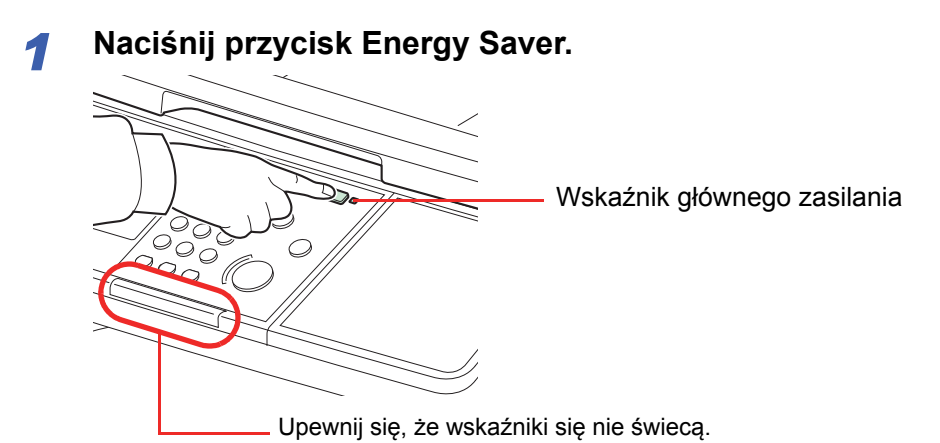

Sprawdź, czy klawisz **Energy Saver** przestał się świecić, a wskaźnik głównego źródła zasilania świeci się.

# ON

## *2* **Wyłącz główny przełącznik zasilania.**

**<b>NOTATKA** 

Gdy wskaźnik **Processing** lub **Memory** świeci się, urządzenie działa. Wyłączenie głównego wyłącznika zasilania podczas pracy urządzenia może spowodować jego uszkodzenie.

#### **W przypadku nieużywania urządzenia przez dłuższy czas**

# **UWAGA**

**Jeżeli urządzenie ma zostać pozostawione na dłuższy czas bezczynnie (np. na noc), wyłączyć je za pomocą głównego wyłącznika zasilania. Jeżeli urządzenie ma być nieużywane przez dłuższy okres (np. podczas wakacji), wyjąć wtyczkę z gniazdka w celu zapewnienia bezpieczeństwa. W przypadku korzystania z urządzenia wyposażonego w funkcję faksu należy pamiętać, że wyłączenie urządzenia za pomocą głównego wyłącznika zasilania skutkuje brakiem możliwości wysyłania i odbierania faksów.**

#### **WAŻNE**

**Wyjmij papier z kaset i zamknij go szczelnie w opakowaniu w celu ochrony przed wilgocią.**

## <span id="page-32-0"></span>**Instalacja oprogramowania**

Jeśli docelowo na tym urządzeniu ma być używana funkcja drukarki, przesyłania danych za pomocą funkcji TWAIN/WIA lub wysyłania faksów sieciowych z komputera, na komputerze należy zainstalować odpowiednie oprogramowanie z dołączonego dysku DVD (Product Library).

## <span id="page-32-1"></span>**Oprogramowanie na płycie DVD (Windows)**

Można wybrać następujące metody instalacji: **Express Install** lub **Custom Install**. **Express Install** to standardowa metoda instalacji. Aby zainstalować elementy, których nie można zainstalować przy użyciu**Express Install**, należy przeprowadzić **Custom Install**. Szczegółowe informacje można znaleźć w części Custom Installation znajdującej się w *[Custom Install na stronie 2-19](#page-36-0)*.

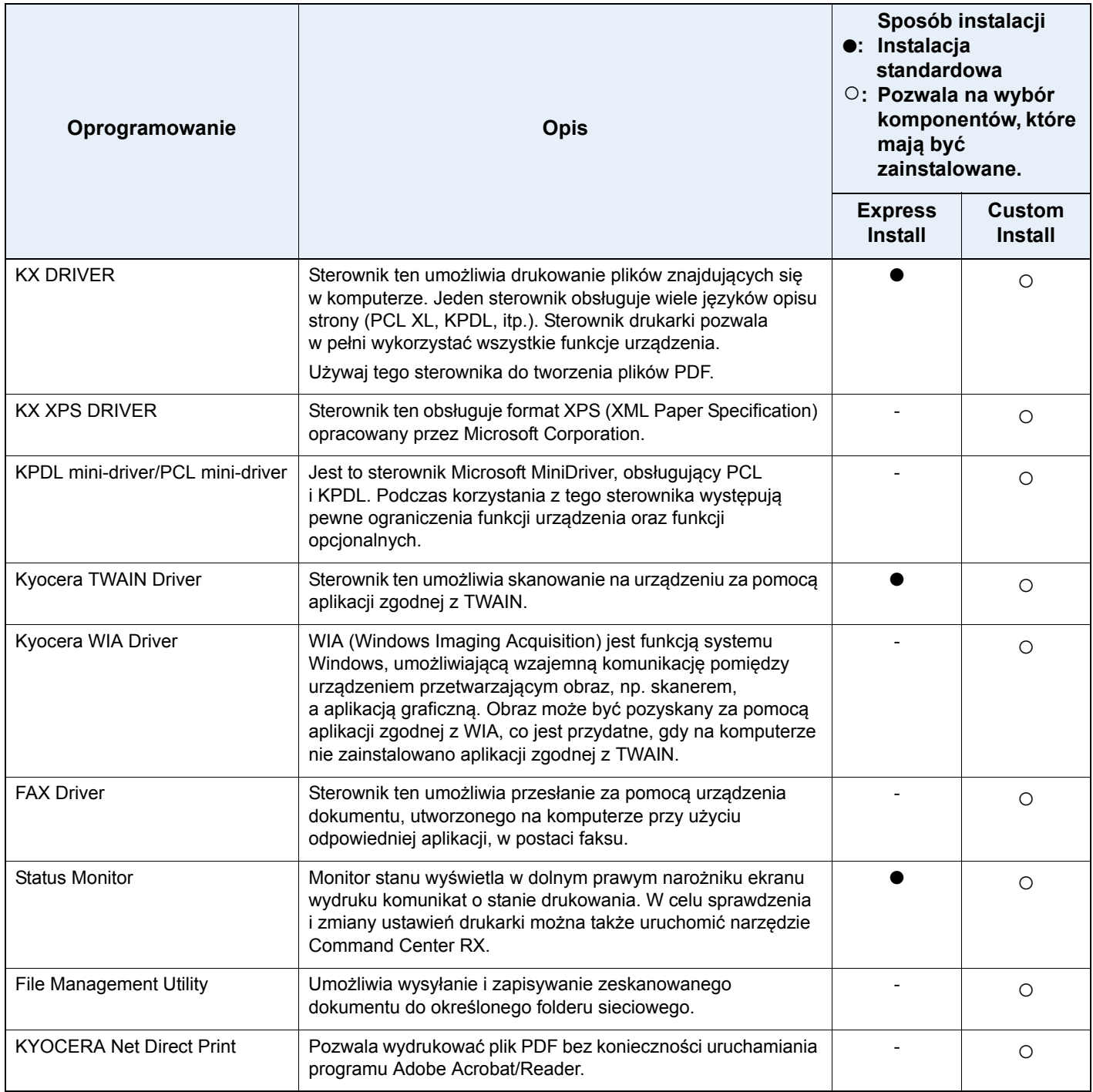

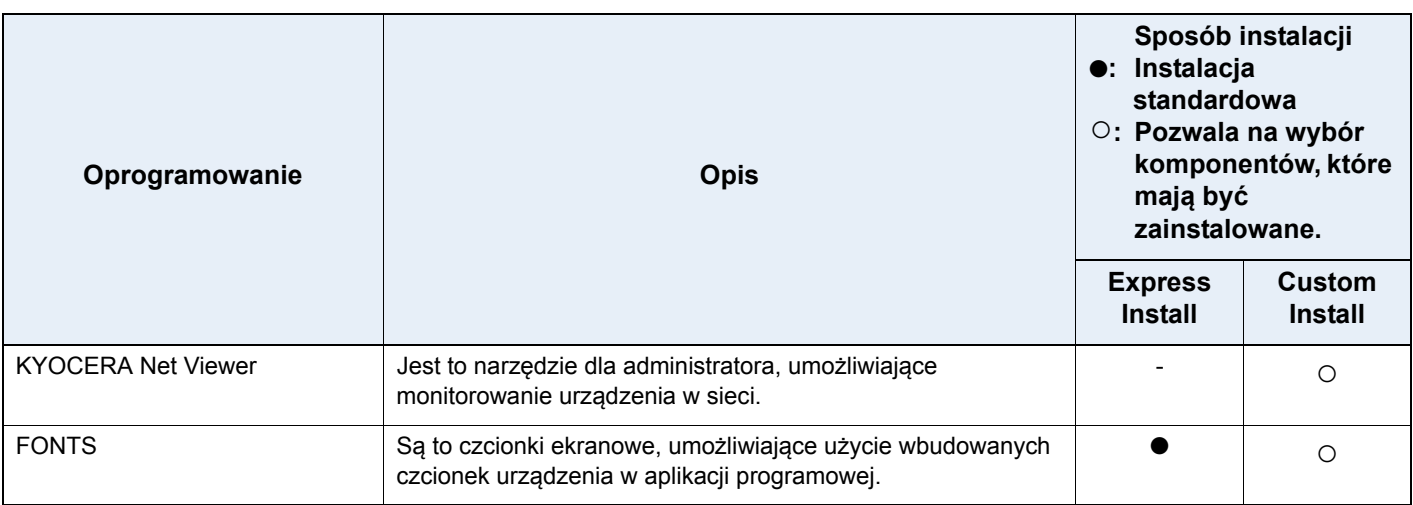

#### **<b>NOTATKA**

Instalacja w systemie Windows może zostać przeprowadzona jedynie przez użytkownika zalogowanego z uprawnieniami administratora.

Po podłączeniu za pomocą kabla USB, funkcja Plug and Play jest w stanie czuwania urządzenia nieaktywna. Aby kontynuować instalację należy nacisnąć przycisk **Energy Saver**, aby najpierw wybudzić urządzenie z trybu niskiego poboru energii lub trybu czuwania.

Funkcje FAKSU są dostępne tylko w produktach z zainstalowaną funkcją faksu.

Sterowników WIA i KX XPS DRIVER nie można instalować w systemie Windows XP.

## <span id="page-33-0"></span>**Instalacja sterownika drukarki w systemie Windows**

#### **Express Install**

Poniżej przedstawiono przykładową procedurę instalacji oprogramowania w systemie Windows 7 za pomocą **Express Install**.

Szczegółowe informacje można znaleźć w części Custom Installation znajdującej się w *[Custom Install na stronie 2-19](#page-36-0)*.

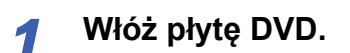

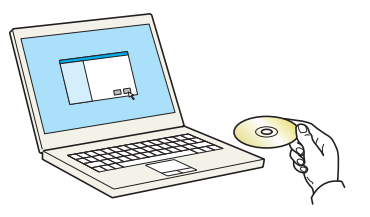

## **NOTATKA**

Instalacja w systemie Windows może zostać przeprowadzona jedynie przez użytkownika zalogowanego z uprawnieniami administratora.

Jeśli zostanie wyświetlone okno dialogowe **Kreator znajdowania nowego sprzętu**, wybierz opcję **Anuluj**.

Jeśli zostanie wyświetlony ekran automatycznego uruchamiania, kliknij pozycję **Uruchom setup.exe**.

Jeżeli wyświetlone zostanie okno zarządzania kontem użytkownika, kliknij **Tak** (**Zezwalaj**).

*2* **Wyświetl ekran.**

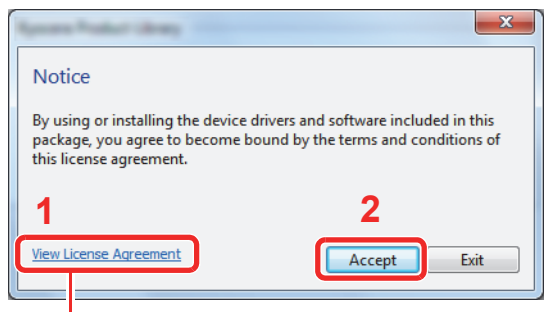

Kliknij przycisk **View License Agreement** i przeczytaj umowę licencyjną.

#### *3* **Przeprowadź instalację przy użyciu opcji Express Install.**

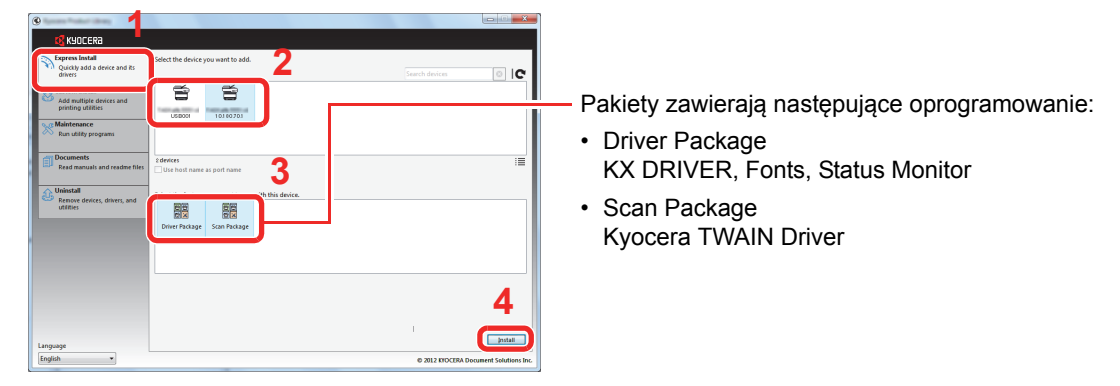

Można także wybrać **Use host name as port name** i ustawić używanie nazwy hosta standardowego portu TCP/IP. (Nie można używać połączenia USB).

#### *NOTATKA*

Aby zainstalować Status Monitor, konieczna jest wcześniejsza instalacja oprogramowania Microsoft .NET Framework 4.0.

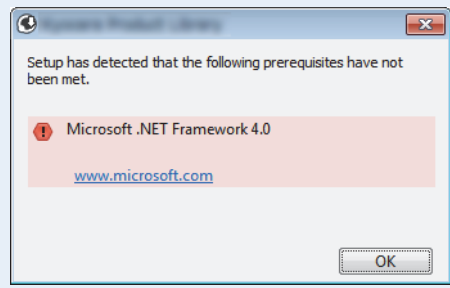

Aby urządzenie zostało wykryte, musi być włączone. Jeżeli komputer nie wykrywa urządzenia, należy sprawdzić, czy urządzenie jest prawidłowo połączone poprzez sieć lub za pomocą kabla USB i czy jest włączone, a następnie kliknąć  $\bullet$  (Załaduj).

W przypadku wyświetlenia się okna zabezpieczeń systemu Windows kliknij przycisk **Zainstaluj oprogramowanie sterownika mimo to**.

*4* **Zakończ instalację.**

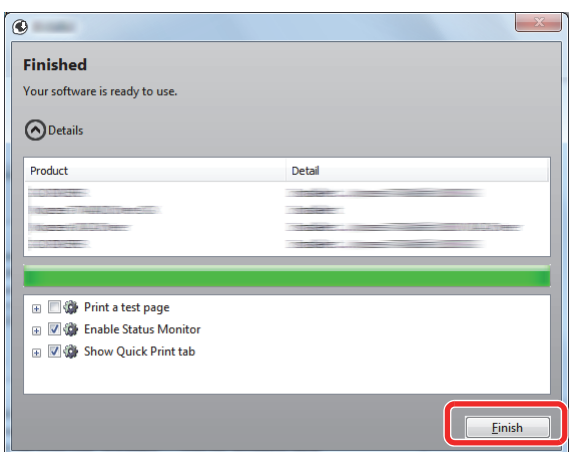

Po wyświetleniu komunikatu **"Your software is ready to use"** można rozpocząć użytkowanie oprogramowania. Aby wydrukować stronę testową, zaznacz okienko "Print a test page", a następnie wybierz drukarkę.

Kliknij **Finish**, aby zakończyć działanie kreatora instalacji.

## **NOTATKA**

Po wybraniu **Ustawienia urządzenia** w systemie Windows XP, po kliknięciu przycisku **Finish** wyświetlone zostanie okno dialogowe ustawień urządzenia. Skonfiguruj ustawienia dodatkowych opcji zainstalowanych w urządzeniu. Ustawienia urządzenia można skonfigurować po ukończeniu instalacji. Szczegółowe informacje można znaleźć w części Ustawienia urządzenia w *Printer Driver User Guide* na płycie DVD.

Jeżeli wyświetlony zostanie komunikat z prośbą o ponowne uruchomienie systemu, należy zrestartować komputer, postępując zgodnie z poleceniami wyświetlanymi na ekranie. Na tym kończy się procedura instalacji sterownika drukarki.

Sterownik TWAIN można zainstalować przy zastosowaniu połączenia urządzenia z komputerem poprzez sieć.

Po zainstalowaniu sterownika TWAIN należy skonfigurować *[Konfigurowanie sterownika](#page-42-0)  [TWAIN na stronie 2-25](#page-42-0)*.
### **Custom Install**

Poniżej przedstawiono przykładową procedurę instalacji oprogramowania w systemie Windows 7 za pomocą opcji **Custom Install**.

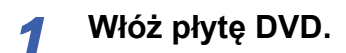

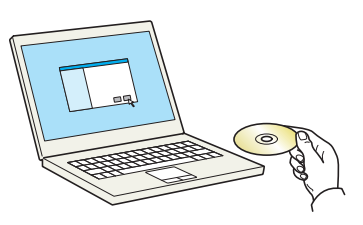

### **<b>NOTATKA**

Instalacja w systemie Windows może zostać przeprowadzona jedynie przez użytkownika zalogowanego z uprawnieniami administratora.

Jeśli zostanie wyświetlone okno dialogowe **Kreator znajdowania nowego sprzętu**, wybierz opcję **Anuluj**.

Jeśli zostanie wyświetlony ekran automatycznego uruchamiania, kliknij pozycję **Uruchom setup.exe**.

Jeżeli wyświetlone zostanie okno zarządzania kontem użytkownika, kliknij **Tak** (**Zezwalaj**).

### *2* **Wyświetl ekran.**

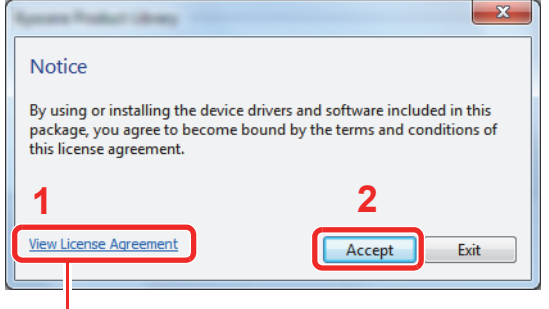

Kliknij przycisk **View License Agreement** i przeczytaj umowę licencyjną.

**Przeprowadź instalację przy użyciu opcji Custom Install.**

Wybierz urządzenie do instalacji.

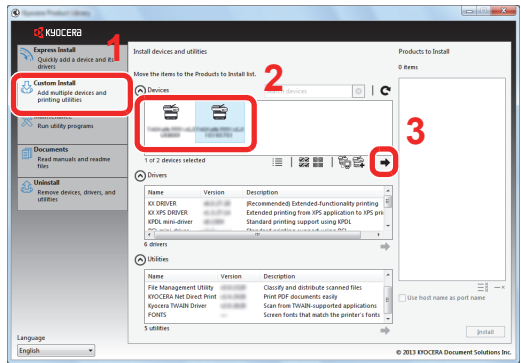

Można używać poniższych przycisków.

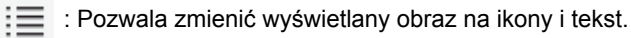

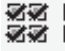

< <br>< <mark>必</mark><br>※※ 回回 : Pozwala wybierać wiele elementów.

 : Jeżeli żądane urządzenie nie zostało wyświetlone, naciśnij ten przycisk, aby wybrać urządzenie bezpośrednio.

Wybierz sterownik do instalacji.

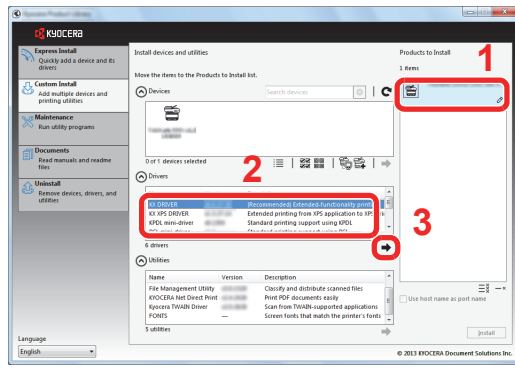

Wybierz narzędzie do instalacji.

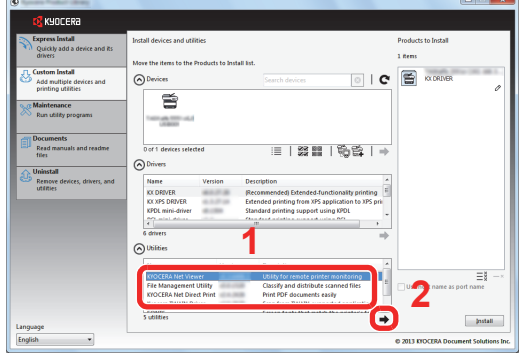

4 Kliknij opcję **Install**.

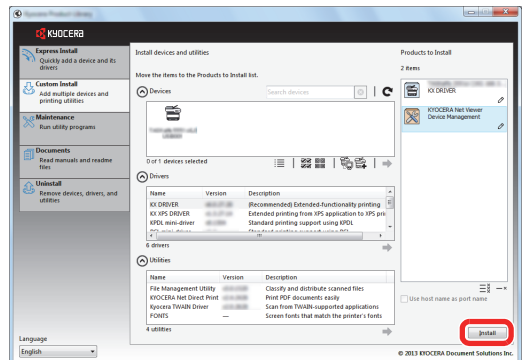

### **<b>NOTATKA**

Aby zainstalować Status Monitor, konieczna jest wcześniejsza instalacja oprogramowania Microsoft .NET Framework 4.0.

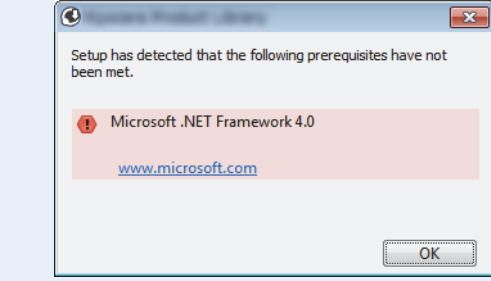

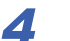

*4* **Zakończ instalację.**

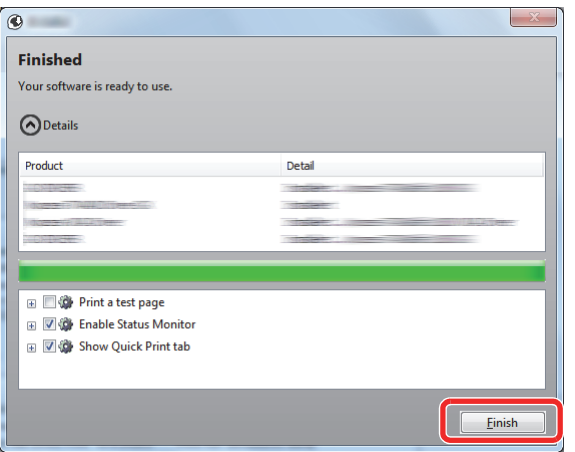

Po wyświetleniu komunikatu "Your software is ready to use" można rozpocząć użytkowanie oprogramowania. Aby wydrukować stronę testową, zaznacz okienko **"Print a test page"**, a następnie wybierz drukarkę.

Kliknij **Finish**, aby zakończyć działanie kreatora instalacji.

### **NOTATKA**

Po wybraniu **Ustawienia urządzenia** w systemie Windows XP, po kliknięciu przycisku **Finish** wyświetlone zostanie okno dialogowe ustawień urządzenia. Skonfiguruj ustawienia dodatkowych opcji zainstalowanych w urządzeniu. Ustawienia urządzenia można skonfigurować po ukończeniu instalacji. Szczegółowe informacje można znaleźć w części Ustawienia urządzenia w *Printer Driver User Guide* na płycie DVD.

Jeżeli wyświetlony zostanie komunikat z prośbą o ponowne uruchomienie systemu, należy zrestartować komputer, postępując zgodnie z poleceniami wyświetlanymi na ekranie. Na tym kończy się procedura instalacji sterownika drukarki.

Sterownik TWAIN można zainstalować przy zastosowaniu połączenia urządzenia z komputerem poprzez sieć.

Po zainstalowaniu sterownika TWAIN należy skonfigurować *[Konfigurowanie sterownika](#page-42-0)  [TWAIN na stronie 2-25](#page-42-0)*.

### **Dezinstalacja oprogramowania**

Postępuj zgodnie z poniższą procedurą, aby odinstalować oprogramowanie z komputera.

### **NOTATKA**

Dezinstalacja w systemie Windows może zostać przeprowadzona jedynie przez użytkownika zalogowanego z uprawnieniami administratora.

### *1* **Wyświetl ekran.**

Kliknij przycisk **Start** w systemie Windows, a następnie wybierz **Wszystkie programy**, **Kyocera** i **Uninstall Kyocera Product Library**, aby wyświetlić kreatora dezinstalacji.

#### *2* **Odinstaluj oprogramowanie.**

Zaznacz w okienku wyboru oprogramowanie, które ma zostać odinstalowane.

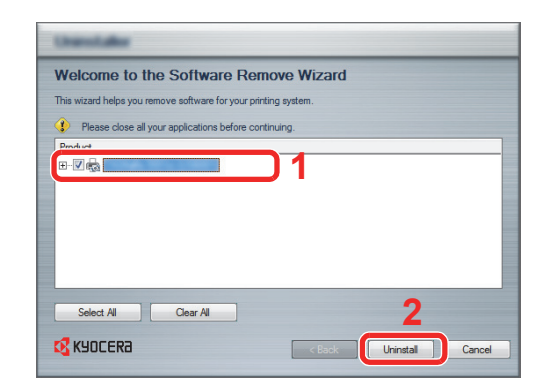

### *3* **Zakończ dezinstalację.**

Jeżeli wyświetlony zostanie komunikat z prośbą o ponowne uruchomienie systemu, należy zrestartować komputer, postępując zgodnie z poleceniami wyświetlanymi na ekranie. Procedura dezinstalacji oprogramowania została zakończona.

### **<b>NOTATKA**

Oprogramowanie można także odinstalować za pomocą Biblioteki produktu.

Na ekranie instalacyjnym Product Library kliknij przycisk **Uninstall** i postępuj zgodnie z wyświetlanymi na ekranie instrukcjami.

### **Instalacja sterownika drukarki w systemie Macintosh**

Funkcja drukarki urządzenia może być wykorzystywana także za pomocą komputera Macintosh.

### **NOTATKA**

 $\mathbb{C}$ 

 $\mathbb{O}$ 

Instalacja w systemie MAC OS może zostać przeprowadzona jedynie przez użytkownika zalogowanego z uprawnieniami administratora.

W przypadku drukowania z komputera Macintosh należy ustawić w urządzeniu emulację [KPDL] lub [KPDL(Auto)].

Więcej informacji można znaleźć w *podręczniku Operation Guide (w jęz. angielskim)*.

Aby podłączyć się poprzez Bonjour, należy włączyć Bonjour w ustawieniach sieciowych urządzenia.

Więcej informacji można znaleźć w podręczniku Operation Guide (w jęz. angielskim).

Na ekranie uwierzytelniania wprowadź nazwę użytkownika i hasło używane do logowania do systemu operacyjnego.

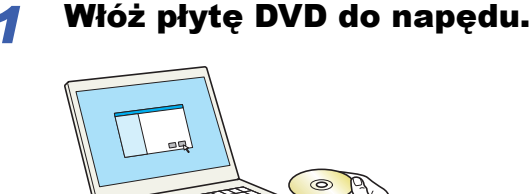

Dwukrotnie kliknij ikonę **Kyocera**.

### *2* Wyświetl ekran.

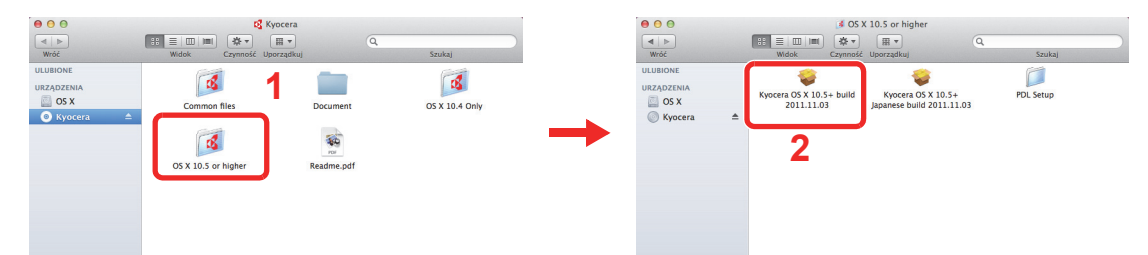

Kliknij dwukrotnie **Kyocera OS X vx.x**, w zależności od używanej wersji Mac OS.

### *3* Zainstaluj sterownik drukarki.

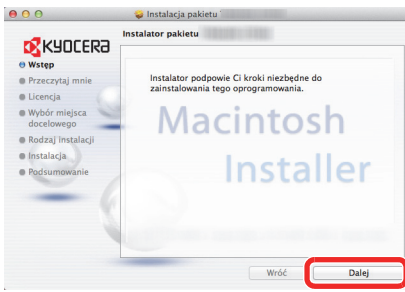

Zainstaluj sterownik drukarki, kierując się instrukcjami programu instalacyjnego.

Na tym kończy się instalacja sterownika drukarki.

W przypadku korzystania z połączenia USB urządzenie zostanie automatycznie rozpoznane i podłączone.

Jeśli stosowane jest połączenie z użyciem adresu IP, wymagane są poniższe ustawienia.

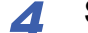

*4* **Skonfiguruj drukarkę.**

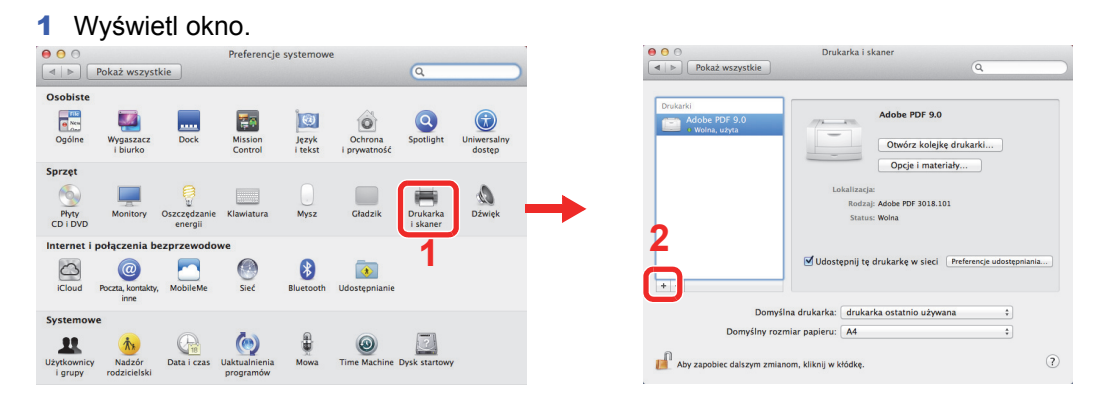

2 W przypadku korzystania z połączenia IP kliknij ikonę IP, a następnie wprowadź adres IP i nazwę drukarki.

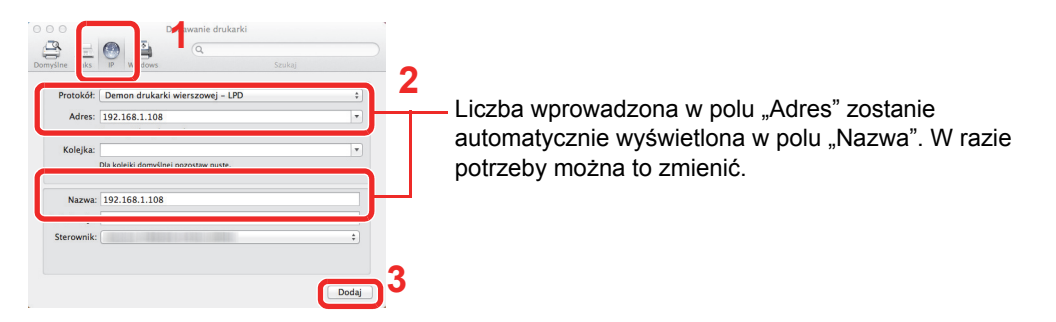

### *NOTATKA*

Korzystając z połączenia Bonjour, wybierz **Domyślne**, a następnie kliknij element wyświetlony w polu "Nazwa drukarki". Sterownik o takiej samej nazwie jak drukarka zostanie automatycznie wyświetlony w polu "Sterownik".

3 Wybierz dostępne elementy opcjonalne urządzenia i kliknij przycisk Dalej.

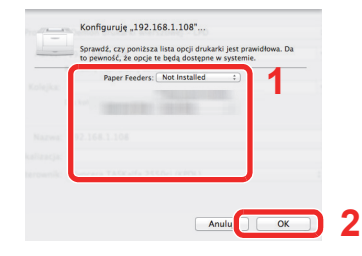

#### 4 Wybrane urządzenie zostanie dodane.

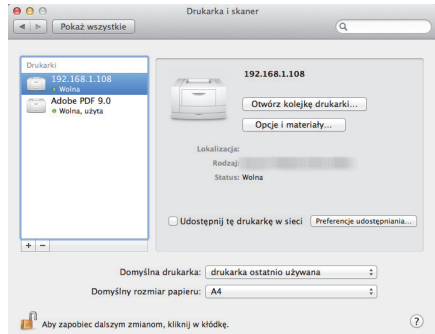

### <span id="page-42-0"></span>**Konfigurowanie sterownika TWAIN**

Rejestracja urządzenia w sterowniku TWAIN.

#### *1* **Wyświetl ekran.**

- 1 Na pulpicie systemu Windows wybierz kolejno **Start**, **Wszystkie programy**, **Kyocera**, a następnie **TWAIN Driver Setting**. W systemie Windows 8 wybierz **Szukaj** na pasku zaklęć, **Aplikacje**, a następnie **TWAIN Driver Setting**.
- 2 Kliknij przycisk **Dodaj**.

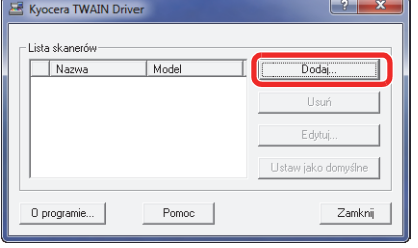

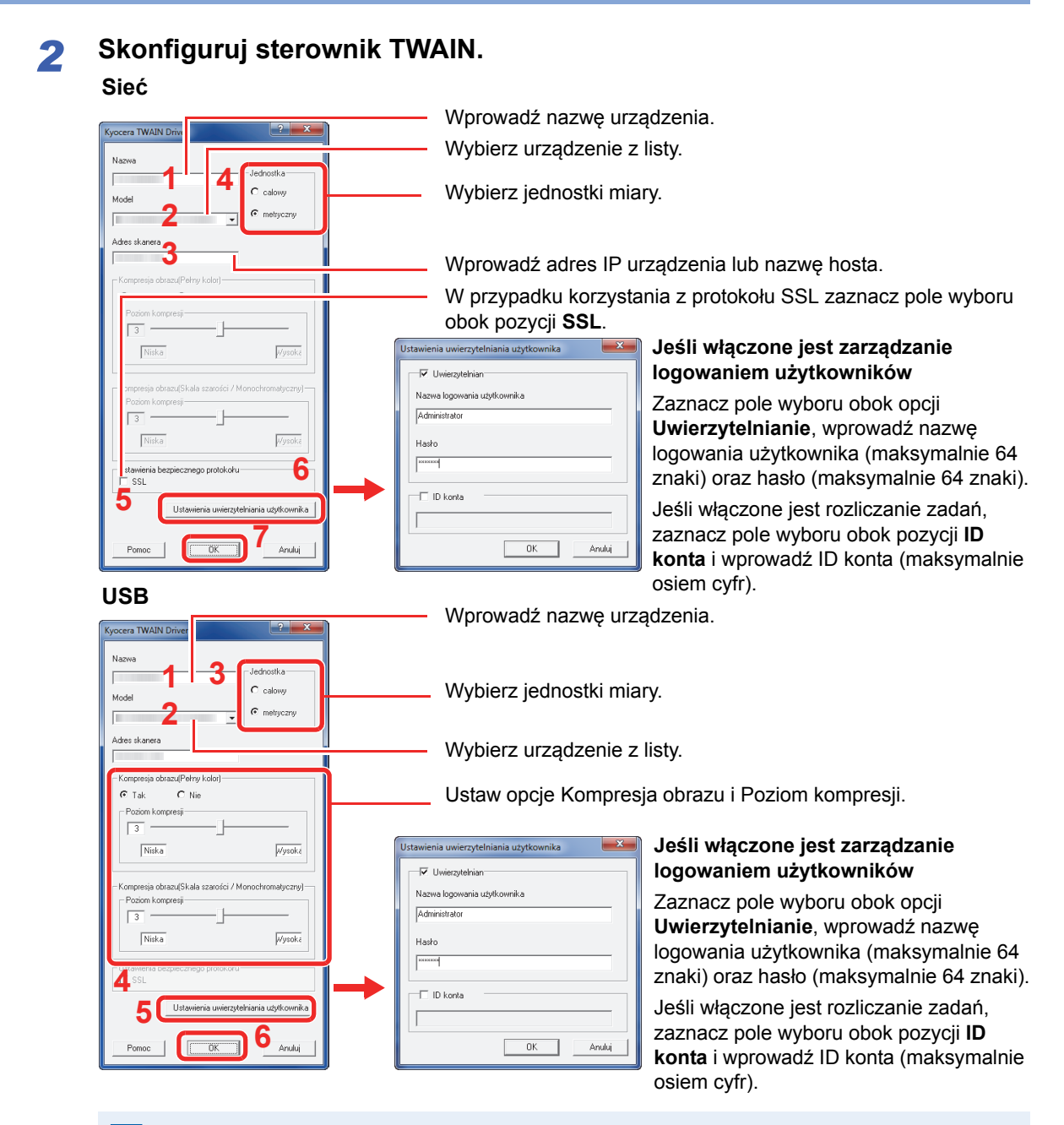

### **<b>NOTATKA**

Jeśli adres IP urządzenia nie jest znany, należy skontaktować się z administratorem.

### *3* **Zakończ rejestrację.**

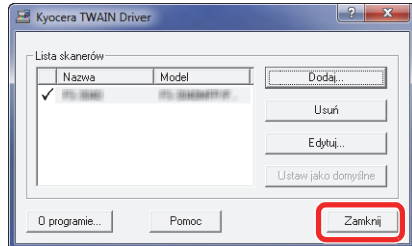

### **NOTATKA**

Aby usunąć dodane urządzenie, należy kliknąć przycisk **Usuń**. Aby zmienić nazwę, należy kliknąć przycisk **Edytuj**.

### **Konfigurowanie sterownika WIA**

Rejestracja urządzenia w sterowniku WIA. Instrukcje sporządzono na podstawie elementów interfejsu wyświetlanych w systemie Windows 7.

#### $\mathbf{Q}$ **NOTATKA**

Rejestracja poniższych danych nie jest konieczna w przypadku, gdy używane urządzenie posiada adres IP lub nazwę hosta określoną podczas instalacji sterownika WIA.

### *1* **Wyświetl ekran.**

1 Kliknij przycisk **Start** na pulpicie systemu Windows i wprowadź ciąg **Skaner** w oknie **Wyszukiwanie programów i plików**. Na liście wyników wyszukiwania kliknij pozycję **Wyświetl skanery i aparaty fotograficzne**.

W systemie Windows 8 kliknij **Szukaj** na pasku zaklęć, a następnie wybierz **Ustawienia** i wpisz "Skaner" w oknie wyszukiwania.

Po kliknięciu **Skanery i aparaty** na liście wyszukiwania wyświetlony zostanie ekran Skanery i aparaty.

2 Wybierz nazwę tego urządzenia używaną przez sterowniki WIA, a następnie kliknij przycisk **Właściwości**.

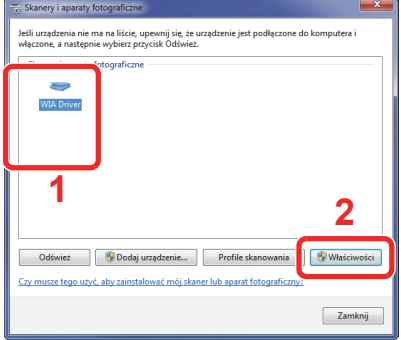

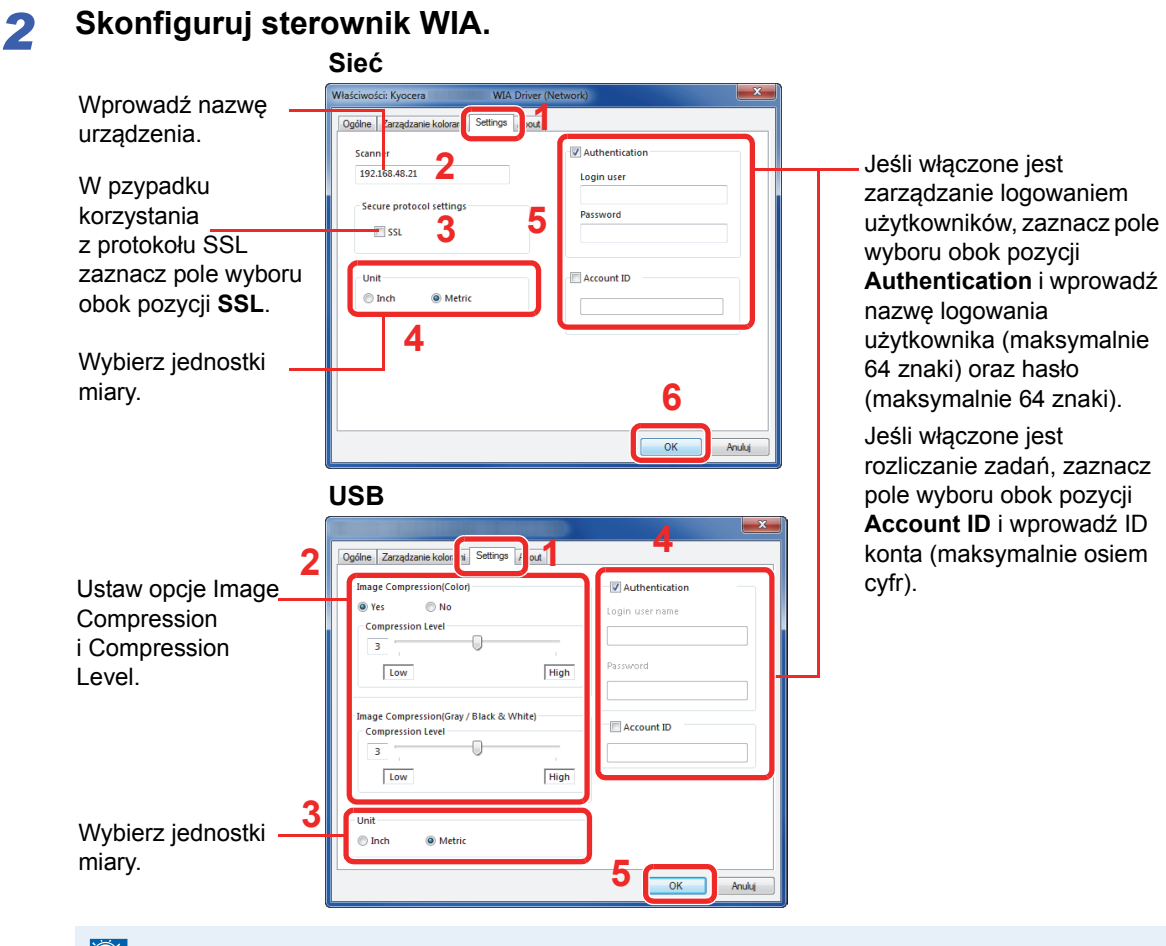

### **<b>NOTATKA**

Wprowadź adres skanera, jeśli urządzenie jest podłączone do komputera poprzez sieć.

# **Funkcja oszczędzania energii**

Po upływie określonego czasu od ostatniego użycia, urządzenie przechodzi w tryb niskiego poboru mocy, w celu ograniczenia zużycia energii. Po upływie dalszego określonego czasu od ostatniego użycia, urządzenie przechodzi w tryb uśpienia, w celu maksymalnego ograniczenia zużycia energii.

### **Tryb niskiego poboru energii**

Energy Saver 1

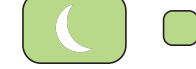

Jeśli urządzenie przez określony czas nie jest używane, zaświeci się wskaźnik Energy Saver, a panel dotykowy zostanie wygaszony w celu zredukowania poboru energii. Taki stan nazywany jest trybem niskiego poboru energii. Na panelu dotykowym wyświetlony zostanie komunikat "Low power".

Domyślnie następuje to po 1 minucie.

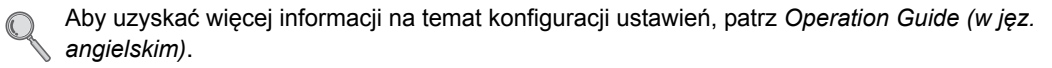

Jeżeli w trybie niskiego poboru energii otrzymane zostaną dane do wydrukowania, urządzenie automatycznie włączy się i rozpocznie drukowanie. Również w przypadku korzystania z opcjonalnego faksu, jeżeli w trybie niskiego poboru energii otrzymany zostanie faks, urządzenie automatycznie włączy się i rozpocznie drukowanie.

W celu powrotu do stanu gotowości należy wykonać jedną z wymienionych poniżej czynności.

- Naciśnij dowolny klawisz na panelu operacyjnym.
- Otwórz procesor dokumentów.
- Umieść oryginały w procesorze dokumentów.

Urządzenie będzie gotowe do pracy w ciągu 11 sekund.

Pamiętaj, że warunki otoczenia, takie jak wentylacja, mogą powodować, że urządzenie będzie wolniej reagować.

### **<b>NOTATKA**

W sytuacji gdy ustawiony czas przechodzenia do trybu niskiego poboru energii i czas przechodzenia do trybu czuwania jest taki sam, priorytetowo uruchomiony zostaje tryb czuwania.

### **Tryb czuwania i automatycznego czuwania**

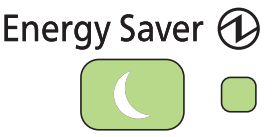

W celu uaktywnienia funkcji czuwania naciśnij przycisk **Energy Saver**. Panel dotykowy i wszystkie wskaźniki na panelu operacyjnym (poza wskaźnikiem zasilania i przyciskiem **Energy Saver**) przestają świecić, co pozwala na maksymalne obniżenie poboru energii. Jest to nazywane stanem czuwania.

Jeżeli w trybie czuwania otrzymane zostaną dane do wydrukowania, wskaźniki panelu dotykowego zaświecą się, a urządzenie rozpocznie drukowanie.

W przypadku korzystania z produktów wyposażonych w funkcję faksu otrzymywane dane faksu zostaną wydrukowane, jednak i w tym przypadku panel operacyjny pozostanie wyłączony.

W celu przywrócenia stanu pełnej gotowości naciśnij przycisk **Energy Saver**. Urządzenie będzie gotowe do pracy w ciągu 20 sekund.

Pamiętaj, że warunki otoczenia, takie jak wentylacja, mogą powodować, że urządzenie będzie wolniej reagować.

#### **<b>NOTATKA**

W sytuacji gdy ustawiony czas przechodzenia do trybu niskiego poboru energii i czas przechodzenia do trybu czuwania jest taki sam, priorytetowo uruchomiony zostaje tryb czuwania.

#### **Automatyczne czuwanie**

Funkcja Automatyczne czuwanie automatycznie umożliwia przełączenie urządzenia w stan czuwania, jeśli jest ono nieużywane przez określony okres czasu. Domyślny czas, po jakim włącza się stan czuwania, wynosi 15 minut.

Aby uzyskać więcej informacji na temat konfiguracji ustawień, patrz *podręcznik Operation Guide (w jęz. angielskim).*

### **Reguły czuwania (modele na rynek europejski)**

Możliwe jest ustawienie przechodzenia do trybu czuwania dla wszystkich lub jedynie wybranych funkcji urządzenia. Ponadto czas wybudzenia urządzenia i powrót do normalnego trybu pracy jest dłuższy.

Więcej informacji na temat ustawień reguł czuwania można znaleźć w *podręczniku Operation Guide (w jęz. angielskim)*.

### **Poziom uśpienia (Oszcz. energii) (z wyjątkiem modeli na rynek europejski)**

W tym trybie można zmniejszyć zużycie energii w jeszcze większym stopniu niż w trybie czuwania. Pozwala on także ustawić tryb czuwania oddzielnie dla każdej funkcji. Czas wymagany na wyjście urządzenia z trybu oszczędzania energii i na wznowienie normalnej pracy jest dłuższy niż przy zwykłym trybie czuwania.

### **<b>Q** NOTATKA

Jeśli zainstalowany jest opcjonalny zestaw interfejsu sieciowego, włączenie funkcji oszczędzania energii nie jest możliwe.

Aby uzyskać więcej informacji na temat ustawień poziomu uśpienia (oszczędzania energii), patrz *[Kreator szybkiej konfiguracji na stronie 3-25](#page-86-0)*.

# **Kreator instalacji urządzenia**

Kreator instalacji urządzenia jest uruchamiany po pierwszym włączeniu nowo zainstalowanego urządzenia.

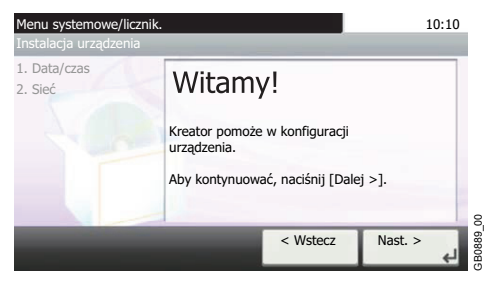

Aby skonfigurować poniższe ustawienia, postępuj zgodnie z instrukcjami wyświetlanymi na ekranie:

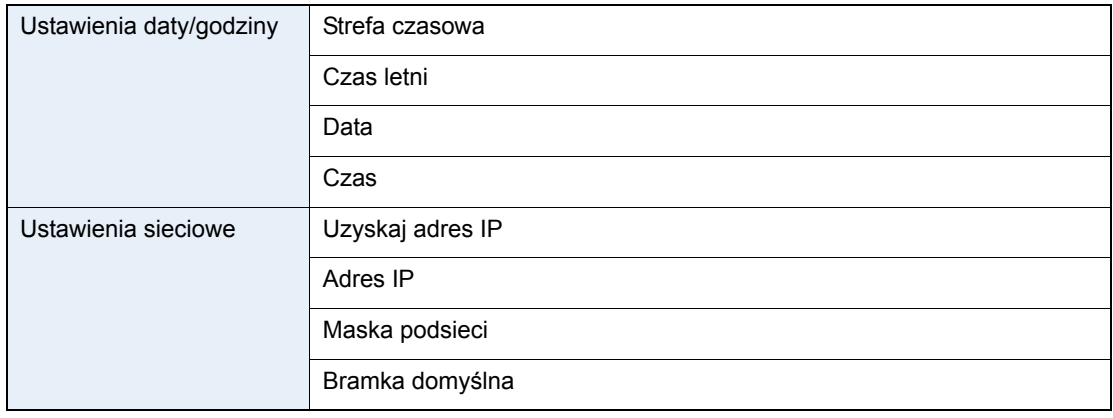

Aby uzyskać szczegóły dotyczące ustawień, zapoznaj się z pomocą wyświetlaną na panelu  $\mathbb{Q}$ dotykowym. W celu wprowadzenia zmian po dokonaniu tej wstępnej konfiguracji należy zapoznać się z dokumentem *Operation Guide (w jęz. angielskim)*.

## **Command Center RX**

Jeżeli urządzenie jest podłączone do sieci, ustawienia można konfigurować przy pomocy narzędzia Command Center RX. W poniższej części opisano, jak rozpocząć pracę z Command Center RX oraz w jaki sposób zmieniać ustawienia zabezpieczeń i nazwę hosta.

Więcej informacji na temat Command Center RX można znaleźć w podręczniku *Command Center RX User Guide*.

### **NOTATKA**

Aby móc skorzystać ze wszystkich funkcji oferowanych przez strony Command Center RX należy wprowadzić nazwę użytkownika i hasło, a następnie kliknąć [**Login**]. Wprowadzenie ustalonego wcześniej hasła administratora umożliwia użytkownikowi dostęp do wszystkich stron, w tym Skrzynki dokumentów, Książki adresowej i Ustawień w menu nawigacyjnym. Poniżej przedstawiono domyślne ustawienia fabryczne dla domyślnego użytkownika z uprawnieniami administratora.

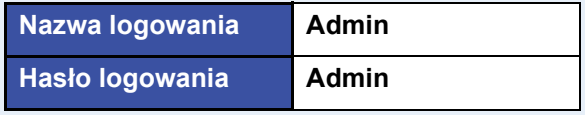

\* Aplikacja rozróżnia małe i wielkie litery.

Ustawienia możliwe do konfiguracji w Command Center RX przez administratora i zwykłych użytkowników są następujące.

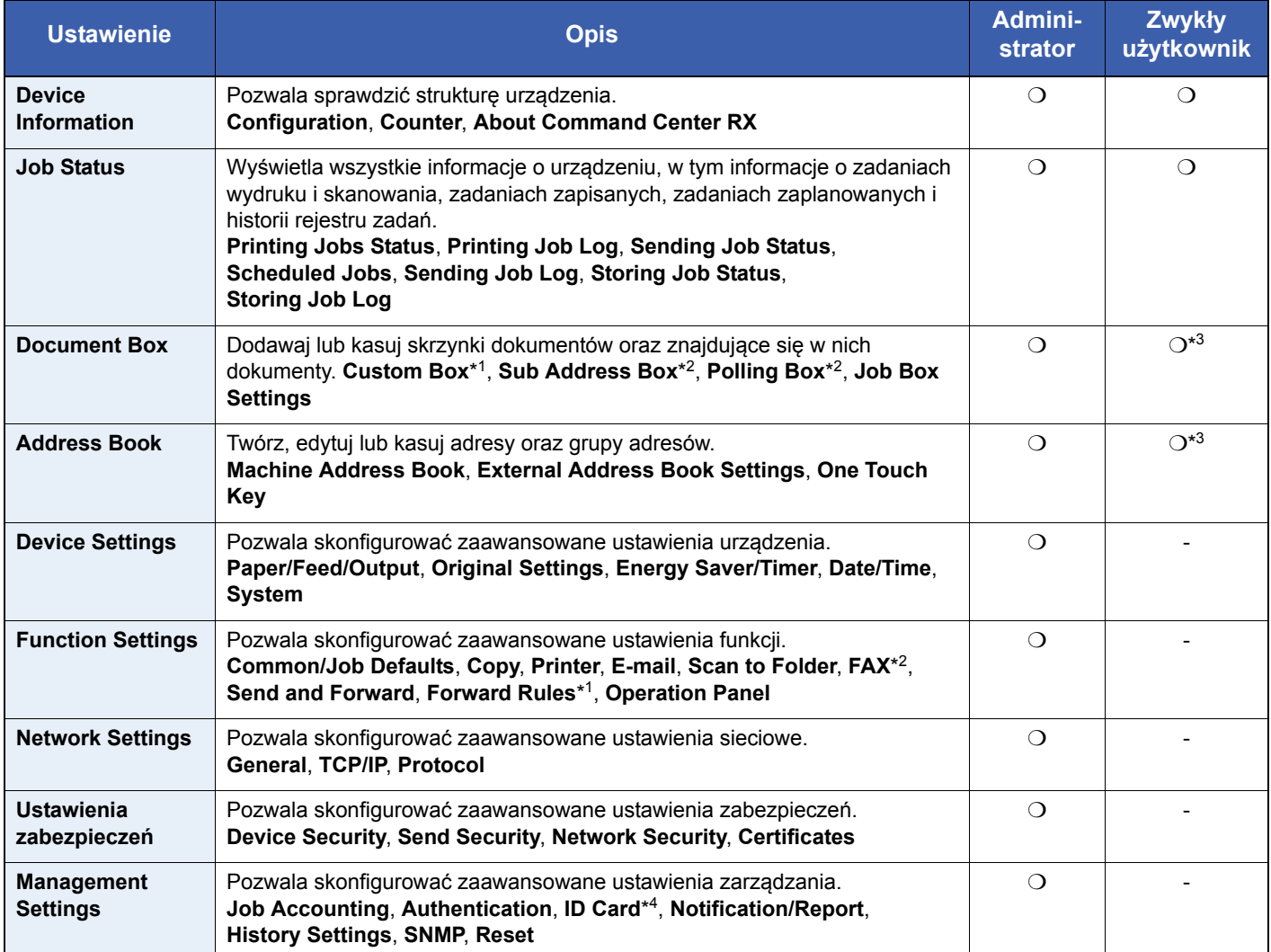

\*1 Ta pozycja wyświetlana jest tylko wówczas, gdy zainstalowano opcjonalny dysk SSD.

\*2 Wyłącznie w urządzeniach z zainstalowaną funkcją faksu.

\*3 Zalogowany użytkownik może nie mieć dostępu do konfiguracji niektórych ustawień, w zależności od swoich uprawnień.

\*4 Ta pozycja wyświetlana jest tylko wówczas, gdy zainstalowano opcjonalny zestaw Card Authentication Kit.

### **NOTATKA**

W tym miejscu pominięto informacje na temat ustawień faksu. Więcej informacji na temat korzystania z faksu znajduje się w podręczniku *Podręcznik obsługi faksu*.

### <span id="page-51-0"></span>**Uzyskiwanie dostępu do narzędzia Command Center RX**

#### *1* **Wyświetl ekran.**

- 1 Uruchom przeglądarkę internetową.
- 2 W pasku adresu wprowadź adres IP urządzenia lub nazwę hosta.

Przykłady: https://192.168.48.21/ (adres IP) https://MFP001 (jeśli nazwa hosta to "MFP001")

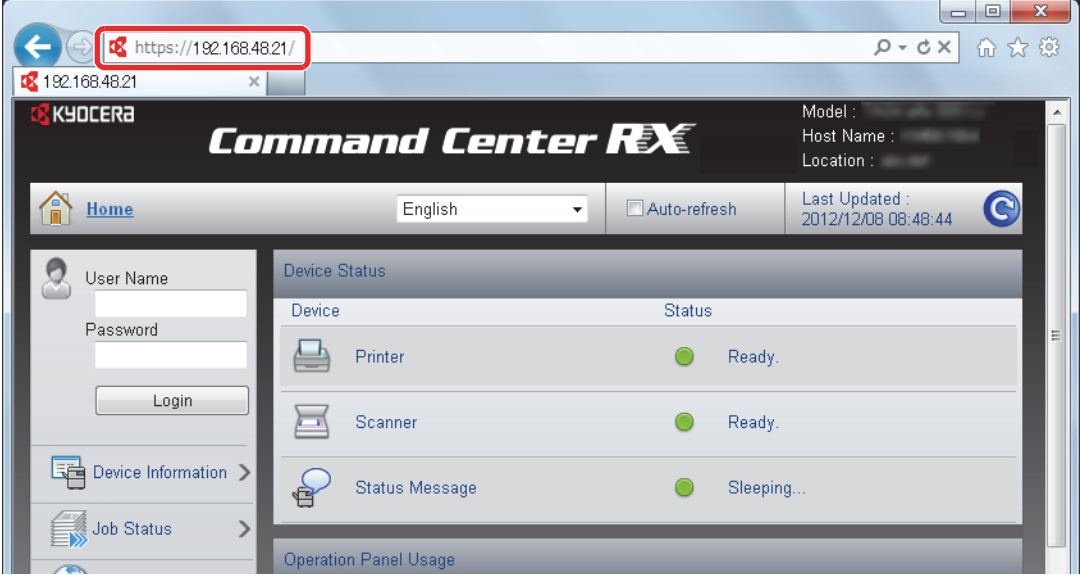

Na stronie sieci Web zostaną wyświetlone podstawowe informacje o urządzeniu i o narzędziu Command Center RX, a także ich bieżący stan.

### **<b>NOTATKA**

Jeżeli zostanie wyświetlony ekran "There is a problem with this website's security certificate.", należy skonfigurować certyfikat. Więcej informacji na temat Certyfikatów można znaleźć w podręczniku *Command Center RX User Guide*.

Można także kontynuować operację bez konfigurowania certyfikatu.

### *2* **Skonfiguruj funkcję.**

Wybierz kategorię na pasku nawigacyjnym po lewej stronie ekranu. Po zalogowaniu się do urządzenia jako administrator, użytkownik uzyska dostęp do ustawień **Device Settings**, **Function Settings**, **Network Settings**, **Security Settings** oraz **Management Settings**.

### **Zmiana ustawień zabezpieczeń**

W tym rozdziale wyjaśniono sposób zmiany ustawień zabezpieczeń.

### *1* **Wyświetl ekran.**

Uzyskaj dostęp do narzędzia Command Center RX w oparciu o informacje przedstawione w *Uzyskiwanie dostępu do narzę[dzia Command Center RX na stronie 2-34](#page-51-0)*.

### *2* **Skonfiguruj ustawienia Security Settings.**

Wybierz z menu **Security Settings** ustawienie, które chcesz skonfigurować. Dostępne do konfiguracji ustawienia to **Device Security**, **Send Security**, **Network Security** oraz **Certificates**.

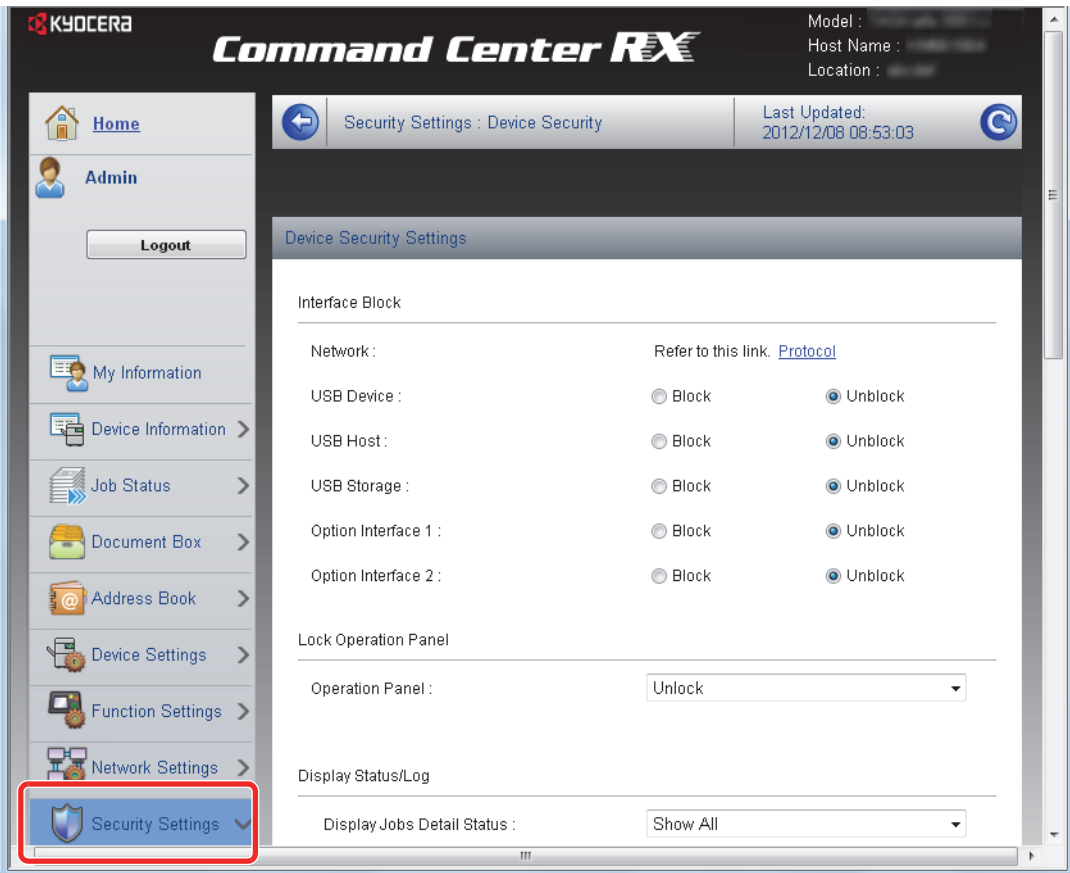

### **<b>NOTATKA**

Dostępne do konfiguracji ustawienia w obrębie zakładek **Device Security**, **Send Security** oraz **Network Security** można także zmieniać w menu systemowym urządzenia. Więcej informacji można znaleźć w *podręczniku Operation Guide (w jęz. angielskim)*.

Więcej informacji na temat ustawień dotyczących certyfikatów można znaleźć w podręczniku *Command Center RX User Guide*.

## **Zmiana informacji o urządzeniu**

Pozwala zmienić informacje o urządzeniu.

### *1* **Wyświetl ekran.**

- 1 Uzyskaj dostęp do narzędzia Command Center RX w oparciu o informacje przedstawione w *Uzyskiwanie dostępu do narzę[dzia Command Center RX na stronie 2-34](#page-51-0)*.
- 2 W menu **Device Settings** wybierz opcję **System**.

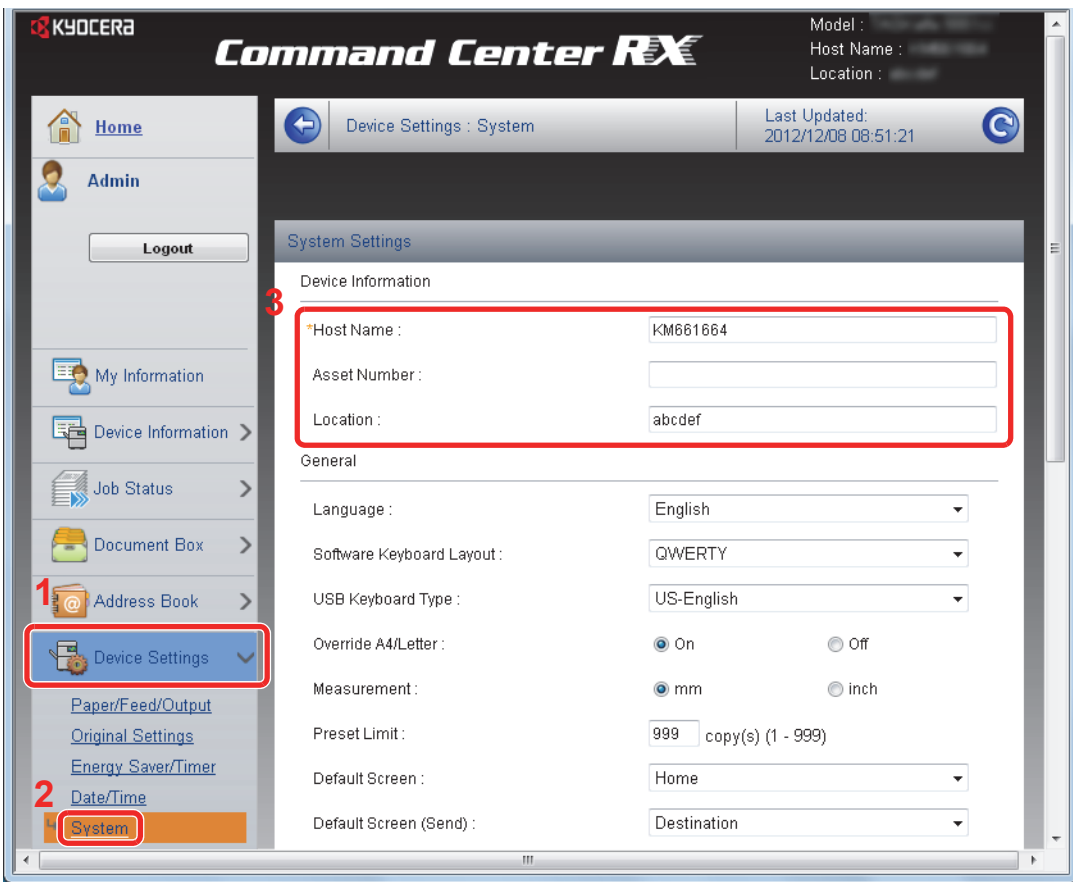

### *2* **Określ nazwę hosta.**

Wprowadź informacje o urządzeniu, a następnie kliknij **Submit**.

### **WAŻNE**

**Po zmianie ustawień uruchom ponownie sieć albo wyłącz i ponownie włącz urządzenie.**

**Aby zrestartować kartę interfejsu sieciowego, kliknij Reset w menu Management Settings, a następnie Restart Network w "Restart".** 

### **Ustawienia e-mail**

Skonfigurowanie ustawień SMTP pozwala na przesyłanie powiadomień e-mail o ukończonych zadaniach.

Aby możliwe było korzystanie z tej funkcji, urządzenie musi być połączone z serwerem używającym protokołu SMTP.

Dodatkowo należy sprawdzić następujące rzeczy:

- Środowisko sieciowe służące do połączenia urządzenia z serwerem poczty Zalecane jest stałe połączenie przez sieć LAN.
- Ustawienia serwera SMTP Użyj narzędzia Command Center RX w celu zarejestrowania adresu IP lub nazwy hosta serwera SMTP.
- Jeśli określono limity rozmiaru wiadomości e-mail, wysyłanie bardzo dużych wiadomości może nie być możliwe.

Procedura określania ustawień SMTP została opisana poniżej.

### *1* **Wyświetl ekran.**

1 Uzyskaj dostęp do narzędzia Command Center RX w oparciu o informacje przedstawione w *Uzyskiwanie dostępu do narzę[dzia Command Center RX na stronie 2-34](#page-51-0)*.

#### 2 W menu **Function Settings** wybierz opcję **E-mail**.

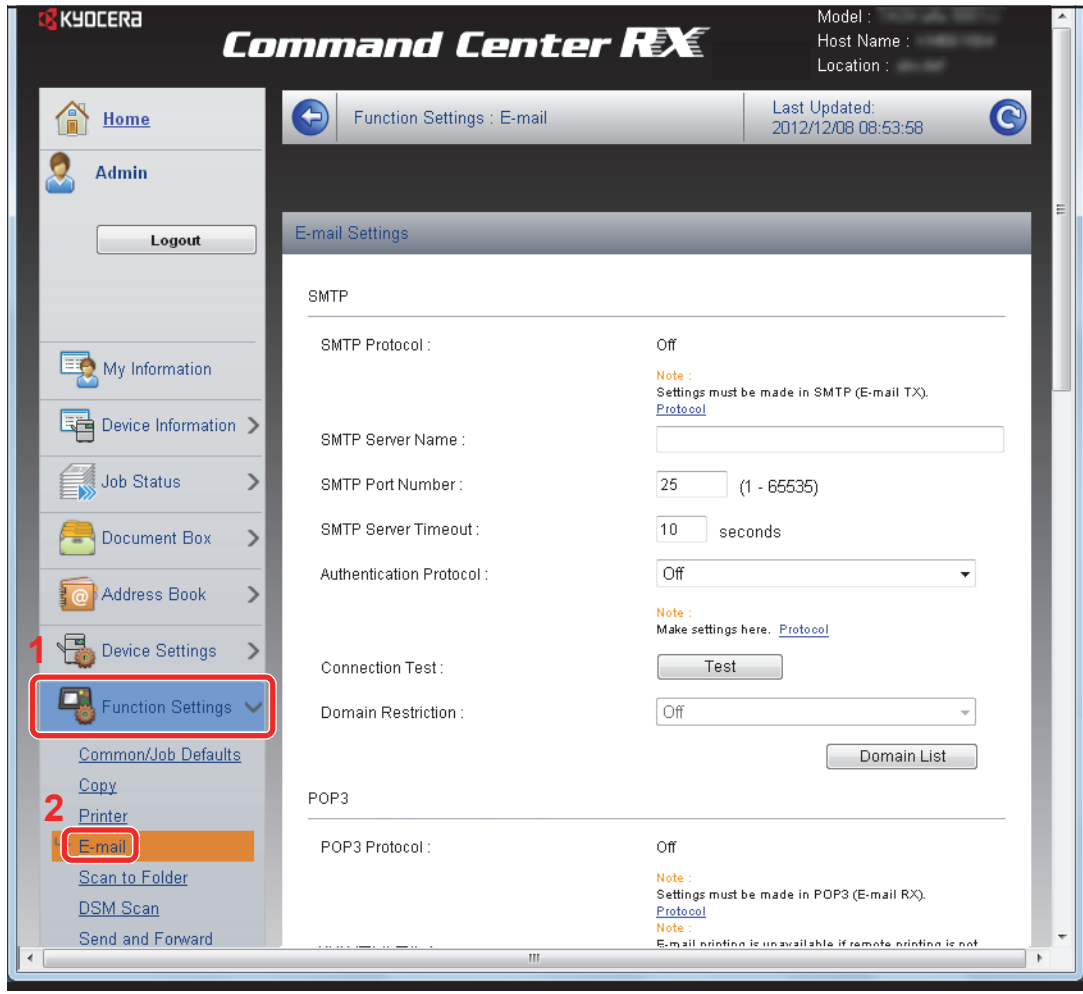

### *2* **Skonfiguruj ustawienia.**

Wprowadź odpowiednie ustawienia w każdym polu.

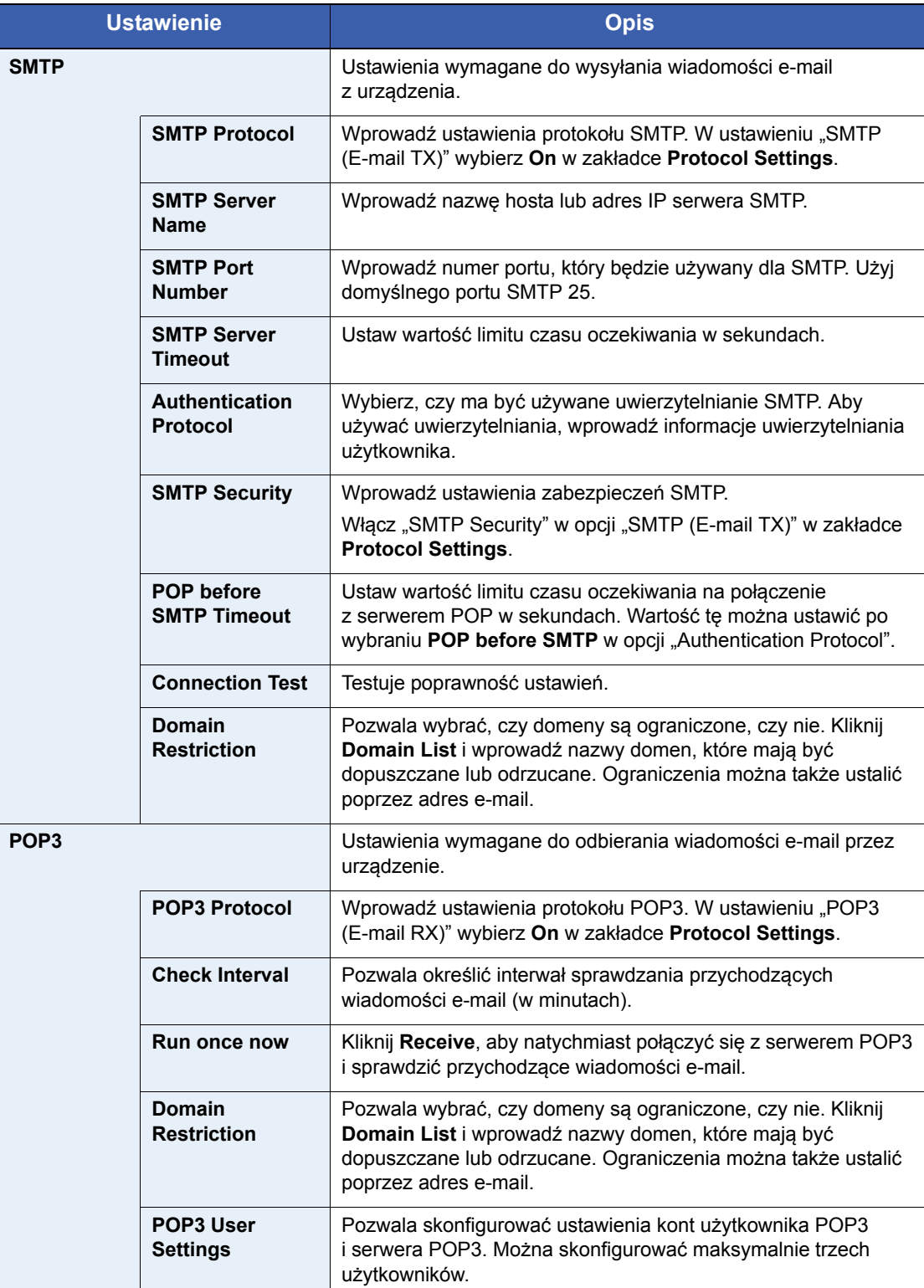

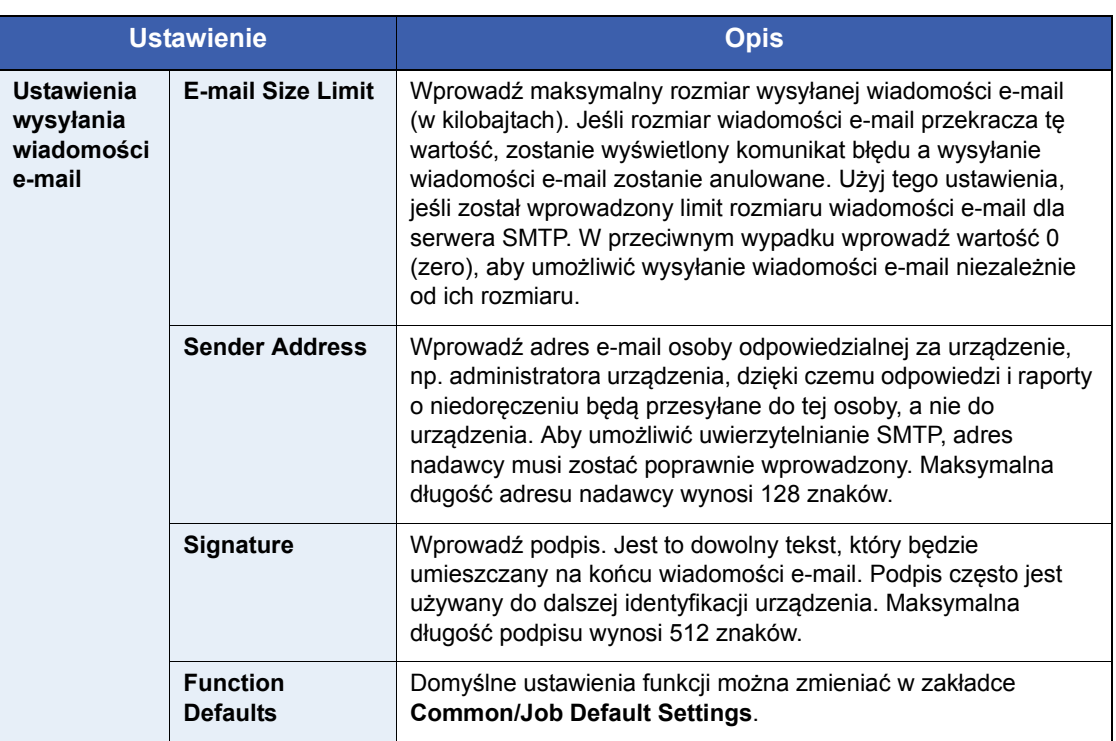

### *3* **Kliknij przycisk Submit.**

### **Rejestracja miejsc docelowych**

Miejsca docelowe można rejestrować w książce adresowej urządzenia przy użyciu narzędzia Command Center RX.

### *1* **Wyświetl ekran.**

- 1 Uzyskaj dostęp do narzędzia Command Center RX w oparciu o informacje przedstawione w *Uzyskiwanie dostępu do narzę[dzia Command Center RX na stronie 2-34](#page-51-0)*.
- 2 Z menu **Address Book** wybierz **Machine Address Book**.

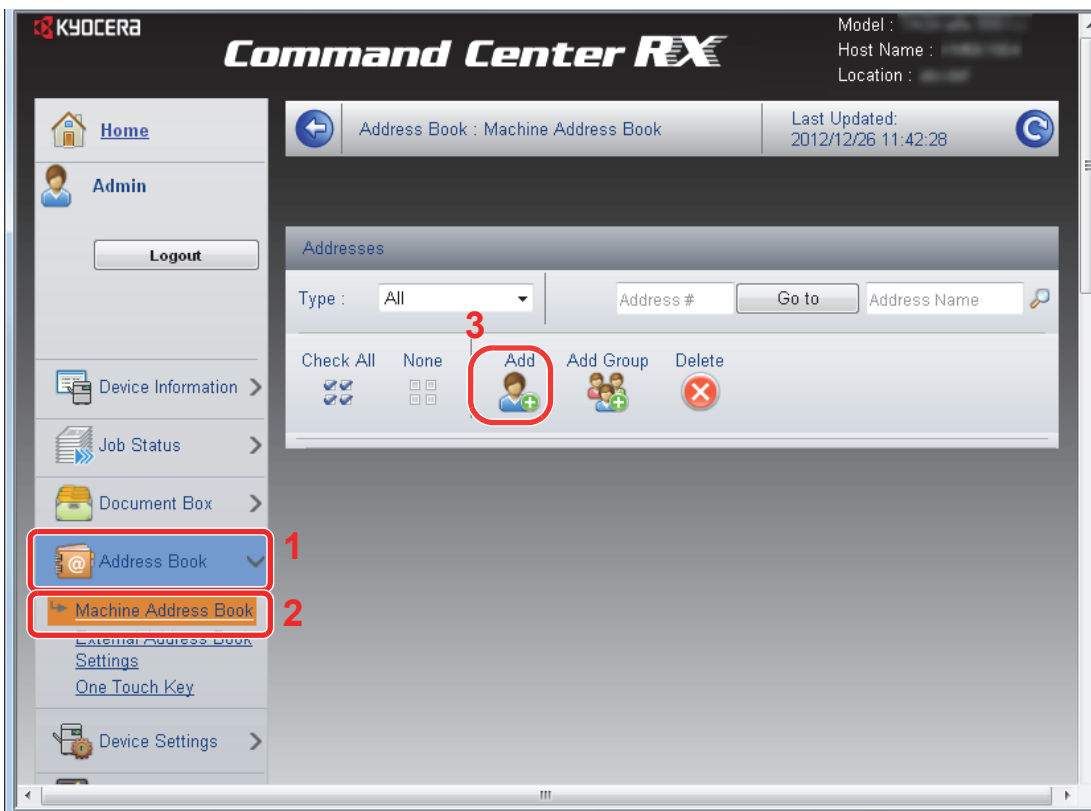

3 Kliknij przycisk **Add**.

### *2* **Wypełnij pola.**

1 Wprowadź informacje o miejscu docelowym.

Wprowadź informacje o miejscu docelowym, które ma zostać zarejestrowane. Pola do wypełnienia są takie same jak w przypadku rejestracji poprzez panel operacyjny.

Patrz *Operation Guide (w jęz. ang.)*.  $\mathbb{C}$ 

2 Kliknij przycisk **Submit**.

### **Rejestrowanie skrzynki niestandardowej**

Skrzynkę niestandardową można zarejestrować poprzez Command Center RX.

#### *1* **Wyświetl ekran.**

- 1 Uzyskaj dostęp do narzędzia Command Center RX w oparciu o informacje przedstawione w *Uzyskiwanie dostępu do narzę[dzia Command Center RX na stronie 2-34](#page-51-0)*.
- 2 W menu **Document Box** kliknij **Custom Box**.

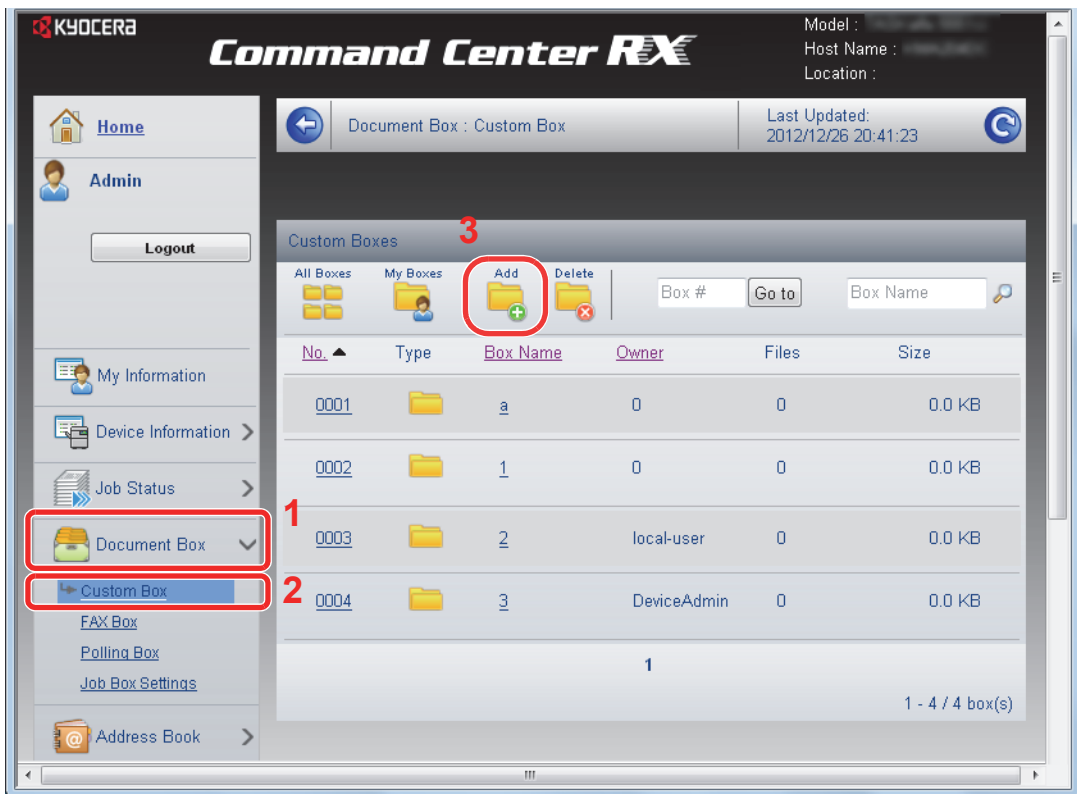

3 Kliknij przycisk **Add**.

### *2* **Konfiguruj skrzynkę niestandardową.**

1 Wprowadź szczegółowe informacje o skrzynce.

Wprowadź informacje dla skrzynki, która ma zostać zarejestrowana. Pola do wypełnienia są takie same jak w przypadku rejestracji na urządzeniu.

Patrz *English Operation Guide*.

2 Kliknij przycisk **Submit**.

### **Drukowanie dokumentu zapisanego w skrzynce niestandardowej**

Dokument zapisany w skrzynce niestandardowej można wydrukować poprzez Command Center RX.

### *1* **Wyświetl ekran.**

- 1 Uzyskaj dostęp do narzędzia Command Center RX w oparciu o informacje przedstawione w *Uzyskiwanie dostępu do narzę[dzia Command Center RX na stronie 2-34](#page-51-0)*.
- 2 W menu **Document Box** kliknij **Custom Box**.

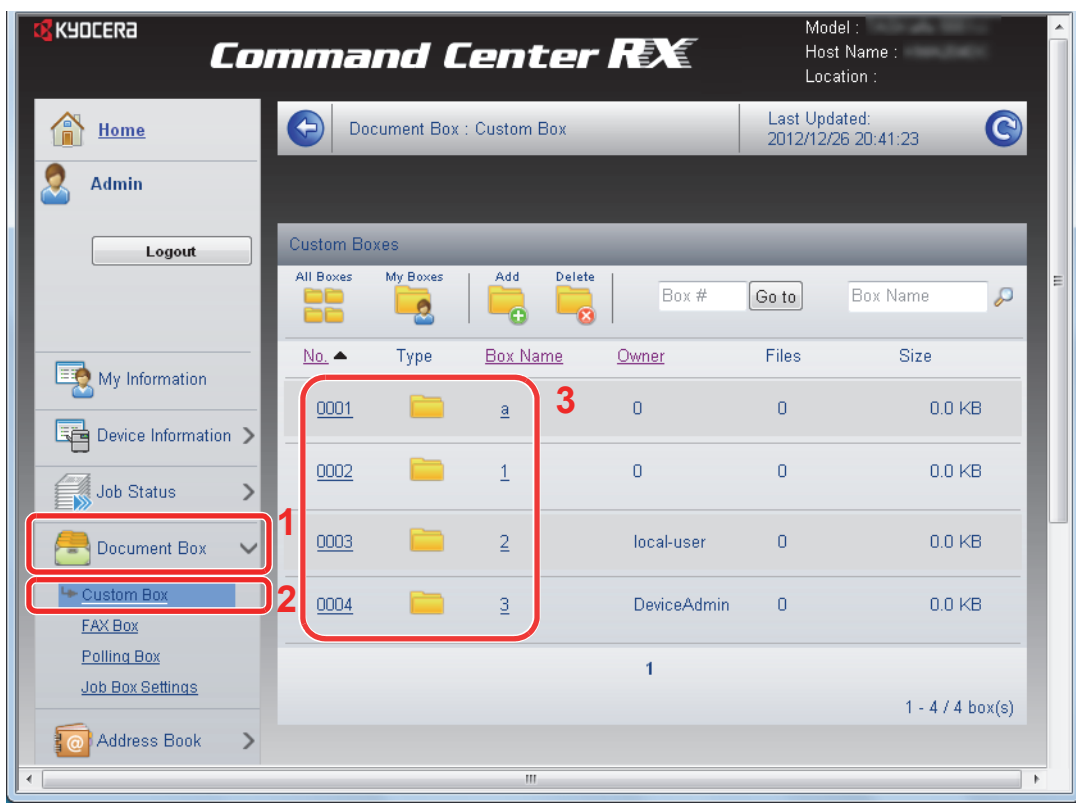

3 Kliknij numer lub nazwę skrzynki niestandardowej, w której zapisany jest dokument.

### *2* **Wydrukuj dokument.**

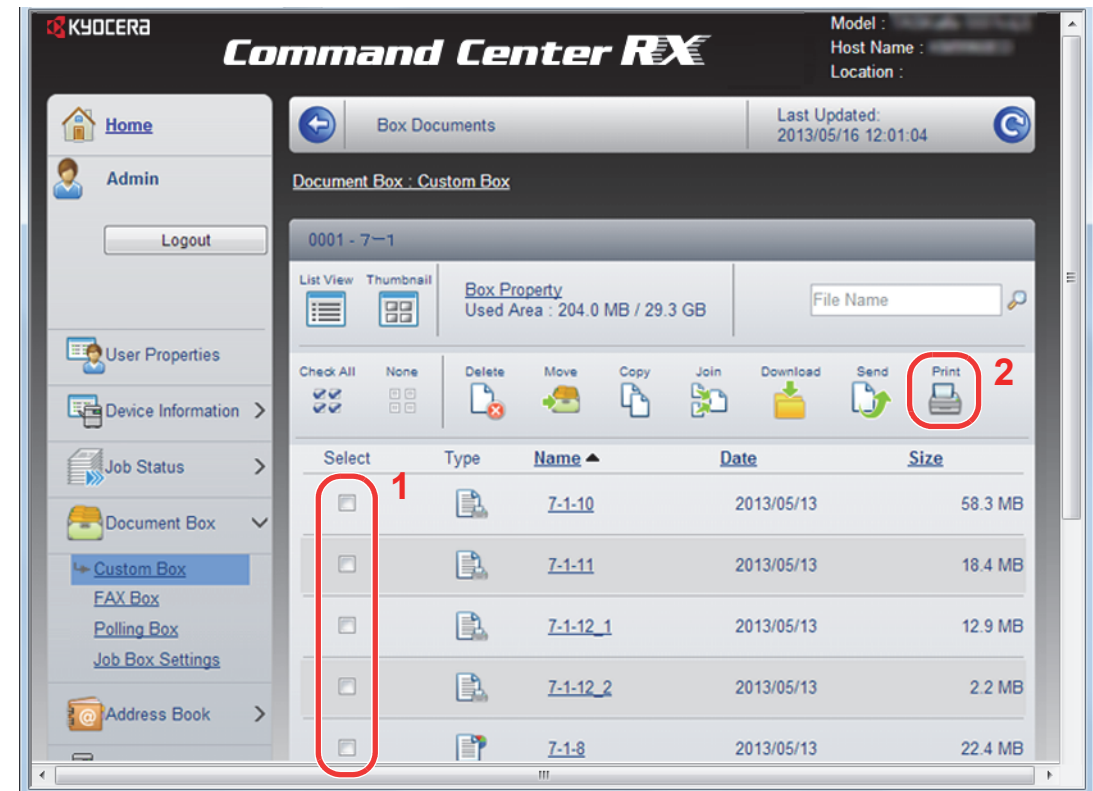

#### 1 Wybierz dokument do wydruku.

Zaznacz pole wyboru dokumentu, który ma zostać wydrukowany.

#### 2 Kliknij **Print**.

Informacje na temat dostępnych do konfiguracji ustawień znaleźć można w *Command Center RX User Guide*.

## Ustawienia wspólne  $\overline{\mathbf{3}}$

#### W niniejszym rozdziale opisano następujące tematy:

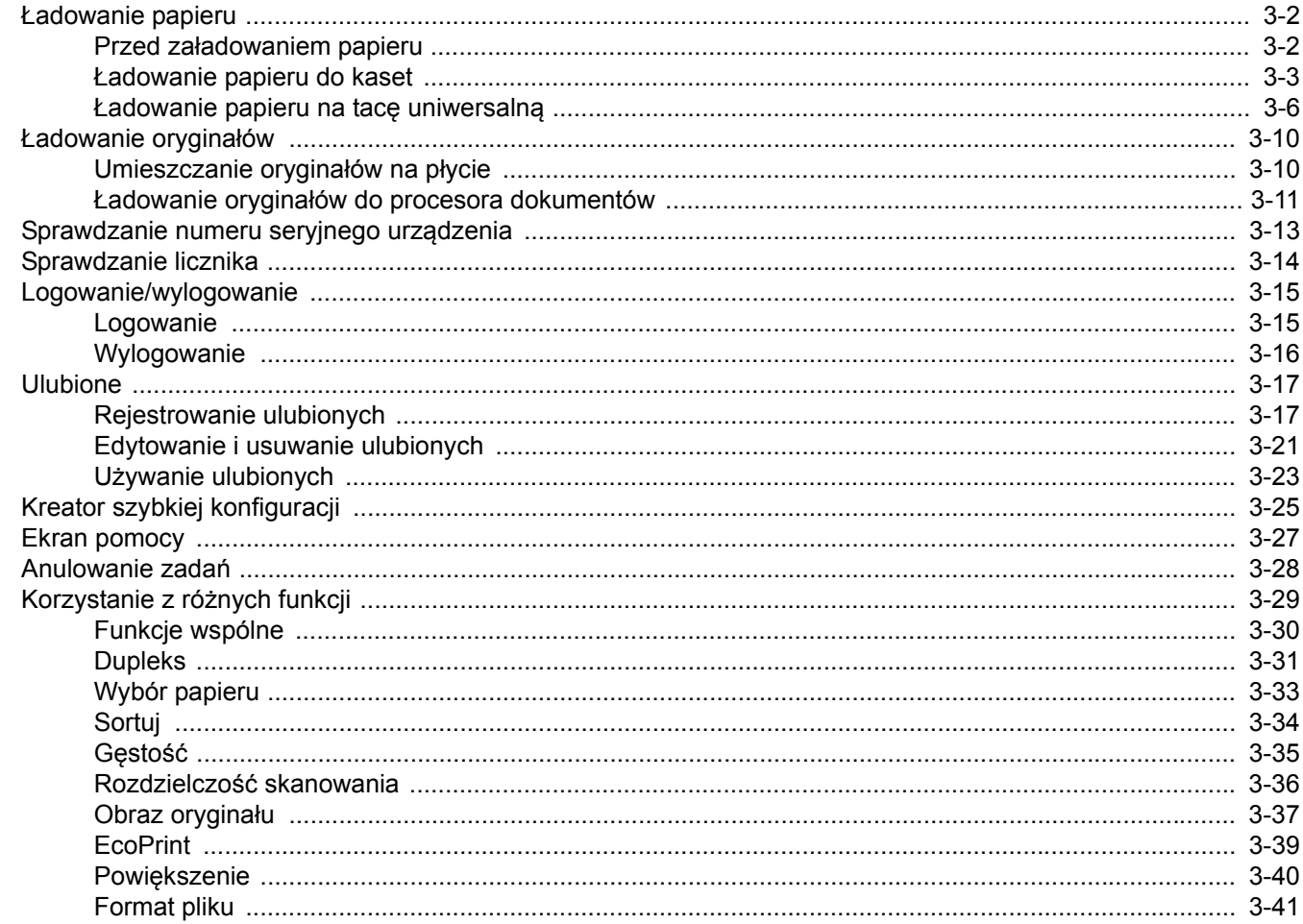

# <span id="page-63-0"></span>**Ładowanie papieru**

Standardowo papier może być załadowany do kasety oraz na tacę uniwersalną. Podajnik papieru jest również dostępny jako wyposażenie opcjonalne (patrz *Urzą[dzenia opcjonalne na stronie 8-2](#page-177-0)*).

### <span id="page-63-1"></span>**Przed załadowaniem papieru**

Otwierając nową ryzę papieru, przewertuj kartki w sposób pokazany poniżej, tak by rozdzielić arkusze przed umieszczeniem ich w podajniku.

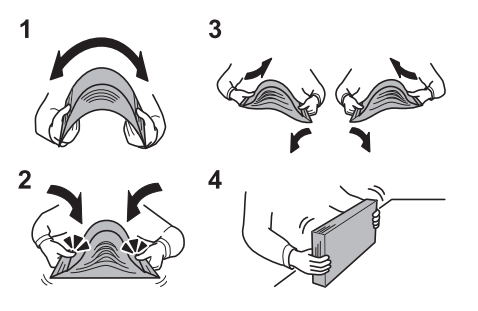

- Zegnij ryzę arkuszy, tak by jej środek uniósł się.
- 2 Trzymając oba końce stosu, próbuj rozciągać je tak, aby stos rozdzielił się.
- 3 Unosząc prawą i lewą rękę naprzemiennie, doprowadź do utworzenia szczeliny powietrznej pomiędzy arkuszami papieru.
- 4 Na koniec wyrównaj arkusze, wykorzystując płaską nawierzchnię, np. blat stołu.

Jeśli papier jest pomarszczony lub zgięty, przed załadowaniem należy go wygładzić. Pogięte lub pomarszczone arkusze mogą spowodować zacięcie.

### **WAŻNE**

**Jeśli kopiowanie odbywa się papierze używanym (już wcześniej wykorzystanym do kopiowania), nie można stosować arkuszy zszytych lub spiętych razem. Może to doprowadzić do uszkodzenia urządzenia lub niskiej jakości obrazu.**

### **NOTATKA**

Jeśli wydruki są pozwijane, stos w kasecie należy odwrócić na drugą stronę.

W przypadku korzystania ze specjalnego papieru, np. firmowego, z nadrukowanymi nagłówkami, logo lub nazwą firmy albo z otworami, należy zapoznać się sekcją *[Papier na](#page-180-0)  [stronie 8-5](#page-180-0)*.

Unikaj wystawiania papieru na wysoką temperaturę i wysoką wilgotność, ponieważ wilgoć zawarta w papierze może powodować problemy z kopiowaniem. Po załadowaniu papieru na tacę uniwersalną lub do kaset, pozostałe arkusze należy szczelnie zabezpieczyć w ich opakowaniu.

Jeśli urządzenie nie będzie używane przez dłuższy czas, zabezpiecz pozostały papier przed wilgocią, wyjmując go z kaset urządzenia i zamykając szczelnie w opakowaniu.

### <span id="page-64-0"></span>**Ładowanie papieru do kaset**

Do standardowej kasety można załadować papier zwykły, makulaturowy albo kolorowy. Standardowa kaseta mieści do 250 arkuszy zwykłego papieru (80 g/m²).

Obsługiwane są następujące rozmiary papieru: A4, A5, A6, B5, Legal, Letter, Inne (Folio, Oficio II, Executive, Statement, 16K, Koperta C5 oraz 216 x 340 mm)

### **<b>NOTATKA**

Nie należy stosować papieru do drukarek atramentowych ani żadnego innego rodzaju papieru ze specjalną powłoką powierzchniową. (Papier takiego rodzaju może zakleszczać się w drukarce lub powodować inne problemy).

Dla uzyskania wyraźniejszych i jaśniejszych kopii kolorowych należy stosować specjalny papier kolorowy.

W przypadku używania innych typów nośnika niż zwykły papier (takich jak papier makulaturowy lub kolorowy) należy zawsze określić ustawienie typu nośnika. (Patrz *English Operation Guide*). Kasety obsługują papier o gramaturze do 163 g/m².

Jeśli urządzenie nie będzie używane przez dłuższy czas, zabezpiecz pozostały papier przed wilgocią, wyjmując go z kaset urządzenia i zamykając szczelnie w opakowaniu.

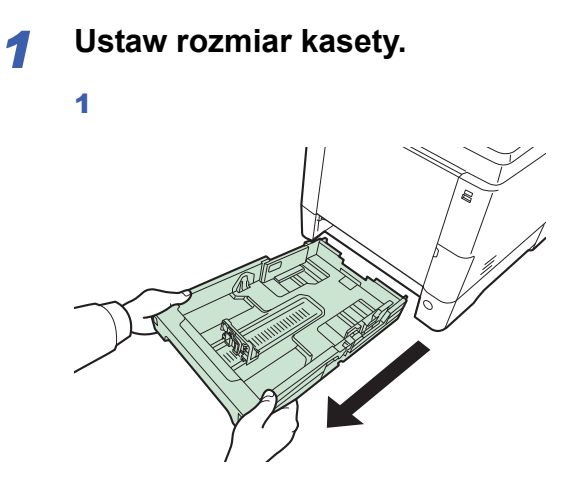

#### $(\checkmark)$  WAZ<sup>NE</sup>

Podczas wyciągania kasety z urządzenia należy sprawdzić, czy jest podparta i czy nie wypadnie.

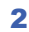

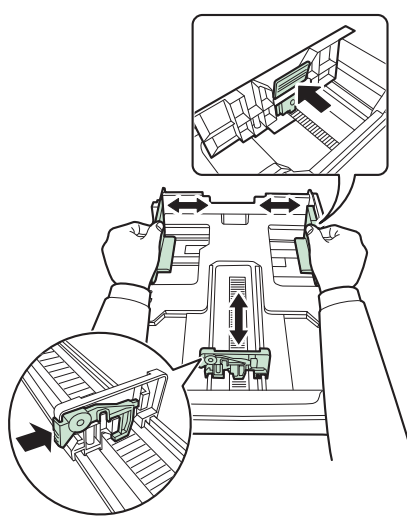

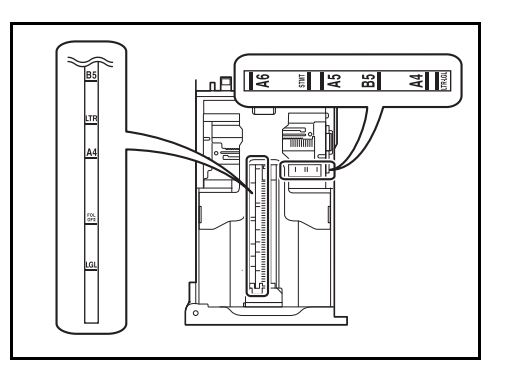

Ustaw rozmiar kasety odpowiednio do rozmiaru wkładanego papieru. Rozmiary papieru są oznaczone na kasecie.

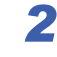

### *2* **Ustaw odpowiedni rozmiar papieru za pomocą pokrętła rozmiaru papieru.**

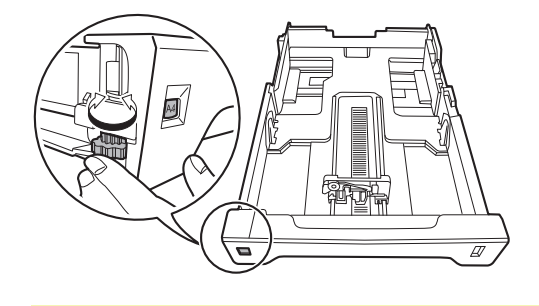

### **WAŻNE**

Aby użyć papieru, który nie jest widoczny na pokrętle rozmiaru, ustaw pokrętło w pozycji "Other". Rozmiar papieru należy ustawić również na panelu operacyjnym. Aby uzyskać szczegółowe informacje, patrz *[Kreator szybkiej konfiguracji na stronie 3-25](#page-86-1)*.

### *3* **<sup>W</sup>łóż papier.**

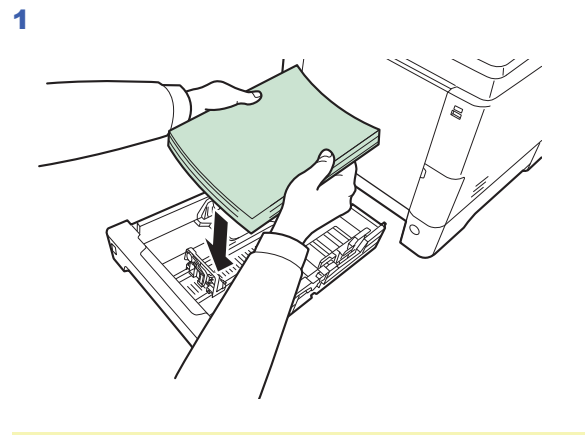

### **WAŻNE**

**Załaduj papier stroną do zadrukowania ułożoną do góry.**

**Przed załadowaniem papieru upewnij się, że nie jest on pofałdowany ani zgięty. Pogięte lub pomarszczone arkusze mogą spowodować blokadę papieru.**

**Upewnij się, że załadowany papier nie przekracza wskaźnika poziomu (patrz rysunek).**

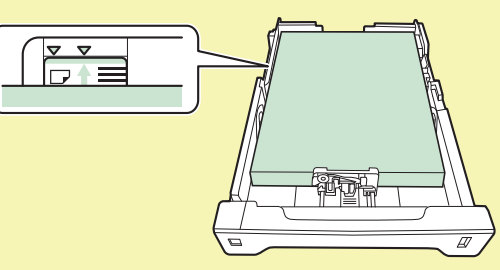

**Ładując papier, zwróć uwagę, aby był odwrócony do góry stroną najbliższą zamknięcia opakowania.**

**Ograniczniki długości i szerokości papieru należy koniecznie dostosować do rozmiaru papieru. Brak dostosowania ograniczników względem rozmiaru załadowanego papieru może spowodować nierówne podawanie papieru lub jego blokadę.**

**Upewnij się, że ograniczniki szerokości i długości papieru pewnie opierają się o papier. W przypadku zauważenia szczeliny ponownie dopasuj ograniczniki do rozmiaru papieru.**

2

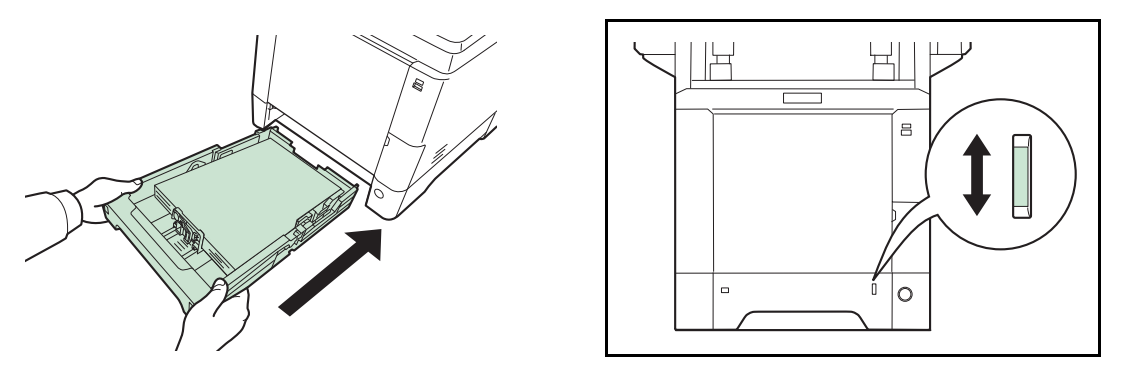

Po prawej stronie przedniej części kasety widoczny jest wskaźnik papieru, informujący o ilości dostępnego papieru. Gdy papier się wyczerpie, wskaźnik spadnie do poziomu (pusty).

### **WAŻNE**

**Podczas wyciągania kasety z urządzenia należy sprawdzić, czy w urządzeniu nie został papier. Należy się upewnić, że papier został odpowiednio ustawiony w kasecie.**

### *<u>C</u>* **NOTATKA**

Aby użyć ogranicznika papieru, otwórz go w pokazany poniżej sposób. (Przykład: Legal)

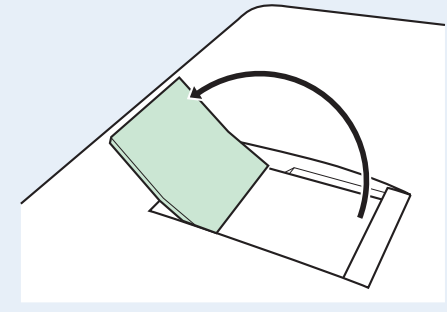

Jeśli urządzenie nie będzie używane przez dłuższy czas, zabezpiecz pozostały papier przed wilgocią, wyjmując go z kaset urządzenia i zamykając szczelnie w opakowaniu.

### <span id="page-67-0"></span>**Ładowanie papieru na tacę uniwersalną**

Taca uniwersalna mieści do 50 arkuszy papieru Legal lub papieru zwykłego o mniejszych rozmiarach (80 g/m²).

Taca uniwersalna obsługuje następujące rozmiary papieru: od A4 do A6 i Hagaki oraz od Legal do Statement i 16K. Drukując na jakimkolwiek papierze specjalnym, zawsze należy korzystać z tacy uniwersalnej.

#### **WAŻNE**  $\left(\bigvee\right)$

**W przypadku używania innych typów nośnika niż zwykły papier (takich jak papier makulaturowy lub kolorowy) należy zawsze określić ustawienie typu nośnika. (Patrz** *[Kreator szybkiej konfiguracji na stronie 3-](#page-86-1) [25](#page-86-1)***). Jeżeli stosujesz papier o masie 106 g/m² lub większej, ustaw typ nośnika na** *Gruby***.**

Pojemność tacy uniwersalnej jest następująca.

- Papier zwykły w formacie A4 lub mniejszym (80 g/m²), makulaturowy lub kolorowy: 50 arkuszy
- Hagaki: 15 arkuszy
- Folia OHP: 1 arkusz
- Koperta DL, Koperta C5, Koperta #10 (Commercial #10), Koperta #9 (Commercial #9), Koperta #6 (Commercial #6 3/4), Monarch, Youkei 4, Youkei 2: 5 arkuszy
- Papier ciężki (od 128 do 220 g/m²): 30 arkuszy

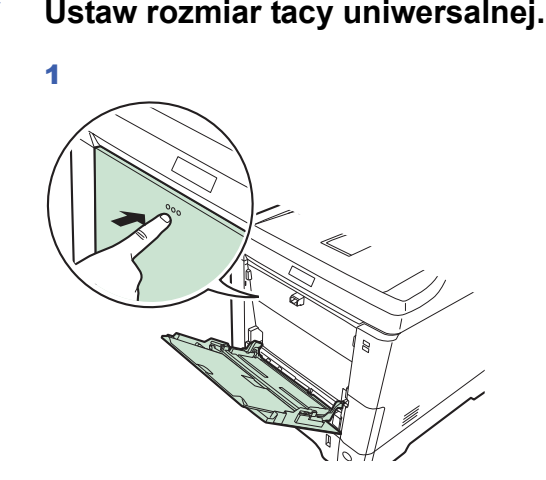

2

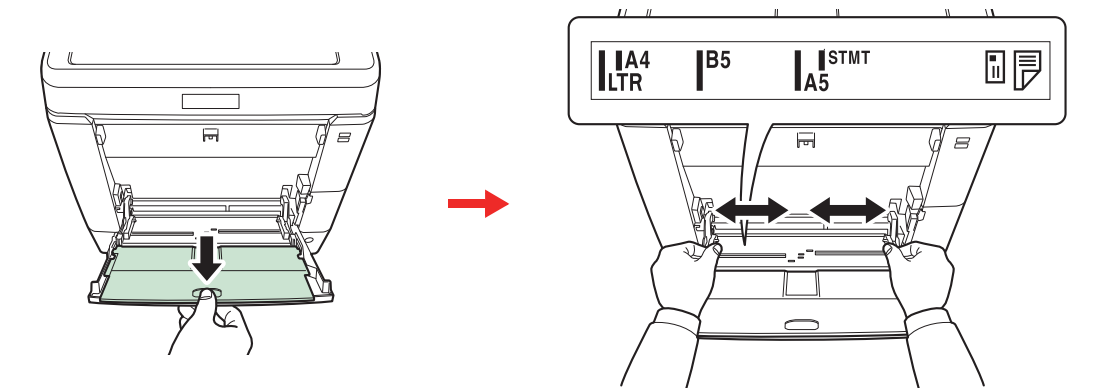

Na czas używania papieru formatu Legal wysuń tacę pomocniczą.

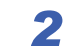

# *2* **<sup>W</sup>łóż papier.** ?

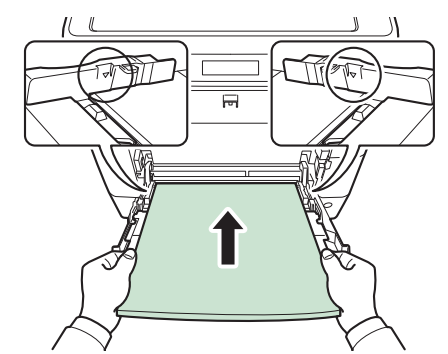

Wsuń papier wzdłuż prowadnic do tacy aż do oporu.

### **WAŻNE**

**Papier powinien być odwrócony do góry stroną najbliższą zamknięcia opakowania.**

**Pozginany papier należy wygładzić przed włożeniem.**

**Wygładź górną krawędź, jeśli jest pozginana.**

**W przypadku ładowania papieru na tacę uniwersalną sprawdź przed załadowaniem papieru, czy na tacy nie pozostał papier z poprzednich zadań. Jeżeli na tacy uniwersalnej pozostała niewielka liczba papieru i chcesz ją uzupełnić, zdejmij najpierw pozostały papier z tacy i dołącz go do nowego papieru przed załadowaniem na tacę.**

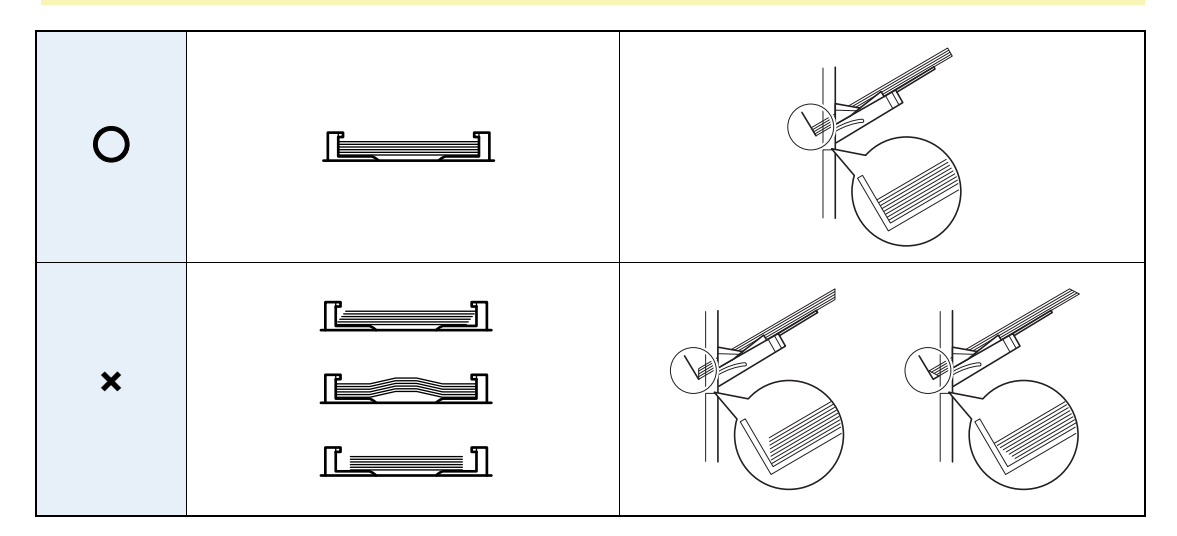

**3** Określanie rozmiaru papieru i typu nośnika dla tacy uniwersalnej.<br> **3** Patrz Kreator szybkiej konfiguracji na stronie 3-25.

Patrz *[Kreator szybkiej konfiguracji na stronie 3-25](#page-86-1)*.

### **Ładowanie kopert**

Na tacę uniwersalną można załadować 5 kopert. Urządzenie obsługuje następujące formaty kopert.

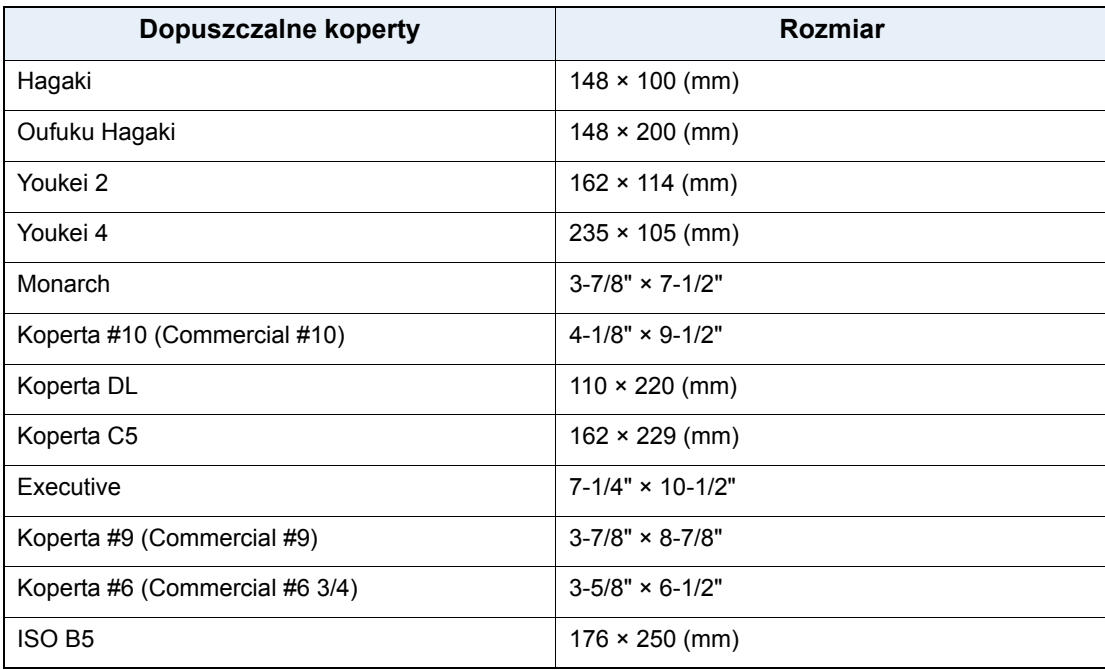

#### **Aby załadować koperty lub tekturę na tacę uniwersalną**

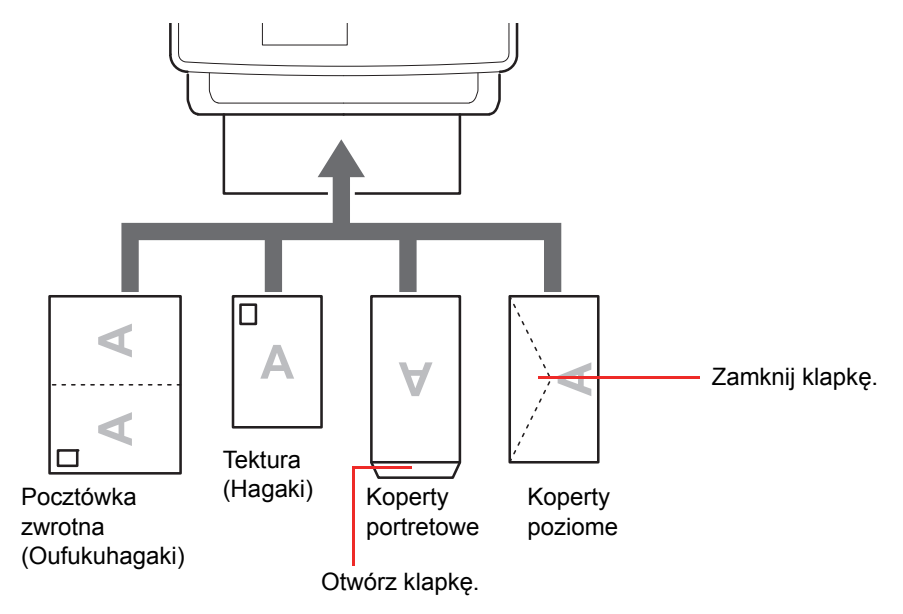

Załaduj kopertę stroną do zadrukowania ułożoną do góry.

#### **WAŻNE**

**Sposób ładowania kopert (orientacja i ułożenie) zależy od ich rodzaju. Upewnij się, że koperta została włożona prawidłowo. W przeciwnym razie koperta zostanie nadrukowana w złym kierunku lub na złej stronie.**

**Jeśli karton jest odkształcony, rozprostuj odkształcony obszar przed włożeniem arkusza na tacę uniwersalną.**

**Przy wkładaniu kopert na tacę uniwersalną wybierz rodzaj koperty, stosując się do wskazówek zawartych w dokumencie** *English Operation Guide***.**

# <span id="page-71-0"></span>**Ładowanie oryginałów**

## <span id="page-71-1"></span>**Umieszczanie oryginałów na płycie**

Na płycie można również umieszczać oryginały, które nie są zwykłymi arkuszami papieru, np. książki lub czasopisma.

### *NOTATKA*

Przed otwarciem procesora dokumentów upewnij się, że na tacy oryginałów lub na płycie wydawania oryginałów nie pozostawiono żadnych oryginałów. Oryginały pozostawione na płycie oryginałów lub na tacy wydawania oryginałów mogą wypaść z urządzenia po otwarciu procesora dokumentów.

Wokół krawędzi oraz na środku kopii otwieranych oryginałów (np. książki) mogą powstać cienie.

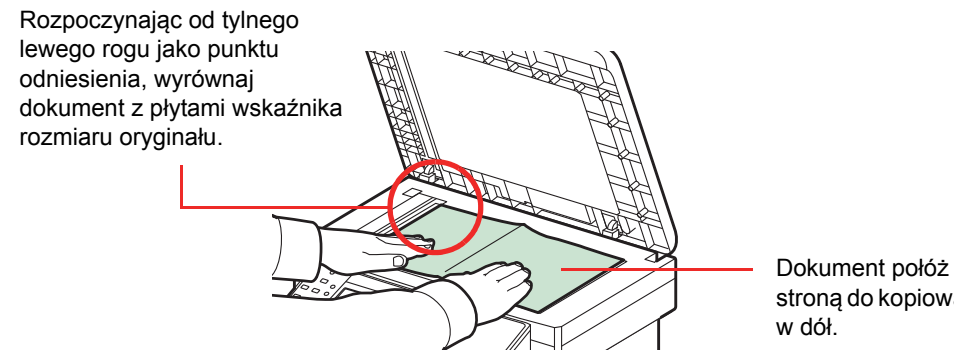

stroną do kopiowania

Otwórz procesor dokumentów i połóż oryginalny dokument.

# **UWAGA**

**Aby uniknąć obrażeń ciała, nie należy pozostawiać otwartego procesora dokumentów.**

### **WAŻNE**

**W trakcie zamykania procesora dokumentów nie należy go mocno dociskać. Nadmierny nacisk może doprowadzić do pęknięcia szklanej płyty.**

**Podczas umieszczania na urządzeniu książek lub gazet pamiętaj, aby procesor dokumentów był otwarty.**
## **Ładowanie oryginałów do procesora dokumentów**

Procesor dokumentów automatycznie skanuje każdą ze stron oryginałów wielostronicowych. Obie strony oryginałów dwustronnych są skanowane.

### **Oryginały obsługiwane przez moduł przetwarzania dokumentów**

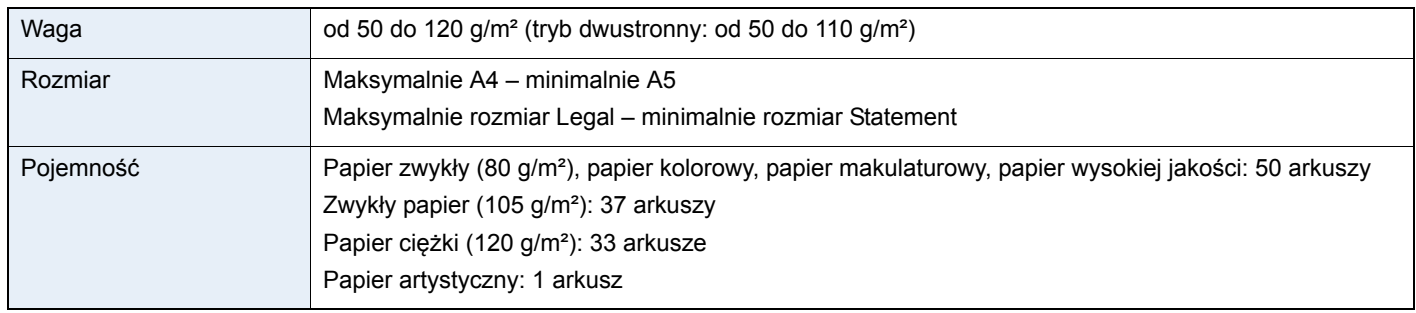

### **Oryginały nieobsługiwane przez moduł przetwarzania dokumentów**

- Miękkie oryginały, jak arkusze winylowe
- Oryginały przeźroczyste, jak folie OHP
- Kalka maszynowa
- Oryginały o bardzo śliskich powierzchniach
- Oryginały z taśmą klejącą lub klejem
- Wilgotne oryginały
- Oryginały z naniesionym korektorem, który jeszcze nie wysechł
- Oryginały o nieregularnych kształtach (nieprostokątne)
- Oryginały z wyciętymi sekcjami
- Mocno pognieciony papier
- Pofałdowane oryginały (Przed załadowaniem należy wyprostować zagięcia. W przeciwnym razie może to doprowadzić do zablokowania oryginałów).
- Oryginały spięte zszywkami lub spinaczami (Przed załadowaniem oryginałów należy usunąć spinacze oraz zszywki, wyprostować zgięcia i pomarszczenia. W przeciwnym razie może to doprowadzić do zablokowania oryginałów.)

### **Sposób ładowania oryginałów**

### $(\vee)$  WAZ<sup>NE</sup>

Przed załadowaniem oryginałów należy upewnić się, że na płycie wydawania oryginałów nie pozostał żaden **dokument. Pozostawienie dokumentów na płycie wydawania oryginałów może spowodować zablokowanie kolejno wydawanych oryginałów.**

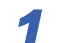

*1* **Ustaw rozmiar płyty oryginałów.** ?

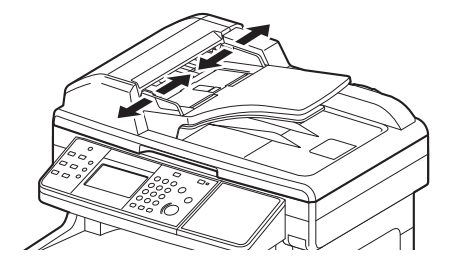

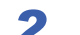

### *2* **<sup>Ł</sup>adowanie oryginałów.** ?

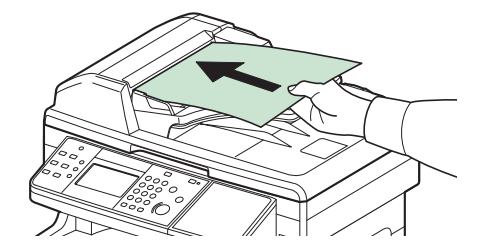

Stronę do odczytu skieruj w górę (pierwszą stronę w przypadku oryginałów dwustronnych). Przednią krawędź oryginału wepchnij do oporu do procesora dokumentów.

### **<b>NOTATKA**

Upewnij się, że załadowane oryginały nie przekraczają wskaźnika poziomu. Przekroczenie poziomu maksymalnego może spowodować zablokowanie oryginałów (patrz rysunek).

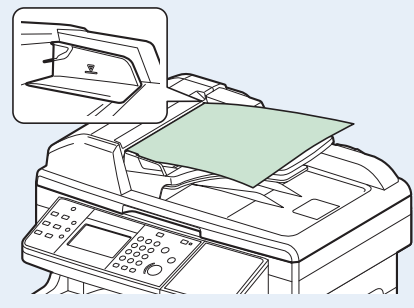

Upewnij się, że prowadnice szerokości oryginałów są idealnie dopasowane do rozmiaru oryginałów. Jeśli nie, należy je ponownie dopasować. Niedopasowanie prowadnic może doprowadzić do zablokowania oryginałów.

Oryginały z otworami lub perforacją powinny być ładowane w taki sposób, by otwory lub perforacja były skanowane na końcu (a nie jako pierwsze).

## **Sprawdzanie numeru seryjnego urządzenia**

Numer seryjny urządzenia jest wydrukowany w miejscu pokazanym na rysunku.

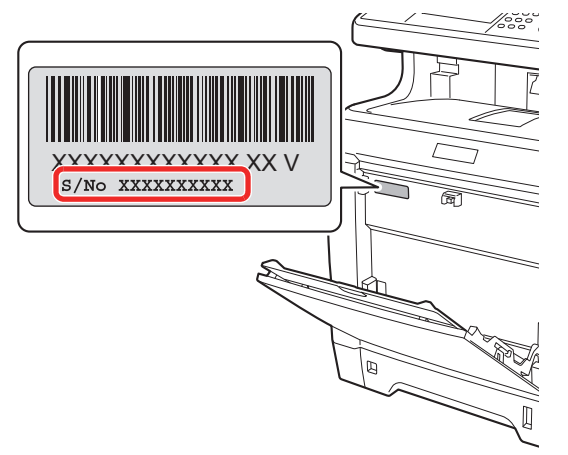

### **<b>NOTATKA**

Numer seryjny urządzenia jest potrzebny przy kontaktowaniu się z pracownikiem serwisu. Przed kontaktem z przedstawicielem serwisu należy sprawdzić numer seryjny.

## **Sprawdzanie licznika**

Sprawdź liczbę wydrukowanych lub zeskanowanych stron.

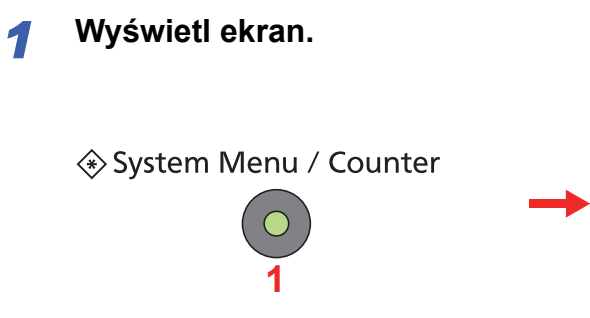

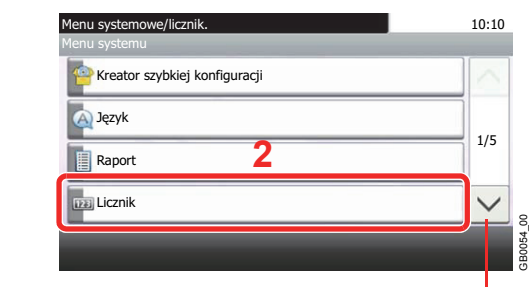

Aby przewinąć w górę lub w dół, użyj przycisku [ $\vee$ ] lub [ $\wedge$ ].

### *2* **Sprawdź licznik.**

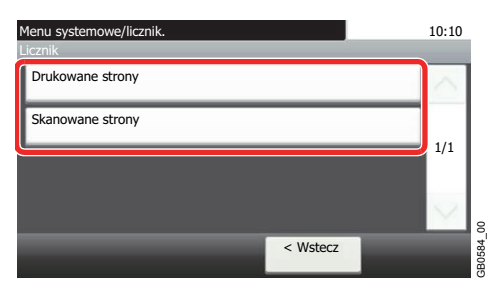

Wybierz zadanie, które chcesz sprawdzić.

### **[Drukowane strony]**

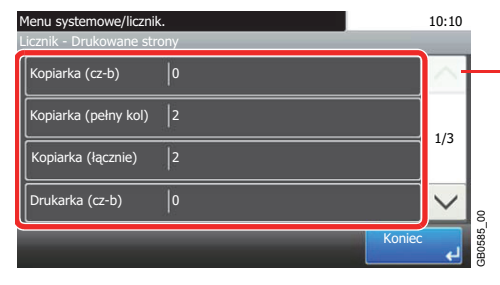

Aby przewinąć w górę lub w dół, użyj przycisku  $[\vee]$  lub  $[\wedge]$ .

Aby sprawdzić liczbę stron, przewiń ekran. W celu sprawdzenia liczby stron użytych w ustawionym rozmiarze papier można użyć opcji [Licz według rozm. pap.] i [Pełny kolor] lub [Monochromatyczny].

### **[Skanowane strony]**

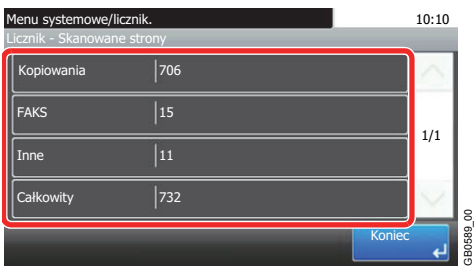

## **Logowanie/wylogowanie**

Jeśli administracja logowaniem użytkownika jest włączona, w celu skorzystania z urządzenia należy wprowadzić nazwę użytkownika i hasło.

Informacje o domyślnej nazwie logowania i haśle użytkownika można znaleźć w dokumencie *English Operation Guide*.  $\bigcirc$ 

#### **Q NOTATKA**

Jeżeli zapomnisz swojej nazwy użytkownika albo hasła, nie zalogujesz się. W takim przypadku zaloguj się z uprawnieniami administratora i zmień swoją nazwę użytkownika albo hasło.

## **Logowanie**

### **Normalne logowanie**

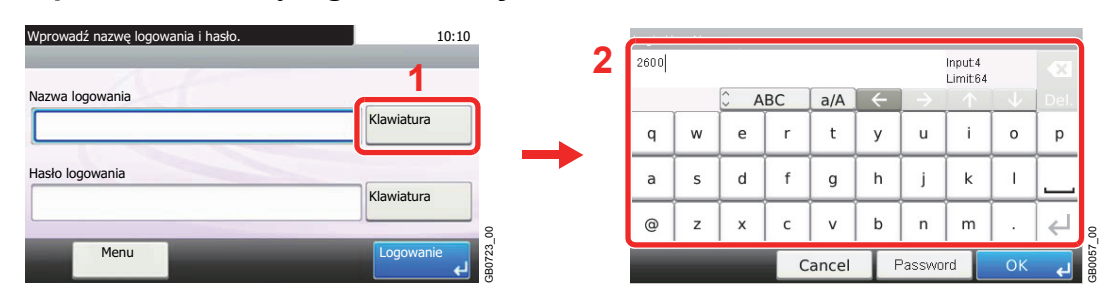

### *1* **Wprowadź nazwę logowania użytkownika.**

Jeśli poniższy ekran jest wyświetlany w czasie wykonywania czynności, naciśnij [Klawiatura] i wpisz nazwę użytkownika. Nawę można także wprowadzić za pomocą klawiszy numerycznych.

Aby uzyskać informacje na temat wprowadzania znaków, patrz *[Sposób wpisywania znaków na](#page-179-0)  [stronie 8-4](#page-179-0)*.

### *2* **Wprowadź hasło.**

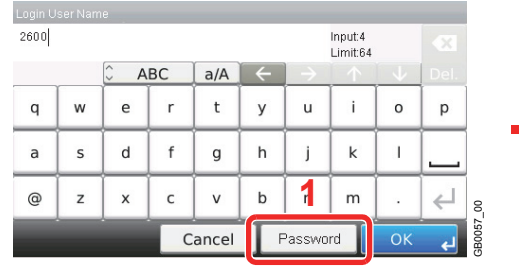

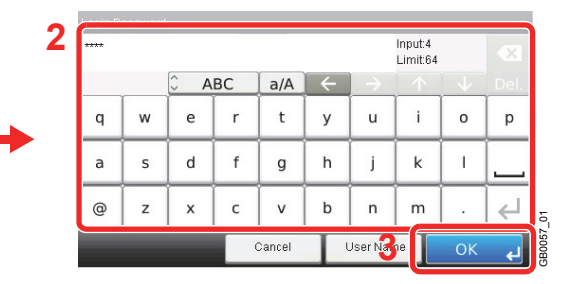

Aby wprowadzić hasło, naciśnij [Password].

*3* **Zaloguj się.**

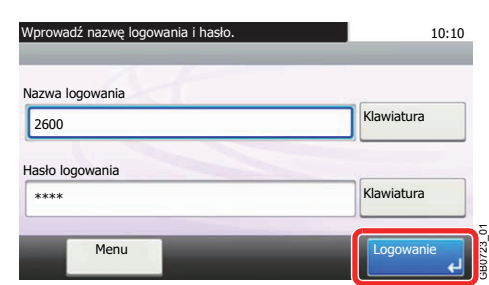

### **<b>NOTATKA**

Jeżeli wybraną metodą uwierzytelniania użytkownika jest *Uwierzytelnianie sieciowe*, jako miejsce docelowe uwierzytelniania może zostać wskazane uwierzytelnianie lokalne albo uwierzytelnianie sieciowe.

### **Logowanie uproszczone**

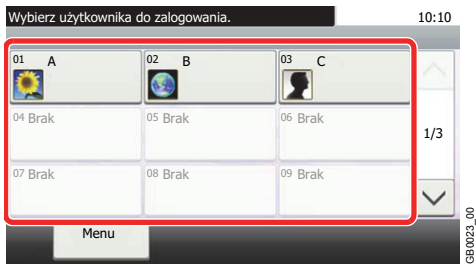

Jeśli poniższy ekran zostanie wyświetlony w czasie wykonywania czynności, wybierz użytkownika i zaloguj się.

### **<b>NOTATKA**

Jeśli konieczne będzie wpisanie hasła użytkownika, pojawi się odpowiedni ekran.

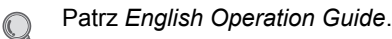

### **Wylogowanie**

W celu wylogowania się z urządzenia naciśnij klawisz Logout, aby powrócić do ekranu wprowadzania nazwy logowania i hasła.

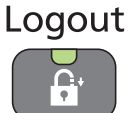

Użytkownicy są automatycznie wylogowywani w następujących warunkach:

- gdy urządzenie zostanie przełączone w tryb uśpienia przez naciśnięcie przycisku **Energy Saver**;
- gdy włączone jest automatyczne przechodzenie w stan uśpienia;
- gdy włączone jest automatyczne resetowanie panelu;

## **Ulubione**

Często używane funkcje można zarejestrować jako ulubione. Pozwoli to na ich łatwe wywoływanie.

W urządzeniu są wstępnie zarejestrowane następujące funkcje. Można zarówno je usunąć, jak i zarejestrować nowe.

- Kopiowanie identyfikatorów
- Kopiowanie z oszczędzaniem papieru
- Skanowanie do komputera (z wprowadzeniem adresu)
- Skanowanie do komputera (z książki adresowej)
- Skanowanie do wiadomości e-mail (z wprowadzeniem adresu)
- Skanowanie do wiadomości e-mail (z książki adresowej)

## **Rejestrowanie ulubionych**

Po zarejestrowaniu ulubionej pozycji można ją wywołać na dwa sposoby:

- Tryb *Kreator*: zarejestrowane ustawienia są wywoływane w ustalonej konfiguracji oraz konfigurowane podczas ich sprawdzania i zmiany.
- Tryb *Program*: ustawienia są wywoływane po naciśnięciu klawisza, dla którego zostały zarejestrowane.

### **<b>NOTATKA**

Jako ulubione można zapisać maksymalnie 20 ustawień.

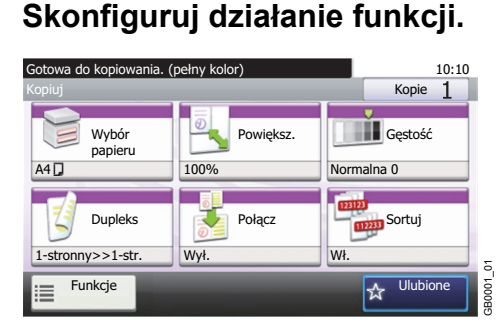

Podczas rejestrowania ulubionych w trybie Program można wprowadzić konfigurację funkcji kopiowania, wysyłania, faksu\*, miejsca docelowego i inne.

\* Wyłącznie w urządzeniach z zainstalowaną funkcją faksu.

### *2* **Wyświetl ekran.**

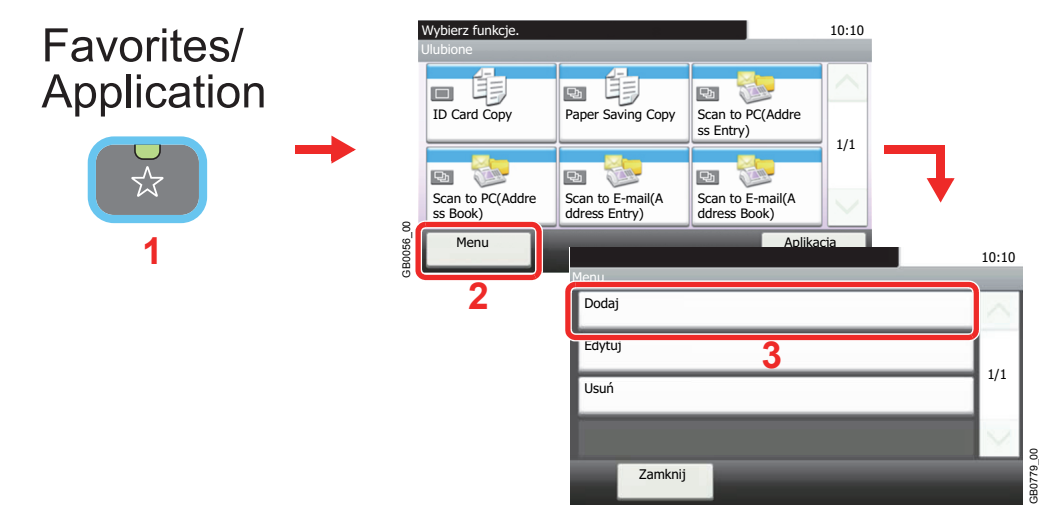

### **<b>NOTATKA**

W celu wyświetlenia ekranu aplikacji należy nacisnąć przycisk [Aplikacja]. Można zainstalować aplikacje wspomagające wykonywanie codziennej pracy. Aplikacje można znaleźć w dokumencie *English Operation Guide*.

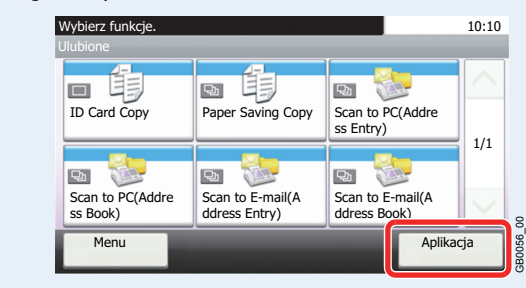

### *3* **Wybierz typ zadania.**

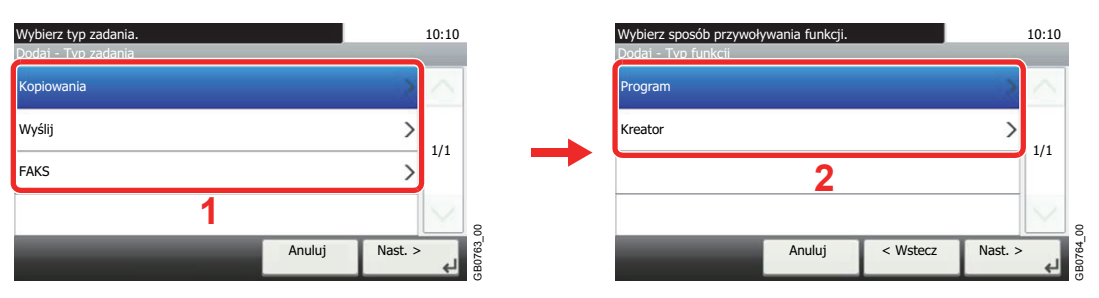

### **Po wybraniu trybu kreatora**

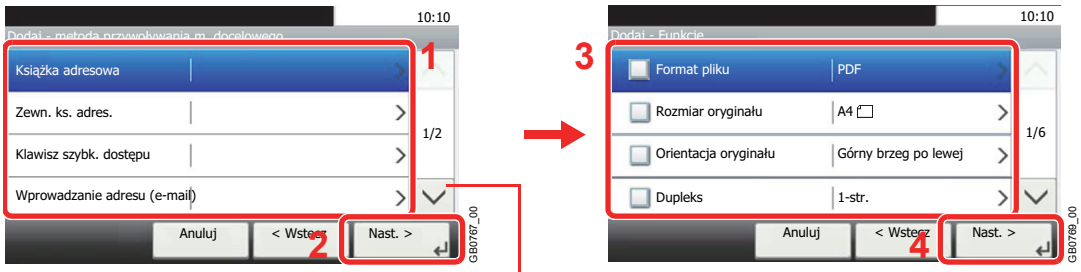

Aby przewinąć w górę lub w dół, użyj przycisku [ $\vee$ ] lub [ $\wedge$ ].

Wybierz funkcję. Zaznaczone elementy zostaną wyświetlone jako część kreatora.

**1**

### *<u>O</u>* **NOTATKA**

Gdy typem zadania jest *Kopiowania*, ekran Metoda przywoływania miejsca docelowego nie zostanie wyświetlony.

### *4* **Wprowadź nazwę.**

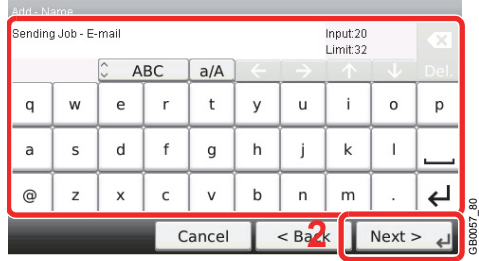

Aby uzyskać informacje na temat wprowadzania znaków, patrz *[Sposób wpisywania znaków na](#page-179-0)*   $\mathbb{O}$ *[stronie 8-4](#page-179-0)*.

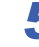

### *5* **Sprawdź ustawienia.**

Sprawdź ustawienia i zmień lub dodaj niezbędne informacje.

#### **[Nazwa]** Wybierz element, który chcesz zmienić. 10:10 **2** Input:20<br>Limit:32 Dodaj - Potwierdzenie Sending Job - E-mail **1** Nazwa Zadanie wysył. - e-mail ABC  $\int$  a/A Typ zadania  $\mathsf{w}$  $\mathsf{e}\,$  $\bar{r}$  $\mathsf{t}$  $\mathsf y$  $\mathsf{u}$  $\mathbf{i}$  $\circ$  $p$  $\alpha$ Wysył. wielokr. 1/2 Liczba Automatyczne  $\sf s$  $\mathsf{d}$  $^\mathsf{f}$  $\sf h$  $\mathbf{j}$  $\mathsf k$  $\mathbf{I}$  $\overline{a}$  $\boldsymbol{g}$ Admin Właściciel  $\checkmark$  $^{\circ}$  $\overline{z}$  $\mathsf{x}$  $\mathsf{C}$  $\mathsf{v}$  $\mathsf b$  $\overline{\mathsf{n}}$  ${\sf m}$  $\overline{\phantom{0}}$ l. GB0766\_00 GB0057\_81 Anuluj < Wstecz Za **Cance [Liczba]** Wybierz element, który chcesz zmienić 10:10 10:10 **2** Dodaj - Potwierdzenie Liczba Nazwa Zadanie wysył. - e-mail (00 - 20)  $\overline{00}$ Typ zadania Wysył. wielokr. 1/2 Liczba Automatyczne ÷ Admin **1**  $\check{ }$ Właściciel 8 GB0766\_00 GB0760\_00 Anuluj < Wstecz Anu Zapisz **3**

### **[Uprawnienie]**

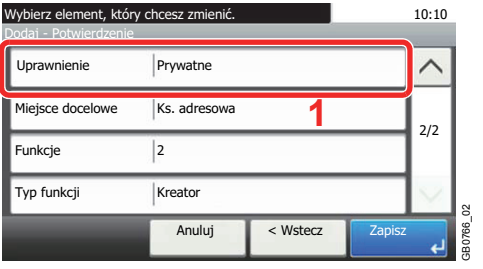

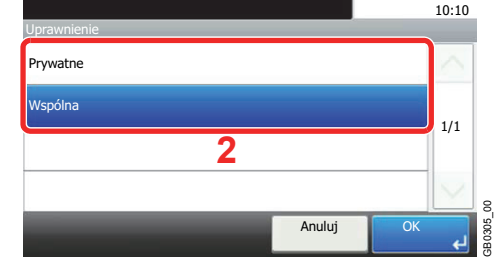

Aby określić sposób udostępniania ulubionych innym użytkownikom, wprowadź ustawienia uprawnień.

### **[Miejsce docelowe]**

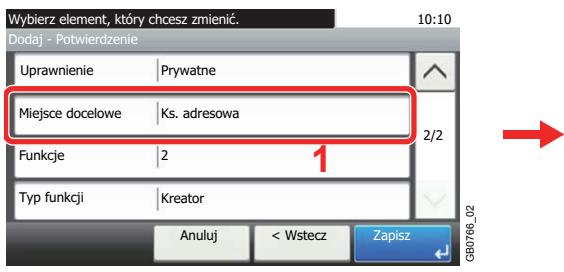

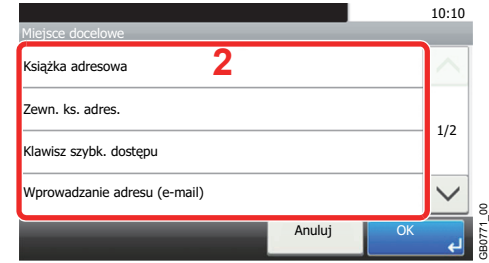

Gdy typ zadania to [Wyślij] lub [FAKS], wybierz metodę przywoływania miejsca docelowego.

### **[Funkcje]**

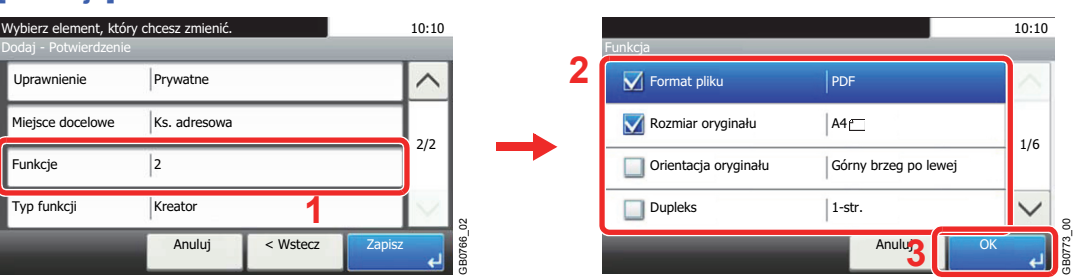

Jeśli wybrano tryb kreatora, sprawdź funkcję i w razie konieczności wprowadź zmiany.

#### **[Typ funkcji]**

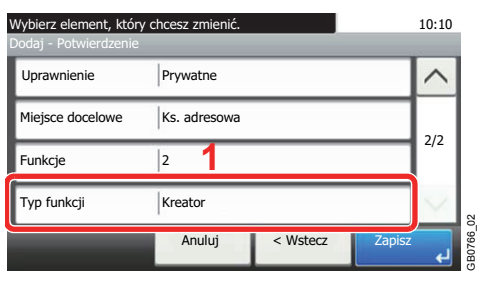

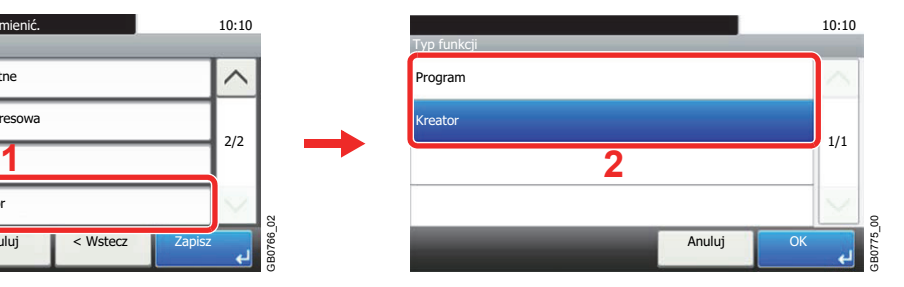

### *6* **Rejestruje ulubioną pozycję.**

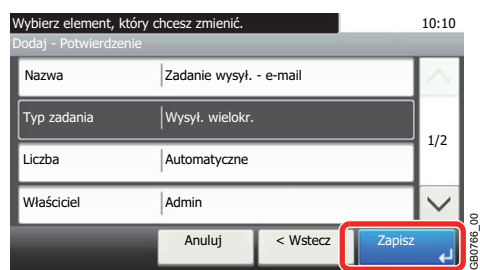

## **Edytowanie i usuwanie ulubionych**

W tej sekcji opisano sposób edycji nazwy i uprawnień zarejestrowanych ulubionych oraz ich usuwania.

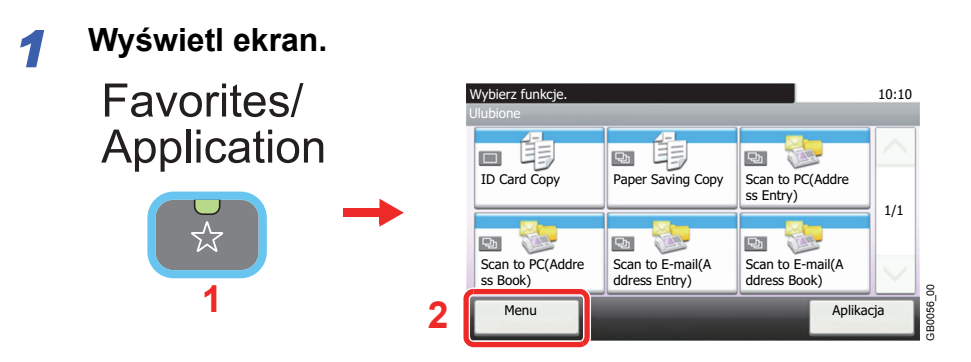

*2* **Wykonaj edycję lub usuwanie ulubionej pozycji.**

### **Aby wykonać edycję ulubionej pozycji**

1 Wybierz ulubioną pozycję, dla której chcesz wykonać edycję.

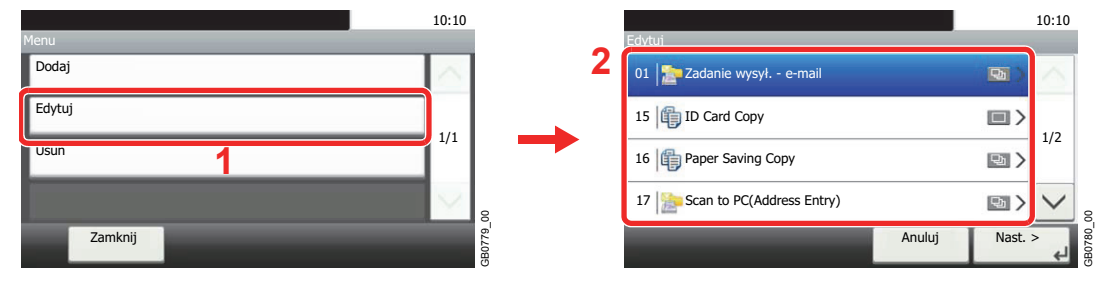

### 2 Wykonaj edycję ulubionej pozycji.

### **[Nazwa]**

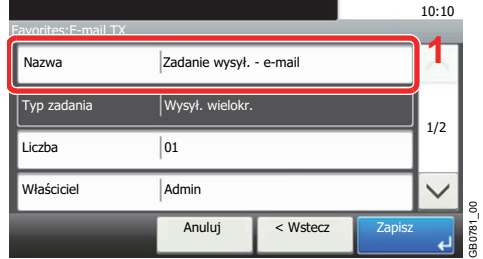

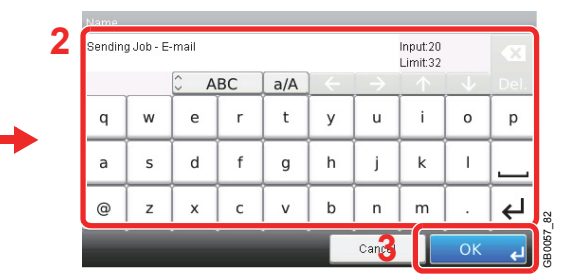

### **[Liczba]**

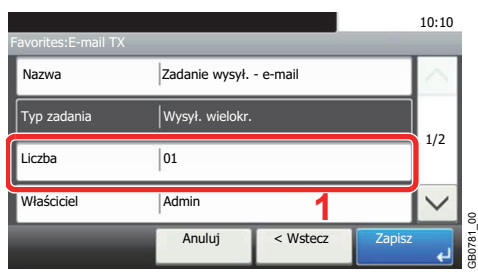

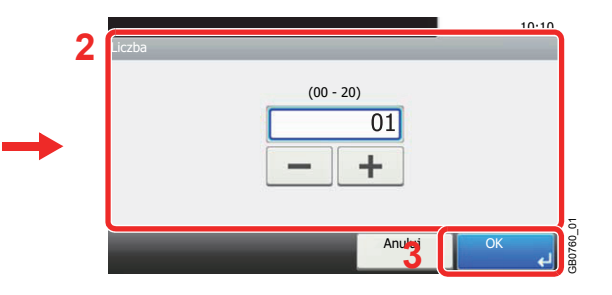

### **[Uprawnienie]**

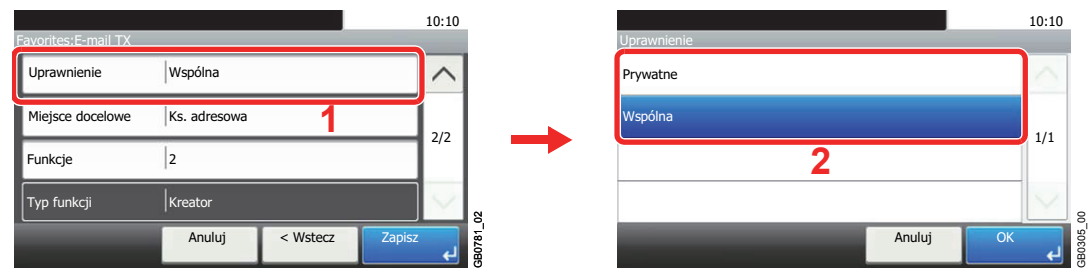

Aby określić sposób udostępniania ulubionych innym użytkownikom, wprowadź ustawienia uprawnień.

### 3 Rejestruje ulubioną pozycję.

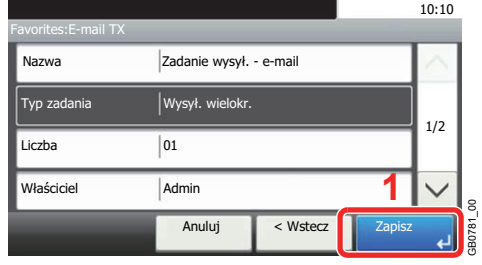

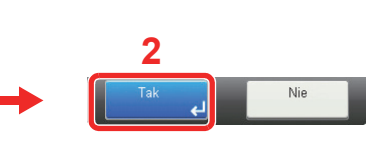

### **Aby usunąć**

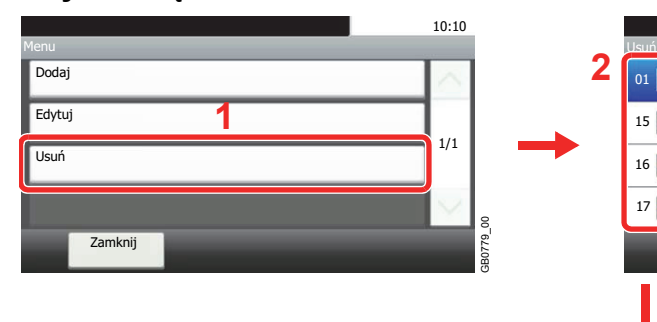

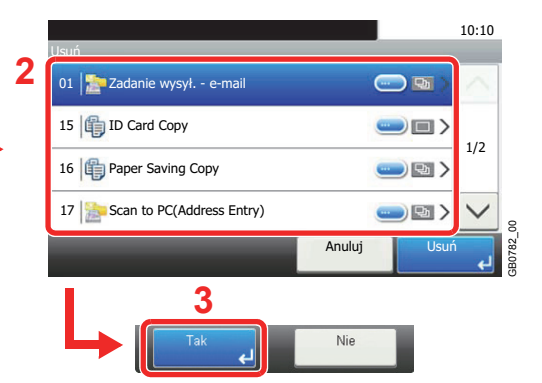

Wybierz ulubioną pozycję, którą chcesz usunąć.

## **Używanie ulubionych**

Wywołaj ustawienia z ulubionych.

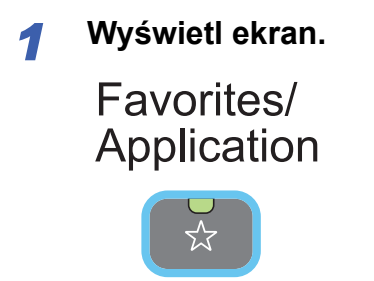

### *2* **Wybierz ulubioną pozycję.**

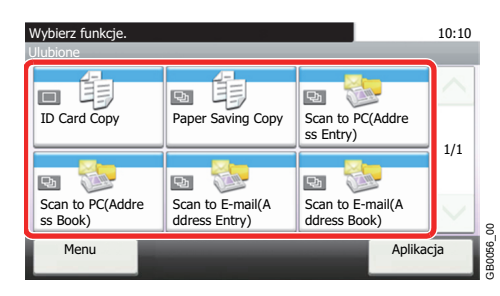

### **Po wybraniu trybu kreatora**

1 Zarejestrowane ekrany zostaną wyświetlone w odpowiedniej kolejności. Wprowadź wybrane ustawienia.

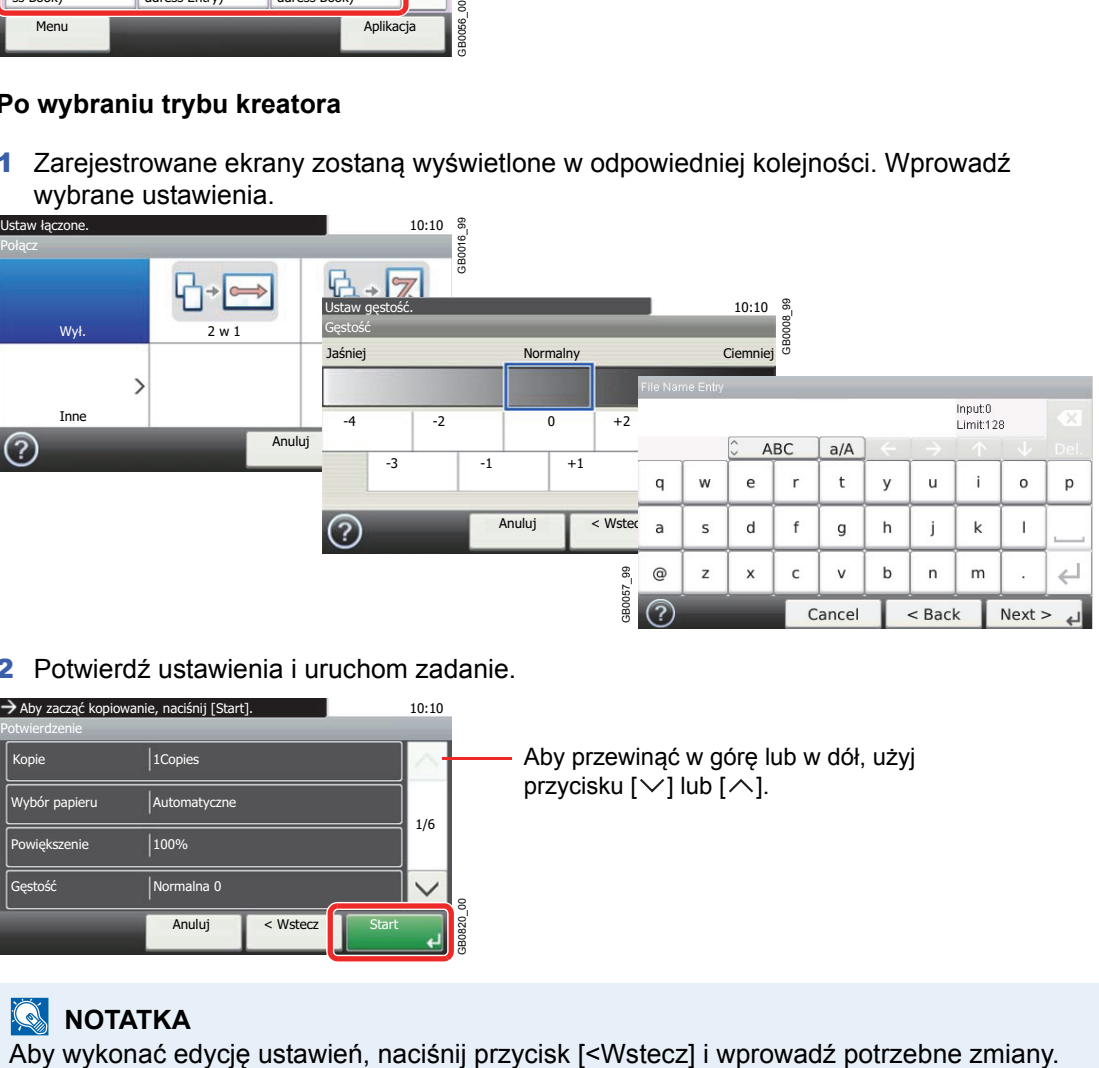

### 2 Potwierdź ustawienia i uruchom zadanie.

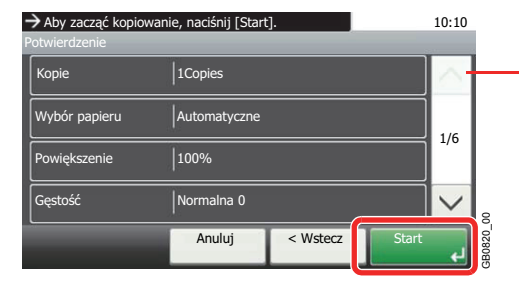

Aby przewinąć w górę lub w dół, użyj przycisku  $[\vee]$  lub  $[\wedge]$ .

### **<b>NOTATKA**

### **Po wybraniu trybu programu**

Wybierz ulubioną pozycję i wywołaj zarejestrowane ustawienia.

Aby rozpocząć zadanie, naciśnij klawisz **Start**.

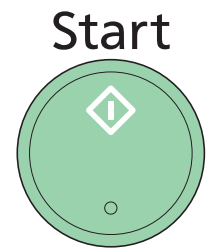

# <span id="page-86-2"></span>**Kreator szybkiej konfiguracji**

Wprowadź podstawowe ustawienia zgodnie z poleceniami Kreatora:

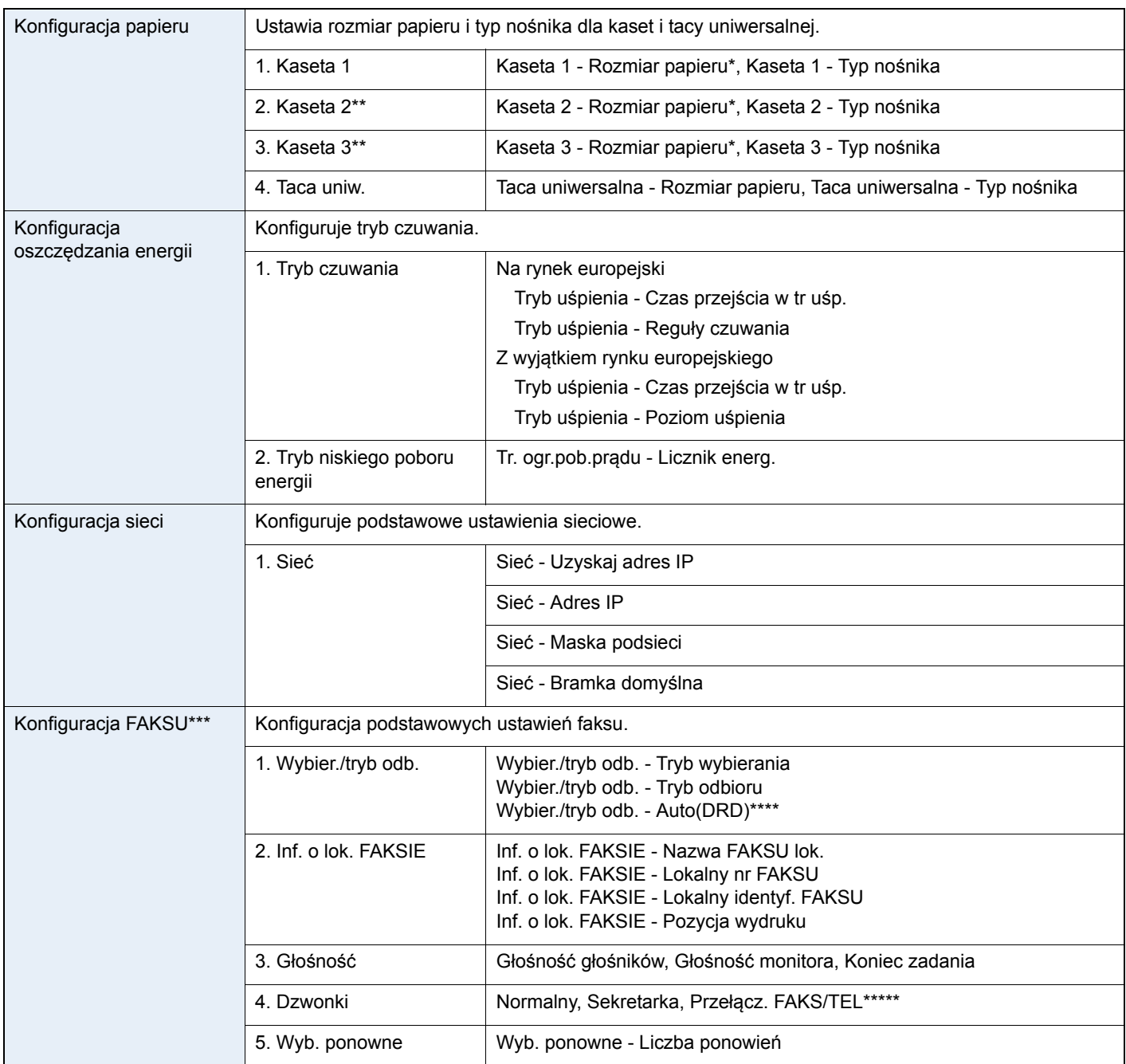

<span id="page-86-0"></span>\* Ta funkcja jest wyświetlana wówczas, gdy pokrętło rozmiaru na kasecie jest ustawione na wartość Other.

<span id="page-86-1"></span>\*\* Ta funkcja jest wyświetlana tylko wówczas, gdy zainstalowano opcjonalny podajnik papieru.

\*\*\* Wyłącznie w urządzeniach z zainstalowaną funkcją faksu.

\*\*\*\* Tryb Auto (DRD) jest dostępny w niektórych krajach.

\*\*\*\*\*Zmiana na Przełącz. FAKS/TEL jest możliwa w niektórych krajach.

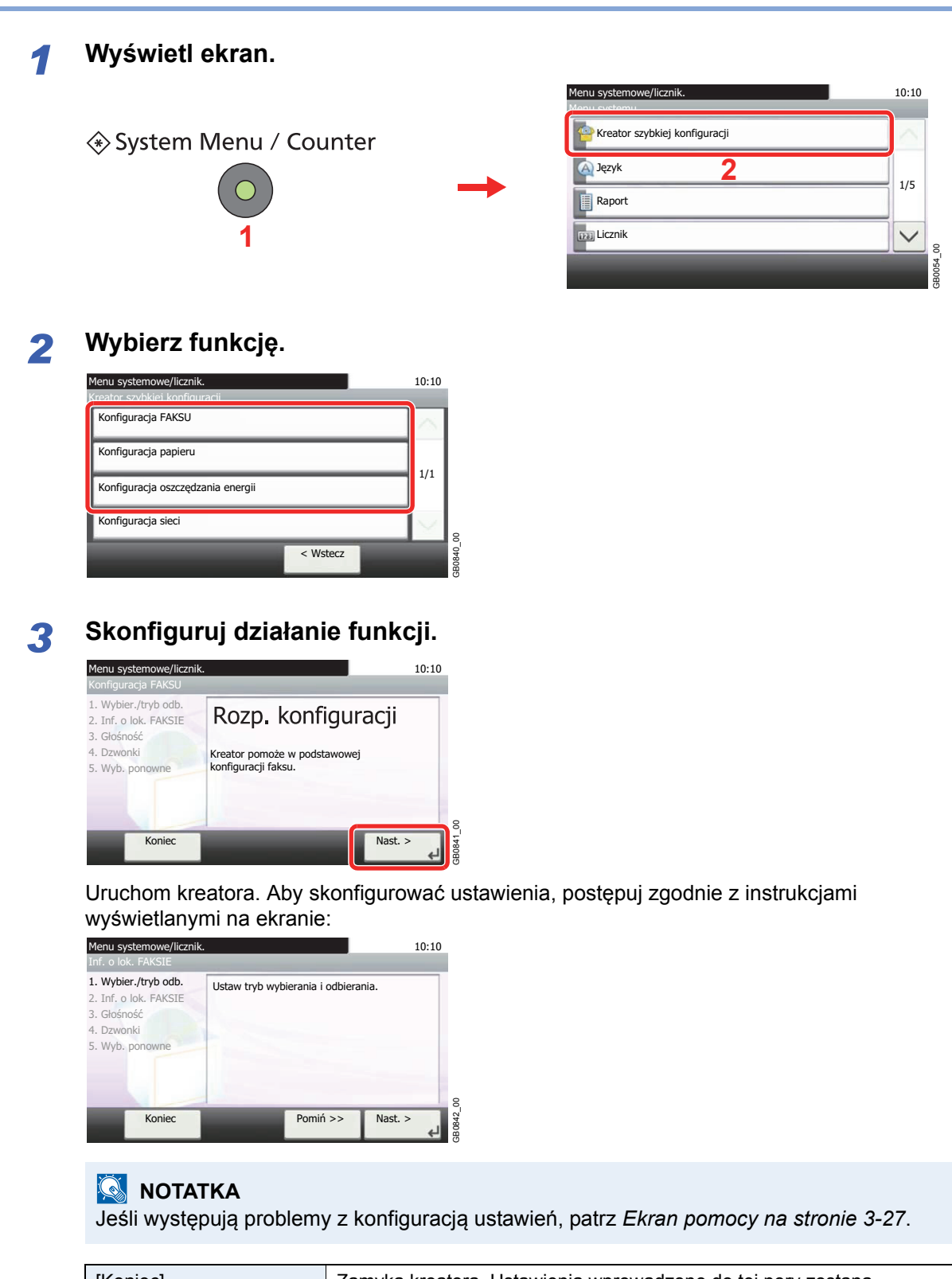

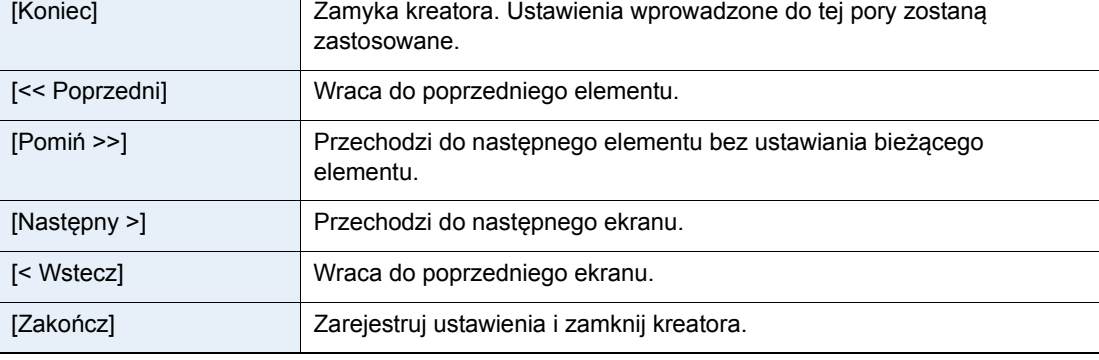

## <span id="page-88-0"></span>**Ekran pomocy**

Jeśli masz trudności z obsługą urządzenia, możesz uzyskać pomoc dotyczącą pracy z panelem dotykowym.

Gdy na panelu dotykowym pojawi się znak [?] (Pomoc), możesz go dotknąć. Zostanie wyświetlony ekran Pomoc.

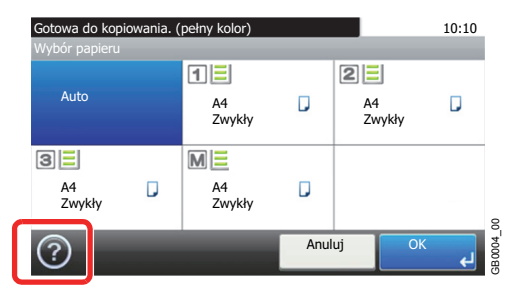

### **Sposób korzystania z tego ekranu**

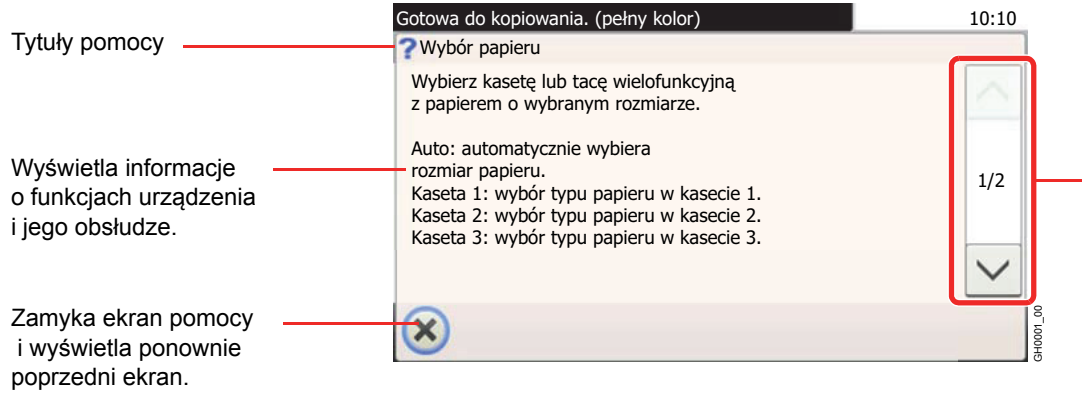

Przewija w górę i w dół tekst pomocy, który nie mieści się w całości na jednym ekranie.

## **Anulowanie zadań**

Anuluje wszystkie wykonywane zadania drukowania lub wysyłania.

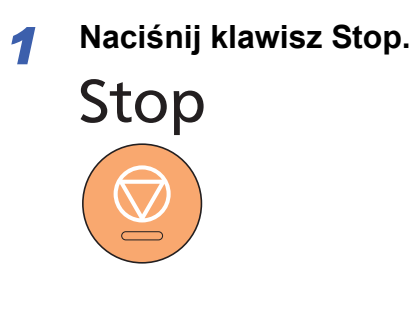

### *2* **Anuluj zadanie.**

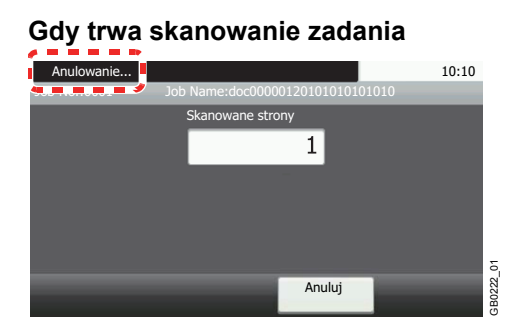

Pojawi się komunikat *Anulowanie...*, po czym bieżące zadanie zostanie anulowane.

#### **Gdy trwa drukowanie zadania lub urządzenie jest w trybie uśpienia**

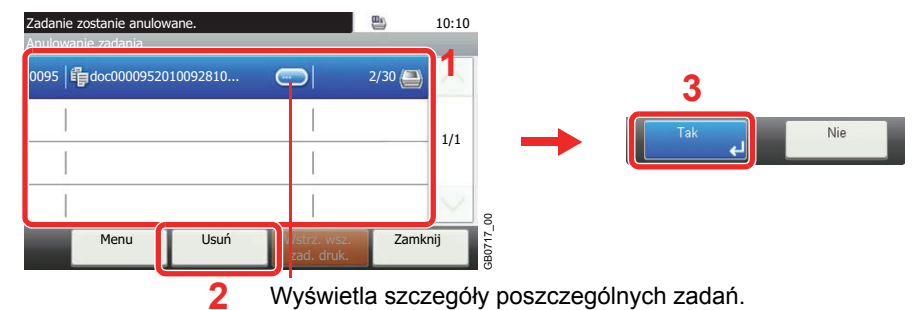

Wybierz zadanie, które ma być anulowane i naciśnij przycisk [Usuń].

### *NOTATKA*

Bieżące zadanie drukowania zostanie tymczasowo wstrzymane. Kontynuowanie pracy bez tymczasowego przerywania wysyłanych zadań.

Po sprawdzeniu stanu zadań istnieje także możliwość anulowania zadań wykonywanych i wstrzymanych. Patrz *English Operation Guide*.

### **Anulowanie drukowania z komputera**

Aby przed rozpoczęciem druku anulować zadanie drukowania realizowane przy użyciu sterownika drukarki, wykonaj następujące czynności:

- 1 Kliknij dwukrotnie ikonę drukarki ( wyświetlaną na pasku zadań w prawym dolnym rogu pulpitu systemu Windows. Zostanie wyświetlone okno dialogowe drukarki.
- 2 Wybierz plik, którego wydruk chcesz anulować, i wybierz polecenie **Anuluj** z menu **Dokument**.

Copy

Send

 $\overline{A}$ 

# <span id="page-90-0"></span>**Korzystanie z różnych funkcji**

W tej części opisano wspólne funkcje, które można skonfigurować w zakresie kopiowania, wysyłania i skrzynki dokumentów.

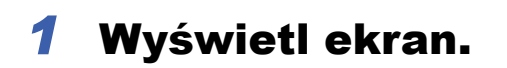

Naciśnij klawisz każdej funkcji.

Jeśli chcesz użyć pamięci USB, włóż ją do gniazda pamięci USB.

Naciśnij przycisk [Tak] na wyświetlonym ekranie.

Podczas drukowania z pamięci USB wybierz plik do wydruku i naciśnij przycisk [Drukuj].

Podczas zapisywania dokumentów w pamięci USB, wybierz folder, w którym plik ma zostać zapisany, i naciśnij przycisk [Menu] oraz [Zapisz plik].

### **<b>NOTATKA**

Jeżeli panel dotykowy jest wyłączony, naciśnij klawisz **Energy Saver** i poczekaj, aż urządzenie rozgrzeje się.

## *2* Wybierz funkcje.

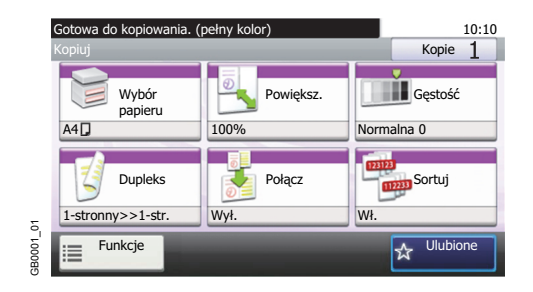

Wybierz funkcje do użycia.

Naciśnij przycisk [Funkcje], aby wyświetlić wszystkie funkcje.

Patrz *[Funkcje wspólne na stronie 3-30](#page-91-0)*. C

## <span id="page-91-0"></span>**Funkcje wspólne**

### **Funkcje powiązane z oryginałami**

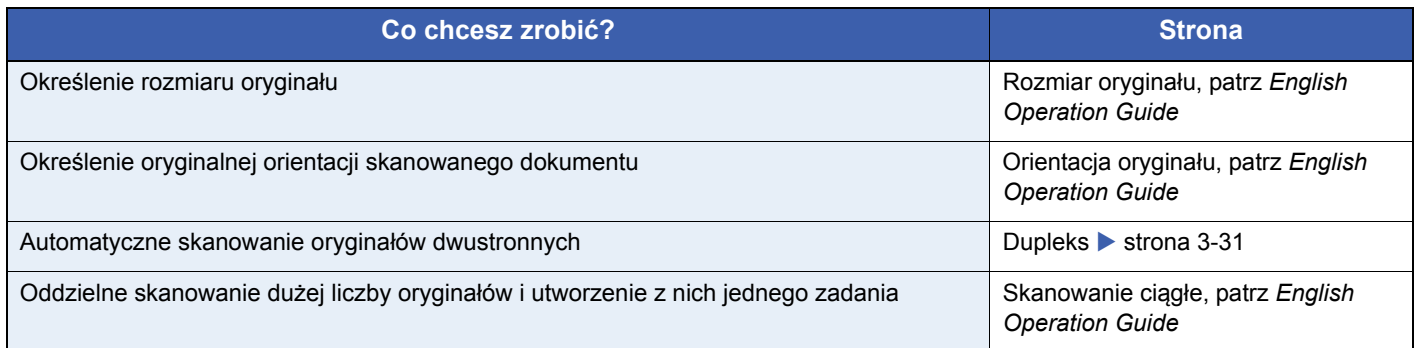

### **Funkcje powiązane z jakością dokumentów**

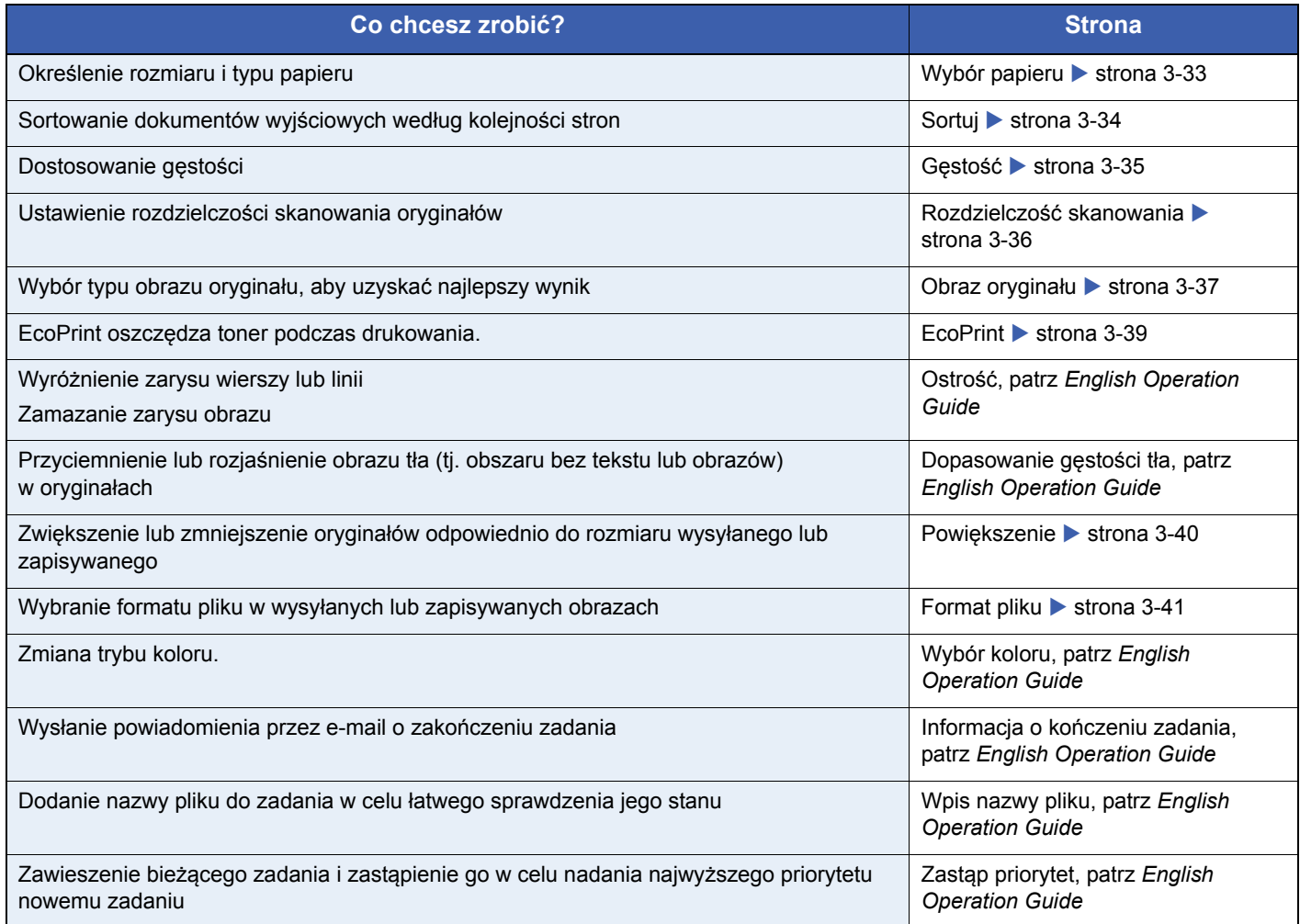

## <span id="page-92-0"></span>**Dupleks**

Wybierz typ i kierunek oprawiania w odniesieniu do oryginału.

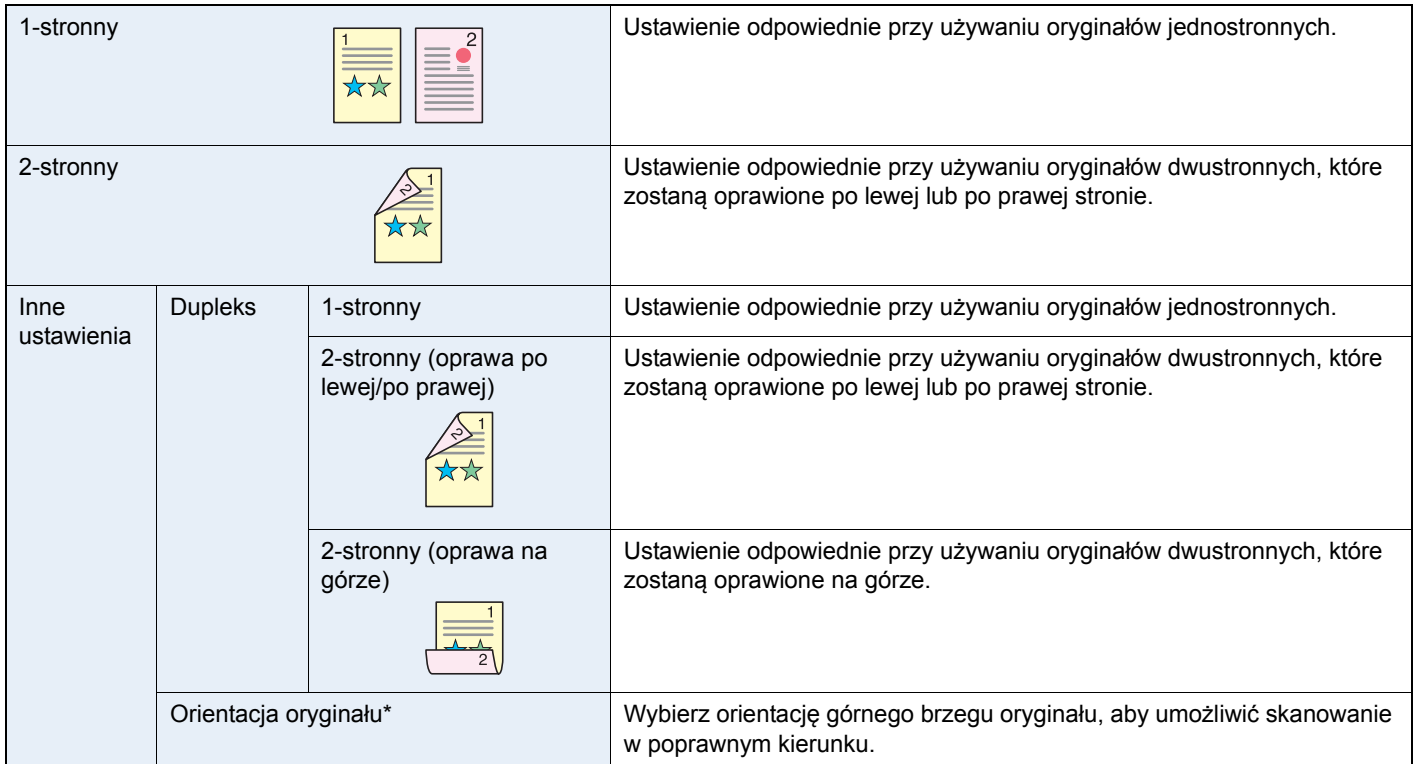

Ta funkcja jest wyświetlana w przypadku wybrania opcji [2-stronne (oprawa po lewej/po prawej)] lub [2-stronne (oprawa na górze)].

### *1* **Wyświetl ekran.**

1 Wyświetl ekran zgodnie z informacjami w części *Korzystanie z róż[nych funkcji na stronie 3-](#page-90-0) [29](#page-90-0)*.

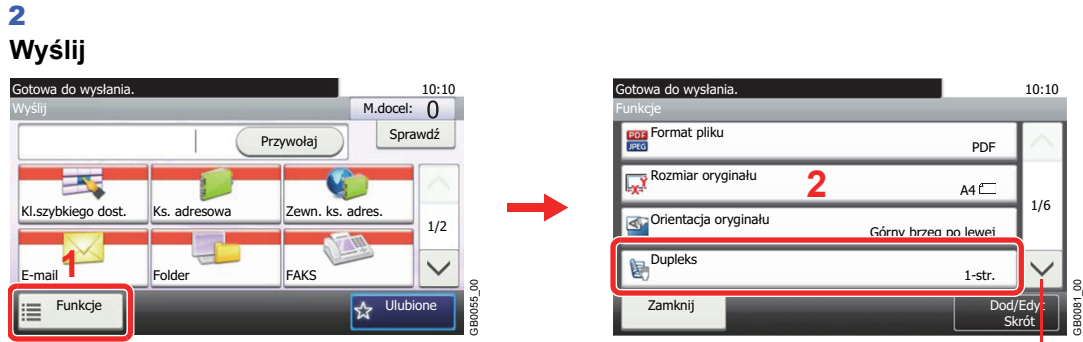

Aby przewinąć w górę lub w dół, użyj przycisku [ $\vee$ ] lub $'$ [ $\wedge$ ].

 $Send$ 

**Memory**

**Custom Box**

### **Skanuj na USB**

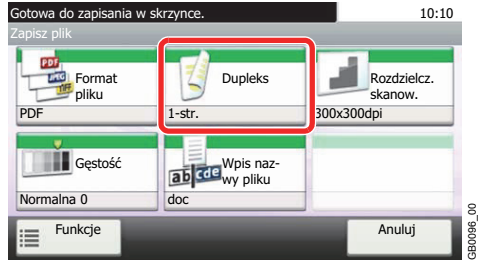

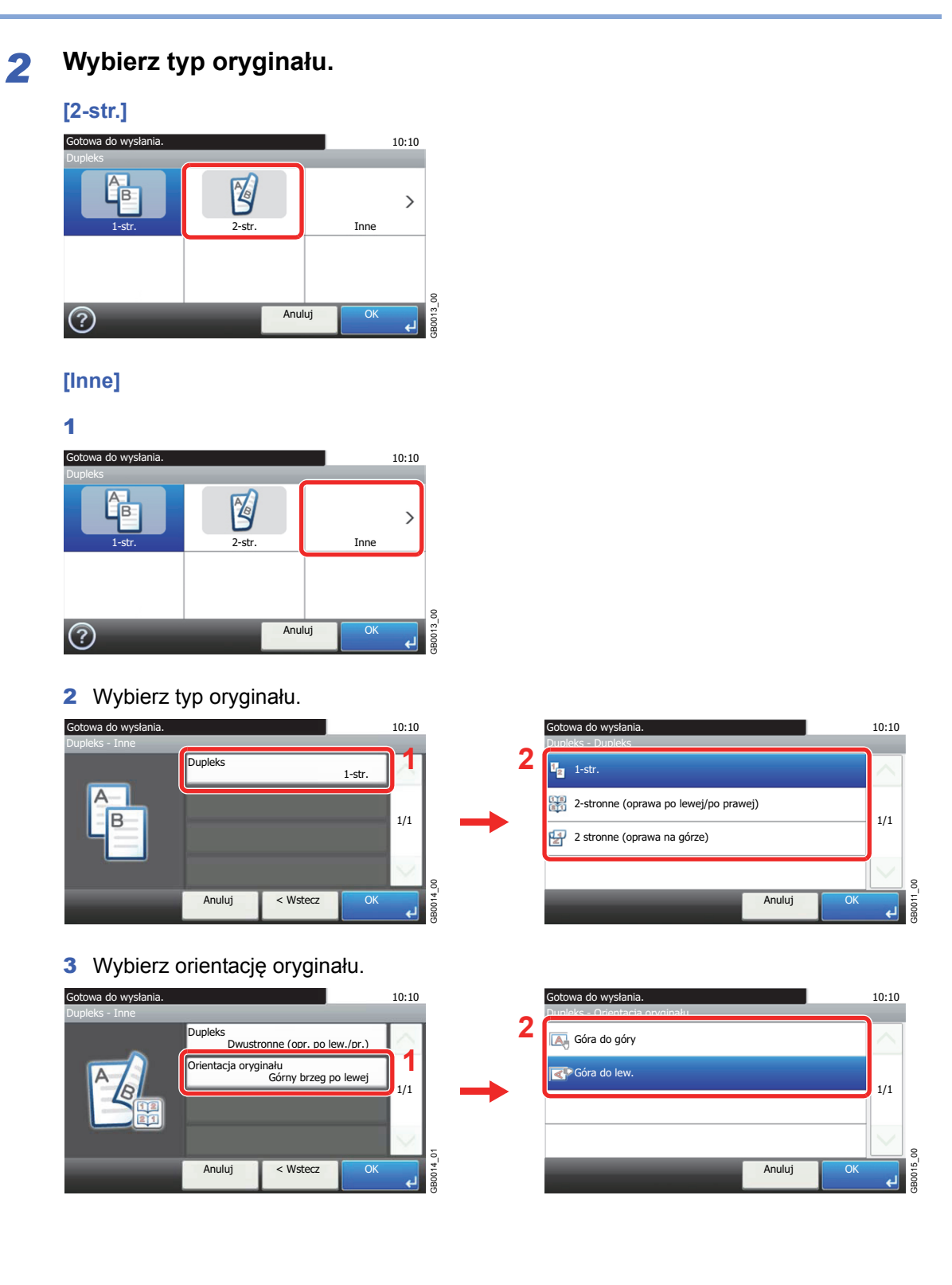

## <span id="page-94-0"></span>**Wybór papieru**

Wybierz kasetę lub tacę wielofunkcyjną z papierem o wybranym rozmiarze.

### **<b>***NOTATKA*

Określ wcześniej rozmiar i typ papieru włożonego do kasety (patrz *[Kreator szybkiej konfiguracji na stronie 3-25](#page-86-2)*).

### *1* **Wyświetl ekran.**

1 Wyświetl ekran zgodnie z informacjami w części *Korzystanie z róż[nych funkcji na stronie 3-](#page-90-0) [29](#page-90-0)*.

**Copy USB**

**Memory**

**Custom Box**

2 Naciśnij [Wybór papieru].

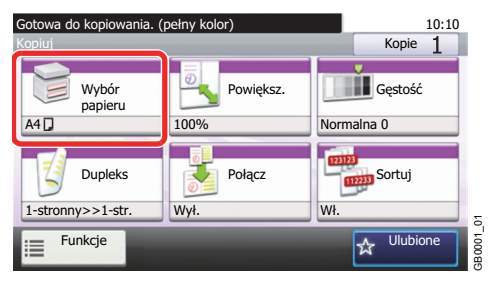

*2* **Wybierz źródło papieru.**

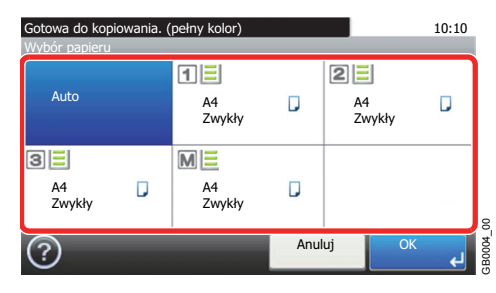

Po wybraniu opcji [Auto] automatycznie zostanie wybrany papier odpowiadający rozmiarowi oryginału.

[2] Opcje (Kaseta 2) i [3] (Kaseta 3) są wyświetlane, gdy zainstalowany jest opcjonalny podajnik papieru. [M] oznacza tacę uniwersalną.

## <span id="page-95-0"></span>**Sortuj**

Sortuj wydruki według stron.

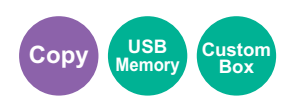

**Sortuj** ☆  $\stackrel{A}{\times}$   $\stackrel{A}{\approx}$ 

Skanuje oryginały wielostronicowe i tworzy gotowe zestawy kopii zgodnie z numeracją stron.

### *1* **Wyświetl ekran.**

- 1 Wyświetl ekran zgodnie z informacjami w części *Korzystanie z róż[nych funkcji na stronie 3-](#page-90-0) [29](#page-90-0)*.
- 2 Naciśnij [Sortuj].

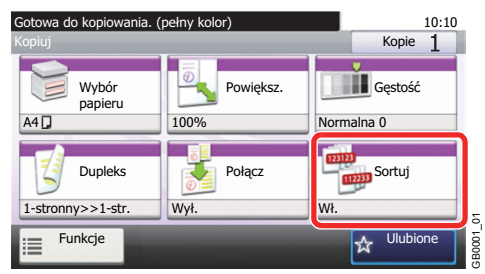

### *2* **Wybierz funkcję.**

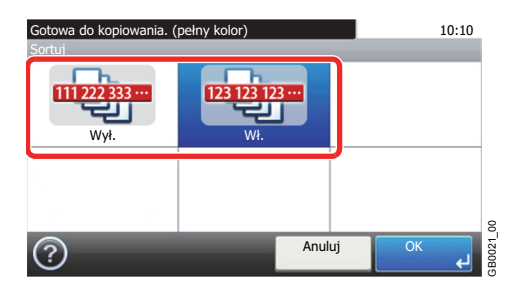

## <span id="page-96-0"></span>**Gęstość**

Należy ustawić jeden z dziewięciu poziomów gęstości.

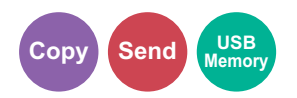

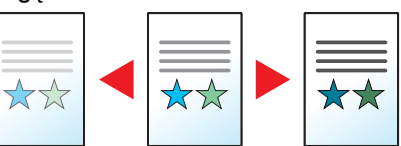

### *1* **Wyświetl ekran.**

1 Wyświetl ekran zgodnie z informacjami w części *Korzystanie z róż[nych funkcji na stronie 3-](#page-90-0) [29](#page-90-0)*.

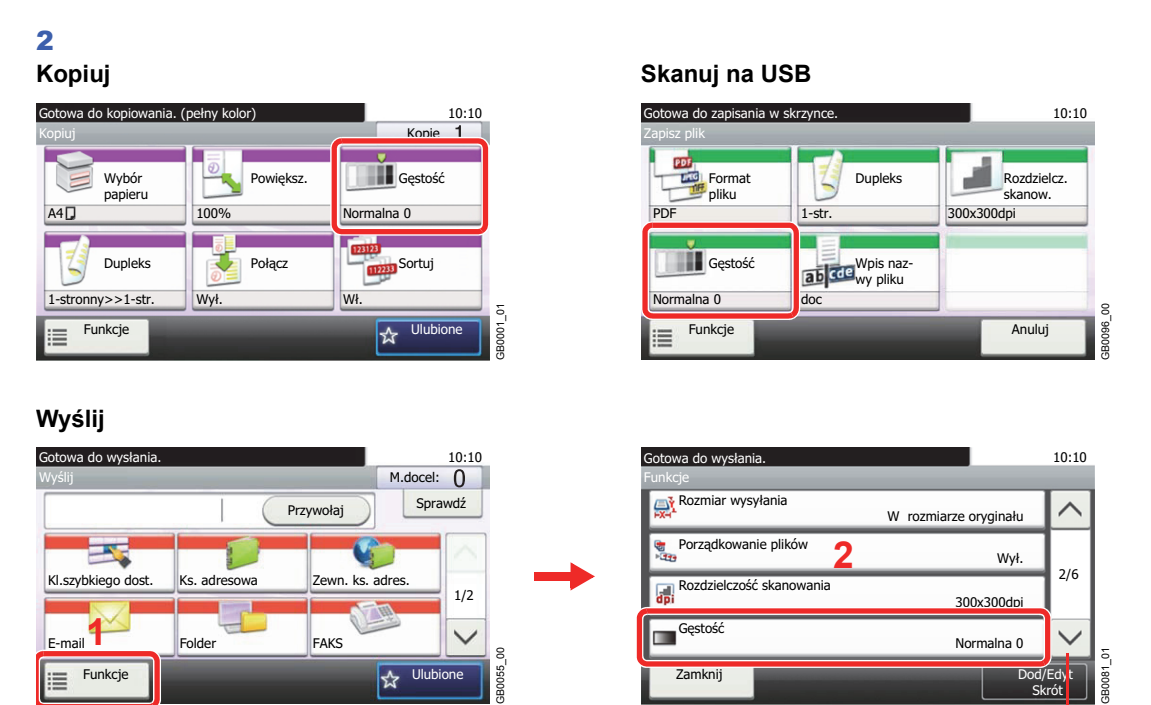

Aby przewinąć w górę lub w dół, użyj przycisku [ $\vee$ ] lub [ $\wedge$ ].

### *2* **Ustaw gęstość.**

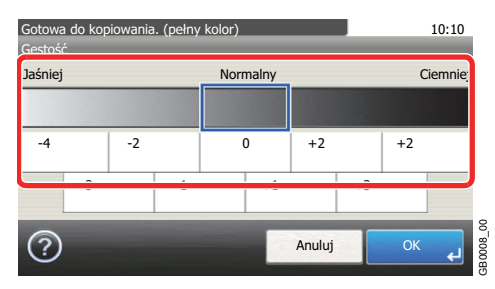

Ręcznie wyreguluj gęstość, naciskając [–4] do [+4] (*Jaśniej*–*Ciemniej*).

## <span id="page-97-0"></span>**Rozdzielczość skanowania**

Wybierz dokładność rozdzielczości skanowania.

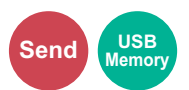

Dostępne rozdzielczości to [200 × 100dpi], [200 × 200dpi Wysoka], [200 × 400dpi Super], [300 × 300dpi], [400 × 400dpi Ultra] oraz [600 × 600dpi].

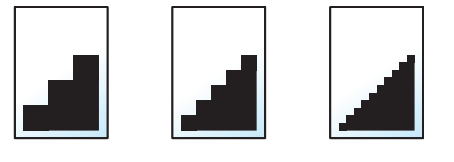

#### $\mathbb{Q}$ **NOTATKA**

Im większa liczba, tym wyższa rozdzielczość obrazu. Większa rozdzielczość oznacza również zwiększenie rozmiarów plików i wydłużenie czasu wysyłania.

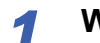

### *1* **Wyświetl ekran.**

1 Wyświetl ekran zgodnie z informacjami w części *Korzystanie z róż[nych funkcji na stronie 3-](#page-90-0) [29](#page-90-0)*.

#### 2 **Wyślij**

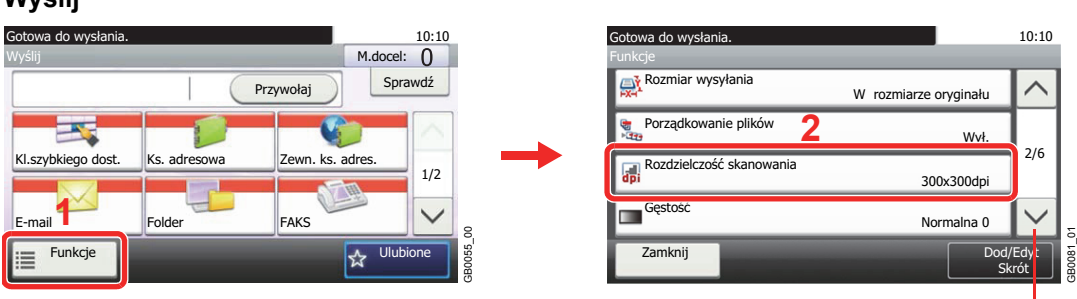

Aby przewinąć w górę lub w dół, użyj przycisku  $\lfloor \vee \rfloor$  lub  $\lfloor \wedge \rfloor$ .

### **Skanuj na USB**

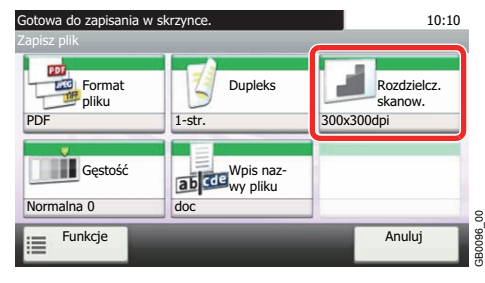

### *2* **Wybierz rozdzielczość.**

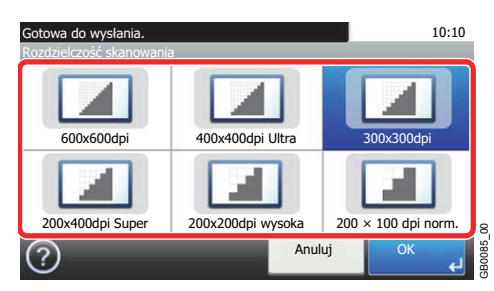

## <span id="page-98-0"></span>**Obraz oryginału**

Wybierz typ obrazu oryginału, aby uzyskać najlepszy wynik.

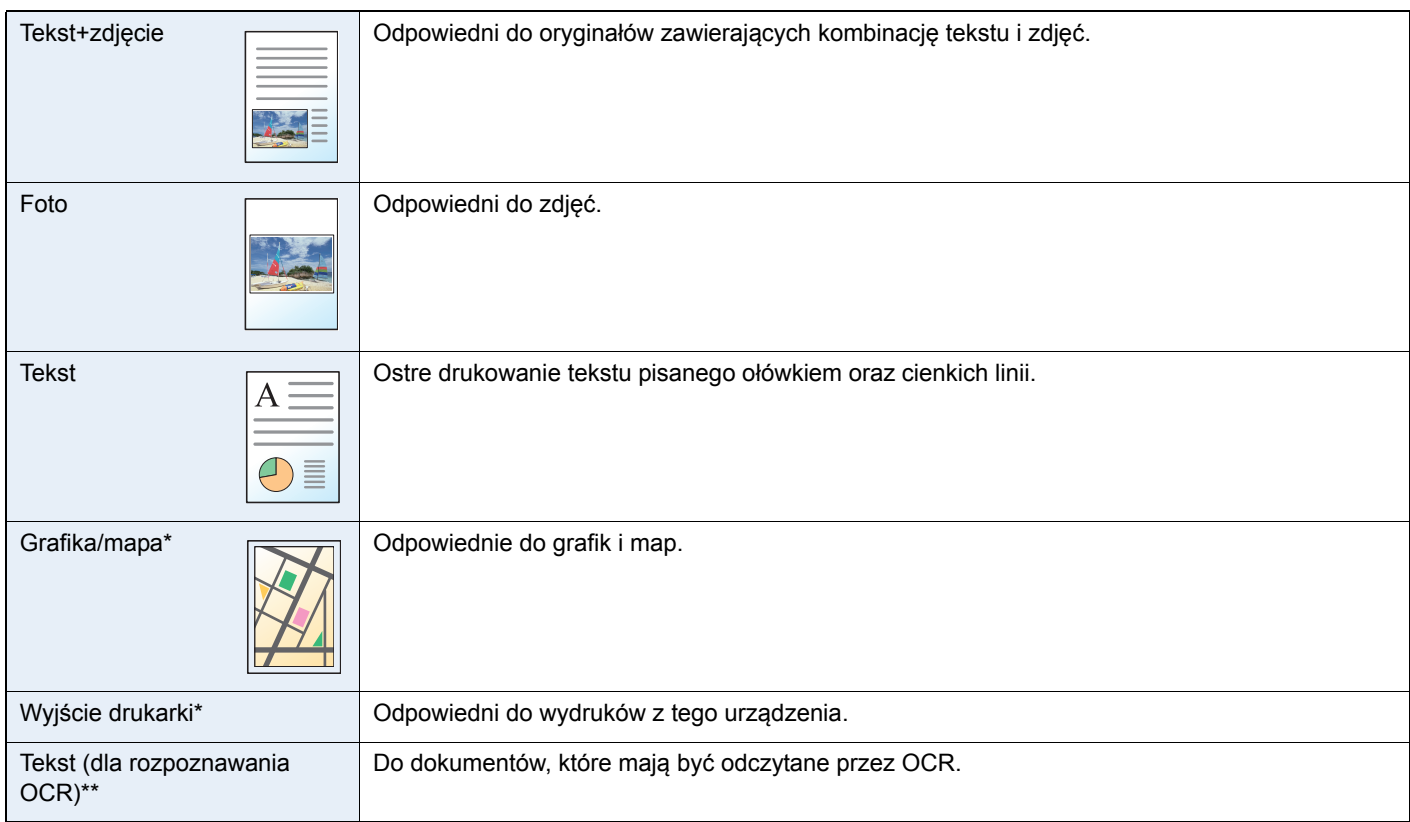

<span id="page-98-1"></span>\* Funkcja wyświetlana w trakcie kopiowania.

\*\* Ta funkcja jest wyświetlana, gdy tryb koloru to [Aut. (Kolor/Mono)] lub [Monochromatyczny] (podczas wysyłania i zapisywania).

### *1* **Wyświetl ekran.**

- 1 Wyświetl ekran zgodnie z informacjami w części *Korzystanie z róż[nych funkcji na stronie 3-](#page-90-0) [29](#page-90-0)*.
- 2 Naciśnij przycisk [Funkcje] i [Obraz oryginału].

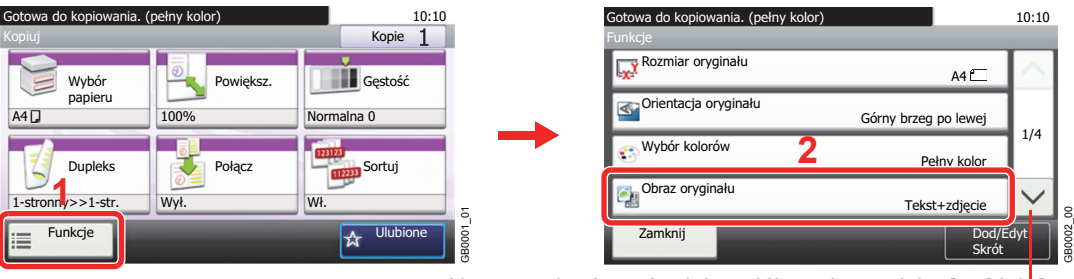

Aby przewinąć w górę lub w dół, użyj przycisku  $\lceil \vee \rceil$  lub  $\lceil \wedge \rceil$ .

**Copy** Send

**Memory**

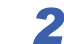

# *2* **Wybierz jakość obrazu.**

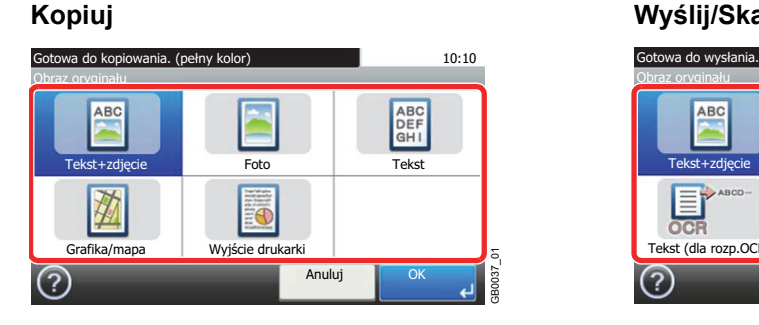

### **Kopiuj Wyślij/Skanuj na USB**

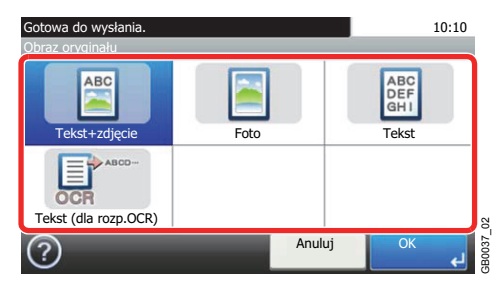

## <span id="page-100-0"></span>**EcoPrint**

Stosowanie EcoPrint pozwala oszczędzać toner podczas drukowania. Z funkcji tej można korzystać wykonując kopie próbne lub przy innych okazjach, w których wysoka jakość wydruku nie jest wymagana.

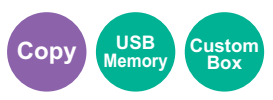

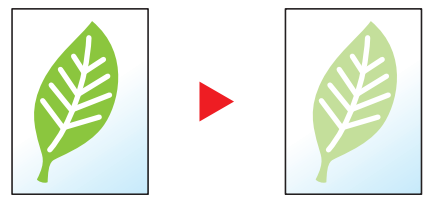

### *1* **Wyświetl ekran.**

1 Wyświetl ekran zgodnie z informacjami w sekcji *Podstawowa obsł[uga na stronie 4-2](#page-107-0)*.

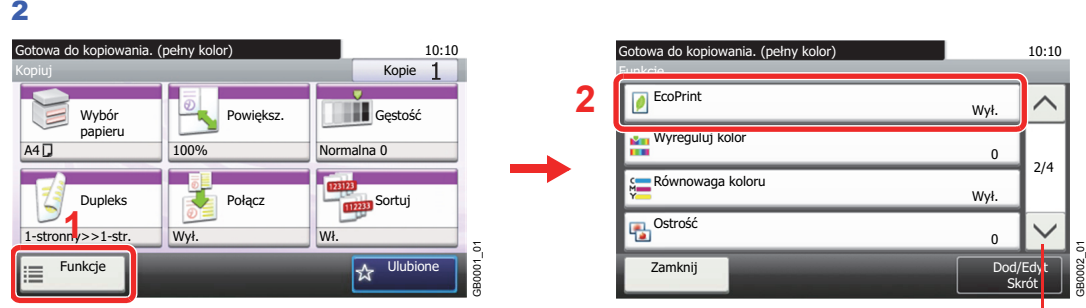

Za pomocą przycisków  $[\vee]$  i  $[\wedge]$  można przewijać stronę w górę lub w dół.

### *2* **Wybierz funkcję.**

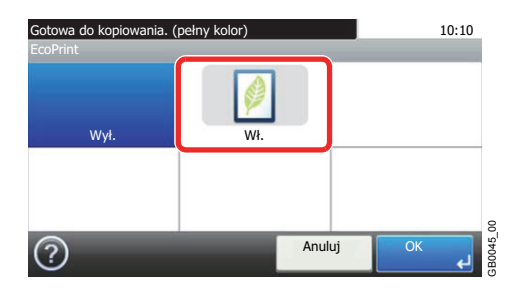

## <span id="page-101-0"></span>**Powiększenie**

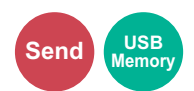

Zmniejsz lub powiększ oryginał do wysyłanego lub zapisywanego rozmiaru.

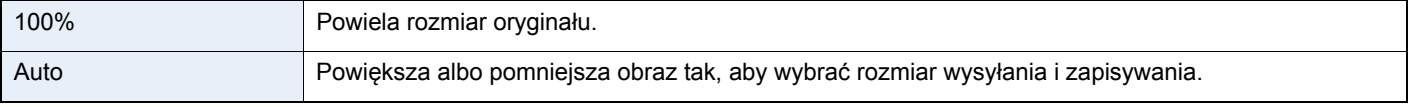

### *1* **Wyświetl ekran.**

1 Wyświetl ekran zgodnie z informacjami w części *Korzystanie z róż[nych funkcji na stronie 3-](#page-90-0) [29](#page-90-0)*.

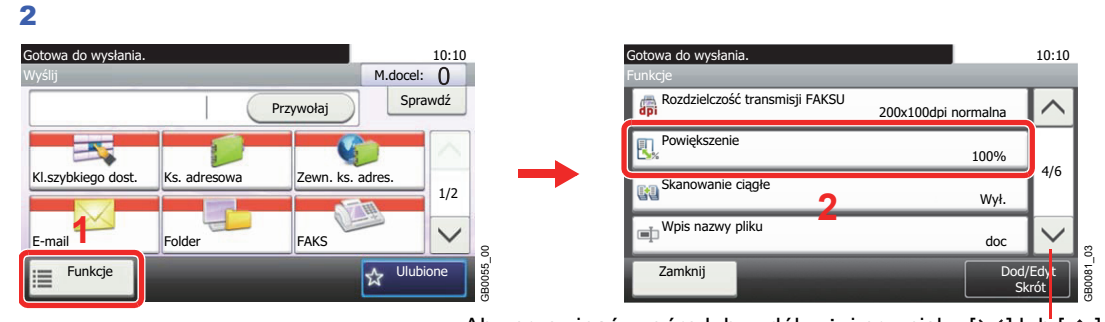

Aby przewinąć w górę lub w dół, użyj przycisku [ $\vee$ ] lub  $[$  $\wedge$ ].

Naciśnij przycisk [Funkcje], a następnie przycisk [Powiększenie].

### *2* **Wybierz funkcję.**

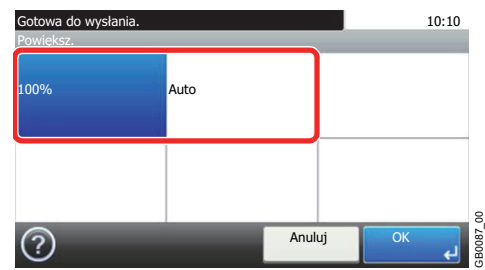

## <span id="page-102-0"></span>**Format pliku**

Określ format pliku obrazu. Możesz także określić poziom jakości obrazu.

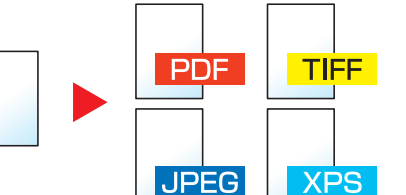

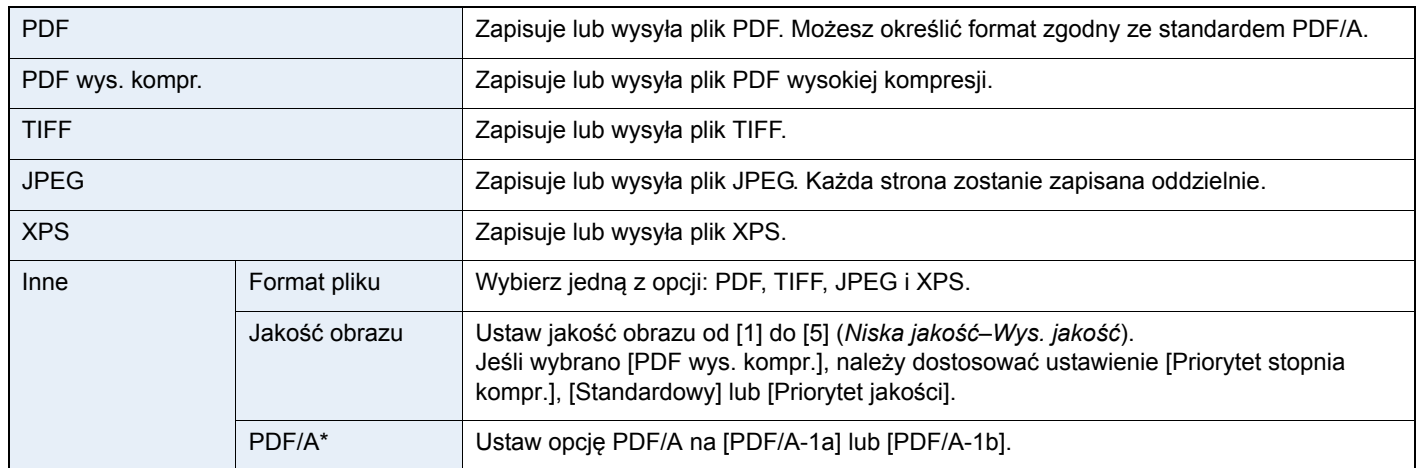

\* To ustawienie jest wyświetlane tylko wtedy, gdy jako format pliku wybrano opcję [PDF].

### *1* **Wyświetl ekran.**

1 Wyświetl ekran zgodnie z informacjami w części *Korzystanie z róż[nych funkcji na stronie 3-](#page-90-0) [29](#page-90-0)*.

#### 2 **Wyślij**

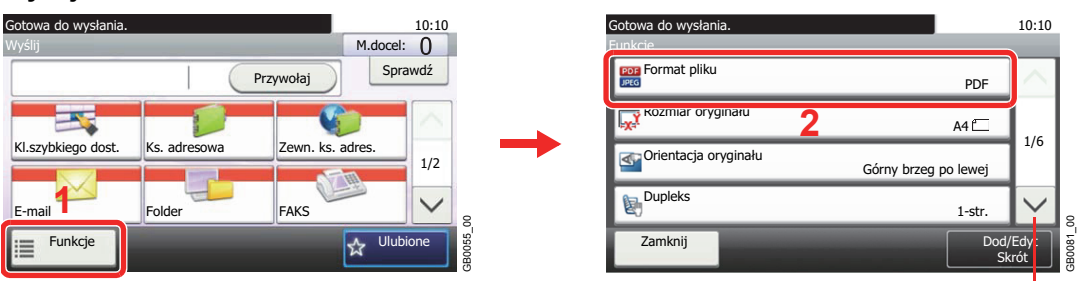

Aby przewinąć w górę lub w dół, użyj przycisku [ $\vee$ ] lub  $[$   $\wedge$ ].

**Send** 

**Memory**

### **Skanuj na USB**

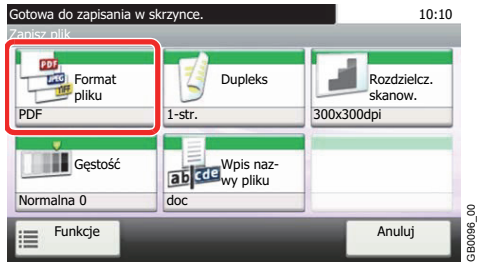

GB0096\_00

#### *2* **Wybierz format pliku. [PDF], [PDF wys. kompr.], [TIFF], [JPEG] lub [XPS]** Gotowa do wys-10:10 ania. Format pliku ₹ PDF TIFF PDF PDF wys. kompr. TIFF JPEG  $X$ P  $\mathcal{P}$ JPEG XPS Inne g GB0082\_00  $\overline{()}$ Nast. **[Inne]** 1 10:10 Gotowa do wysłania. Format pliku ş PDF TIFF

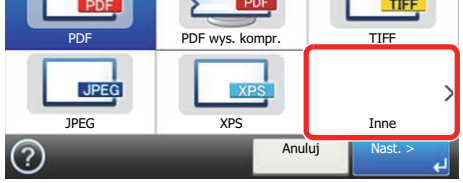

GB0082\_00

### 2 Wybierz format pliku.

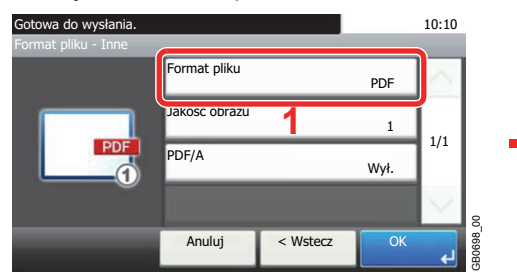

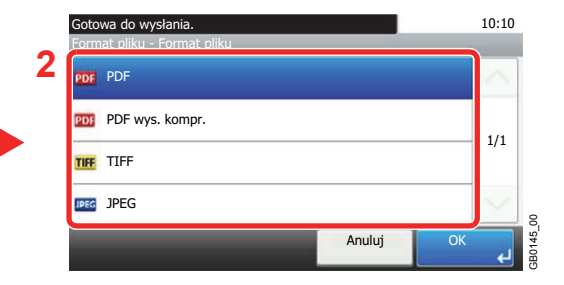

### 3 Ustaw jakość obrazu.

### **[PDF], [TIFF], [JPEG] lub [XPS]**

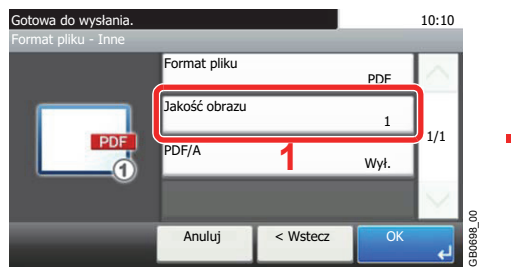

### **[PDF wys. kompr.]**

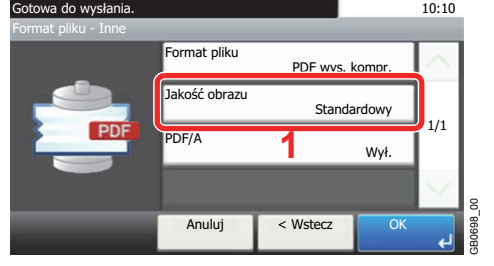

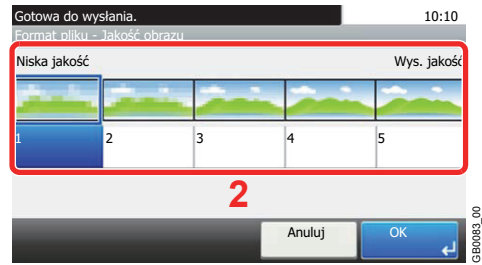

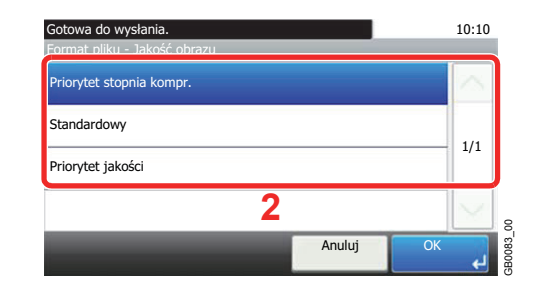

4 Ustaw opcję PDF/A.

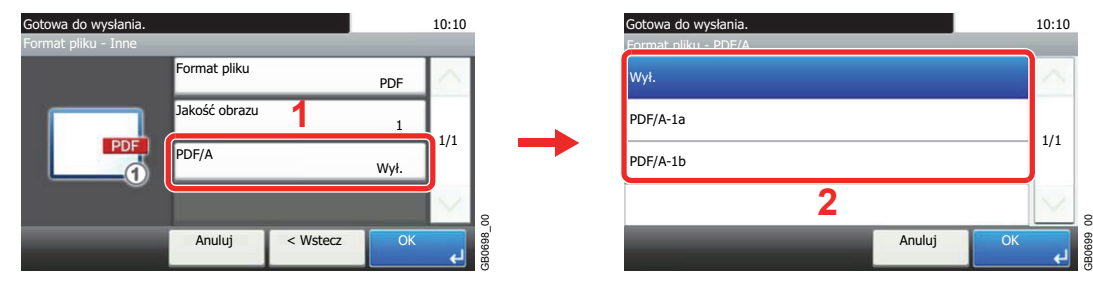

GB0699\_00

## Kopiowanie 4

### W niniejszym rozdziale opisano następujące tematy:

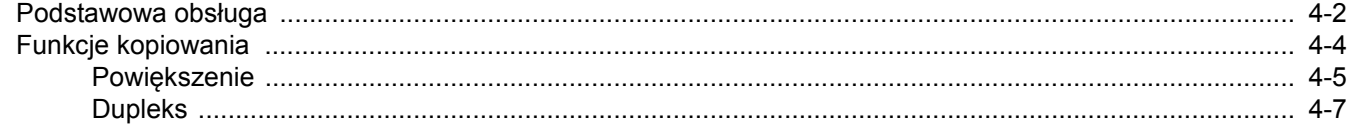

## <span id="page-107-1"></span><span id="page-107-0"></span>**Podstawowa obsługa**

## *1* Naciśnij klawisz Copy.

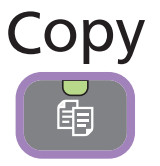

### **<b>NOTATKA**

Jeżeli panel dotykowy jest wyłączony, naciśnij klawisz **Energy Saver** i poczekaj, aż urządzenie rozgrzeje się.

### *2* Umieść oryginały.

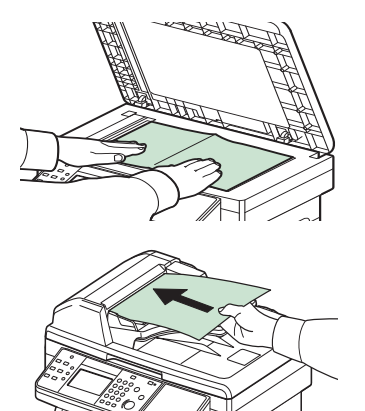

Aby uzyskać szczegółowe informacje, patrz *Ł[adowanie orygina](#page-71-0)łów na*   $\mathbb{C}$ *stronie 3-10*.

## *3* Wybór trybu koloru

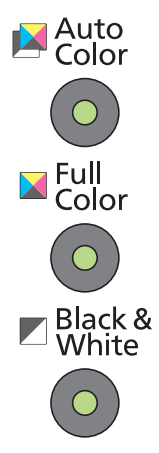

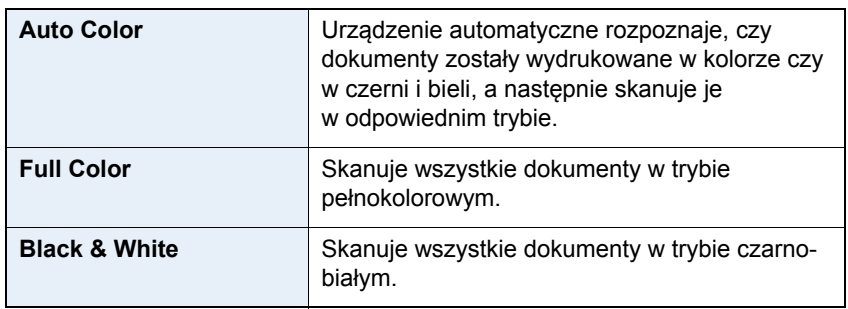

### *4* Wybierz funkcje.

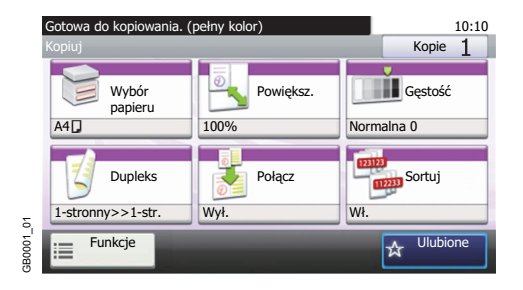

Wybierz funkcje kopiarki, których chcesz użyć. Naciśnij [Funkcje], aby wyświetlić pozostałe funkcje. Patrz *[Funkcje kopiowania na stronie 4-4](#page-109-0)*.  $\mathbb{O}$
### *5* Wpisz liczbę kopii.

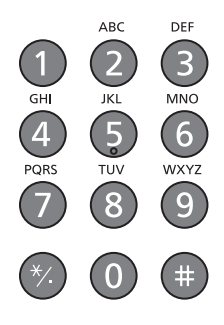

**<b>***C* NOTATKA Naciśnij klawisz **Clear**, aby zmienić liczbę kopii.

### *6* Rozpocznij kopiowanie.

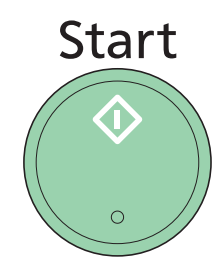

Rozpocznij kopiowanie, naciskając klawisz **Start**.

## **Funkcje kopiowania**

Na ekranie kopiowania wyświetlane są często używane funkcje. Po naciśnięciu przycisku [Funkcje] zostanie wyświetlona lista innych dostępnych funkcji. Wybierz funkcję za pomocą przycisków [ $\vee$ ] oraz [ $\wedge$ ].

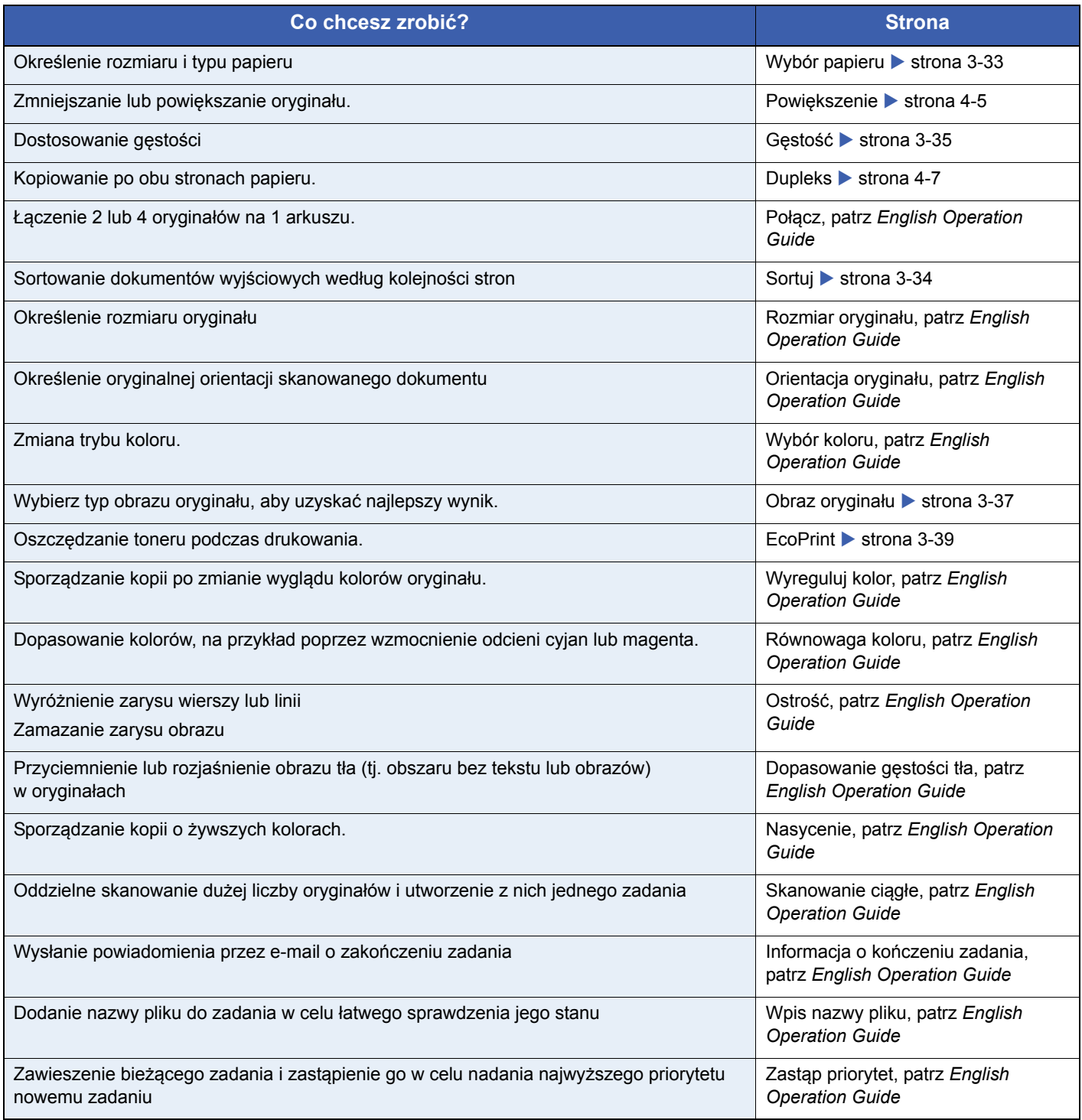

### <span id="page-110-0"></span>**Powiększenie**

Regulacja powiększenia w celu zmniejszenia lub powiększenia obrazu.

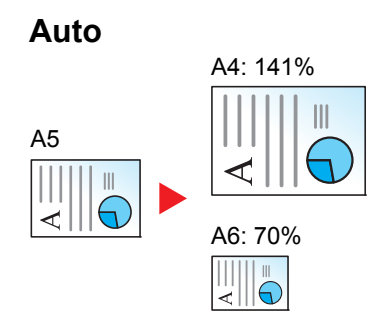

Dopasowanie rozmiaru obrazu w celu zmieszczenia go na odpowiednim rozmiarze papieru.

#### **Powiększenie standardowe**

Dopasowanie rozmiaru obrazu w celu zmieszczenia go na papierze w rozmiarze standardowym.

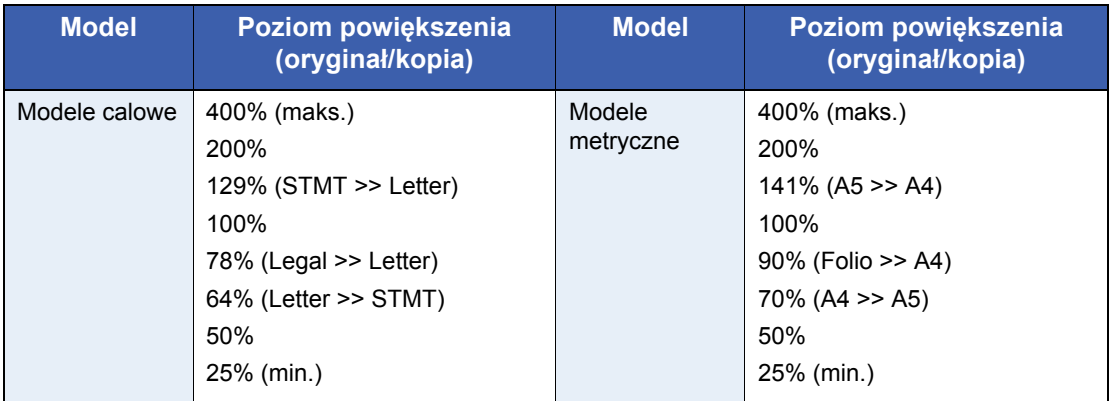

#### **Powiększenie standardowe (inne)**

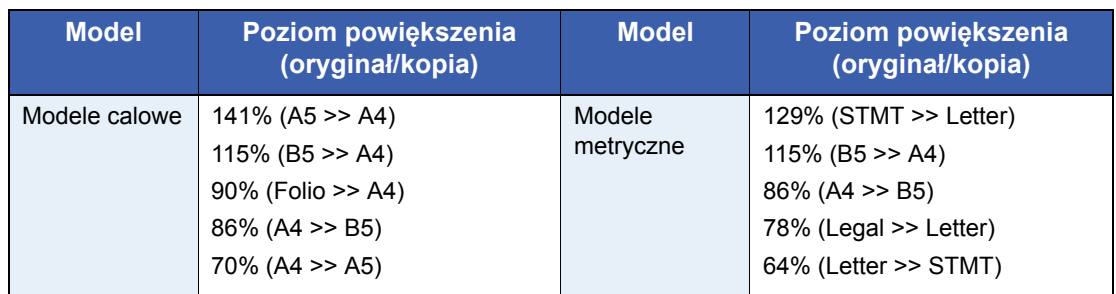

#### **Wpis powiększenia**

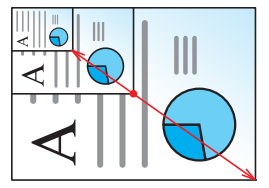

Określenie rozmiaru obrazu w zakresie 25–400% oryginału w przyrostach co 1%.

#### *1* **Wyświetl ekran.**

1 Wyświetl ekran zgodnie z informacjami w części *Podstawowa obsł[uga na stronie 4-2](#page-107-0)*.

2

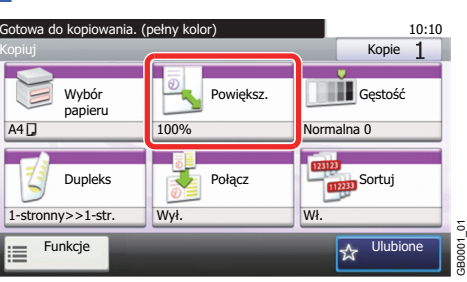

### *2* **Wybierz funkcję.**

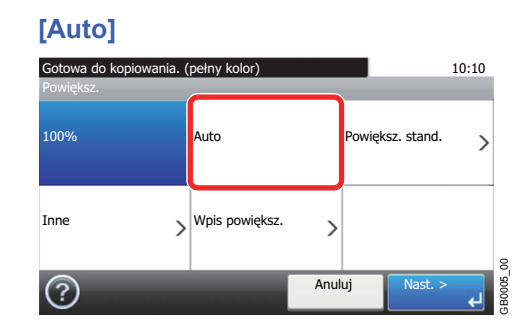

#### **[Powiększ. stand.], [Inne]**

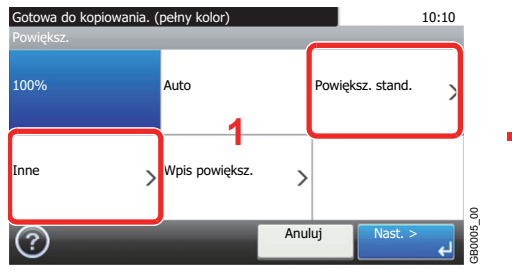

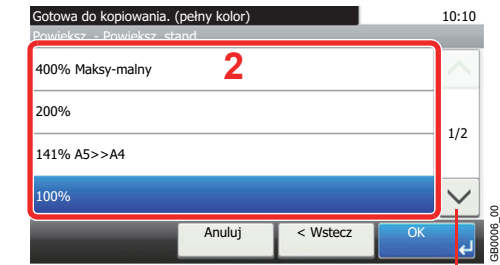

Aby przewinąć w górę lub w dół, użyj przycisku  $[\vee]$  lub $[\wedge]$ .

Wybierz poziom powiększenia.

#### **[Wpis powiększ.]**

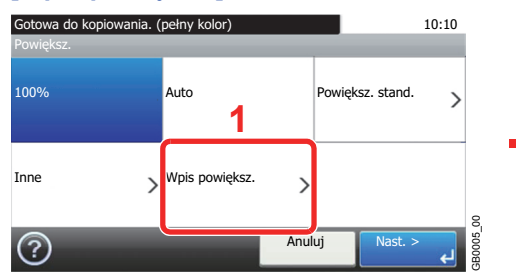

Gotowa do kopiowania. (pełny kolor) 10:10 Powiększ. - Wpis powiększ. 面 (25 - 400)  $100$  %  $\ddot{}$ -**2**GB0007\_00 Anuluj < Wstec<sup>2</sup>3

Wprowadź powiększenie.

### <span id="page-112-0"></span>**Dupleks**

Kopiowanie dokumentów 2-stronnych.

| $1-str.>>1-str.$ |                       |                  | Drukuje oryginały jednostronne na jednej stronie.                                              |
|------------------|-----------------------|------------------|------------------------------------------------------------------------------------------------|
| 1-str.>>2-str.   |                       |                  | Drukuje oryginały jednostronne na dwóch stronach.                                              |
| 2-str.>>1-str.   |                       |                  | Drukuje oryginały dwustronne na jednej stronie.                                                |
| 2-str.>>2-str.   |                       |                  | Drukuje oryginały dwustronne na dwóch stronach.                                                |
| Inne             | <b>Dupleks</b>        | $1-str.>>1-str.$ | Drukuje oryginały jednostronne na jednej stronie.                                              |
|                  |                       | $1-str.>>2-str.$ | Drukuje oryginały jednostronne na dwóch stronach.                                              |
|                  |                       | $2-str.>>1-str.$ | Drukuje oryginały dwustronne na jednej stronie.                                                |
|                  |                       | 2-str.>>2-str.   | Drukuje oryginały dwustronne na dwóch stronach.                                                |
|                  | Oprawa oryginału*     |                  | Po wybraniu oryginału dwustronnego wybierz kierunek<br>jego oprawy.                            |
|                  | Oprawa wydruku*       |                  | Po wybraniu oryginału dwustronnego wybierz kierunek<br>oprawy kopii.                           |
|                  | Orientacja oryginału* |                  | Wybierz orientację górnego brzegu oryginału, aby<br>umożliwić skanowanie w poprawnym kierunku. |

\* Ta pozycja nie jest wyświetlana po wybraniu opcji [1-str.>>1-str.].

#### **<b>NOTATKA**

W opcji dwustronne w dwustronne obsługiwane są następujące rozmiary papierów: Letter, Legal, Executive, Statement, Oficio II, A4, A5, B5, Folio oraz 216 x 340 mm.

### *1* **Wyświetl ekran.**

1 Wyświetl ekran zgodnie z informacjami w części *Podstawowa obsł[uga na stronie 4-2](#page-107-0)*.

2

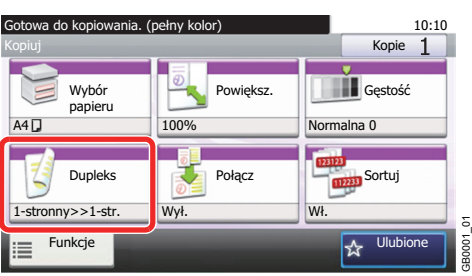

#### *2* **Wybierz funkcję.**

**[1-str.>>1-str.], [1-str.>>2-str.], [2-str.>>1-str.] lub [2-str.>>2-str.]**

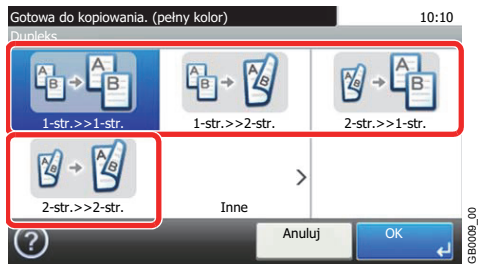

#### **[Inne]**

1 10:10 Gotowa do kopiowania. (peł ny kolor) Dupleks  $\mathbb{B}$   $\mathbb{Z}$  $\mathbb{Z}$ Ë Ē 1-str.>>1-str. 1-str.>>2-str. 2-str.>>1-str. 2  $\mathbb{Z}$  $\mathcal{L}$  $2-str.>>2-str.$  Inne GB0009\_00 Anuluj Ok  $(2)$ 

#### 2 Wybierz opcję Dupleks.

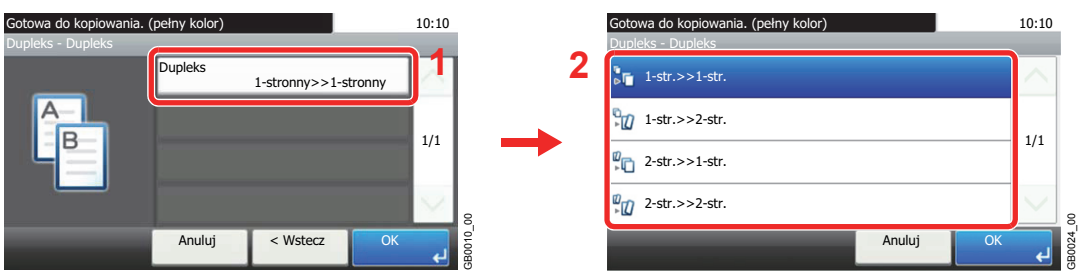

Po wybraniu oryginałów dwustronny przejdź do kroku 3. Po wybraniu dupleksu przejdź do kroku 4.

#### 3 Wybierz brzeg oprawy oryginału.

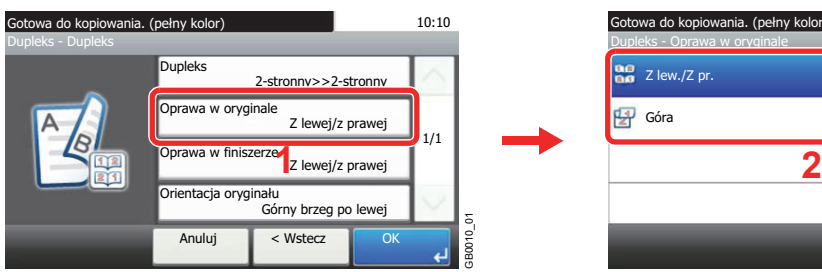

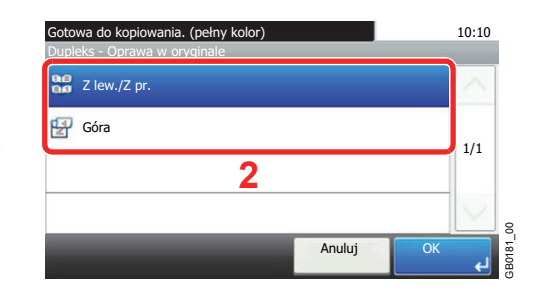

4 Wybierz brzeg oprawy kopii.

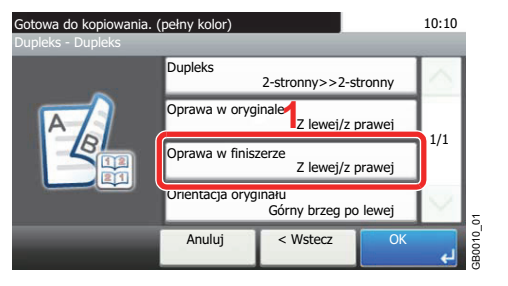

#### 10:10 Gotowa do kopiowania. (pełny kolor) Dupleks - Oprawa w finiszerze  $\begin{bmatrix} \n\mathbf{a} & \mathbf{c} \\
\mathbf{a} & \mathbf{c}\n\end{bmatrix}$  Z lew./Z pr. Góra 1/1 **2**  $\begin{array}{c|c}\n\hline\n\text{1} & \text{1} & \text{1} \\
\hline\n\text{2} & \text{2} & \text{1} & \text{1} \\
\text{3} & \text{4} & \text{5} & \text{1} \\
\hline\n\text{5} & \text{6} & \text{1} & \text{1} \\
\hline\n\text{6} & \text{1} & \text{2} & \text{1} \\
\hline\n\text{7} & \text{1} & \text{2} & \text{1} \\
\hline\n\text{8} & \text{1} & \text{2} & \text{1} \\
\hline\n\text{9} & \text{1} & \text{2} & \text$ GB0012\_00 Anuluj OK  $\overline{a}$

#### 5 Wybierz orientację oryginału.

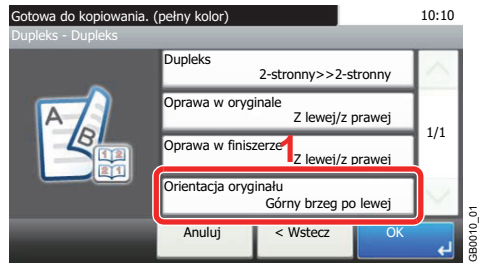

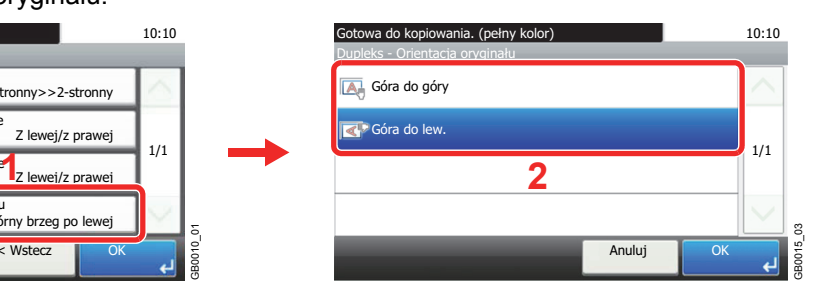

## 5 Drukowanie

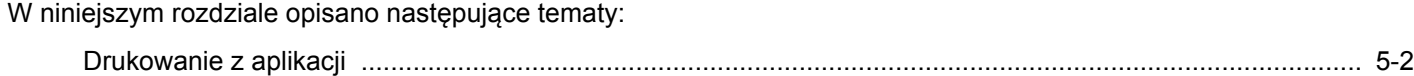

### <span id="page-117-0"></span>**Drukowanie z aplikacji**

W tym rozdziale przedstawiono podstawowe instrukcje dotyczące drukowania dokumentów. Instrukcje sporządzono na podstawie elementów interfejsu wyświetlanych w systemie Windows 7.

Dokumenty utworzone na komputerze można drukować po zainstalowaniu sterownika drukarki z dostarczonego dysku DVD (Product Library).

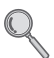

Patrz *[Instalacja oprogramowania na stronie 2-15](#page-32-0)*.

Więcej informacji na temat sposobu konfigurowania zaawansowanych ustawień sterownika drukarki oraz drukowania dokumentów znajduje się w dokumencie *Printer Driver User Guide* na dysku DVD.

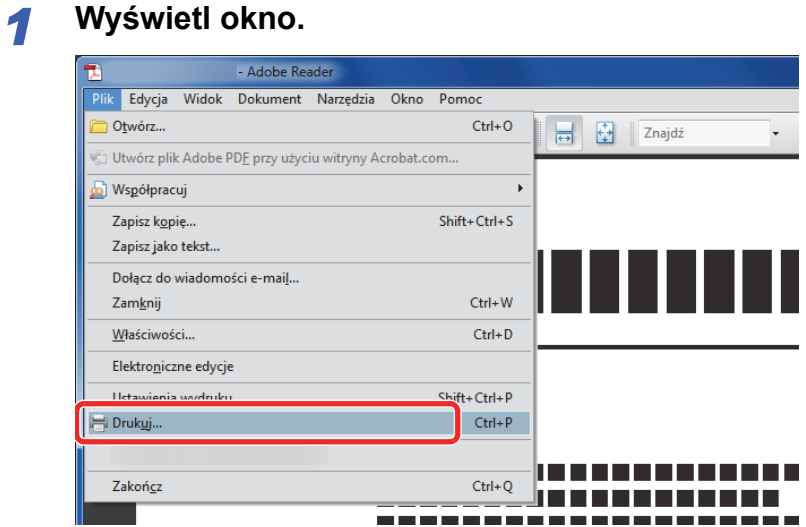

Kliknij w aplikacji menu **Plik** i wybierz opcję **Drukuj**.

#### *2* **Skonfiguruj drukarkę.**

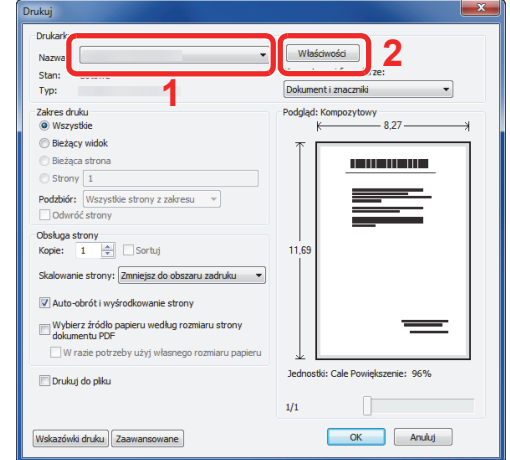

- 1 Wybierz drukarkę.
- 2 Kliknij przycisk **Właściwości**.

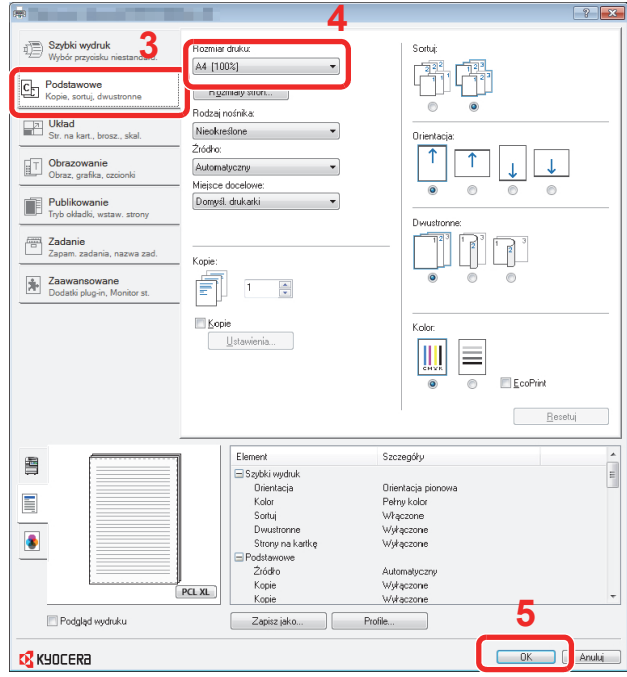

- 3 Wybierz kartę **Podstawowe**.
- 4 Kliknij przycisk **Rozmiar druku ▼**, aby wybrać z listy rozmiar papieru do drukowania.
- 5 Kliknij przycisk **OK**, aby powrócić do okna dialogowego **Drukuj**.

#### *3* **Rozpocznij drukowanie.**

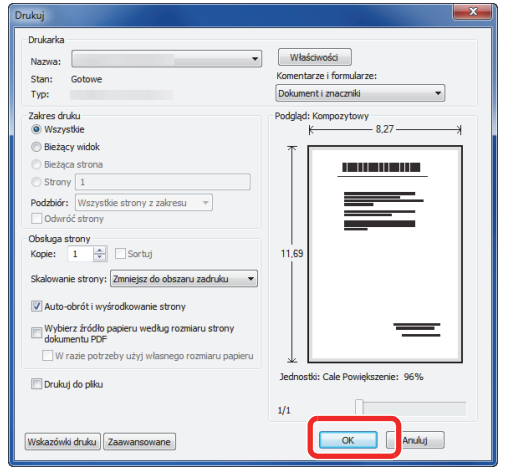

Kliknij przycisk **OK**.

#### **<b>NOTATKA**

W razie konieczności kliknij karty na ekranie ustawień drukowania i odpowiednio skonfiguruj te ustawienia. Więcej informacji można znaleźć w dokumencie *Printer Driver User Guide*.

#### **Ekran ustawień drukowania w sterowniku drukarki**

Na ekranie ustawień drukowania w sterowniku drukarki można skonfigurować wiele ustawień związanych z drukowaniem. Więcej informacji można znaleźć w dokumencie *Printer Driver User Guide* na dysku DVD.

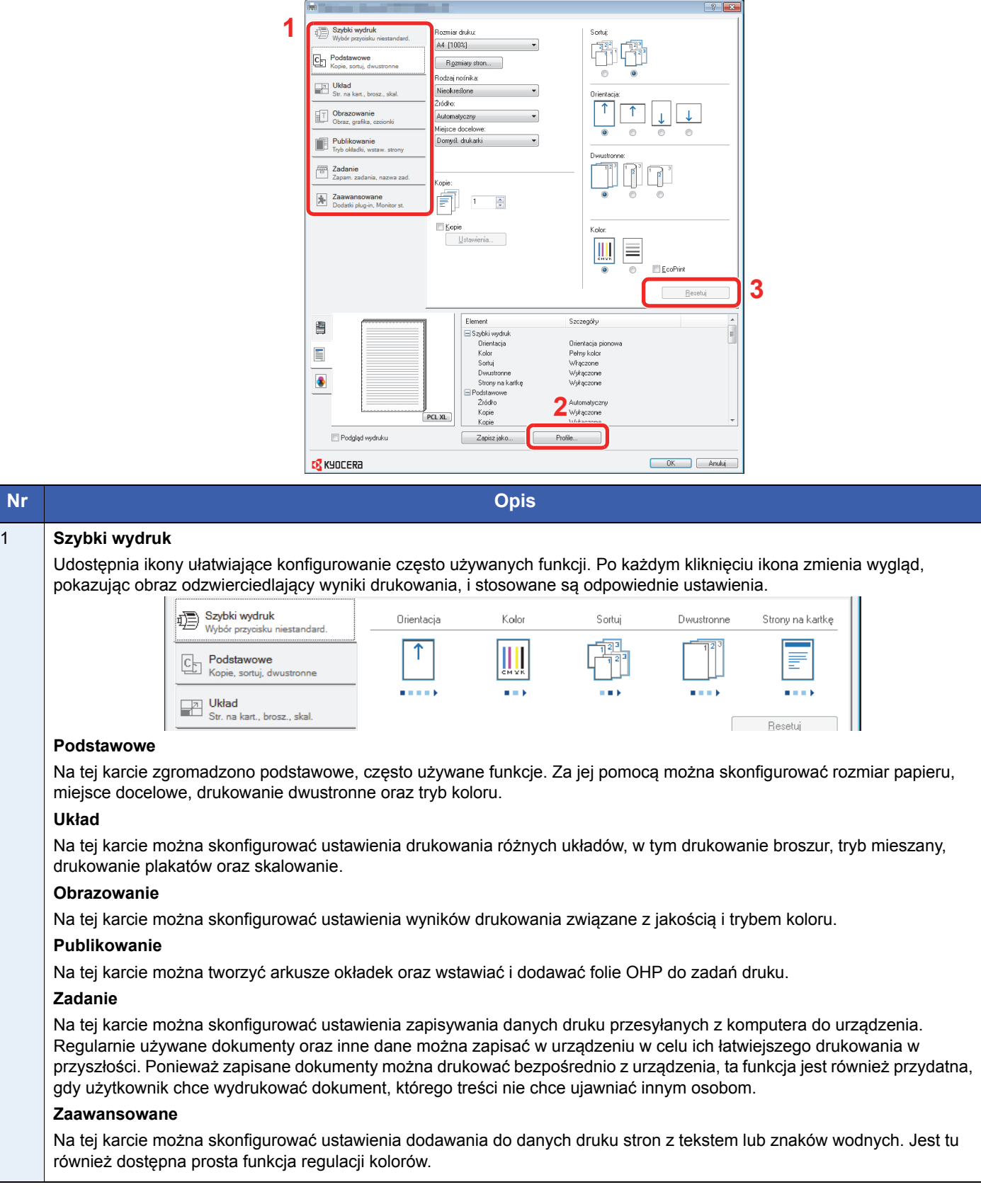

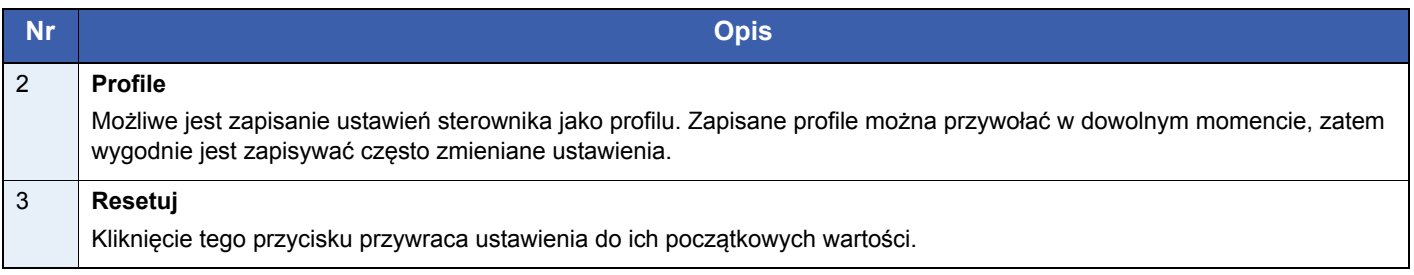

#### **Pomoc sterownika drukarki**

W sterowniku drukarki dostępna jest Pomoc. Aby dowiedzieć się więcej na temat ustawień drukowania, wyświetl ekran ustawień drukowania w sterowniku drukarki i wyświetl pomoc, korzystając z jednej z przedstawionych poniżej metod.

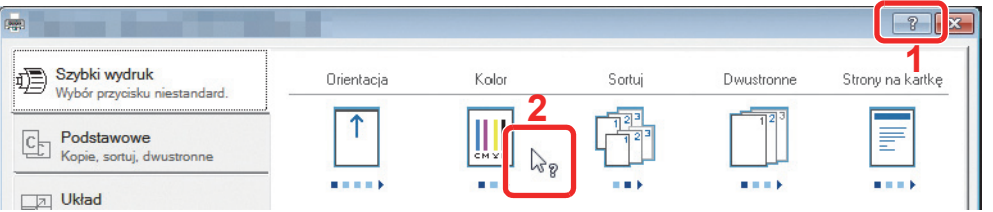

- Kliknij przycisk **?**, widoczny w prawym górnym rogu ekranu, a następnie kliknij pozycję, o której chcesz dowiedzieć się więcej.
- Kliknij pozycję, o której chcesz się dowiedzieć czegoś więcej, i naciśnij na klawiaturze przycisk [F1].

# 6 Wysyłanie

W niniejszym rozdziale opisano następujące tematy:

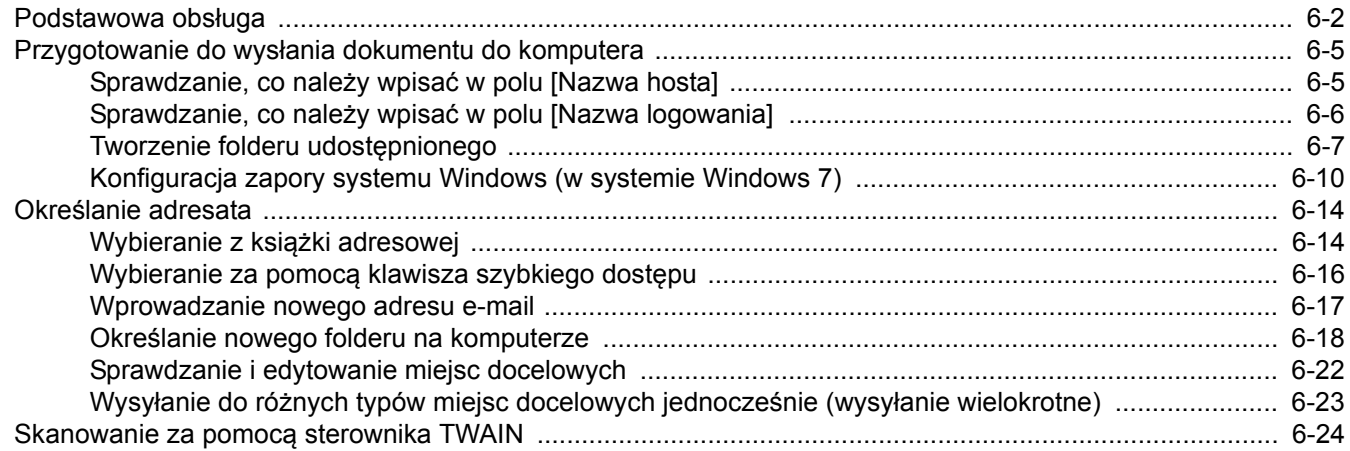

### <span id="page-123-0"></span>**Podstawowa obsługa**

Urządzenie może wysłać skanowany obraz jako załącznik wiadomości e-mail lub do komputera podłączonego do sieci. Aby było to możliwe, należy zapisać adres nadawcy i miejsca docelowego (adresata) w sieci.

Wymagane jest otoczenie sieciowe umożliwiające połączenie urządzenia z serwerem pocztowym w celu wysyłania wiadomości e-mail. Zaleca się korzystanie z lokalnej sieci komputerowej (LAN) ze względu na prędkość transmisji i kwestie bezpieczeństwa.

Aby korzystać z funkcji transmisji, należy wykonać poniższe działania:

- Zaprogramuj ustawienia, łącznie z ustawieniami poczty e-mail w urządzeniu.
- Użyj narzędzia Command Center RX (wewnętrzna strona sieci Web w języku HTML), aby zarejestrować adres IP, nazwę hosta serwera SMTP oraz odbiorcę.
- Zarejestruj odbiorcę w książce adresowej lub w obszarze klawiszy szybkiego dostępu.
- Utwórz folder udostępniania na komputerze docelowym, jeśli jako miejsce docelowe wybrano folder (SMB/FTP). Skonsultuj się z administratorem sieci w kwestii ustawień udostępniania folderu docelowego.

#### **Podstawowe funkcje wysyłania**

#### **Wyślij jako e-mail**

Wysyła zeskanowany obraz oryginału jako załącznik wiadomości e-mail. (strona *[6-17](#page-138-0)*)

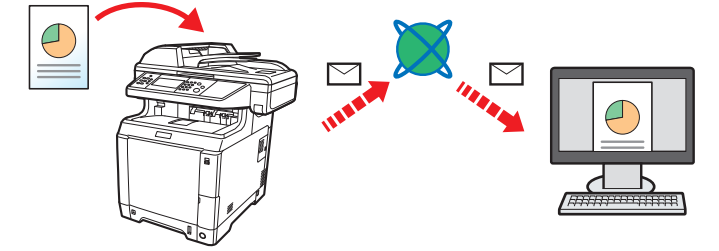

#### **Wyślij do folderu (SMB)**

Zachowuje zeskanowany obraz oryginału w udostępnionym folderze na dowolnym komputerze. (strona *[6-18](#page-139-0)*)

#### **Wyślij do folderu (FTP)**

Zapisuje zeskanowany obraz oryginału w katalogu serwera FTP. (strona *[6-18](#page-139-0)*)

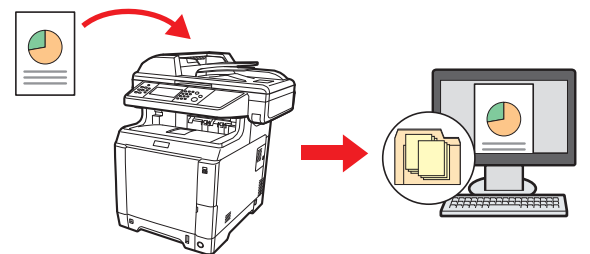

#### **Skanowanie obrazu za pomocą sterownika TWAIN/WIA**

Skanuje dokument za pomocą aplikacji zgodnej ze standardem TWAIN lub WIA. (strona *[6-24](#page-145-0)*)

#### **<b>NOTATKA**

Dodatkowo można określić różne opcje wysyłania. Patrz *Wysyłanie do róż[nych typów miejsc docelowych](#page-144-0)  jednocześnie (wysył[anie wielokrotne\) na stronie 6-23](#page-144-0)*.

Z tej funkcji można korzystać tylko w produktach, które zostały wyposażone w funkcję faksu. Szczegółowe informacje dotyczące tej funkcji znajdują się w dokumencie *FAX Operation Guide*.

### *1* Naciśnij klawisz Send

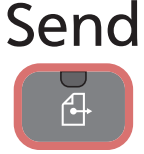

#### **<b>NOTATKA**

Jeżeli panel dotykowy jest wyłączony, naciśnij klawisz **Energy Saver** i poczekaj, aż urządzenie rozgrzeje się.

### *2* Umieść oryginały.

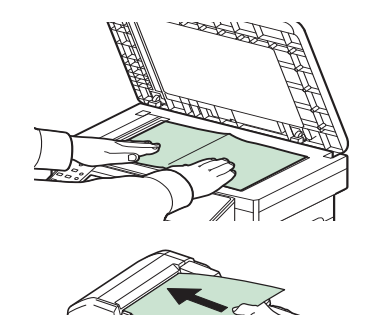

Aby uzyskać szczegółowe informacje, patrz *Ł[adowanie orygina](#page-71-0)łów na stronie 3-10*.

### *3* Wybór trybu koloru

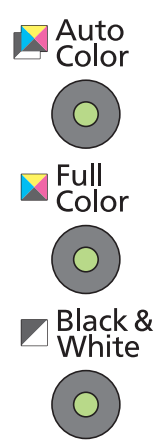

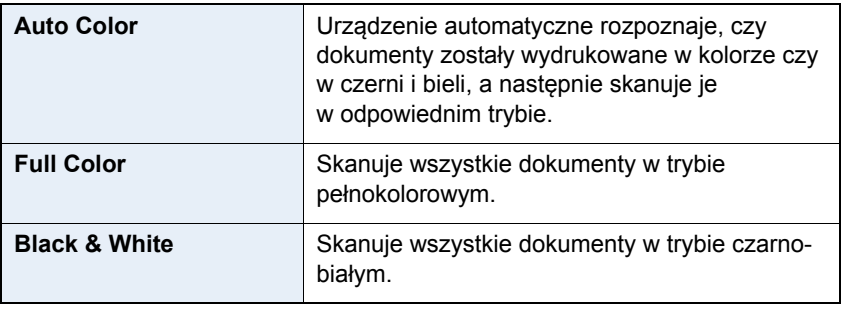

Informacje na temat wprowadzania bardziej szczegółowych ustawień można znaleźć w dokumencie *English Operation Guide*.

### *4* Określanie miejsca docelowego

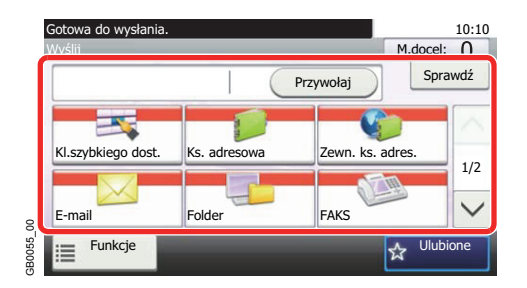

Wybierz miejsce docelowe, do którego chcesz wysłać obraz.

Aby uzyskać szczegółowe informacje, patrz *Okreś[lanie adresata na](#page-135-0)  stronie 6-14*.

### *5* Wybierz funkcje.

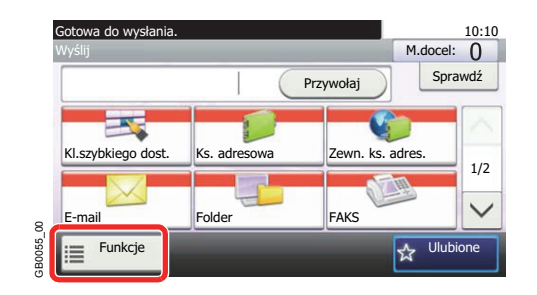

Naciśnij przycisk [Funkcje], aby wyświetlić dostępne funkcje wysyłania. Aby uzyskać szczegółowe informacje, patrz *English Operation Guide.*  $\mathbb{O}$ 

### *6* Rozpocznij wysyłanie.

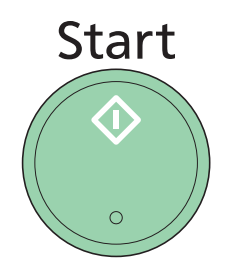

Naciśnij klawisz **Start** w celu rozpoczęcia wysyłania.

### <span id="page-126-0"></span>**Przygotowanie do wysłania dokumentu do komputera**

Sprawdź informacje, które należy ustawić w urządzeniu, i utwórz folder na dokumenty odbierane w komputerze. W poniższym objaśnieniu zostały użyte zrzuty ekranowe z systemu Windows 7. Szczegóły tych zrzutów zależą od wersji systemu operacyjnego Windows.

#### **NOTATKA**

Zaloguj się w systemie Windows na konto z uprawnieniami administratora.

### <span id="page-126-1"></span>**Sprawdzanie, co należy wpisać w polu [Nazwa hosta]**

Sprawdź nazwę komputera docelowego.

#### *1* **Wyświetl okno.**

Z menu Start wybierz pozycję **Komputer**, a następnie **Właściwości systemu**.

W systemie Windows XP kliknij prawym przyciskiem myszy pozycję **Mój komputer** i wybierz opcję **Właściwości**. Zostanie wyświetlone okno dialogowe **Właściwości systemu**. W wyświetlonym oknie kliknij kartę **Nazwa komputera**.

W systemie Windows 8 należy wybrać pulpit na ekranie startowym, kliknąć prawym przyciskiem myszy **Komputer** w menu **Biblioteki**, a następnie wybrać **Właściwości**.

#### *2* **Sprawdź nazwę komputera.**

Sprawdź wyświetloną nazwę komputera.

#### **Jeśli istnieje grupa robocza**

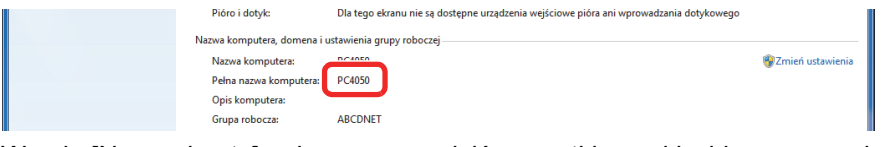

W polu [Nazwa hosta] należy wprowadzić wszystkie znaki widoczne w polu "Pełna nazwa komputera". (Przykład: PC4050)

#### **Jeśli istnieje domena**

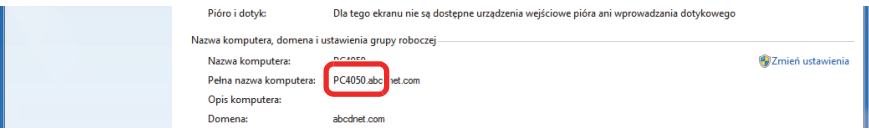

W polu [Nazwa hosta] należy wprowadzić znaki widoczne na lewo od pierwszej kropki (.) w polu "Pełna nazwa komputera". (Przykład: PC4050)

Po sprawdzeniu nazwy komputera kliknij przycisk  $\overline{x}$  (Zamknij), aby zamknąć ekran **Właściwości systemu**.

W systemie Windows XP po sprawdzeniu nazwy komputera kliknij przycisk **Anuluj**, aby zamknąć ekran **Właściwości systemu**.

### <span id="page-127-0"></span>**Sprawdzanie, co należy wpisać w polu [Nazwa logowania]**

Sprawdź nazwę domeny i nazwę użytkownika stosowaną podczas logowania się do systemu Windows.

#### *1* **Wyświetl okno.**

Z menu Start wybierz kolejno pozycje **Wszystkie programy** (lub **Programy**), **Akcesoria**, a następnie **Wiersz polecenia**.

W systemie Windows 8 należy wyświetlić **Aplikacje** w polu **Szukaj** na pasku zaklęć na ekranie startowym, a następnie wybrać **Wiersz poleceń**.

Zostanie wyświetlone okno **Wiersz polecenia**.

#### *2* **Sprawdź nazwę domeny i nazwę użytkownika.**

W wierszu polecenia wpisz "net config workstation" i naciśnij klawisz [Enter].

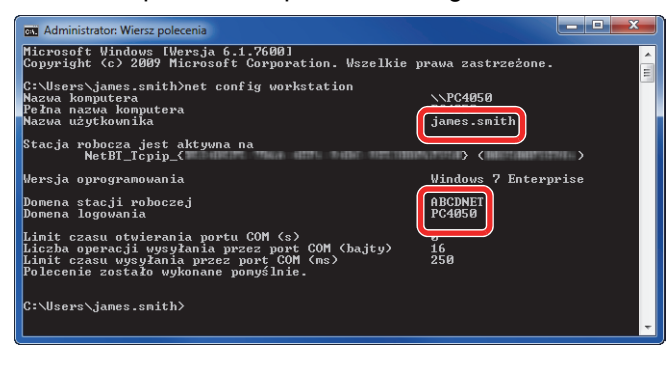

Przykład: nazwa użytkownika "james.smith" i nazwa domeny "ABCDNET"

### <span id="page-128-0"></span>**Tworzenie folderu udostępnionego**

Utwórz folder współdzielony, aby odebrać dokument na komputerze docelowym.

#### **<b>NOTATKA**

Jeśli we właściwościach systemu istnieje grupa robocza, skonfiguruj poniższe ustawienia tak, aby ograniczyć dostęp do folderu do określonego użytkownika lub określonej grupy roboczej.

> 1 Z menu Start wybierz kolejno pozycje **Panel sterowania**, **Wygląd** i **Personalizacja**, a następnie **Opcje folderów**.

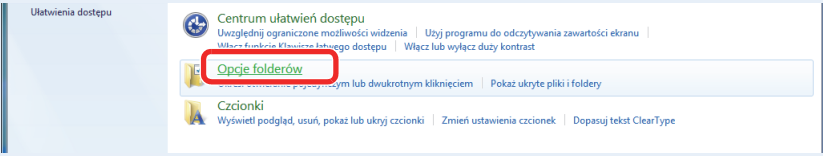

W systemie Windows XP kliknij pozycję **Mój komputer** i z menu **Narzędzia** wybierz opcję **Opcje folderów**.

W systemie Windows 8 należy wybrać **Ustawienia** na pasku zaklęć na pulpicie, a następnie wybrać **Panel sterowania**, **Wygląd i personalizacja**, a następnie **Opcje folderów**.

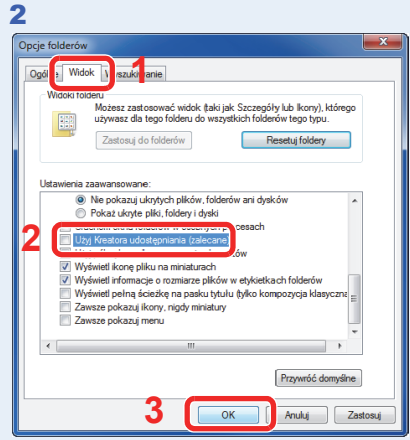

W obszarze **Ustawienia zaawansowane** usuń zaznaczenie pola wyboru **Użyj kreatora udostępniania (zalecane)**.

W systemie Windows XP kliknij kartę **Widok** i usuń zaznaczenie pola wyboru **Użyj prostego udostępniania plików (zalecane)** w obszarze **Ustawienia zaawansowane**.

#### *1* **Utwórz folder.**

1 Utwórz folder na dysku lokalnym (C).

Przykładowo, utwórz folder "scannerdata" na dysku lokalnym (C).

2 Kliknij prawym przyciskiem myszy folder scannerdata i kliknij opcję **Udostępnij** i **Udostępnianie zaawansowane**. Kliknij przycisk **Udostępnianie zaawansowane**.

W systemie Windows XP kliknij prawym przyciskiem myszy folder scannerdata i wybierz opcję **Udostępnianie i zabezpieczenia...** (lub **Udostępnianie**).

*2* **Skonfiguruj ustawienia uprawnień.**

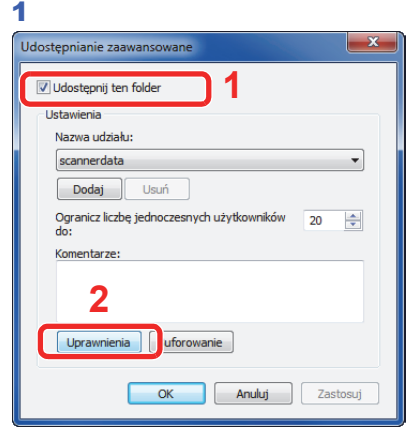

W systemie Windows XP zaznacz pozycję **Udostępnij ten folder** i kliknij przycisk **Uprawnienia**.

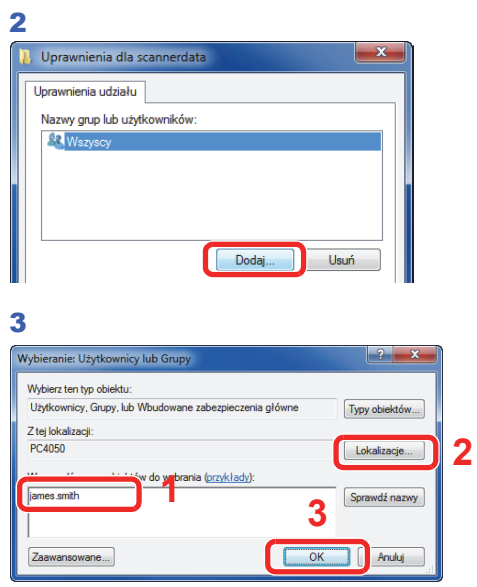

Wprowadź nazwę użytkownika w polu tekstowym.

Kliknij przycisk [Lokalizacje] i wybierz żądaną lokalizację. Aby wybrać miejsce docelowe wyszukiwania, kliknij lokalizację w celu jej zaznaczenia. Jeśli należysz do domeny, bieżąca domena zostanie domyślnie ustawiona jako miejsce docelowe wyszukiwania.

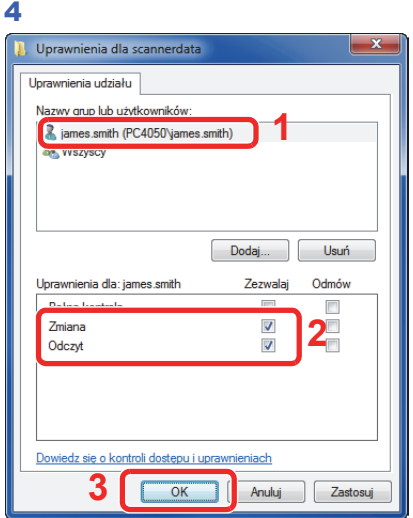

Wybierz wprowadzonego użytkownika i zaznacz uprawnienia **Zmiana** oraz **Odczyt**.

W systemie Windows XP przejdź do kroku 6.

#### **<b>NOTATKA**

8

Wybranie opcji "Wszyscy" spowoduje nadanie uprawnień wszystkim osobom w sieci. W celu wzmocnienia zabezpieczeń zalecane jest wybranie opcji Wszyscy i usunięcie zaznaczenia pola wyboru przy uprawnieniu **Odczyt**.

5 Kliknij przycisk **OK** na ekranie **Udostępnianie zaawansowane**, aby zamknąć ten ekran.

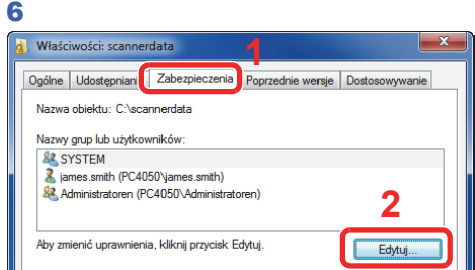

W systemie Windows XP kliknij kartę **Zabezpieczenia**, a następnie kliknij przycisk **Dodaj**.

7 Postępuj tak samo jak w kroku 3 w celu dodania użytkownika do obszaru **Nazwy grup lub użytkowników**.

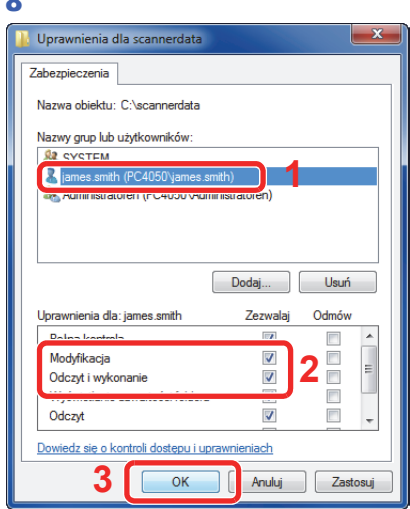

Wybierz dodanego użytkownika i zaznacz uprawnienia **Modyfikacja** oraz **Odczyt i wykonanie**.

### <span id="page-131-0"></span>**Konfiguracja zapory systemu Windows (w systemie Windows 7)**

Wprowadź ustawienia udostępniania plików i drukarek, a następnie ustaw port używany podczas transmisji SMB.

#### **<b>NOTATKA**

Zaloguj się w systemie Windows jako użytkownik z uprawnieniami administratora.

#### *1* **Sprawdź udostępnianie plików i drukarek.**

1 Z menu Start wybierz kolejno pozycje **Panel sterowania**, **System** i **Zabezpieczenia**, a następnie **Zezwalaj programowi na dostęp przez Zaporę systemu Windows**.

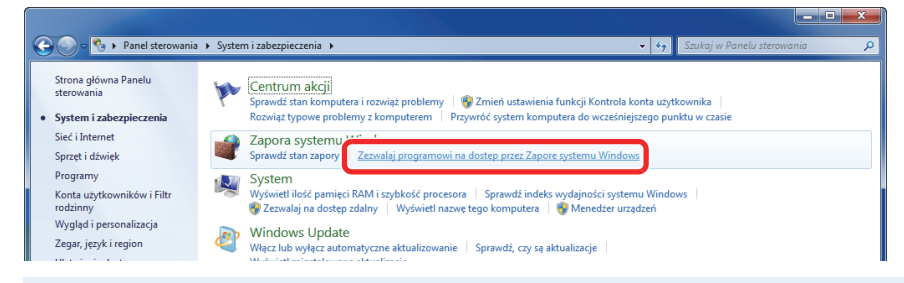

#### **NOTATKA**

Jeśli pojawi się okno dialogowe **Kontrola konta użytkownika**, kliknij przycisk **Kontynuuj**.

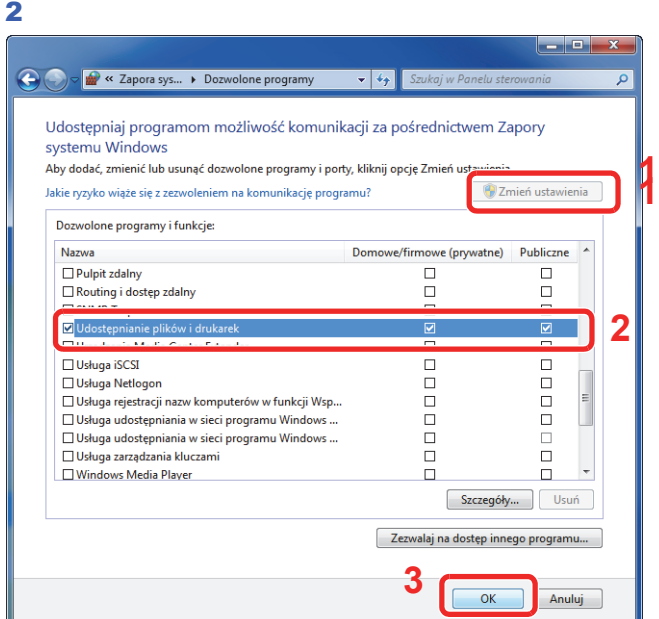

Zaznacz pole wyboru **Udostępnianie plików i drukarek**.

#### *2* **Dodaj port.**

1 Z menu Start wybierz kolejno pozycje **Panel sterowania**, **System i zabezpieczenia** i **Sprawdź stan zapory**.

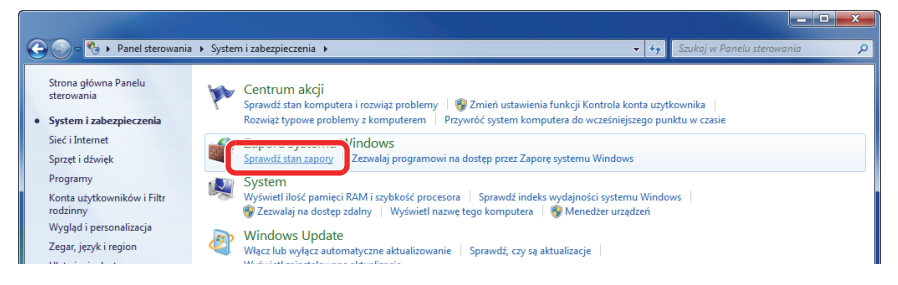

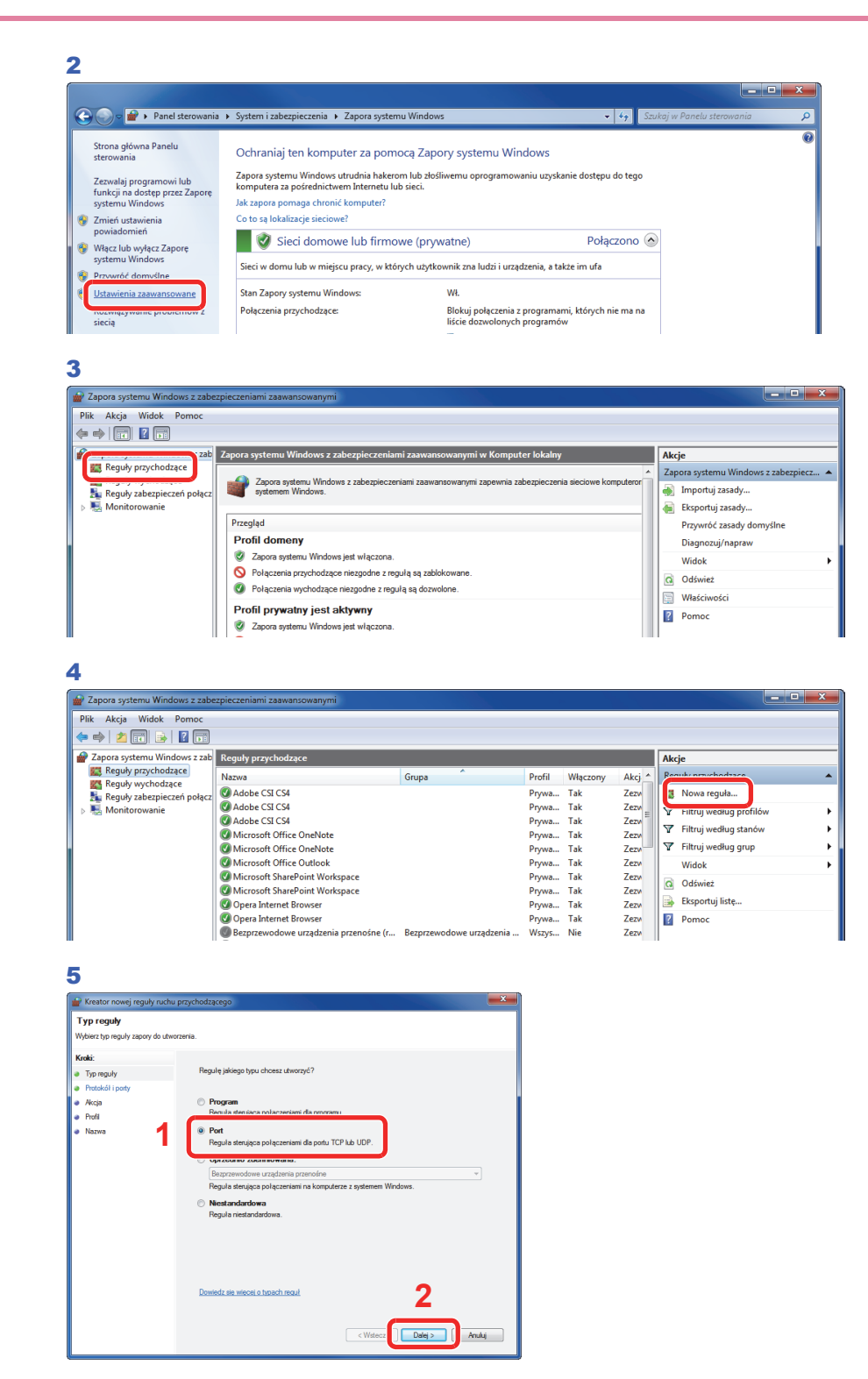

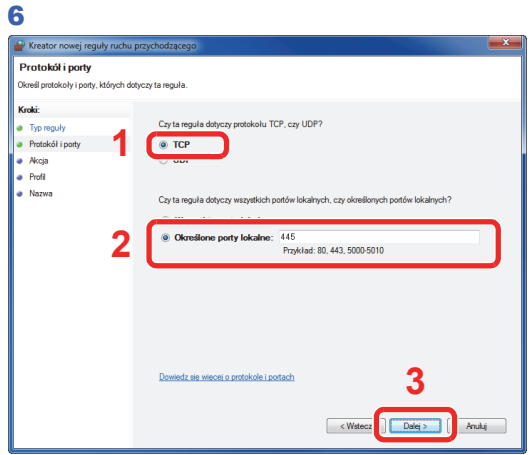

Wybierz pozycję **Określone porty lokalne** i wprowadź wartość "445".

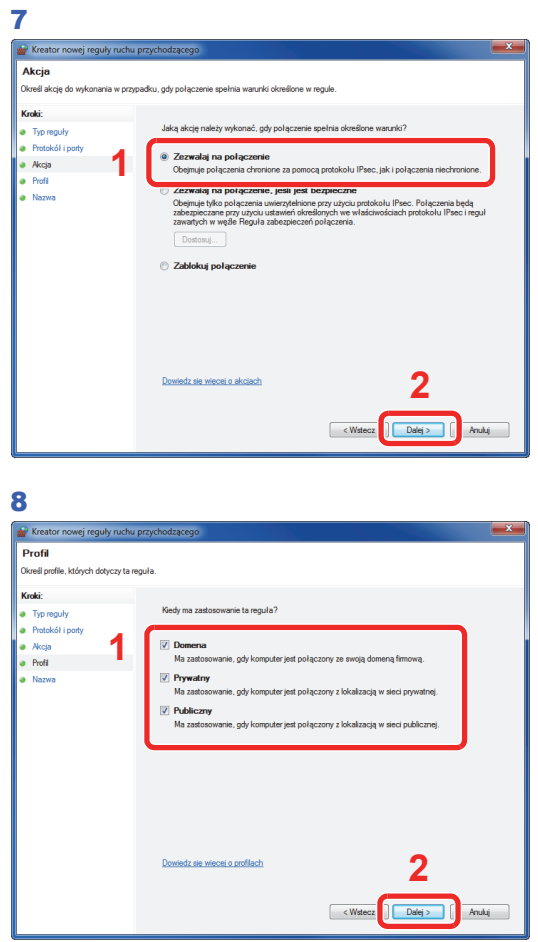

Upewnij się, że wszystkie pola wyboru zostały zaznaczone.

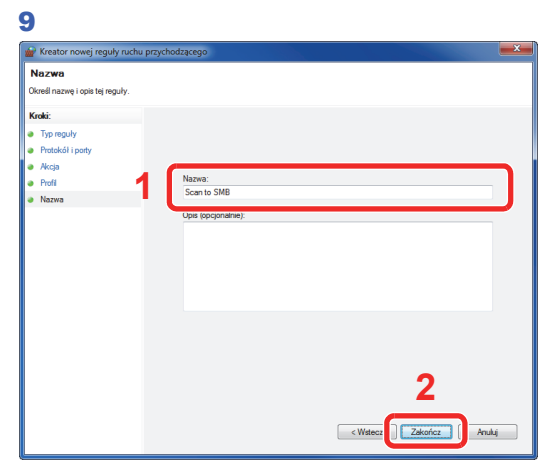

W polu "Nazwa" wprowadź tekst "Skanuj do SMB" i kliknij przycisk **Zakończ**.

#### **W systemie Windows XP lub Windows Vista**

- 1 W Windows XP z menu przycisku **Start** systemu Windows należy wybrać **Panel sterowania**, a następnie **Zaporę systemu Windows**. W Windows Vista z menu przycisku **Start** systemu Windows należy wybrać **Panel sterowania**, a następnie **Bezpieczeństwo** i **Włącz lub wyłącz zaporę systemu Windows**. Po wyświetleniu okna dialogowego Kontrola konta użytkownika kliknij przycisk **Kontynuuj**.
- 2 Kliknij kartę **Wyjątki**, a następnie przycisk **Dodaj port...**
- 3 Określ ustawienia w oknie **Dodawanie portu**. W polu "Nazwa" wprowadź dowolną nazwę (na przykład Skanuj do SMB). Będzie to nazwa nowego portu. W polu "Numer portu" wpisz "139". W polu "Protokół" wybierz wartość **TCP**.
- 4 Kliknij przycisk **OK**, aby zamknąć okno dialogowe **Dodawanie portu**.

#### **W Windows 8**

- 1 Na pasku zaklęć na pulpicie kliknij polecenie **Ustawienia**, **Panel sterowania**, **System i zabezpieczenia**, a następnie kategorię **Zapora systemu Windows**. Po wyświetleniu okna dialogowego Kontrola konta użytkownika kliknij przycisk **Kontynuuj**.
- 2 Skonfiguruj ustawienia, patrz *[Konfiguracja zapory systemu Windows \(w systemie Windows](#page-131-0)  [7\) na stronie 6-10](#page-131-0)*.

## <span id="page-135-0"></span>**Określanie adresata**

Wybierz miejsce docelowe, do którego chcesz wysłać obraz.

Wybierz miejsce docelowe, korzystając z jednej z poniższych metod.

- *[Wybieranie z ksi](#page-135-1)ążki adresowej* (strona *[6-14](#page-135-1)*)
- *Wybieranie za pomocą [klawisza szybkiego dost](#page-137-0)ępu* (strona *[6-16](#page-137-0)*)
- *[Wprowadzanie nowego adresu e-mail](#page-138-0)* (strona *[6-17](#page-138-0)*)
- *Okreś[lanie nowego folderu na komputerze](#page-139-0)* (strona *[6-18](#page-139-0)*)

#### **NOTATKA**

W przypadku korzystania z produktów wyposażonych w funkcję faksu można określić miejsce docelowe faksu. Numer miejsca docelowego należy wprowadzić za pomocą klawiatury numerycznej.

### <span id="page-135-1"></span>**Wybieranie z książki adresowej**

Wybierz miejsce docelowe zarejestrowane w książce adresowej.

#### $\mathbb{Q}$ **NOTATKA**

Więcej informacji na temat rejestrowania miejsc docelowych w książce adresowej można znaleźć w dokumencie *English Operation Guide*.

Więcej informacji na temat zewnętrznej książki adresowej można znaleźć w dokumencie *Command Center RX User Guide*.

#### *1* **Wyświetl ekran.**

1 Wyświetl ekran zgodnie z informacjami w części *Podstawowa obsł[uga na stronie 6-2](#page-123-0)*.

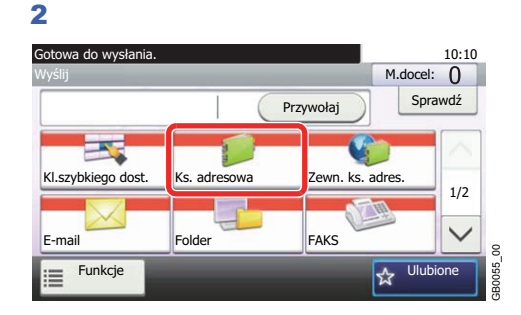

#### *2* **Wybierz odbiorcę.**

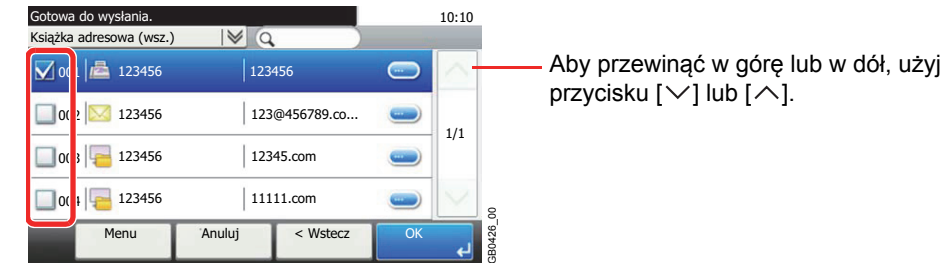

Wskaż wybrane miejsca docelowe z listy. Wybrane miejsca docelowe są oznaczone zaznaczonymi polami wyboru.

#### **Szukanie adresatów**

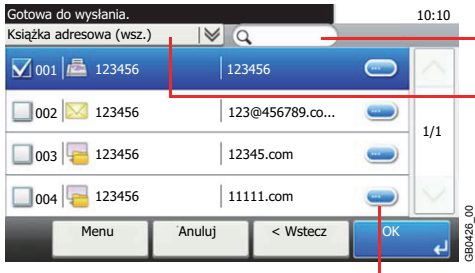

Wyszukuje według nazwy odbiorcy.

Zaawansowane wyszukiwanie wg rodzaju zapisanego odbiorcy (e-mail, folder SMB/FTP, faks, grupa).

Wyświetla szczegóły poszczególnych odbiorców.

Miejsce docelowe można wybrać według numeru adresu, naciskając klawisz **Quick No. Search**.

Można również nacisnąć przycisk [Menu] w celu przeprowadzenia bardziej szczegółowego wyszukiwania.

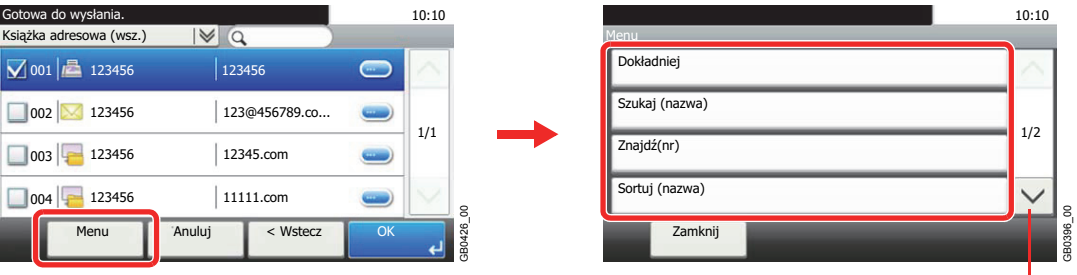

Aby przewinąć w górę lub w dół, użyj przycisku [ $\vee$ ] lub' $[\wedge]$ .

*Dokładniej*: Zaawansowane wyszukiwanie wg rodzaju zapisanego odbiorcy (e-mail, folder SMB/FTP, faks, grupa).

*Szukaj (nazwa)* i *Znajdź(nr)*: Wyszukuje według nazwy odbiorcy lub numeru adresu.

*Sortuj (nazwa)* i *Sortuj (nr)*: Sortuje listę według nazwy miejsca docelowego lub numeru adresu.

#### **<b>NOTATKA**

Można wybrać wiele miejsc docelowych.

Aby anulować wybór, należy nacisnąć odpowiednie pole wyboru w celu usunięcia zaznaczenia.

GB0426\_00

#### *3* **Zaakceptuj miejsca docelowe.**

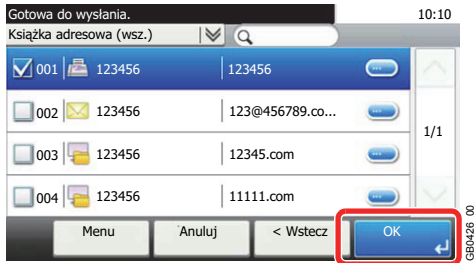

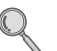

Miejsca docelowe można później zmienić. Patrz *[Sprawdzanie i edytowanie miejsc docelowych na](#page-143-0)  [stronie 6-22](#page-143-0)*.

### <span id="page-137-0"></span>**Wybieranie za pomocą klawisza szybkiego dostępu**

Wybierz miejsce docelowe za pomocą klawiszy szybkiego dostępu.

#### *NOTATKA*

Więcej informacji na temat dodawania klawiszy szybkiego dostępu można znaleźć w dokumencie *English Operation Guide*.

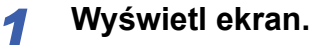

1 Wyświetl ekran zgodnie z informacjami w części *Podstawowa obsł[uga na stronie 6-2](#page-123-0)*.

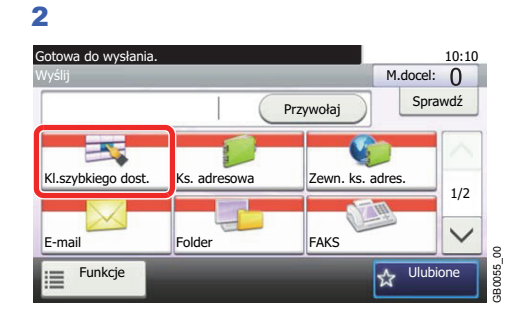

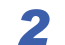

#### *2* **Wybierz odbiorcę.**

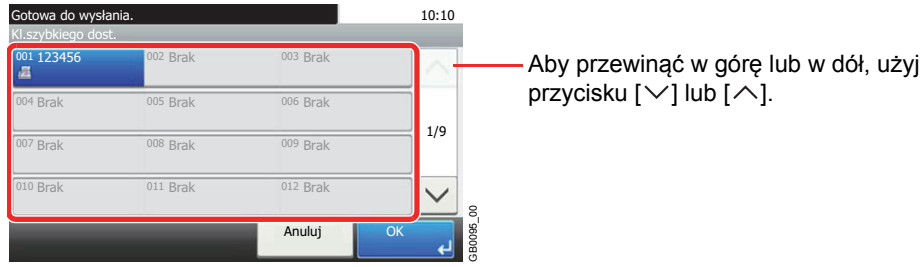

Naciśnij klawisze szybkiego dostępu, odpowiadające zarejestrowanym miejscom docelowym. Można wybrać wiele klawiszy szybkiego dostępu.

Klawisz szybkiego dostępu można określić na podstawie numeru szybkiego dostępu, naciskając klawisz **Quick No. Search**.

GB0095\_00

#### *3* **Zaakceptuj miejsce docelowe.**

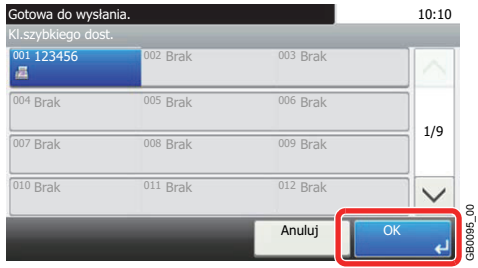

Miejsca docelowe można później zmienić. Patrz *[Sprawdzanie i edytowanie miejsc docelowych na](#page-143-0)  [stronie 6-22](#page-143-0)*.

### <span id="page-138-0"></span>**Wprowadzanie nowego adresu e-mail**

Wprowadź żądany adres e-mail.

#### **<b>NOTATKA**

Wcześniej należy uzyskać dostęp do narzędzia Command Center RX i określić wymagane ustawienia wysyłania wiadomości e-mail. Szczegółowe informacje znajdują się w rozdziale *[Ustawienia e-mail na stronie 2-37](#page-54-0)*.

#### *1* **Wyświetl ekran.**

1 Wyświetl ekran zgodnie z informacjami w części *Podstawowa obsł[uga na stronie 6-2](#page-123-0)*.

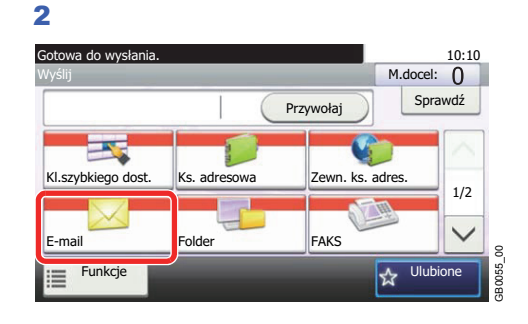

#### *2* **Wprowadź adres e-mail odbiorcy.**

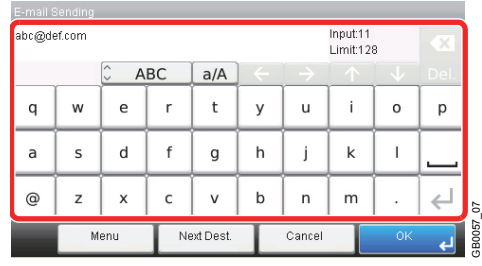

Można wprowadzić maksymalnie 128 znaków.

Aby uzyskać informacje na temat wprowadzania znaków, patrz *[Sposób wpisywania znaków na](#page-179-0)  stronie 8-4*.

Aby wprowadzić wiele miejsc docelowych, naciśnij przycisk [Następne miejsce docelowe] i wprowadź kolejną pozycję. Można w ten sposób wprowadzić maksymalnie 100 adresów e-mail.

Można zarejestrować wprowadzony adres e-mail w książce adresowej, naciskając przycisk [Menu], a następnie [Dodaj do ks. adr.]. Można również zastąpić dane zapisanego wcześniej miejsca docelowego.

#### *3* **Zaakceptuj miejsca docelowe.**

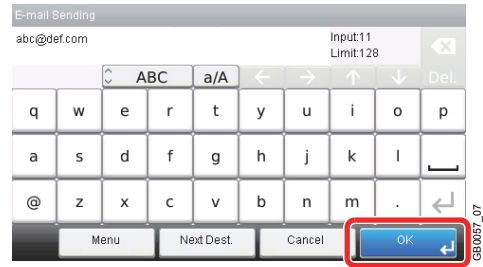

Miejsca docelowe można później zmienić. Patrz *[Sprawdzanie i edytowanie miejsc docelowych na](#page-143-0)  stronie 6-22*.

### <span id="page-139-0"></span>**Określanie nowego folderu na komputerze**

Jako miejsce docelowe określ żądany folder udostępniony na komputerze lub na serwerze FTP.

#### **<b>NOTATKA**

Aby uzyskać szczegółowe informacje na temat sposobu udostępniania folderu, patrz *[Tworzenie folderu](#page-128-0)  udostę[pnionego na stronie 6-7](#page-128-0)*.

Upewnij się, że opcja **Protokół SMB** lub **FTP** w Command Center RX jest ustawiona na Wł. Więcej informacji - patrz *Command Center RX User Guide*.

#### *1* **Wyświetl ekran.**

1 Wyświetl ekran zgodnie z informacjami w części *Podstawowa obsł[uga na stronie 6-2](#page-123-0)*.

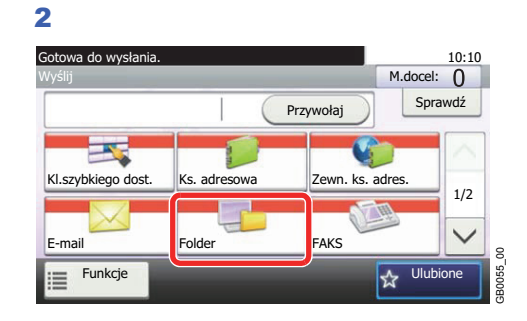

#### *2* **Wybierz typ folderu.**

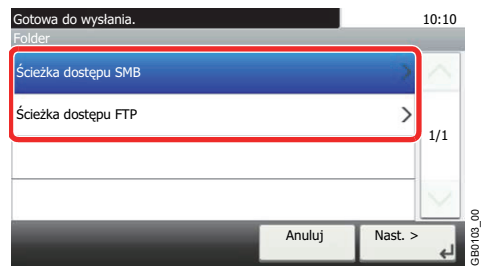

Jeśli wybrane zostało polecenie [FTP], przejdź do punktu 4.

GB0103\_00

#### *3* **Wybierz metodę określania folderu.**

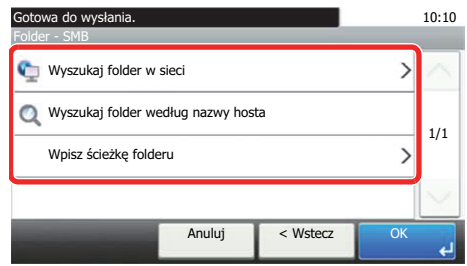

Aby wyszukać folder na komputerze lub w sieci, naciśnij [Wyszukaj folder w sieci] lub [Wyszukaj folder według nazwy hosta].

Jeśli wybrano [Wyszukaj folder w sieci], można wprowadzić *Domenę/Grupę roboczą* oraz *Nazwę hosta*, aby wyszukać miejsce docelowe w komputerach w sieci.

Jeśli wybrano [Wyszukaj folder według nazwy hosta], można przeszukać wszystkie komputery w sieci.

Wyświetlonych może zostać maksymalnie 500 adresów. Na ekranie, który się pojawi, wybierz nazwę żądanego hosta (nazwę komputera) i naciśnij [Dalej]. Pojawi się ekran wprowadzania nazwy i hasła logowania. poky wyszukać folder na komputerze lub w sieci, naciśnij [Wyszukaj folder w sieci] lub<br>Myszukaj folder według nazwy hosta].<br>eśli wybrano [Wyszukaj folder w sieci], można wprowadzić *Domenę/Grupę roboczą* oraz<br>lazwę hosta,

Po wprowadzeniu nazwy i hasła logowania komputera docelowego, wyświetlone zostaną foldery współdzielone. Wybierz żądany folder i naciśnij [Dalej]. Ustawiony zostanie adres wybranego folderu współdzielonego.

#### **<b>NOTATKA**

Szczegółowe informacje dotyczące wprowadzania znaków znajdują się w części *[Sposób](#page-179-0)  [wpisywania znaków na stronie 8-4](#page-179-0)*.

Naciśnij [Test połączenia], aby sprawdzić połączenie z wybranym komputerem. Jeśli

Wybierz folder z listy wyników wyszukiwania i przejdź do punktu 6. Jeśli wybrane zostało polecenie [Wpisz ścieżkę folderu], przejdź do punktu 4.

**1**

#### *4* **Wprowadź dane miejsca docelowego.**

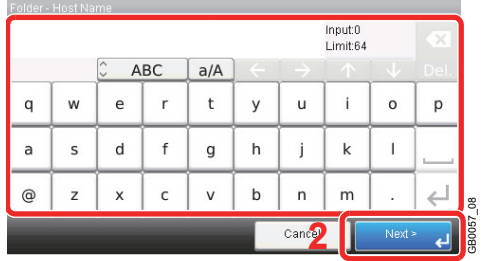

Wprowadź następną informację. Po wprowadzeniu jednej pozycji naciśnij przycisk [Dalej], aby przejść do następnej.

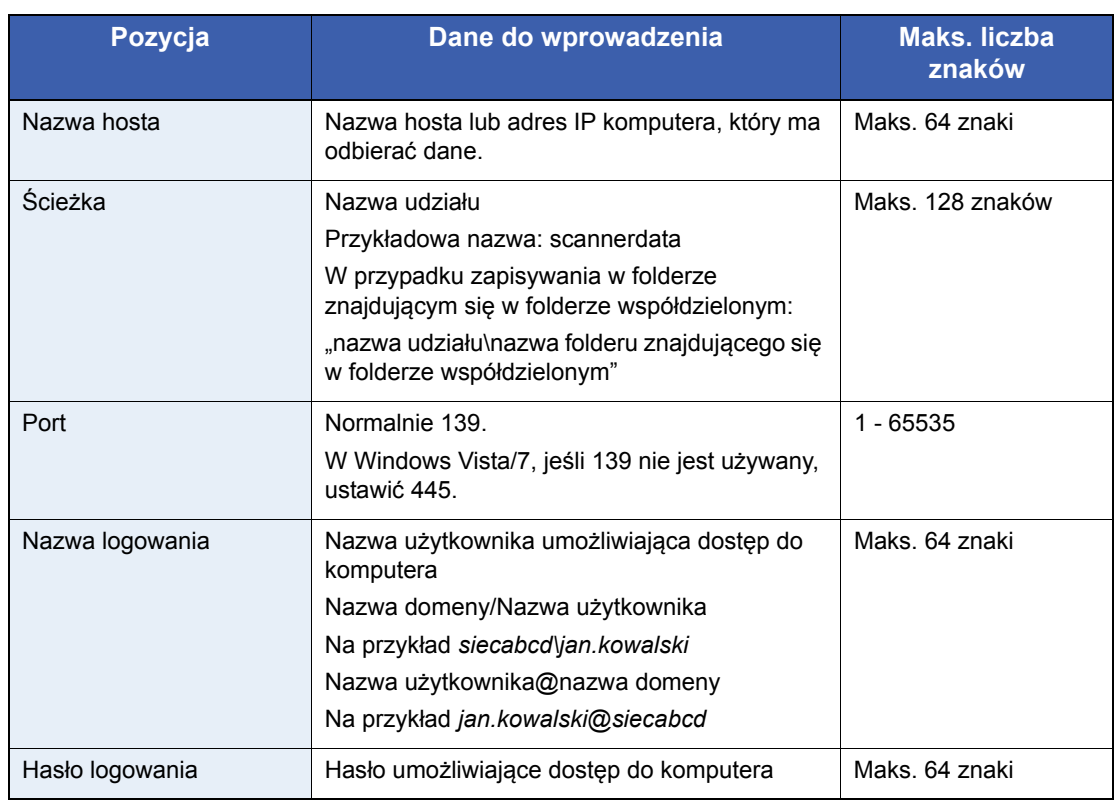

#### **Dla opcji Wyślij do folderu (SMB)**

**Dla opcji Wyślij do folderu (FTP)**

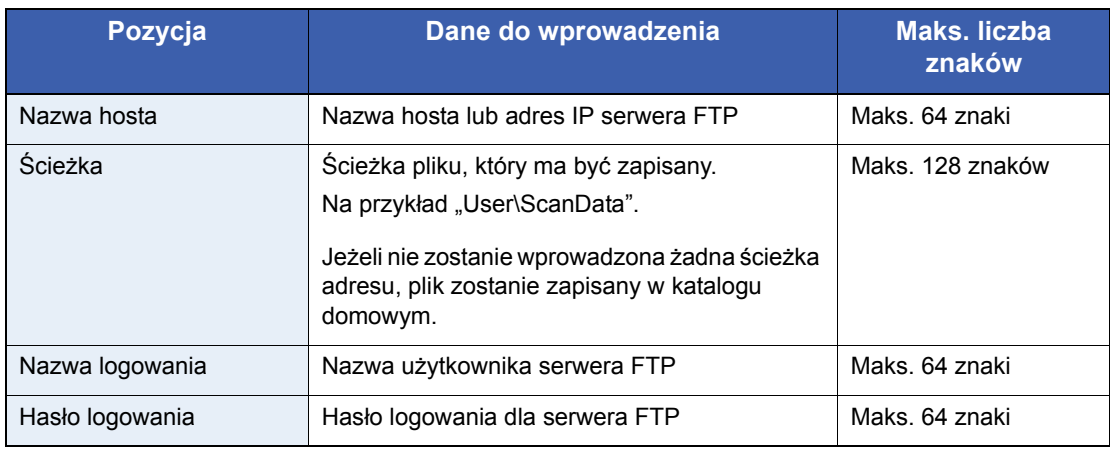

Aby uzyskać informacje na temat wprowadzania znaków, patrz *[Sposób wpisywania znaków na](#page-179-0)*   $\mathbb{Q}$ *stronie 8-4*.

#### *5* **Potwierdź informacje.**

Sprawdź informacje. W razie potrzeby zmień informacje, naciskając odpowiednią pozycję.

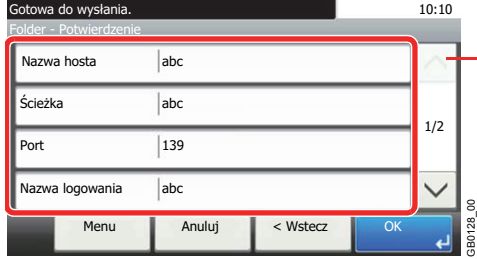

Aby przewinąć w górę lub w dół, użyj przycisku  $[\vee]$  lub  $[\wedge]$ .

Podczas określania numeru portu komputera lub serwera jako miejsca docelowego naciśnij pozycję [Port] i wprowadź numer portu. Możesz wprowadzić wartość z zakresu od 1 do 65 535, złożoną z maksymalnie 5 cyfr.

Sprawdź stan połączenia.

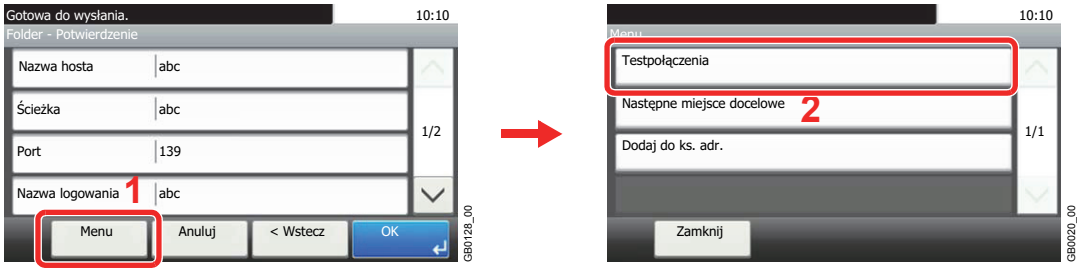

Komunikat *Połączono.* jest wyświetlany, jeśli połączenie z miejscem docelowym zostało ustanowione poprawnie. Jeśli wyświetlany jest komunikat *Nie można połączyć.*, należy sprawdzić wpis.

Aby wprowadzić wiele miejsc docelowych, naciśnij przycisk [Następne miejsce docelowe] i wprowadź kolejną pozycję. Można określić łącznie do 5 folderów docelowych FTP i SMB.

Można zarejestrować wprowadzone dane w książce adresowej, naciskając przycisk [Menu], a następnie [Dodaj do ks. adr.].

#### *6* **Zaakceptuj miejsca docelowe.**

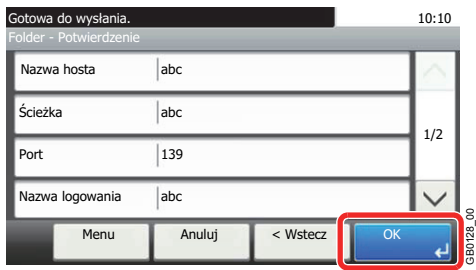

C

Miejsca docelowe można później zmienić. Patrz *[Sprawdzanie i edytowanie miejsc docelowych na](#page-143-0)  [stronie 6-22](#page-143-0)*.

GB0128\_00

### <span id="page-143-0"></span>**Sprawdzanie i edytowanie miejsc docelowych**

Sprawdź wybrane miejsce docelowe i edytuj je.

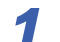

#### *1* **Wyświetl ekran.**

1 Określ miejsce docelowe zgodnie z informacjami podanymi w części *Okreś[lanie adresata](#page-135-0)  [na stronie 6-14](#page-135-0)*.

2

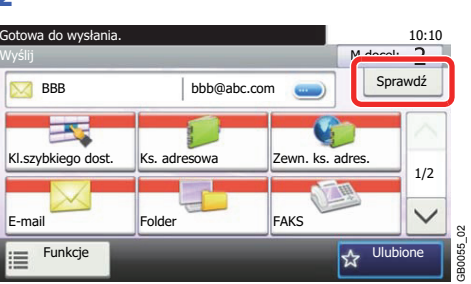

# **2** Funksje **Dianuary Constructs Constructs** and Security of Sprawdź miejsce docelowe i edytuj je.

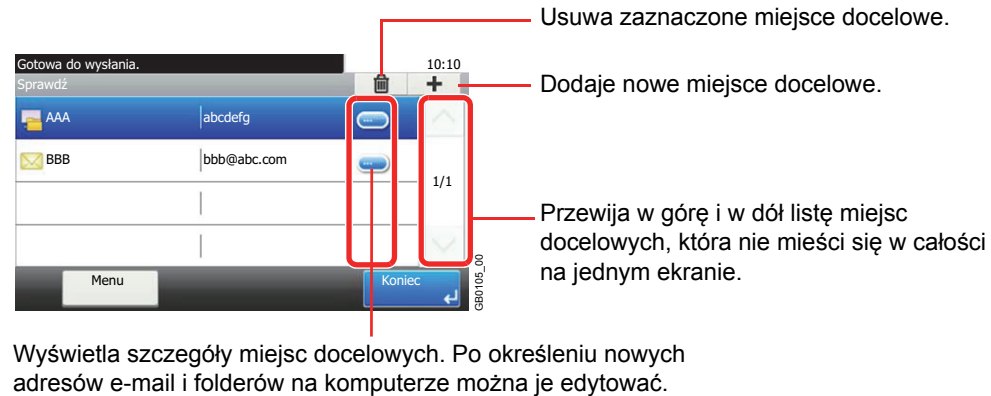

Wyświetla szczegóły miejsc docelowych. Po określeniu nowych
## **Wysyłanie do różnych typów miejsc docelowych jednocześnie (wysyłanie wielokrotne)**

Można określić miejsca docelowe będące adresami e-mail, folderami (SMB lub FTP) oraz numerami faksu\*. Funkcja ta nosi nazwę *Multi Sending*. Ułatwia ona wysyłanie do różnych typów miejsc docelowych (adresy e-mail, foldery itp.) w jednej czynności.

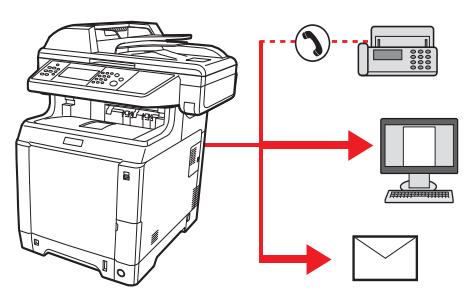

\* Z funkcji faksu można korzystać tylko w produktach, które zostały w nią wyposażone.

Liczba wysyłanych pozycji

E-mail: Do 100

Foldery (SMP, FTP): W sumie 5 dla SMB i FTP

FAKS: Do 100

Procedury określania miejsc docelowych są identyczne jak w przypadku określania miejsca docelowego poszczególnych typów. Możesz wprowadzić adres e-mail lub ścieżkę dostępu do katalogu, a oba adresy pokażą się na liście miejsc docelowych. Naciśnij klawisz **Start**, aby rozpocząć transmisję do wszystkich miejsc docelowych jednocześnie.

### *NOTATKA*

Jeśli wśród miejsc docelowych znajduje się faks, do wszystkich miejsc docelowych zostaną wysłane obrazy czarnobiałe.

# **Skanowanie za pomocą sterownika TWAIN**

W tej części opisano skanowanie oryginałów przy użyciu sterownika TWAIN.

Procedura skanowania przy użyciu sterownika TWAIN została wyjaśniona jako przykład. Sterowniki WIA obsługuje się w identyczny sposób.

#### *1* **Wyświetl okno.**

- 1 Uaktywnij aplikację obsługującą sterownik TWAIN.
- 2 Wybierz urządzenie za pomocą aplikacji i wyświetl okno dialogowe TWAIN.

#### **<b>NOTATKA**

Informacje na temat wyboru urządzenia znajdują się w Podręczniku operatora lub pomocy dotyczącej aplikacji.

### *2* **Skonfiguruj działanie funkcji.**

Wybierz ustawienia skanowania w wyświetlonym oknie dialogowym TWAIN. **Sieć**

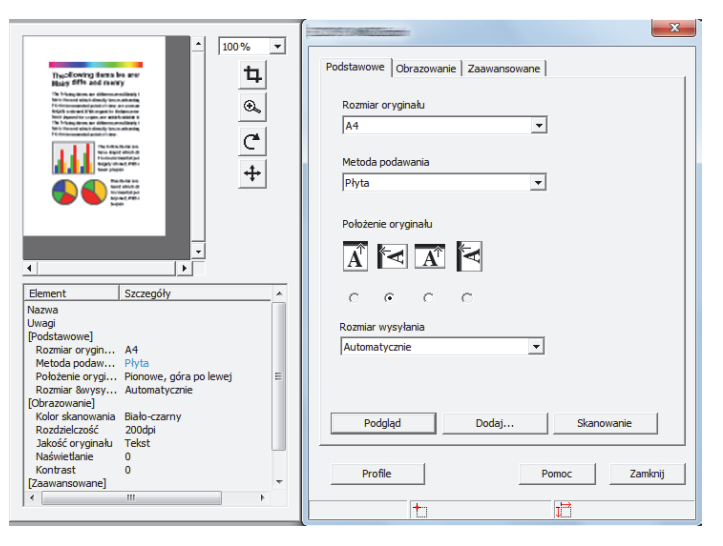

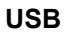

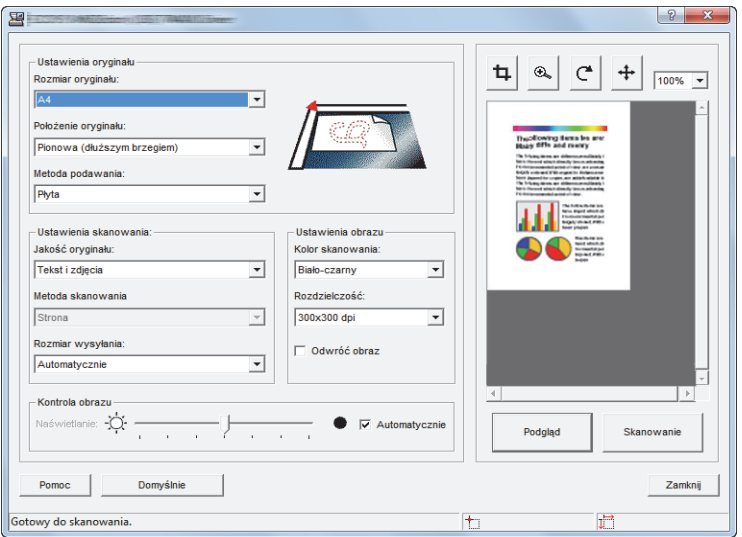

W celu uzyskania informacji na temat ustawień wyświetlanych w oknie dialogowym TWAIN, należy zapoznać się z Pomocą w danej aplikacji.

*3* **Umieść oryginały.**

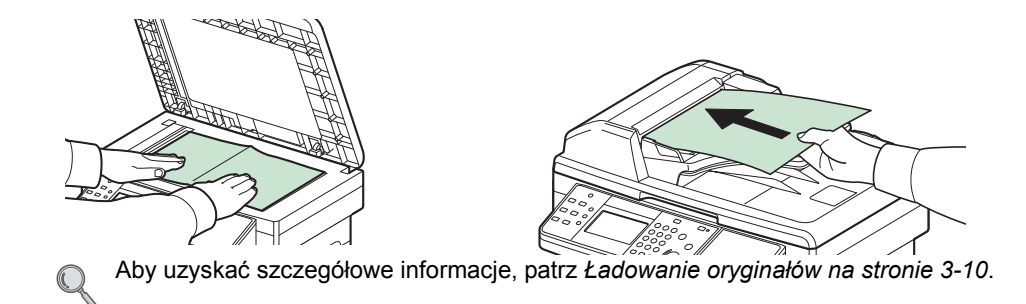

## *4* **Skanuj oryginały.**

Kliknij przycisk **Scan**. Dane dokumentu zostaną zeskanowane.

# 7 Rozwiązywanie problemów

W niniejszym rozdziale opisano następujące tematy:

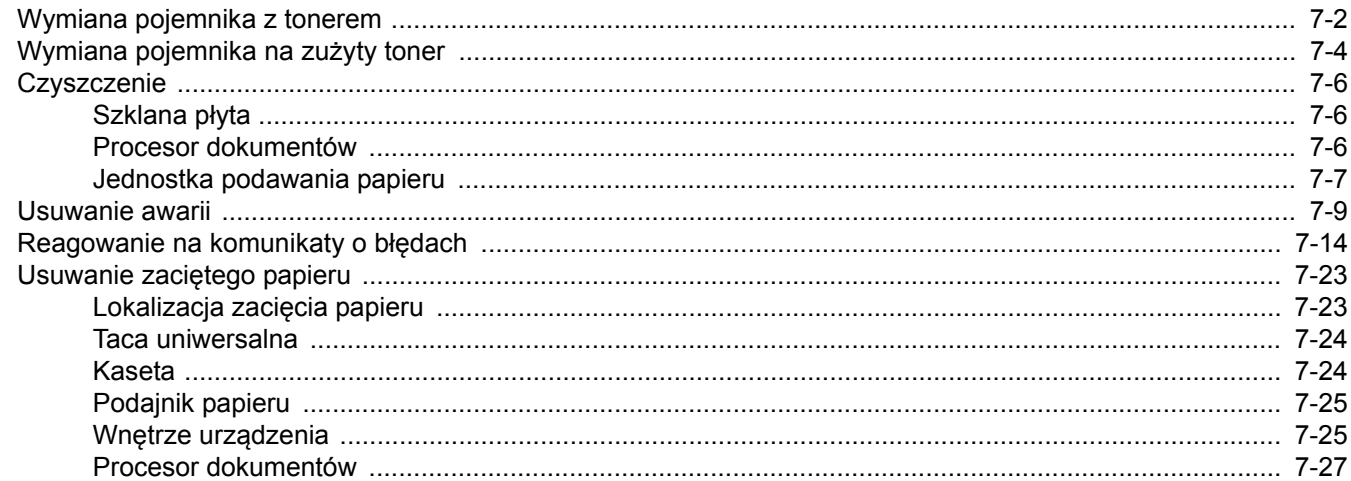

# <span id="page-149-0"></span>**Wymiana pojemnika z tonerem**

Gdy na panelu dotykowym zostanie wyświetlony komunikat *Pojemnik z tonerem jest pusty.*, wymień toner.

# **UWAGA**

**Nie należy próbować spalać pojemnika tonera ani pojemnika na zużyty toner. Powstające wówczas iskry mogą spowodować oparzenia.**

Procedura instalacji kasety z tonerem jest taka sama niezależnie od jego koloru. Przedstawiona procedura dotyczy pojemnika z tonerem cyjan.

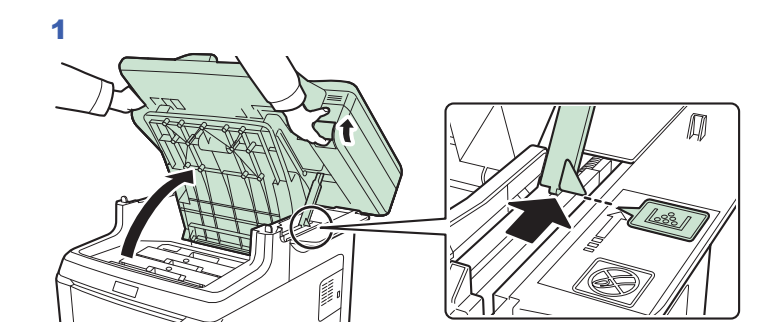

*1* **Wyjmij stary pojemnik z tonerem.**

#### **WAŻNE**

**Aby zapobiec przewróceniu, pokrywa górna i procesor dokumentów nie mogą być otwarte równocześnie.**

Otwórz górną pokrywę, ustawiając ją w pokazany sposób. Jeśli otwarta taca nie znajdzie się w tej pozycji, zainstalowanie pojemnika z tonerem nie będzie możliwe.

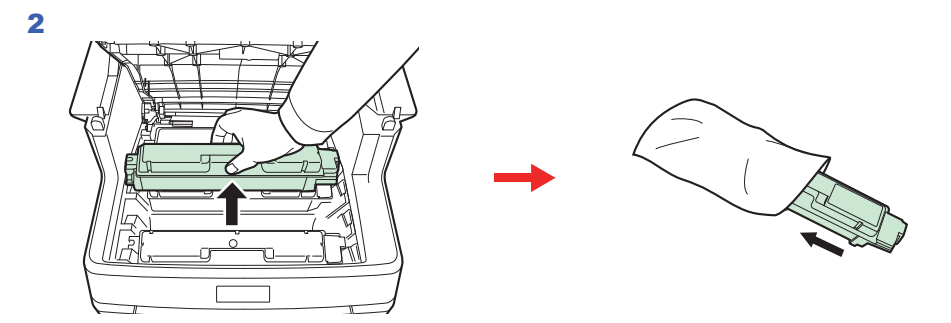

*2* **Przygotuj nowy pojemnik z tonerem.**

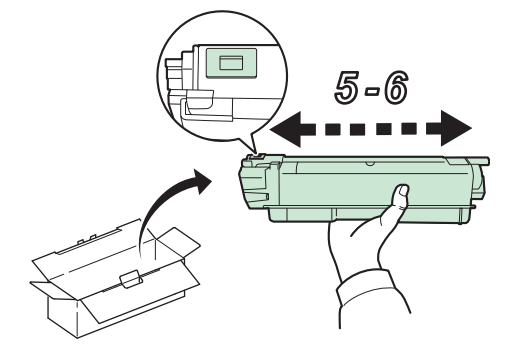

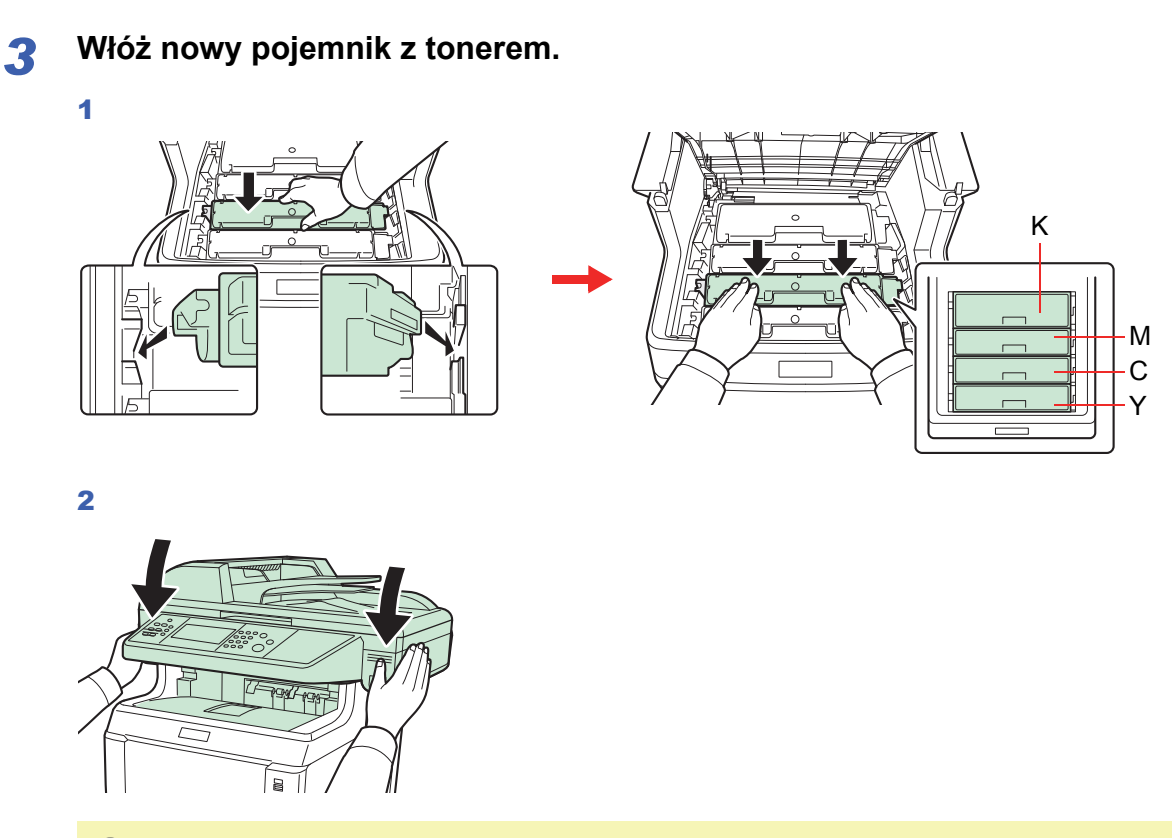

**WAŻNE Podczas zamykania górnej pokrywy należy uważać, aby nie przyciąć palców.**

# <span id="page-151-0"></span>**Wymiana pojemnika na zużyty toner**

Gdy na panelu dotykowym pojawi się komunikat *Sprawdź pojemn. zużytego tonera.*, wymień pojemnik na zużyty toner.

## *1* **Wyjmij pojemnik na zużyty toner.**

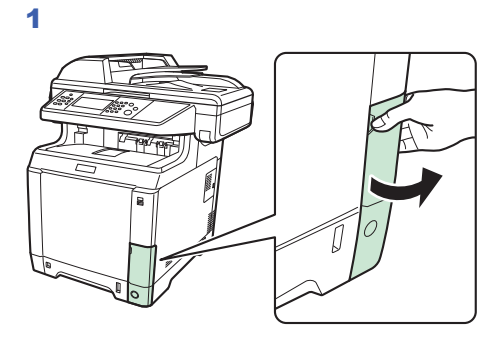

2

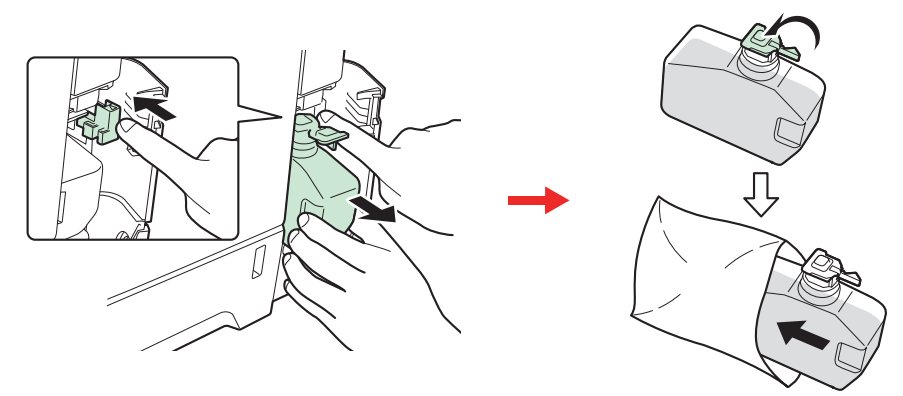

#### **WAŻNE**

**Wyjmuj pojemnik na zużyty toner jak najdelikatniej, aby nie rozsypać znajdującego się w nim toneru. Pamiętaj, aby nie obracać pojemnika na zużyty toner otworem w dół.**

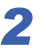

*2* **<sup>W</sup>łóż nowy pojemnik na zużyty toner.**

1

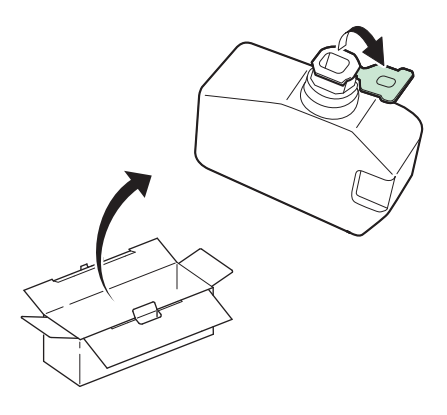

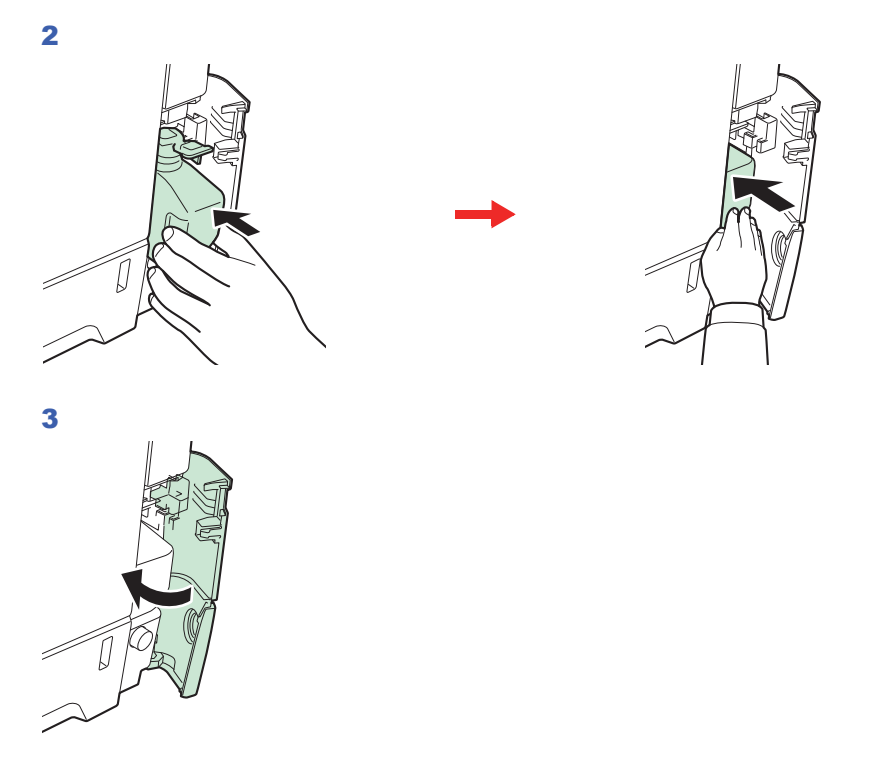

Po wymianie pojemników z tonerem i pojemnika na zużyty toner należy wyczyścić jednostkę podawania papieru. Instrukcje znajdują się w rozdziale *[Czyszczenie na stronie 7-6](#page-153-0)*.

# <span id="page-153-0"></span>**Czyszczenie**

Należy regularnie czyścić urządzenie, aby zapewnić optymalną jakość drukowanych kopii.

# **UWAGA**

**Dla zachowania bezpieczeństwa należy zawsze przed rozpoczęciem czyszczenia urządzenia odłączać kabel zasilający.**

## <span id="page-153-1"></span>**Szklana płyta**

Przetrzyj wewnętrzną część procesora dokumentów oraz szklaną płytę za pomocą miękkiej szmatki zwilżonej alkoholem lub łagodnym detergentem.

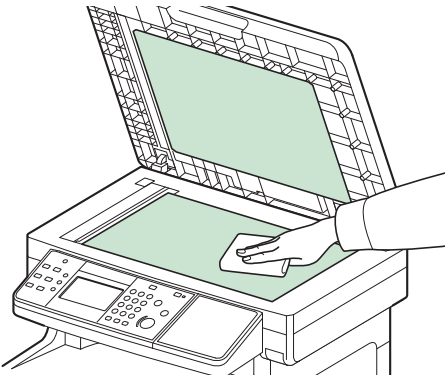

#### **<b>NOTATKA**

Nie używaj rozcieńczalników organicznych lub innych środków o silnym działaniu.

## <span id="page-153-2"></span>**Procesor dokumentów**

Jeżeli podczas użytkowania procesora dokumentów na kopiach pojawią się czarne smugi lub zabrudzenia, należy przeczyścić wąską szybę skanera za pomocą dołączonej ściereczki.

### **<b>NOTATKA**

Przeczyść wąskie szyby skanera za pomocą dołączonej ściereczki. Nie używaj do czyszczenia wody, mydła ani rozpuszczalników.

#### *1* **Wyczyść wąską szybę skanera.**

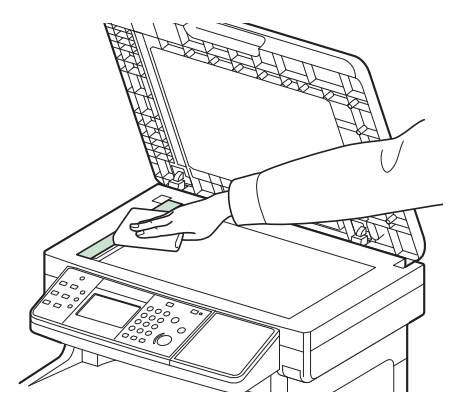

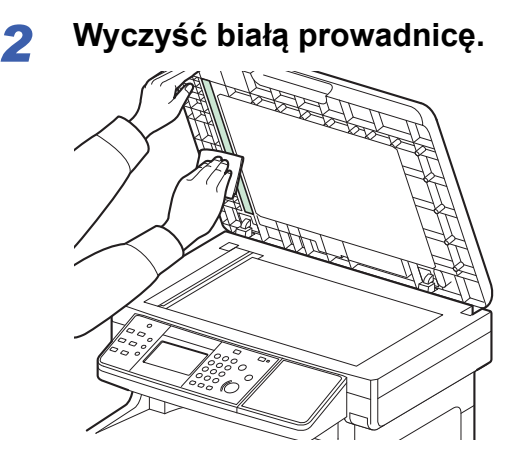

## <span id="page-154-0"></span>**Jednostka podawania papieru**

Po każdej wymianie pojemników z tonerem i pojemnika na zużyty toner należy wyczyścić jednostkę podawania papieru. W celu utrzymania optymalnej jakości drukowania zalecane jest również czyszczenie wnętrza maszyny raz w miesiącu, a także po wymianie pojemnika z tonerem. Należy je oczyścić również wówczas, gdy na drukowanych dokumentach pojawiają się smugi lub linie albo gdy wydruki są wyblakłe lub rozmazane.

# **UWAGA**

Niektóre części wewnątrz urządzenia są bardzo gorące. Należy zachować ostrożność, ponieważ można **ulec poparzeniu.**

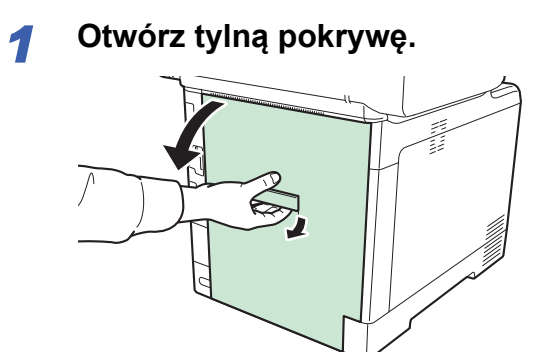

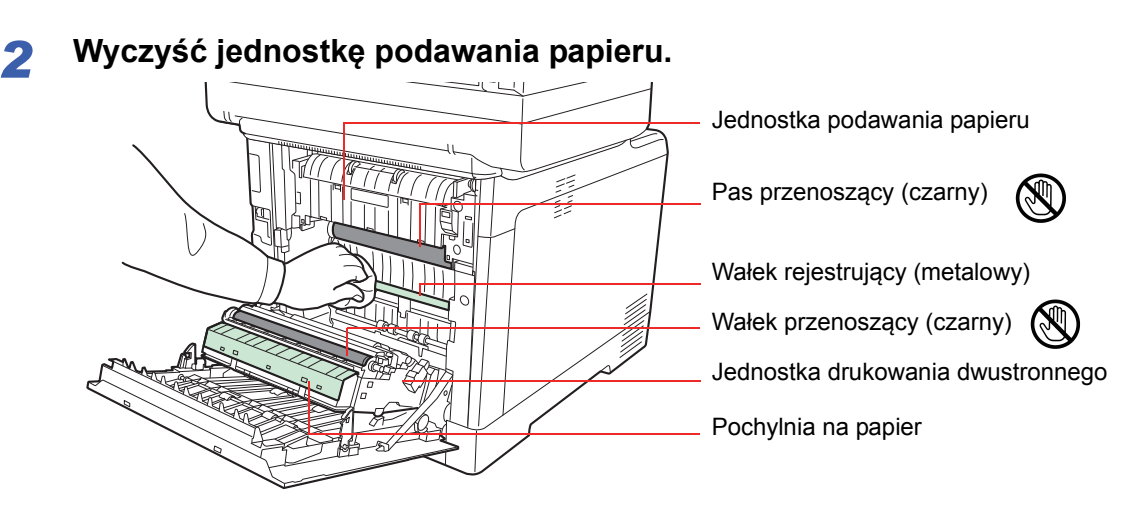

Za pomocą szmatki zetrzyj pył papierowy z wałka rejestrującego i pochylni na papier.

#### **WAŻNE**

**Uważaj, aby podczas czyszczenia nie dotknąć czarnego wałka przenoszącego ani czarnego pasa przenoszącego, ponieważ może to wpłynąć niekorzystnie na jakość druku.**

# <span id="page-156-0"></span>**Usuwanie awarii**

Poniższa tabela podaje ogólne wskazówki, jak rozwiązywać problemy. Jeżeli wystąpił problem z urządzeniem, sprawdź punkty kontrolne i wykonaj procedury opisane na kolejnych stronach. Jeżeli problem nie ustąpi, skontaktuj się z przedstawicielem serwisu.

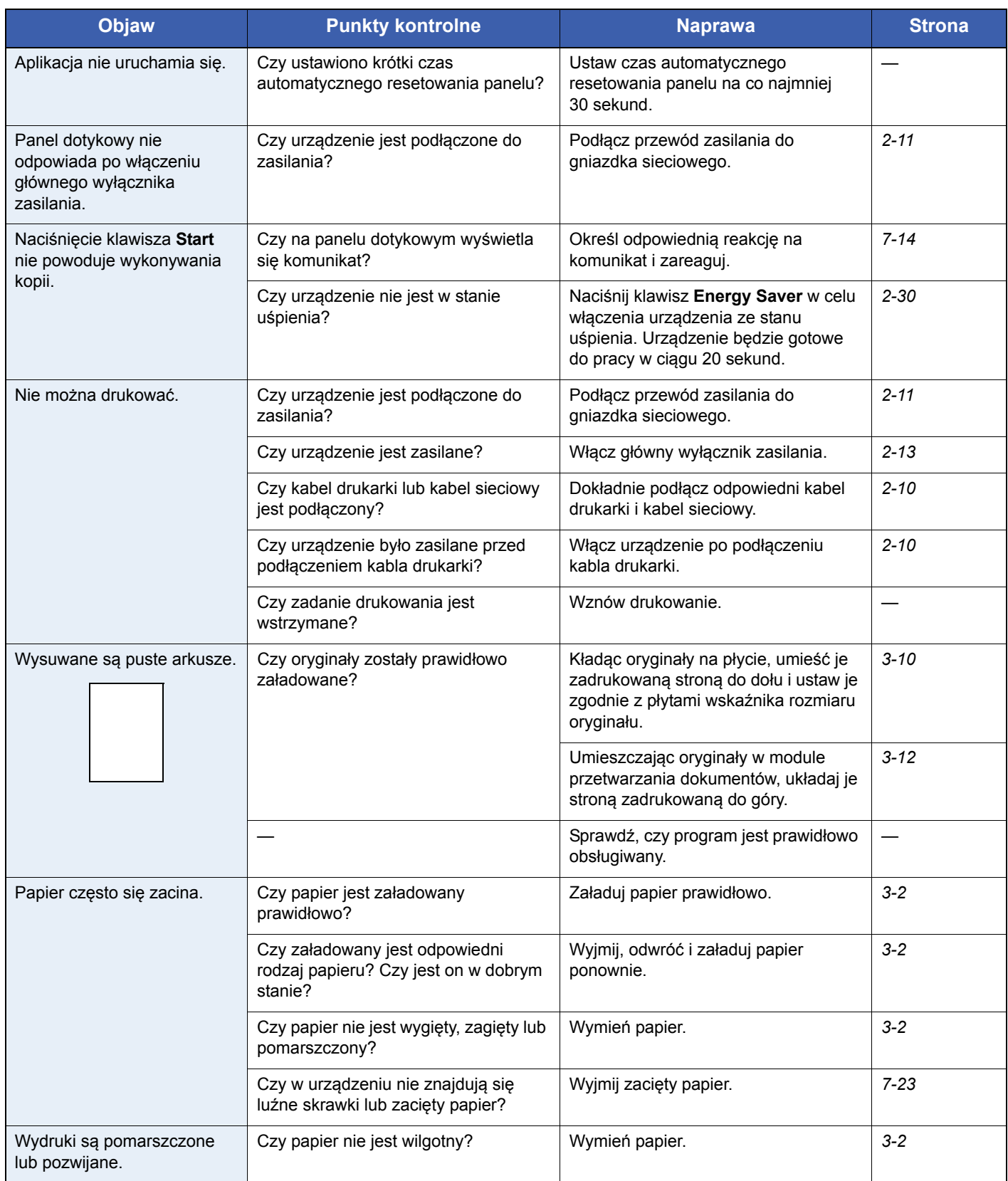

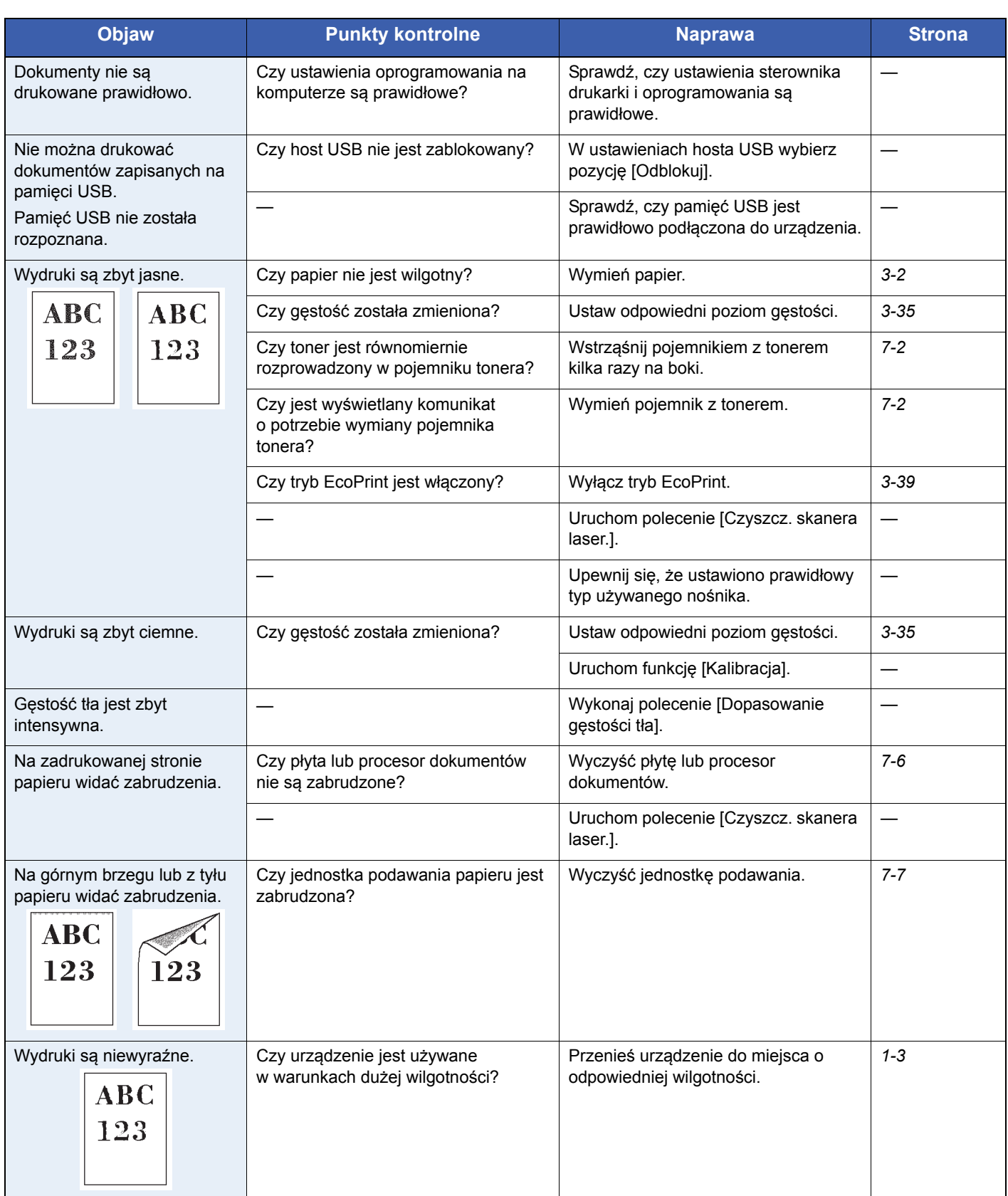

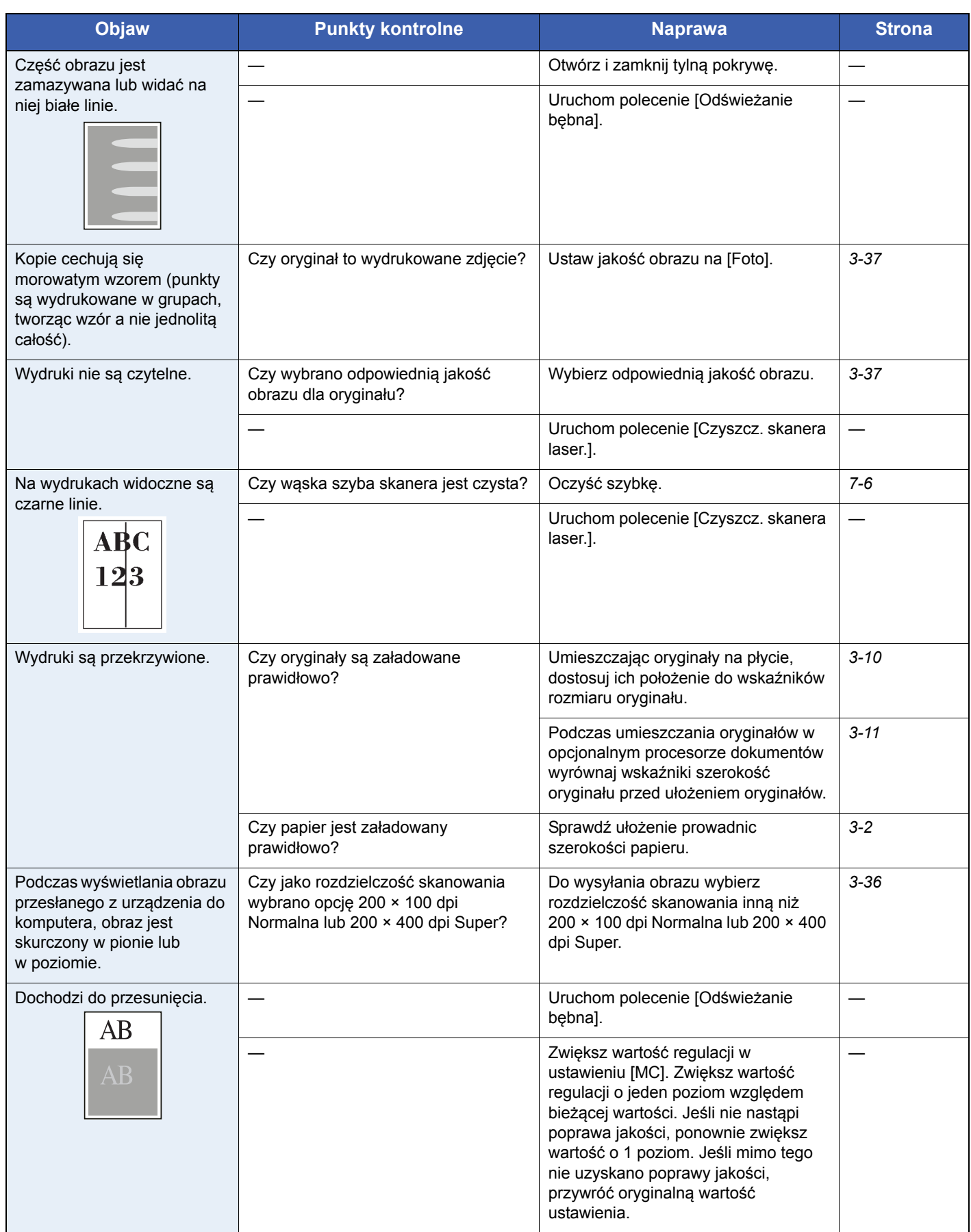

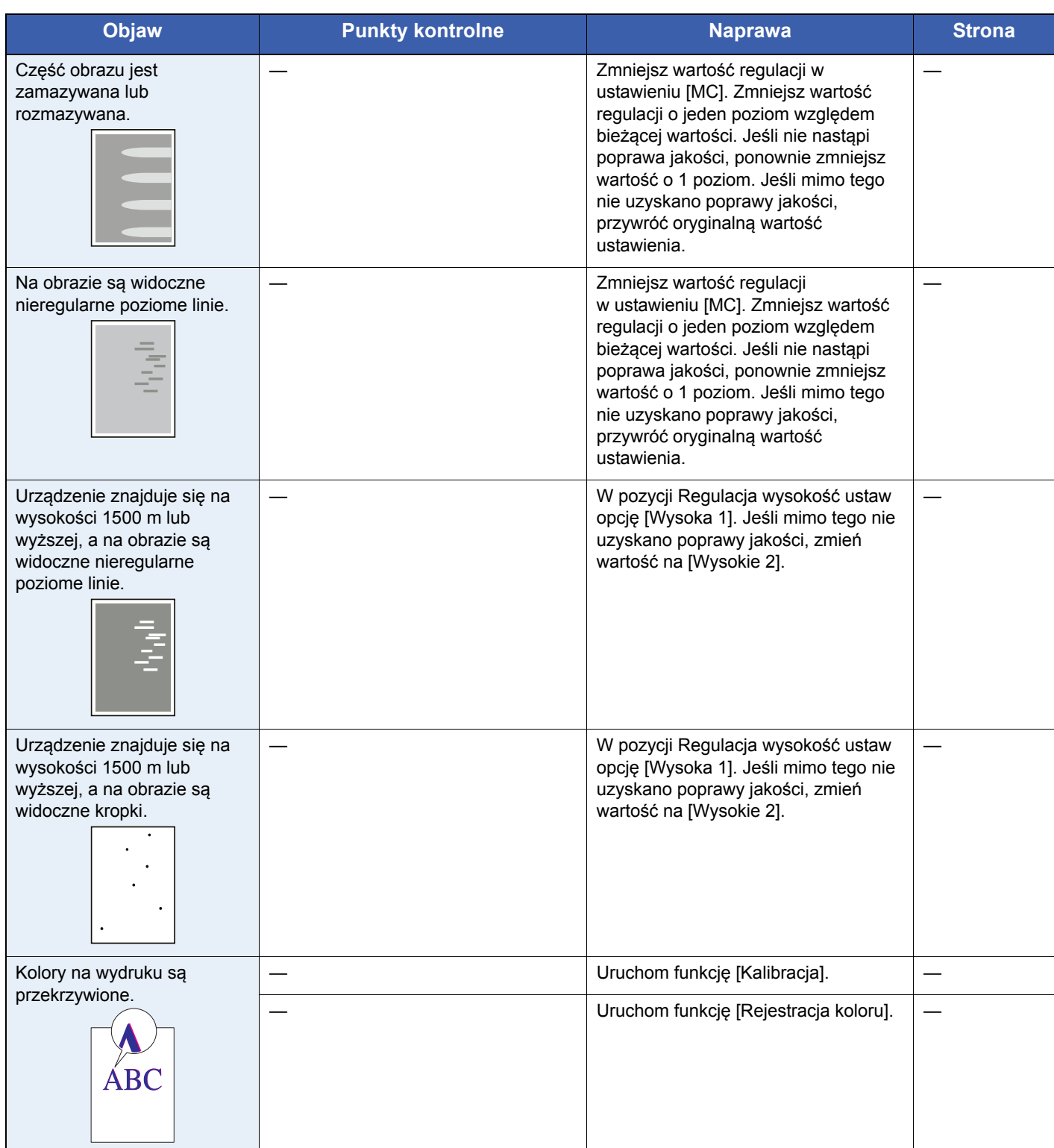

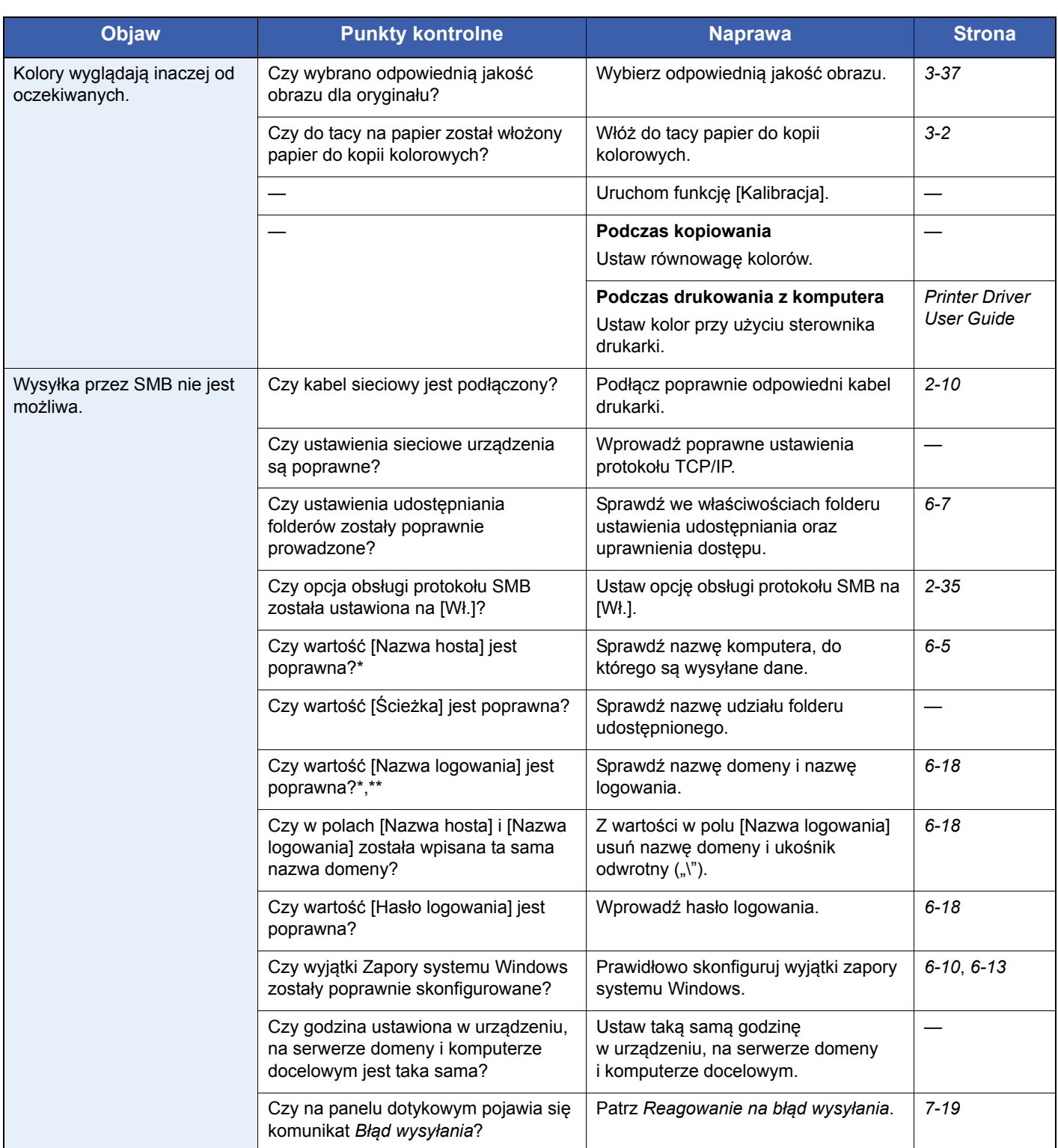

<span id="page-160-0"></span>\* Jako nazwę hosta można także wpisać pełną nazwę komputera (np. pc4050.abcdnet.com).<br>\*\* Nazwy logowania można także wprowadzić w nastepujących formatach:

Nazwy logowania można także wprowadzić w następujących formatach: Nazwa\_domeny/nazwa\_użytkownika (na przykład abcdnet/jan.kowalski) Nazwa\_użytkownika@nazwa\_domeny (na przykład jan.kowalski@abcdnet)

# <span id="page-161-0"></span>**Reagowanie na komunikaty o błędach**

Gdy panel dotykowy wyświetla jeden z poniższych komunikatów, postępuj zgodnie z odpowiednią procedurą.

#### **B**

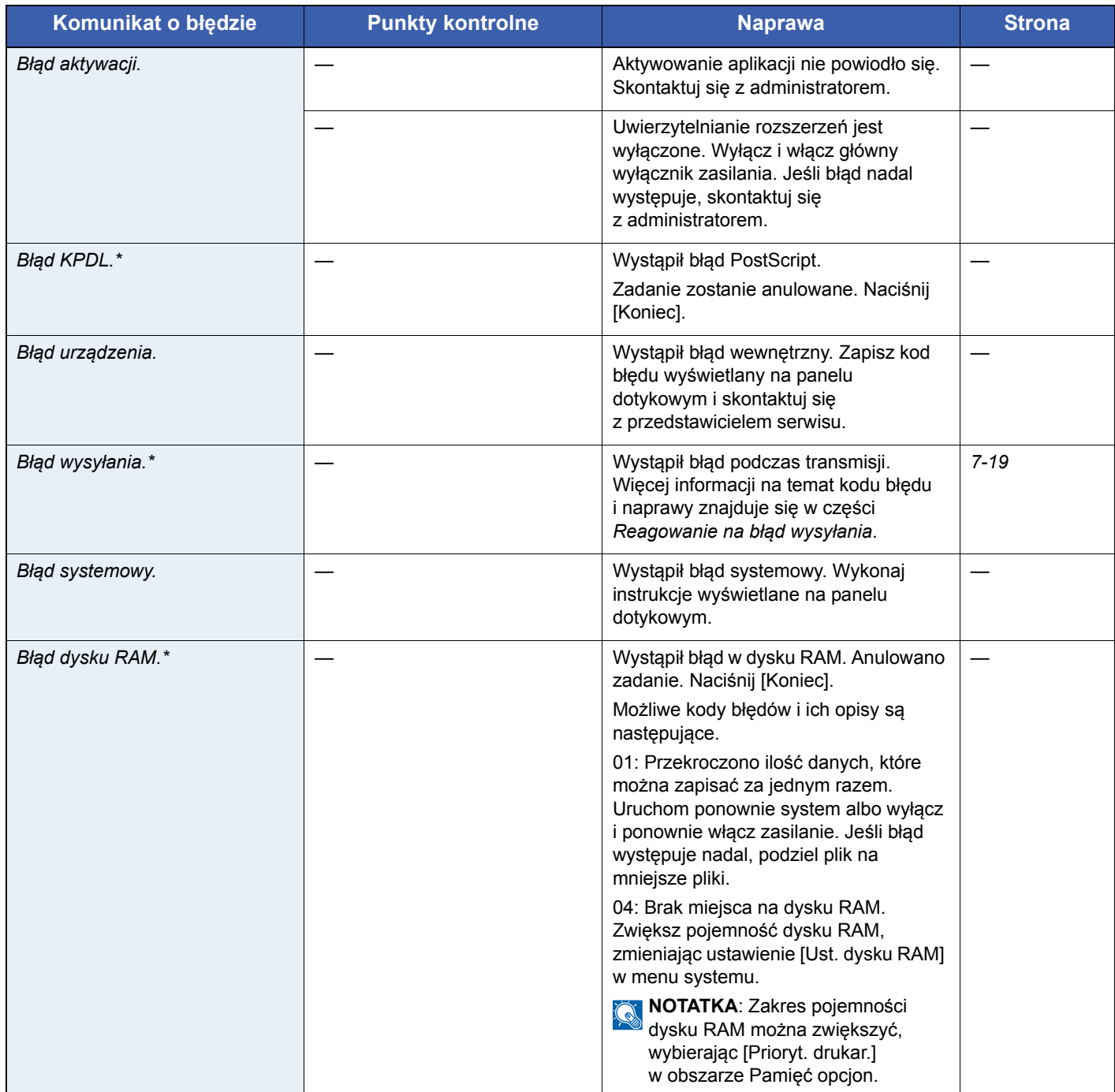

Gdy opcja Autom. kontyn. po błędzie jest ustawiona na [Wł.], przetwarzanie danych jest automatycznie kontynuowane po upływie określonego czasu.

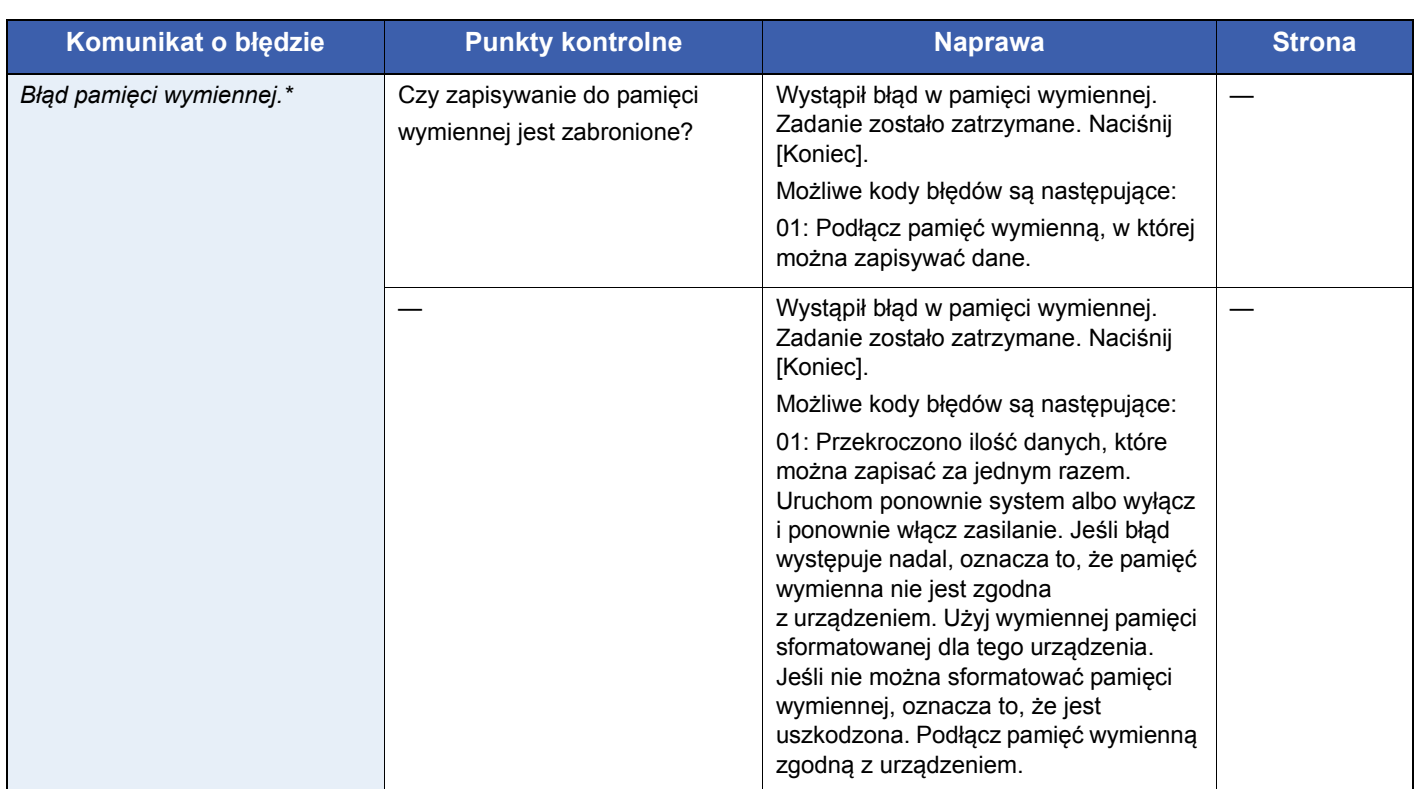

\* Gdy opcja Autom. kontyn. po błędzie jest ustawiona na [Wł.], przetwarzanie danych jest automatycznie kontynuowane po upływie określonego czasu.

#### **D**

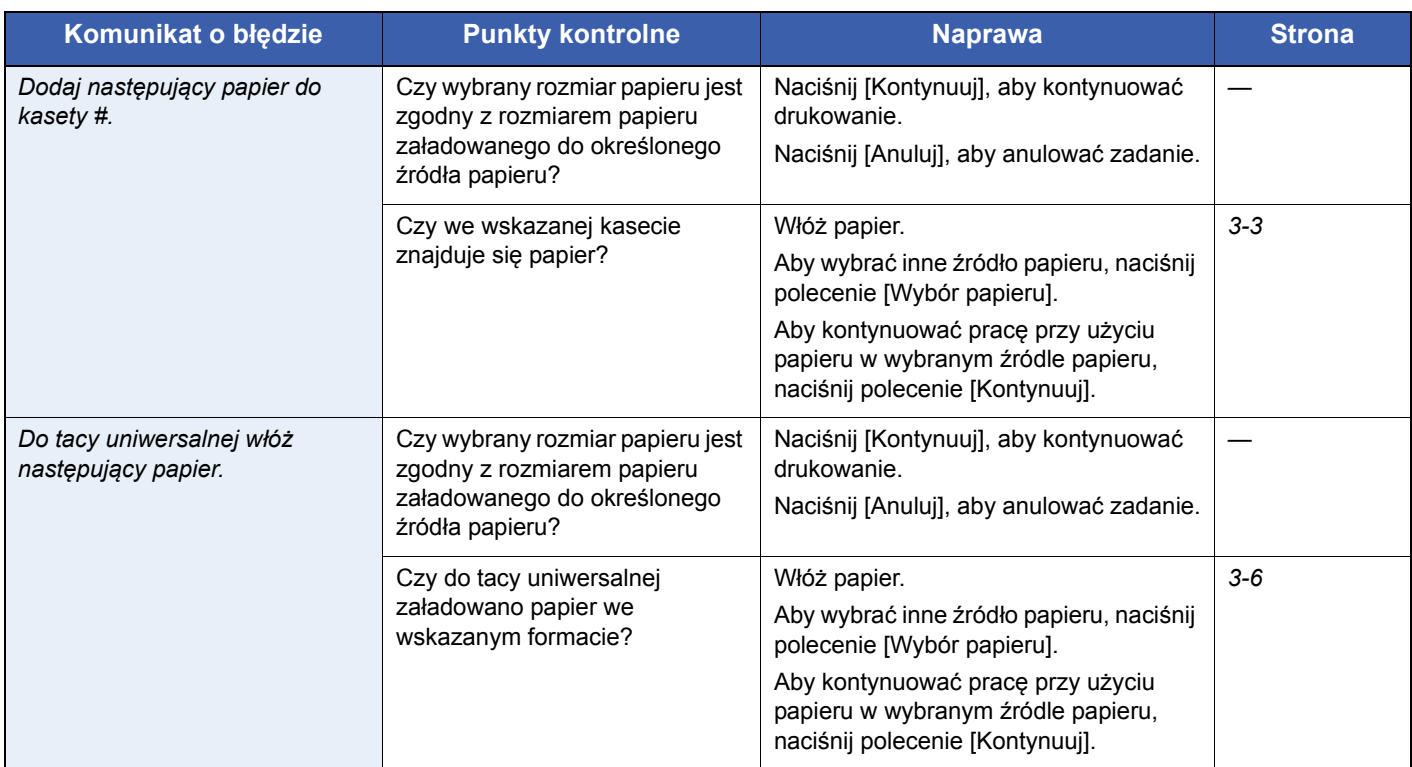

#### **K**

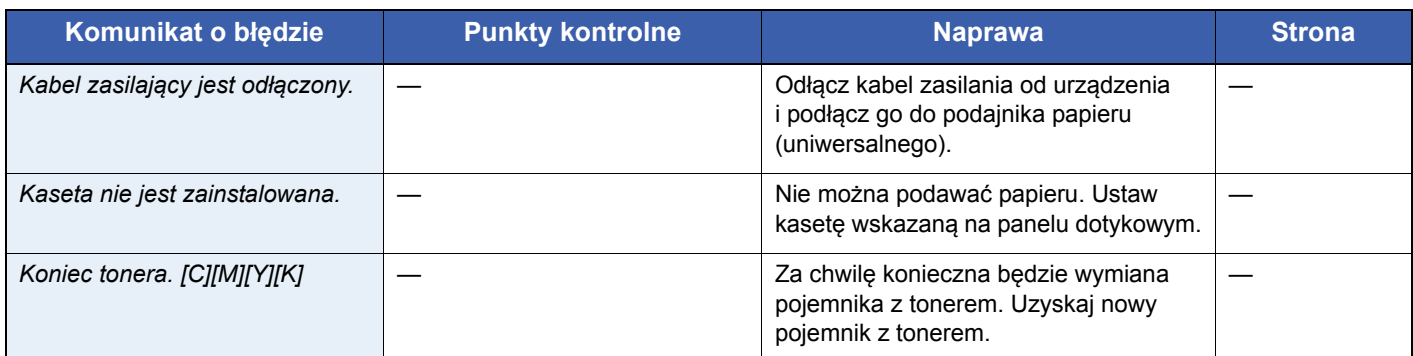

**M**

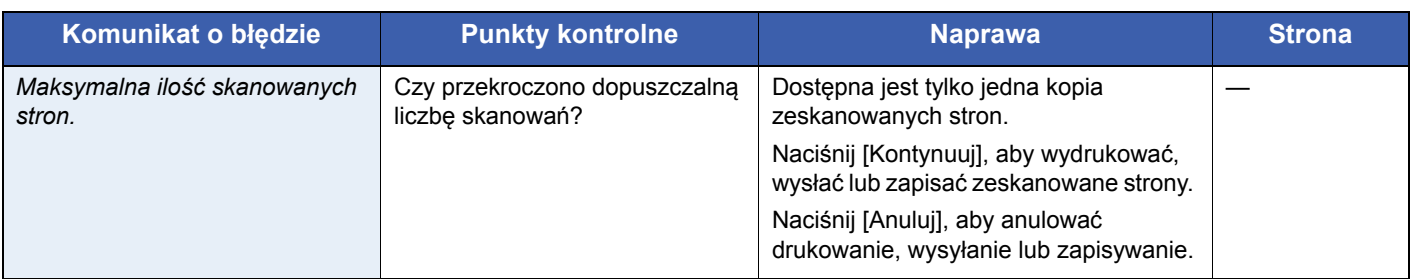

#### **N**

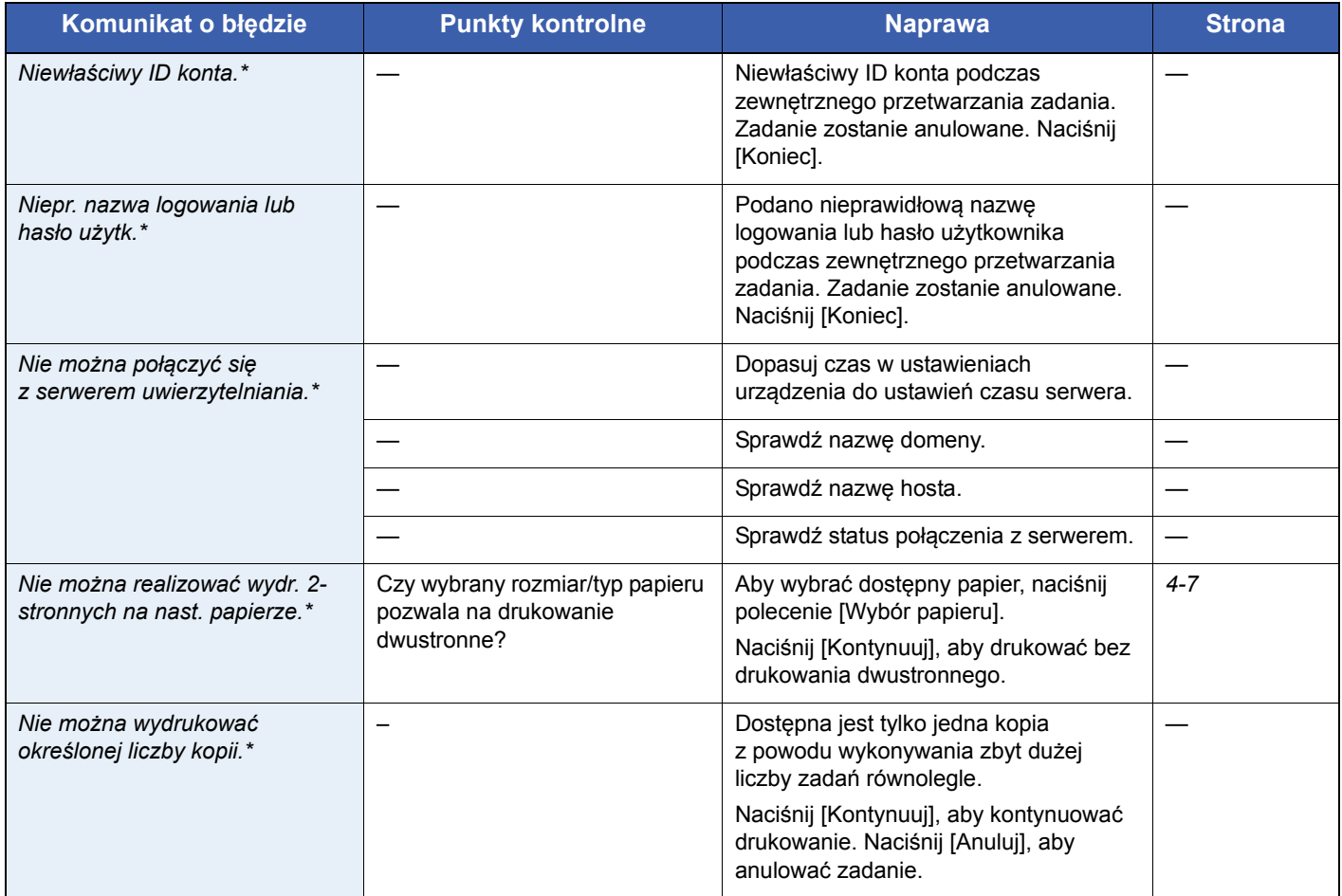

\* Gdy opcja Autom. kontyn. po błędzie jest ustawiona na [Wł.], przetwarzanie danych jest automatycznie kontynuowane po upływie określonego czasu.

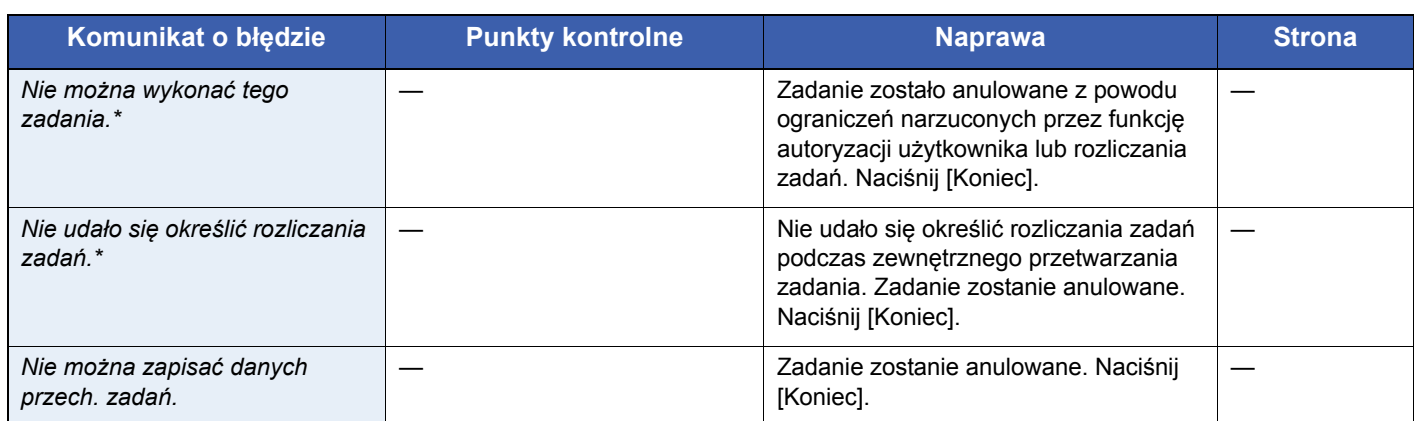

\* Gdy opcja Autom. kontyn. po błędzie jest ustawiona na [Wł.], przetwarzanie danych jest automatycznie kontynuowane po upływie określonego czasu.

### **O**

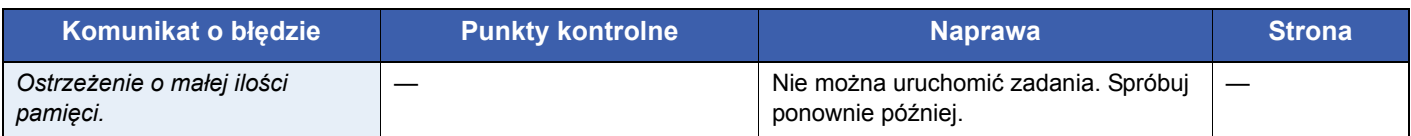

#### **P**

| Komunikat o błędzie                            | <b>Punkty kontrolne</b>                | <b>Naprawa</b>                                                                                                    | <b>Strona</b> |
|------------------------------------------------|----------------------------------------|----------------------------------------------------------------------------------------------------|---------------|
| Pamięć jest pełna.*                            |                                        | Nie można kontynuować zadania,<br>ponieważ zabrakło wolnej pamięci.<br>Naciśnij [Kontynuuj], aby wydrukować<br>zeskanowane strony. Nie można<br>prawidłowo przetworzyć zadania<br>drukowania.<br>Naciśnij [Anuluj], aby anulować zadanie.                                            |               |
|                                                |                                        | Nie można wykonać przetwarzania<br>z powodu braku wolnej pamięci. Jeśli<br>dostępna jest tylko opcja [End], naciśnij<br>[End]. Zadanie zostanie anulowane.                                                                                                    |               |
| Pamięć skanera jest pełna.*                    |                                        | Nie można przeprowadzić skanowania<br>z powodu braku wolnej pamięci<br>skanera. Dostępna jest tylko jedna<br>kopia zeskanowanych stron. Naciśnij<br>[Kontynuuj], aby wydrukować, wysłać<br>lub zapisać zeskanowane strony.<br>Naciśnij [Anuluj], aby anulować zadanie<br>drukowania. |               |
| Pamięć wymienna jest pełna.*                   |                                        | Anulowano zadanie. Naciśnij [Koniec].<br>Niewystarczająca ilość wolnego miejsca<br>w pamięci wymiennej. Usuń<br>niepotrzebne pliki.                                                                                                    |               |
| Pojemnik z tonerem jest pusty.<br>[C][M][Y][K] |                                        | Wymień pojemnik z tonerem.                                                                                                    | $7 - 2$       |
| Pokrywa jest otwarta.                          | Czy wszystkie pokrywy są<br>zamknięte? | Zamknij pokrywę wskazaną przez panel<br>dotykowy.                                                                                                    |               |

<sup>\*</sup> Gdy opcja Autom. kontyn. po błędzie jest ustawiona na [Wł.], przetwarzanie danych jest automatycznie kontynuowane po upływie określonego czasu.

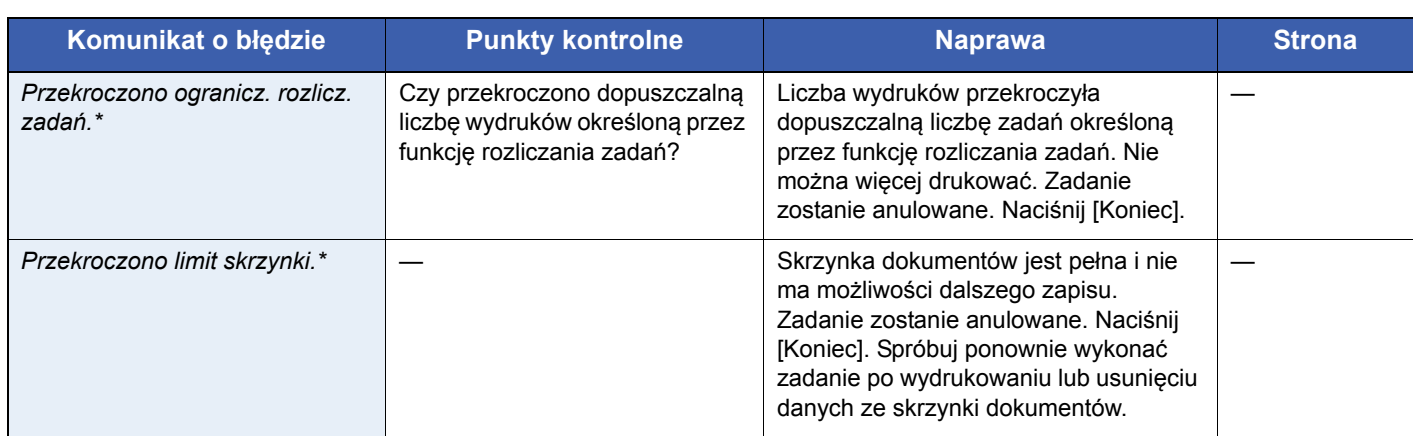

\* Gdy opcja Autom. kontyn. po błędzie jest ustawiona na [Wł.], przetwarzanie danych jest automatycznie kontynuowane po upływie określonego czasu.

### **S**

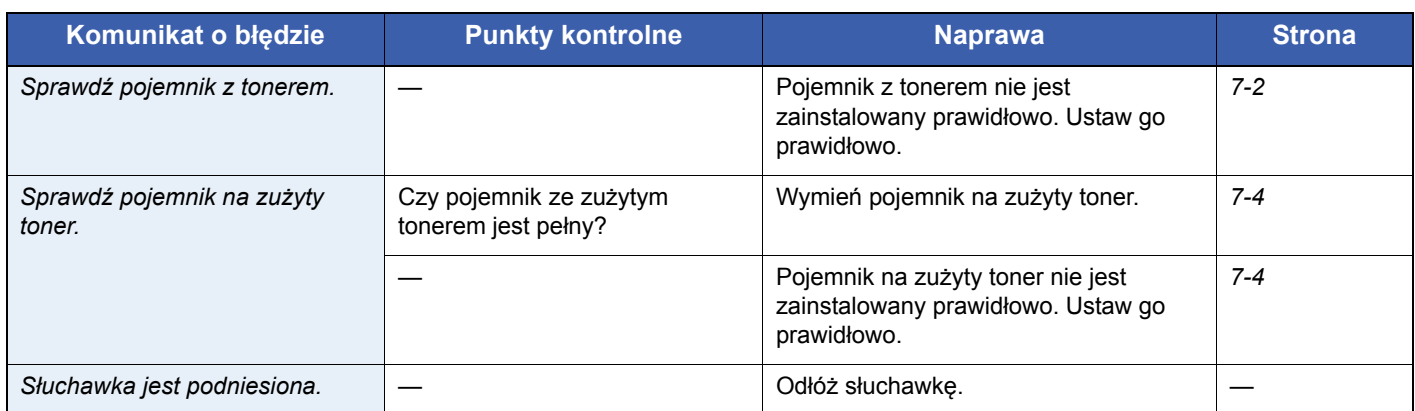

### **T**

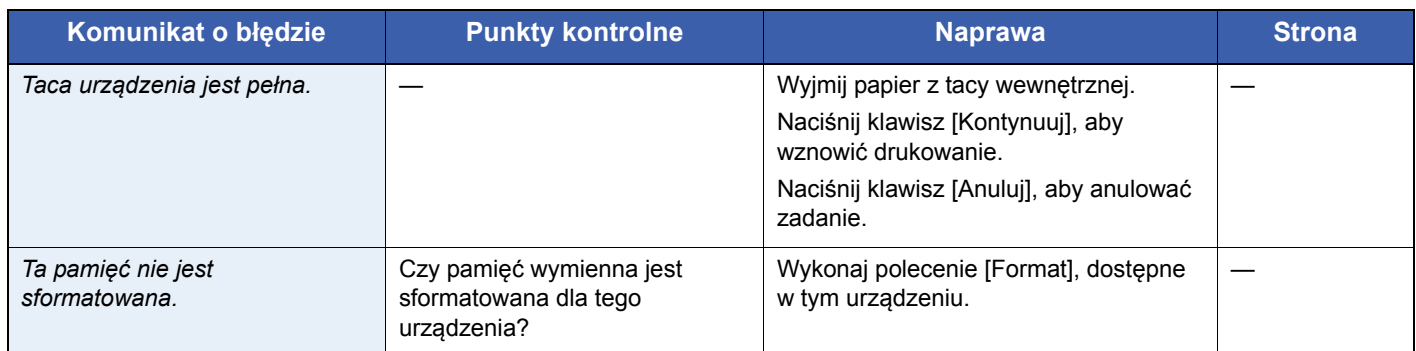

**U**

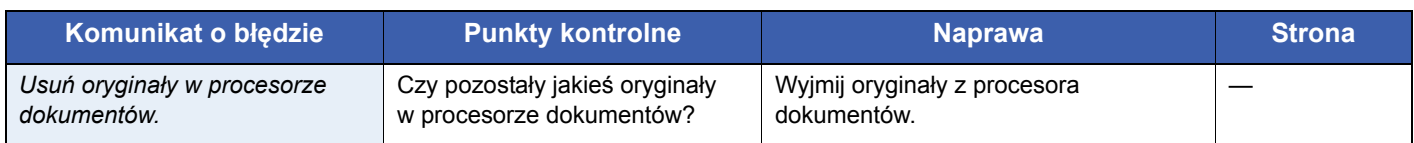

### **W**

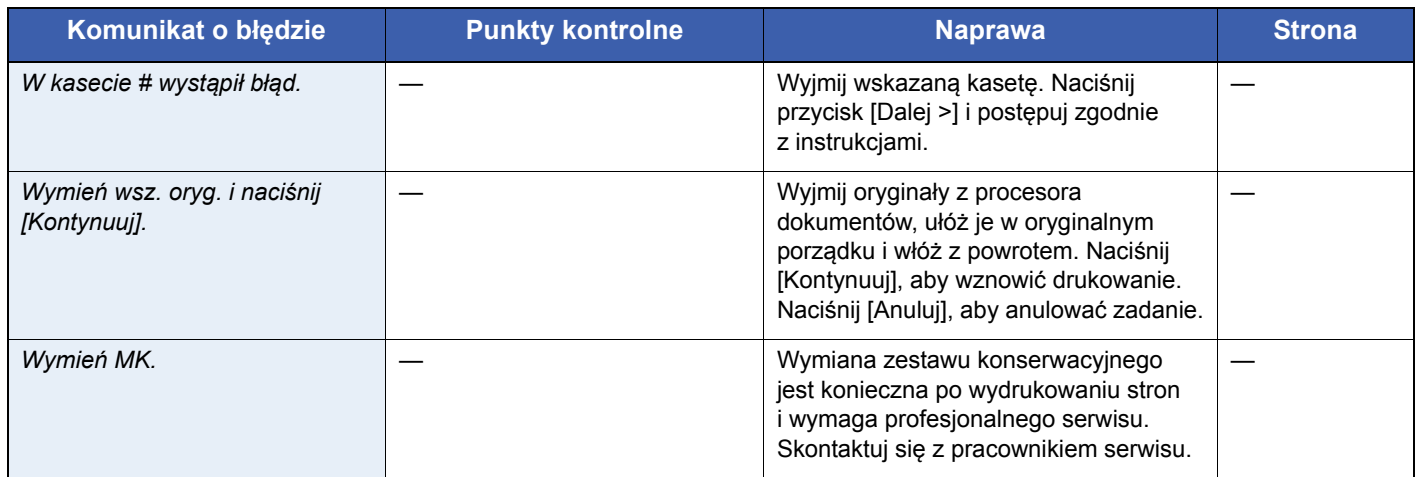

## **Z**

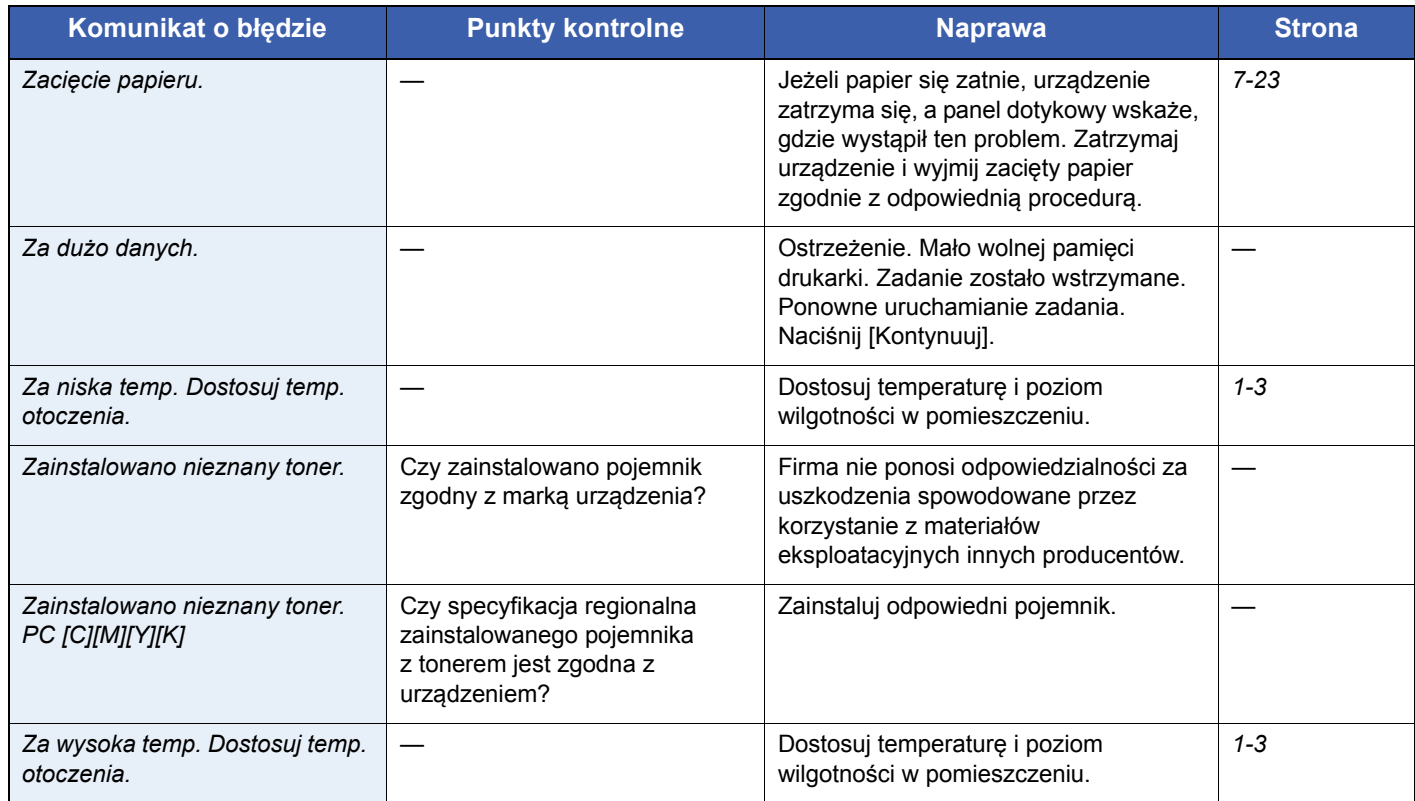

## <span id="page-166-0"></span>**Reagowanie na błąd wysyłania**

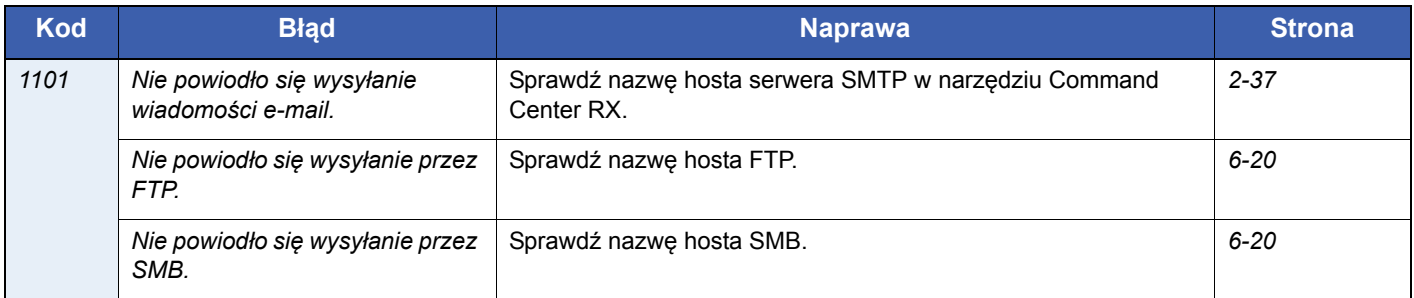

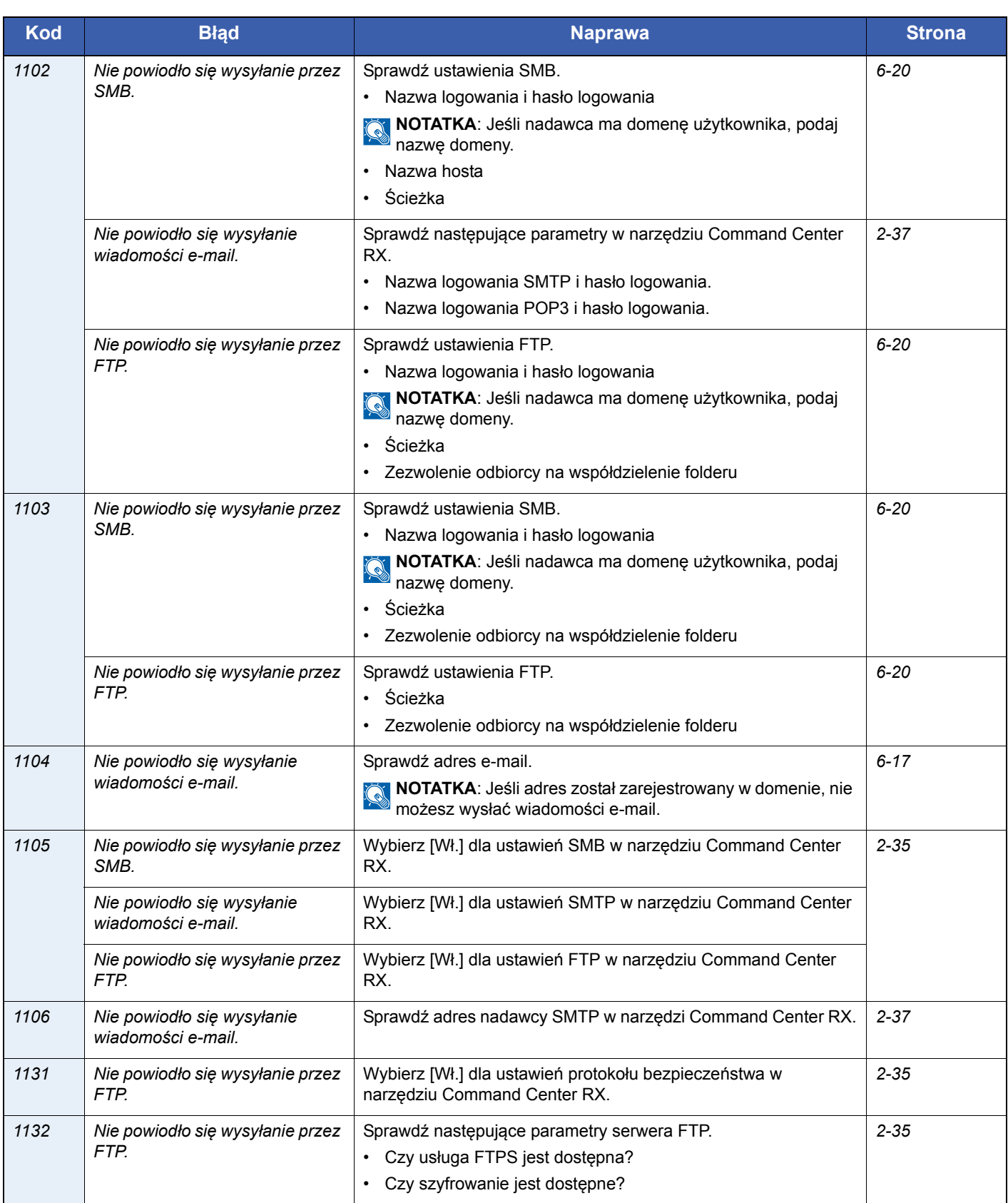

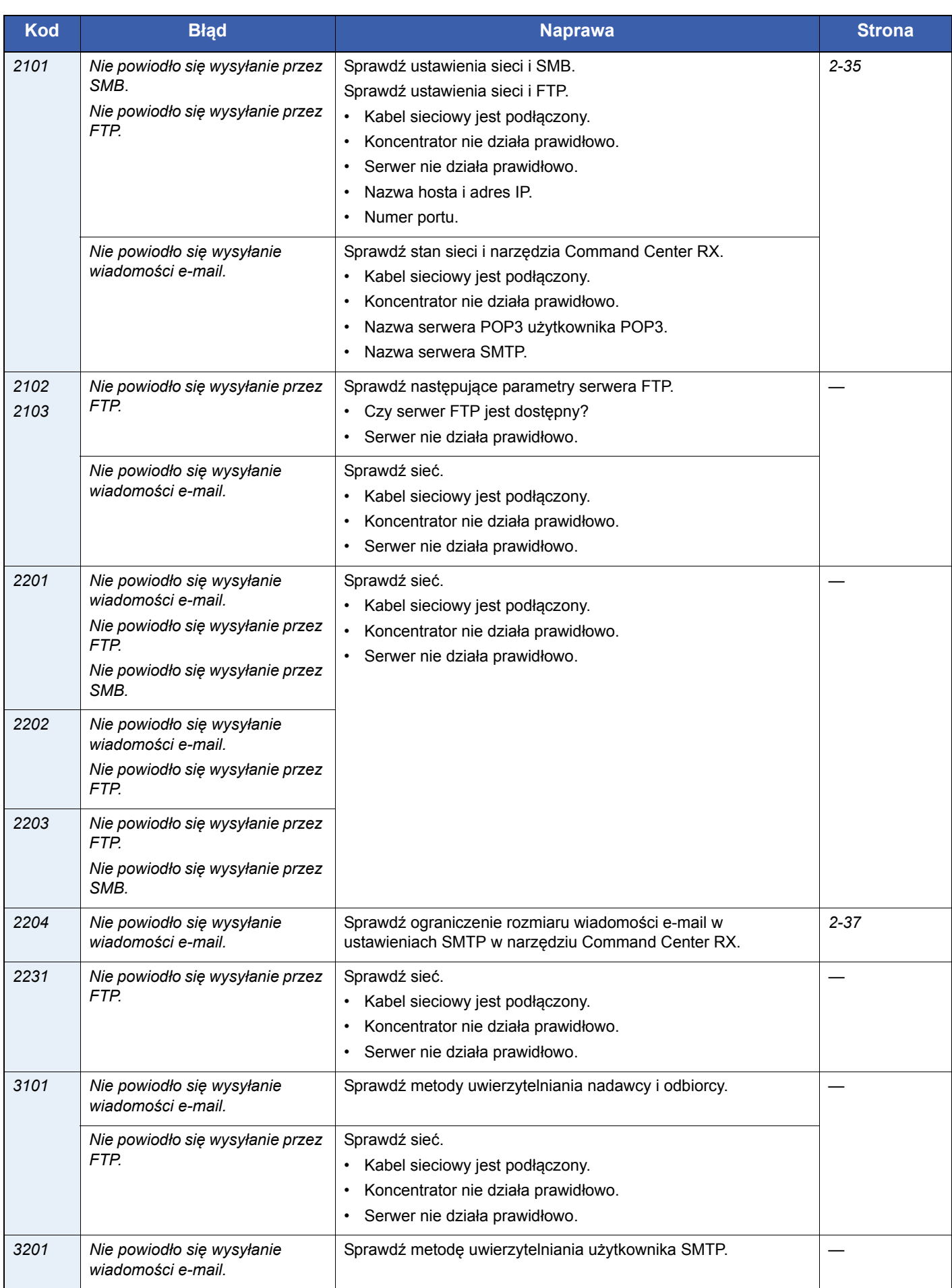

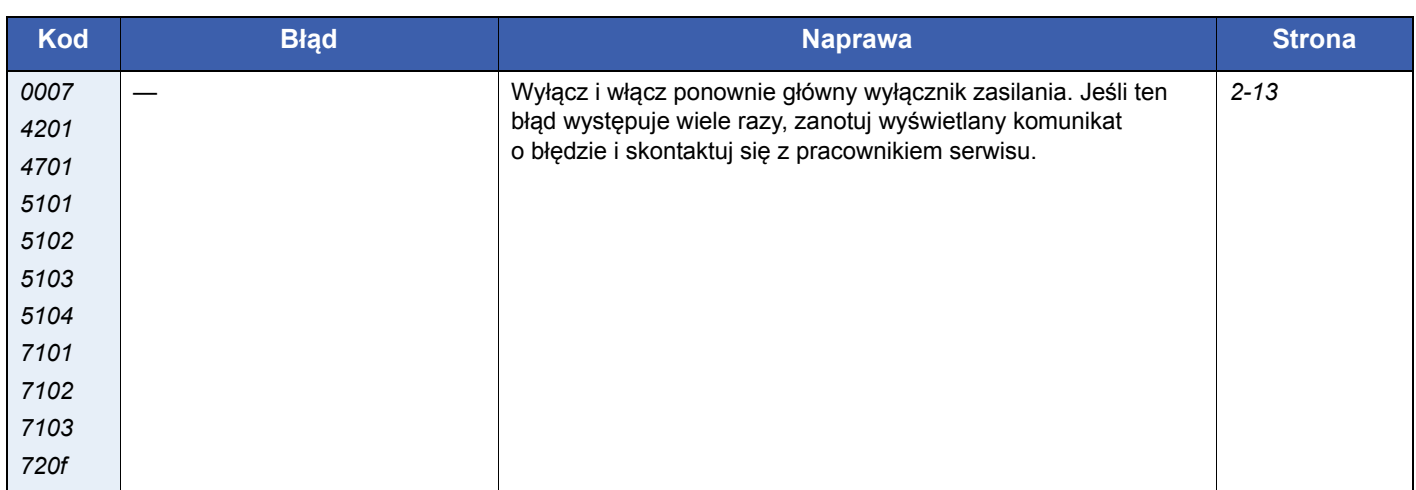

# <span id="page-170-0"></span>**Usuwanie zaciętego papieru**

Jeżeli papier się zatnie, na panelu dotykowym zostanie wyświetlony komunikat *Zacięcie papieru.* i urządzenie przestanie pracować. Aby wyjąć zacięty papier, wykonaj następujące czynności:

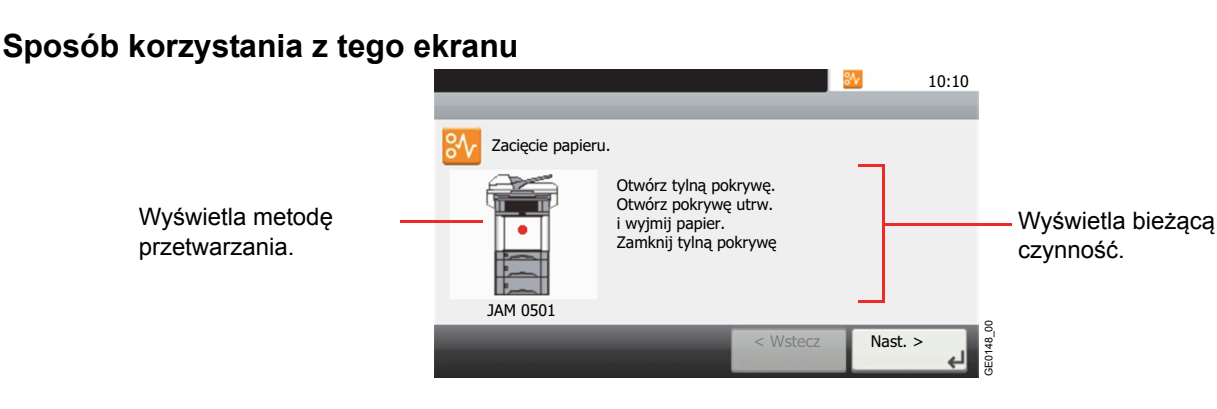

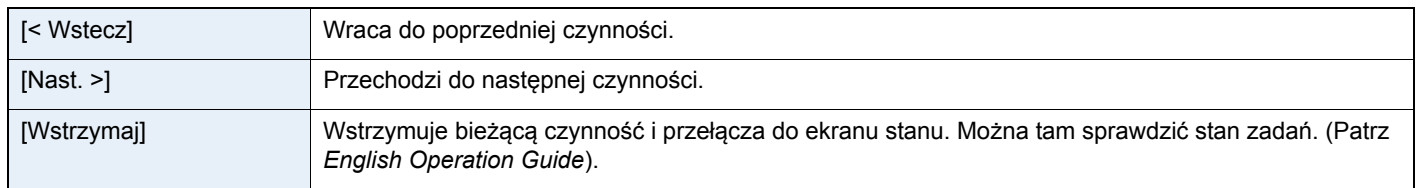

## <span id="page-170-1"></span>**Lokalizacja zacięcia papieru**

Szczegółowa pozycja zacięcia papieru jest następująca. Aby usunąć zacięcie papieru, przejdź do strony o wskazanym numerze.

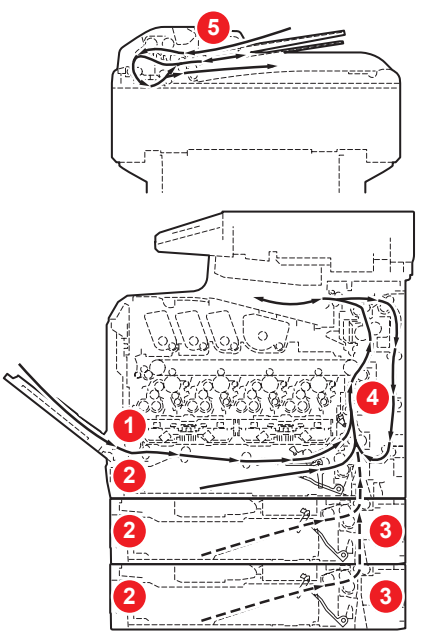

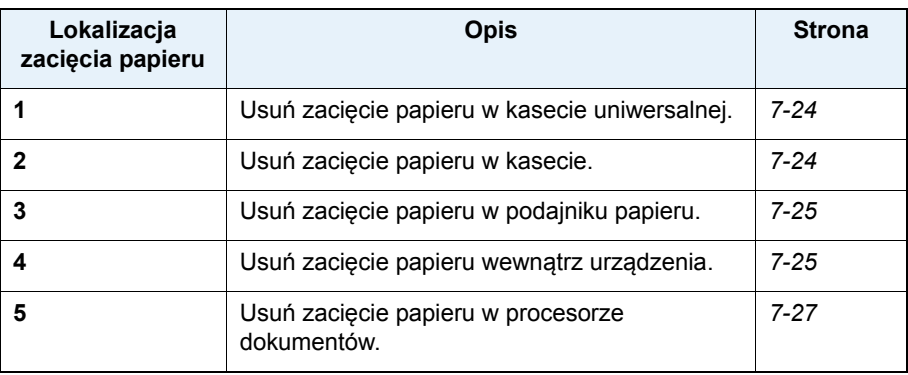

### **Przeciwdziałanie zacięciom papieru**

- Nie używaj ponownie zaciętego papieru.
- Jeżeli papier podrze się podczas jego wyjmowania, dokładnie usuń luźne skrawki papieru z wnętrza urządzenia.
- Skrawki papieru pozostawione w urządzeniu mogą spowodować kolejne zacięcie.

# **UWAGA**

**Moduł utrwalania jest bardzo gorący. Należy zachować ostrożność, pracując w tym miejscu, ponieważ istnieje ryzyko oparzenia.**

## <span id="page-171-0"></span>**Taca uniwersalna**

Postępuj zgodnie z poniższą procedurą, aby usunąć zacięty papier z kasety uniwersalnej.

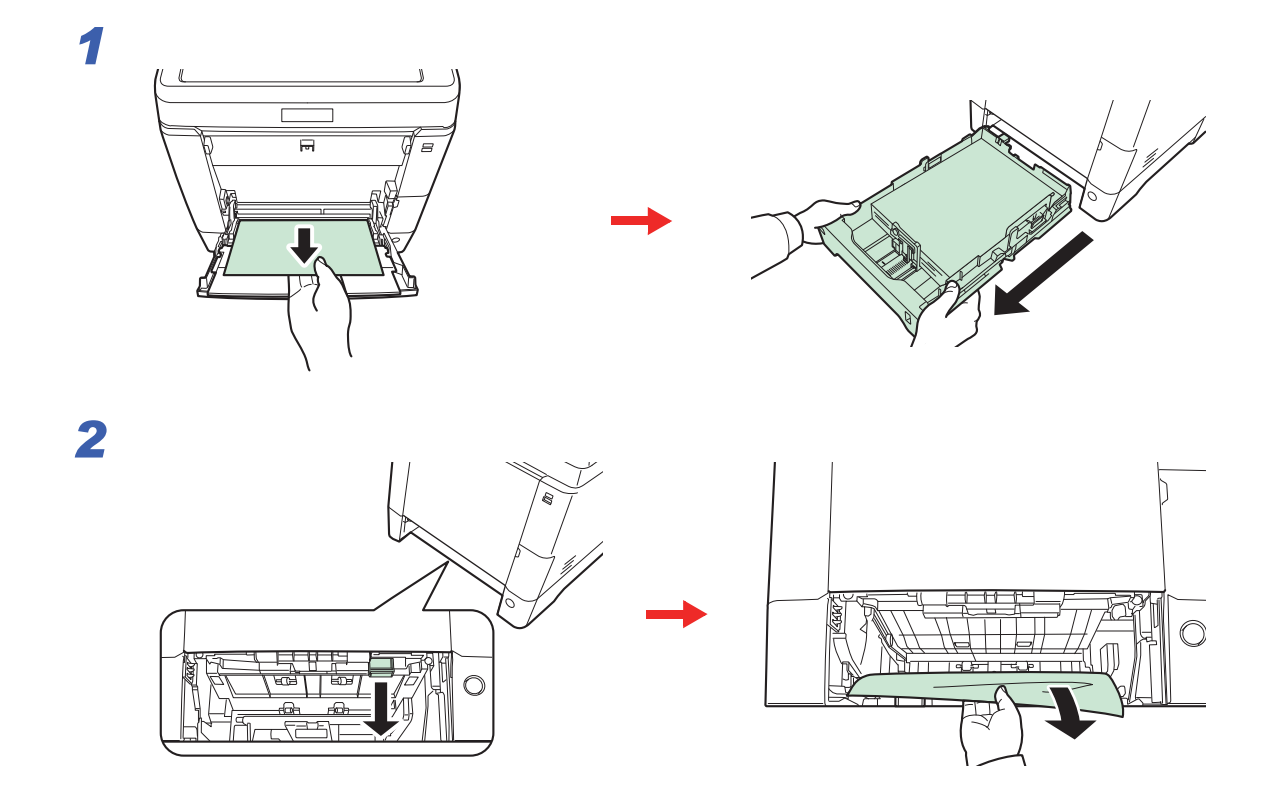

## <span id="page-171-1"></span>**Kaseta**

Postępuj zgodnie z poniższą procedurą, aby usunąć zacięty papier z kasety.

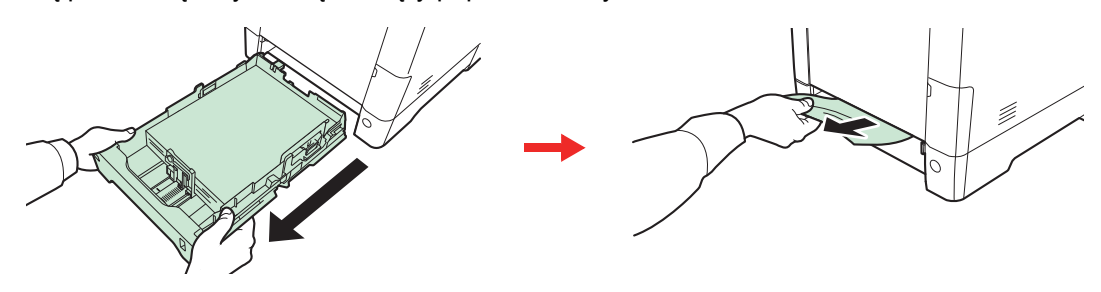

## **<b>NOTATKA**

Jeśli nie można usunąć papieru, nie próbuj robić tego na siłę. Przejdź do części dotyczącej zacięcia papieru *Wnętrze urzą[dzenia na stronie 7-25](#page-172-1)*.

## <span id="page-172-0"></span>**Podajnik papieru**

Postępuj zgodnie z poniższą procedurą, aby usunąć zacięty papier z opcjonalnego podajnika papieru.

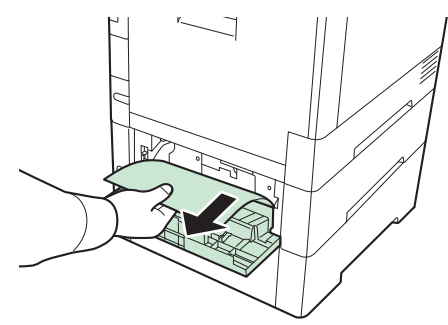

### **<b>NOTATKA**

Jeśli nie można usunąć papieru, nie próbuj robić tego na siłę. Przejdź do części dotyczącej zacięcia papieru *Wnętrze urzą[dzenia na stronie 7-25](#page-172-1)*.

## <span id="page-172-1"></span>**Wnętrze urządzenia**

Postępuj zgodnie z poniższą procedurą, aby usunąć zacięty papier z wnętrza urządzenia.

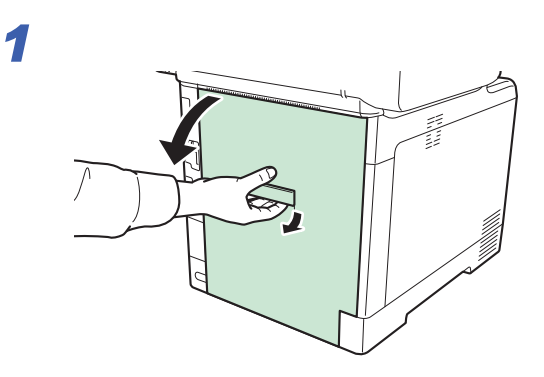

# **UWAGA**

**Niektóre części wewnątrz urządzenia są bardzo gorące. Należy zachować ostrożność, ponieważ można ulec poparzeniu.**

## *2*

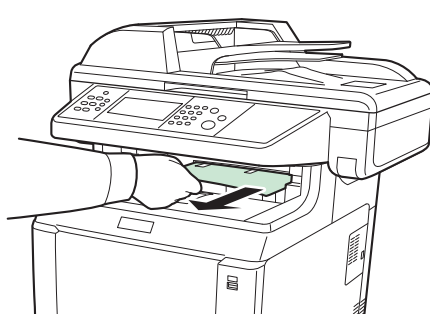

Jeśli większość zaciętego papieru znajduje się na tacy wewnętrznej, chwyć papier i wyciągnij go.

*3*

*5*

Pokrywa utrwalacza

Jeśli większość zaciętego papieru znajduje się w pobliżu modułu utrwalania, otwórz pokrywę modułu utrwalania, chwyć papier i wyciągnij go.

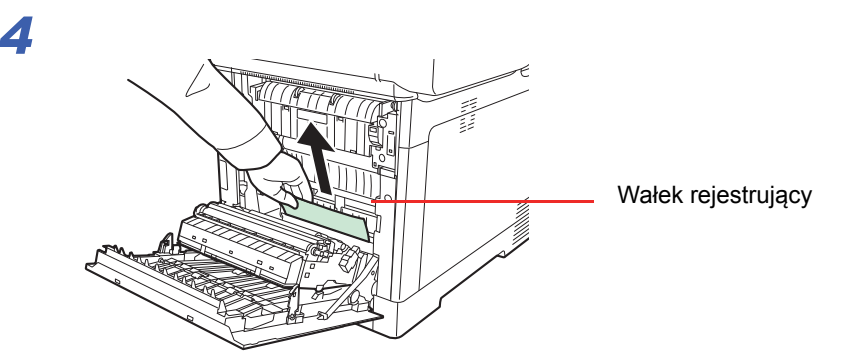

Jeśli większość zaciętego papieru nie dotarła do (metalowego) wałka rejestrującego, jak pokazano na rysunku, chwyć papier i wyciągnij go.

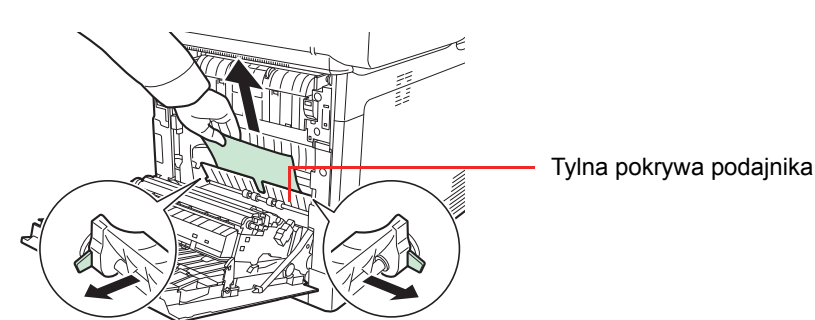

Jeśli zacięty papier znajduje się wewnątrz urządzenia, jak pokazano na rysunku, otwórz tylną pokrywę podajnika i wyciągnij papier.

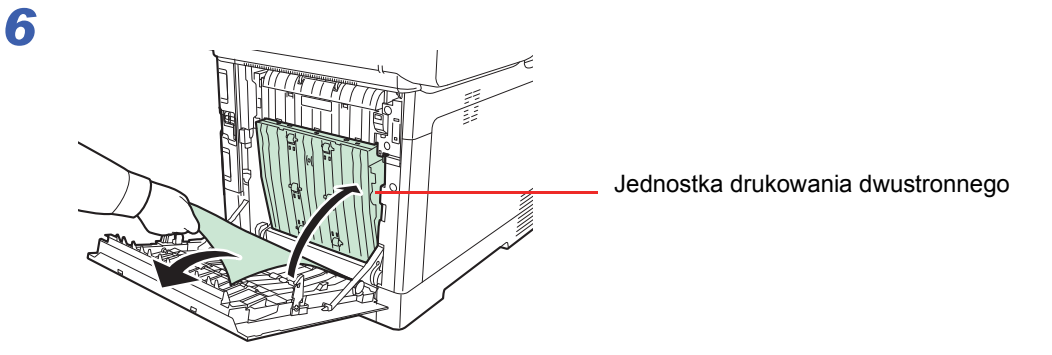

Jeśli zacięty papier znajduje się w pobliżu jednostki drukowania dwustronnego, jak pokazano na rysunku, unieś jednostkę drukowania dwustronnego i wyciągnij papier.

## <span id="page-174-0"></span>**Procesor dokumentów**

Postępuj zgodnie z poniższą procedurą, aby usunąć zacięty papier z procesora dokumentów.

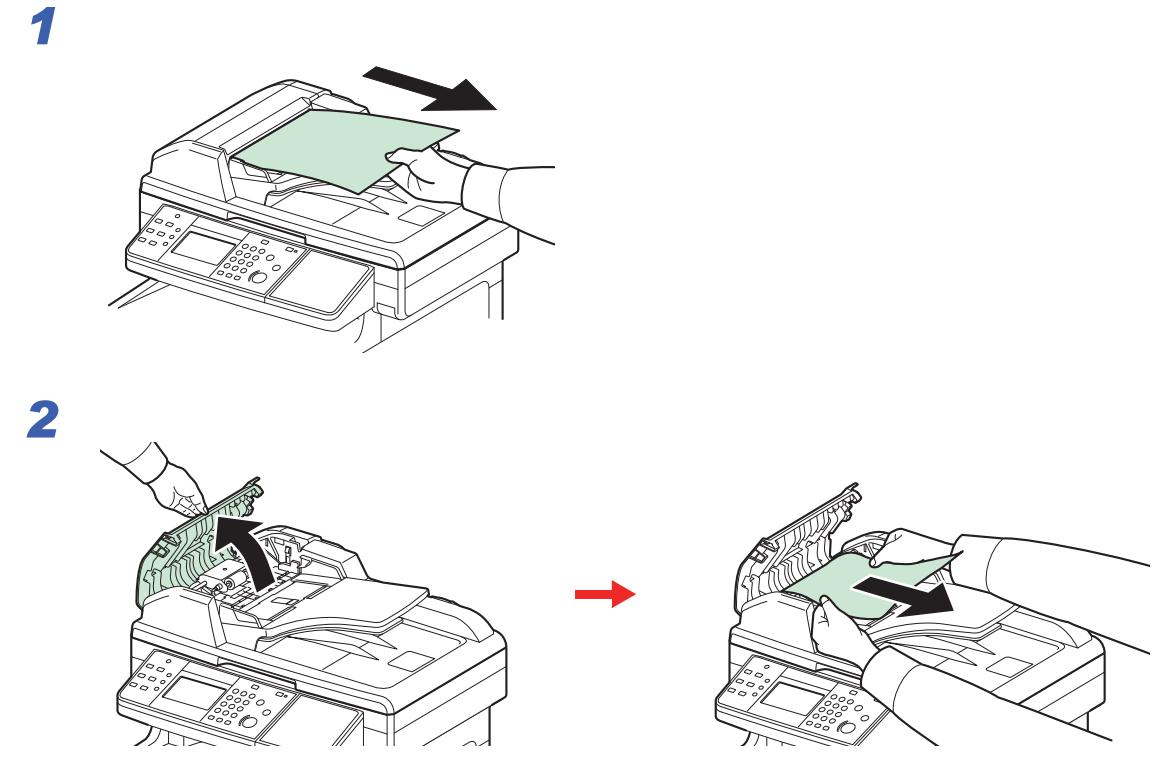

Jeżeli oryginał zakleszczył się pomiędzy wałkami lub trudno go wyjąć, przejdź do następnego kroku.

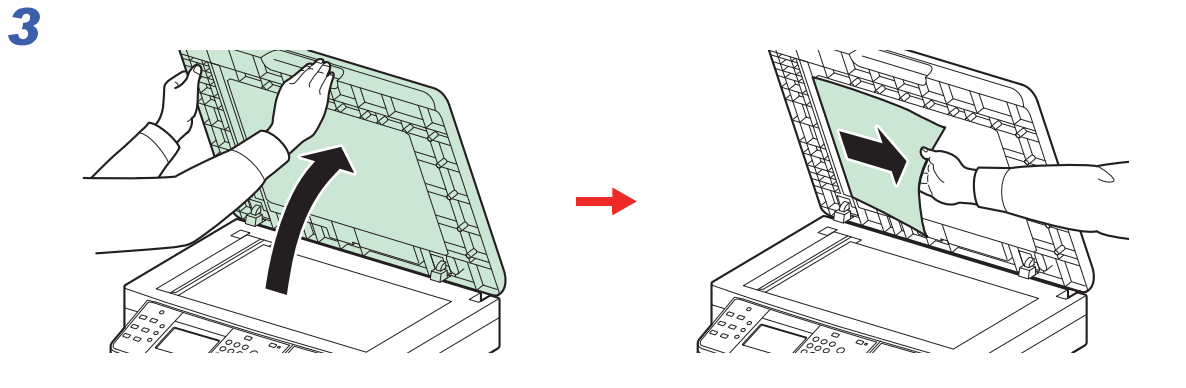

## 8 **Dodatek**

### W niniejszym rozdziale opisano następujące tematy:

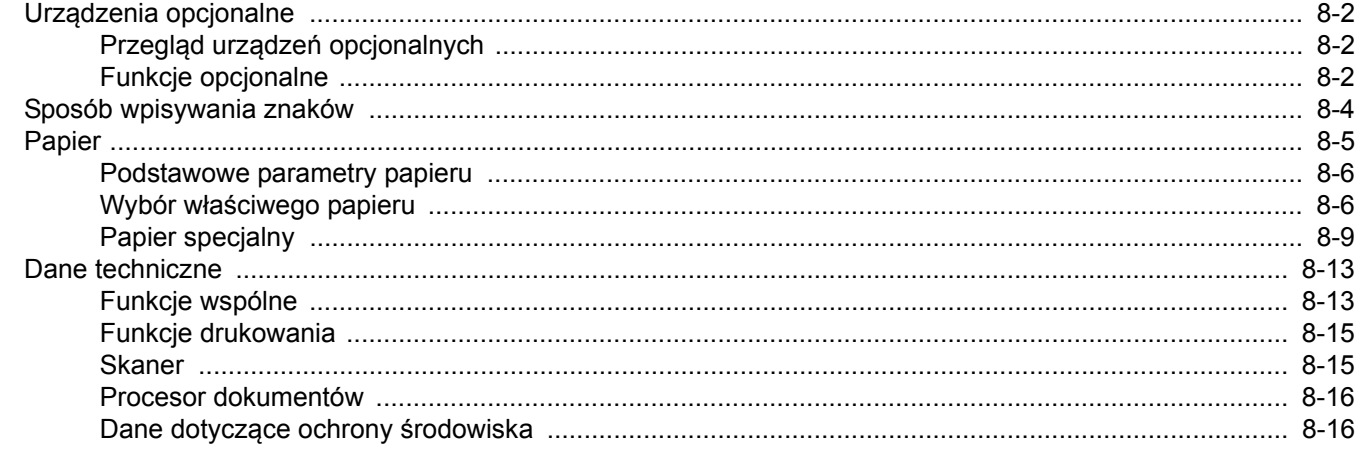

# <span id="page-177-0"></span>**Urządzenia opcjonalne**

# <span id="page-177-1"></span>**Przegląd urządzeń opcjonalnych**

Dla urządzenia dostępne są następujące urządzenia opcjonalne.

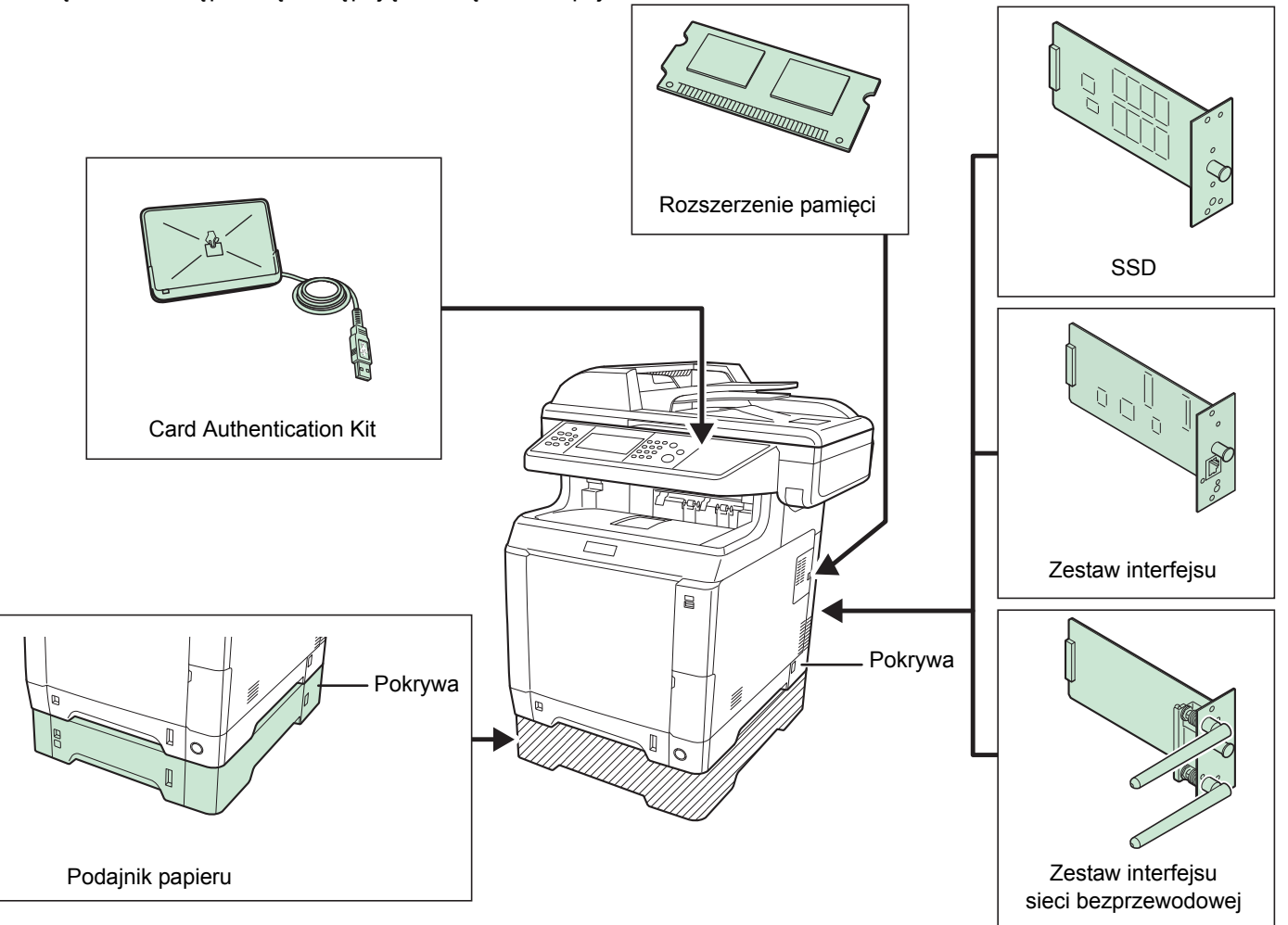

## <span id="page-177-2"></span>**Funkcje opcjonalne**

Istnieje możliwość używania opcjonalnych aplikacji zainstalowanych na tym urządzeniu.

### **Przegląd aplikacji**

Na urządzeniu zostały zainstalowane aplikacje przedstawione poniżej. Możesz ich używać przez określony okres próbny.

#### **UG-33 (ThinPrint) (aktywacja tej aplikacji jest możliwa tylko w Europie)**

Ta aplikacja umożliwia bezpośrednie drukowanie danych bez sterownika drukarki.

#### Ö. **NOTATKA**

W przypadku niektórych aplikacji istnieją takie ograniczenia, jak maksymalna liczba uruchomień danej aplikacji w trakcie okresu próbnego.

### **Rozpoczynanie pracy z aplikacją**

Aby rozpocząć korzystanie z aplikacji, wykonaj poniższą procedurę.

### **NOTATKA**

Jeżeli zarządzanie logowaniem użytkownika jest wyłączone, pojawi się ekran uwierzytelniania użytkownika. Wprowadź swoją nazwę logowania i hasło, a następnie naciśnij [Logowanie]. Aby było to możliwe, należy się zalogować z uprawnieniami administratora. Informacje o domyślnej nazwie logowania i haśle użytkownika można znaleźć w dokumencie *English Operation Guide*.

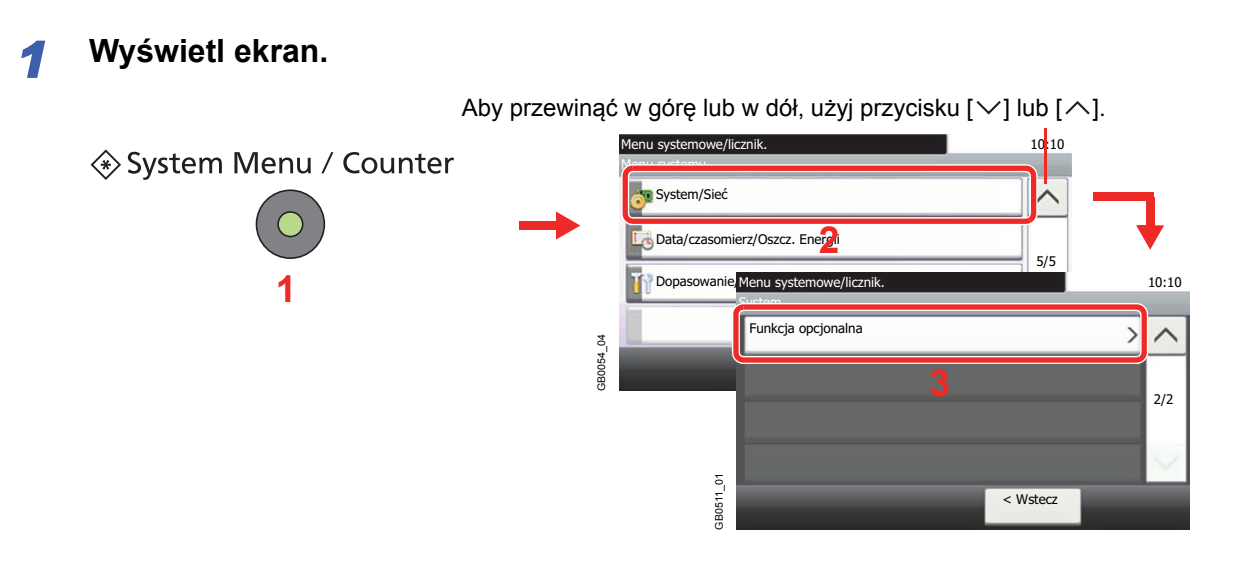

### *2* **Rozpoczęcie używania aplikacji.**

1 Wybierz aplikację i naciśnij polecenie [Aktywuj].

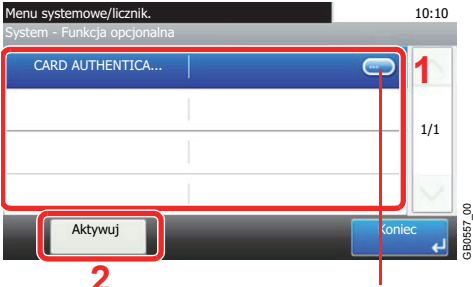

**2** Wyświetla szczegóły poszczególnych aplikacji.

2 Naciśnij przycisk [Oficjalna] i wprowadź klucz licencji, używając klawiszy numerycznych.

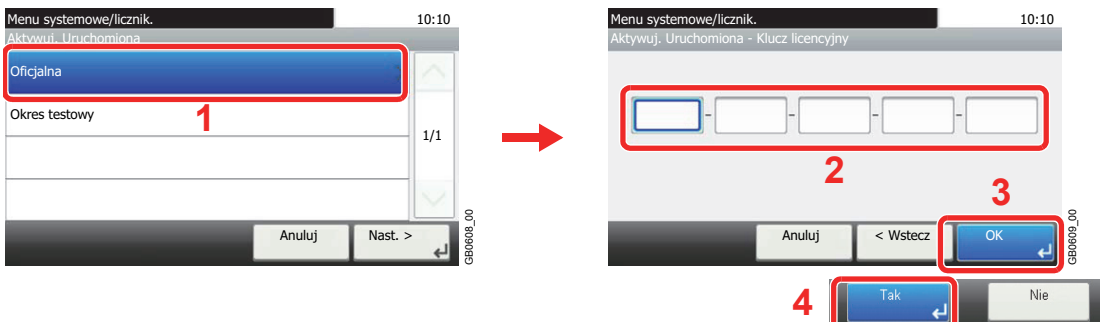

Niektóre aplikacje nie wymagają wprowadzania klucza licencji.

Aby wybrać wersję próbną aplikacji, wybierz opcję [Okres testowy].

## $(\checkmark)$  WAZ<sup>NE</sup>

**Zmiana daty lub godziny w trakcie używania aplikacji uniemożliwi jej dalsze wykorzystywanie.**

# <span id="page-179-0"></span>**Sposób wpisywania znaków**

Aby wpisać nazwę, należy użyć klawiatury wyświetlanej na panelu dotykowym, postępując zgodnie z procedurą opisaną poniżej.

### **NOTATKA**

Dostępne są układy klawiszy QWERTY, QWERTZ i AZERTY, tak jak w przypadku klawiatury komputera. Naciśnij klawisz **System Menu/Counter**, [Ustawienia wspólne], a następnie [Układ klawiatury], aby wybrać odpowiedni układ klawiszy. Jako przykład użyto układ QWERTY. Można wybrać inny układ, wykonując tę samą procedurę.

## **Ekran wpisywania**

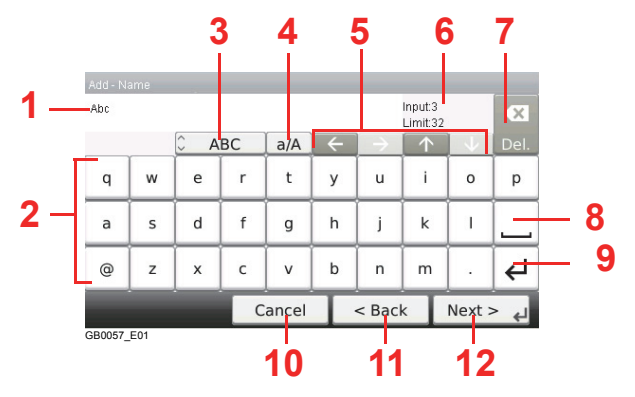

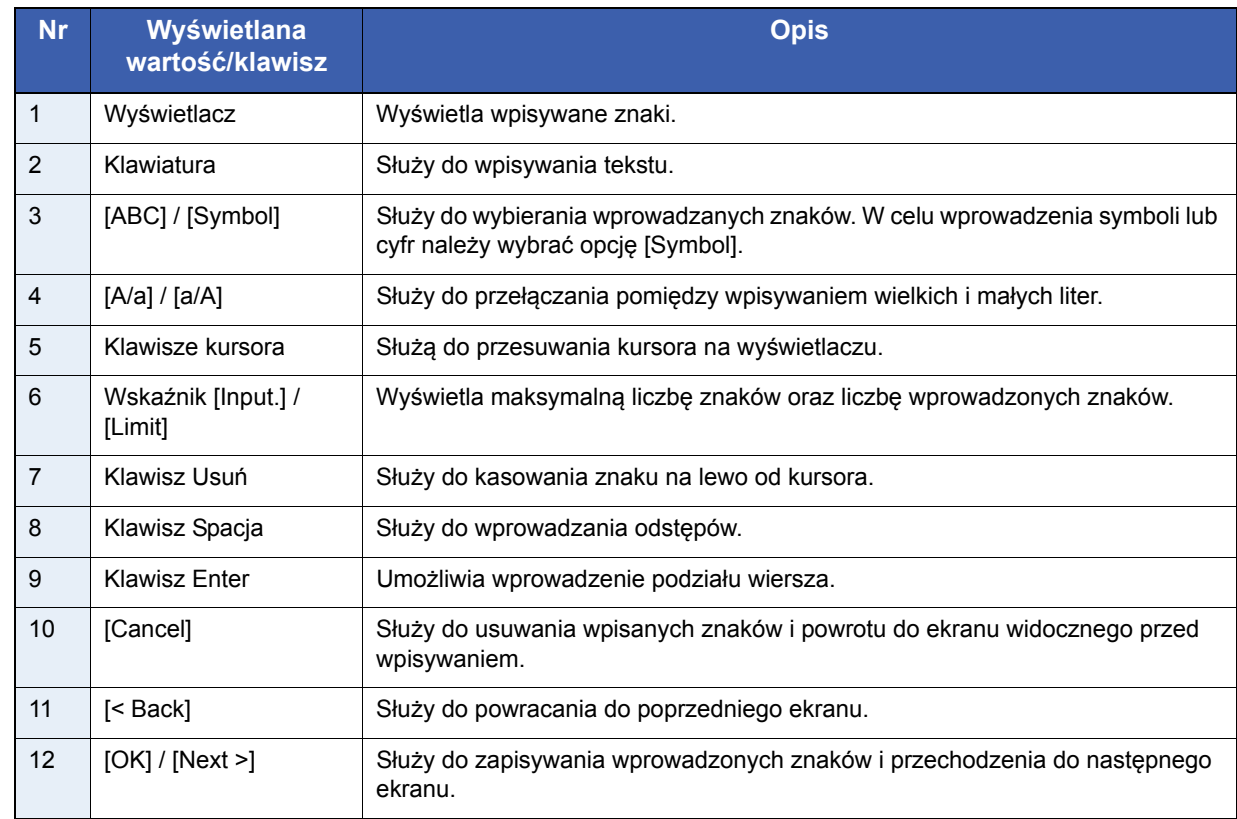
# <span id="page-180-0"></span>**Papier**

Ta sekcja zawiera opis rozmiarów i typów papieru, które mogą być używane w podajniku.

#### **Kasety**

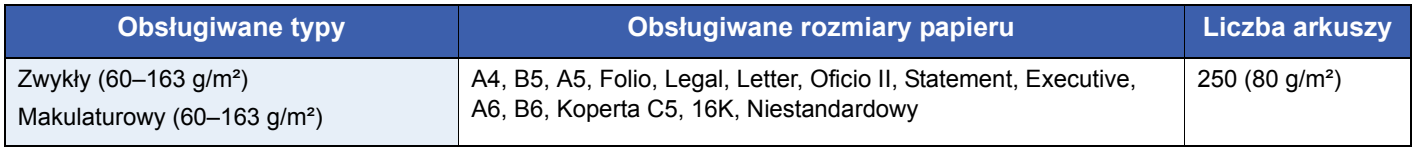

#### **Opcjonalny podajnik papieru**

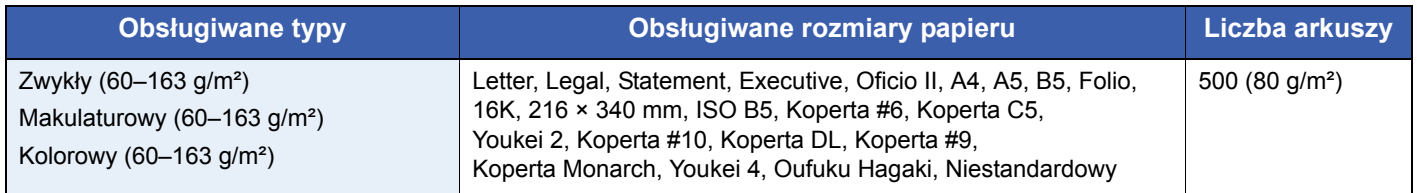

#### **Opcjonalny podajnik papieru (uniwersalny)**

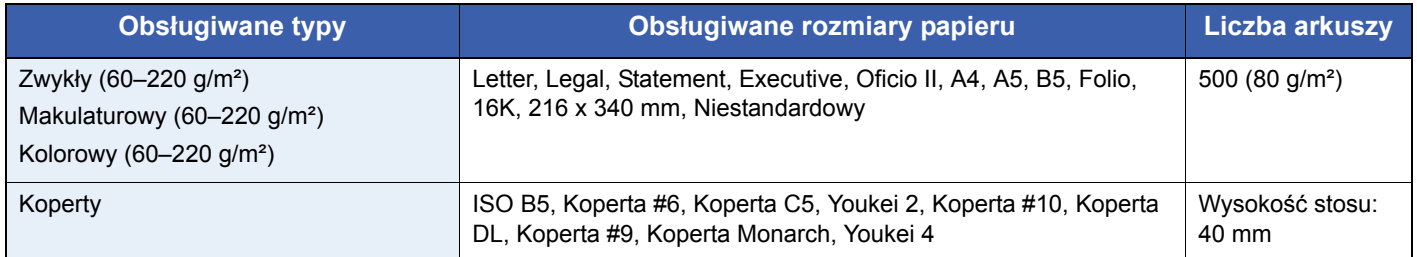

#### **Taca uniwersalna**

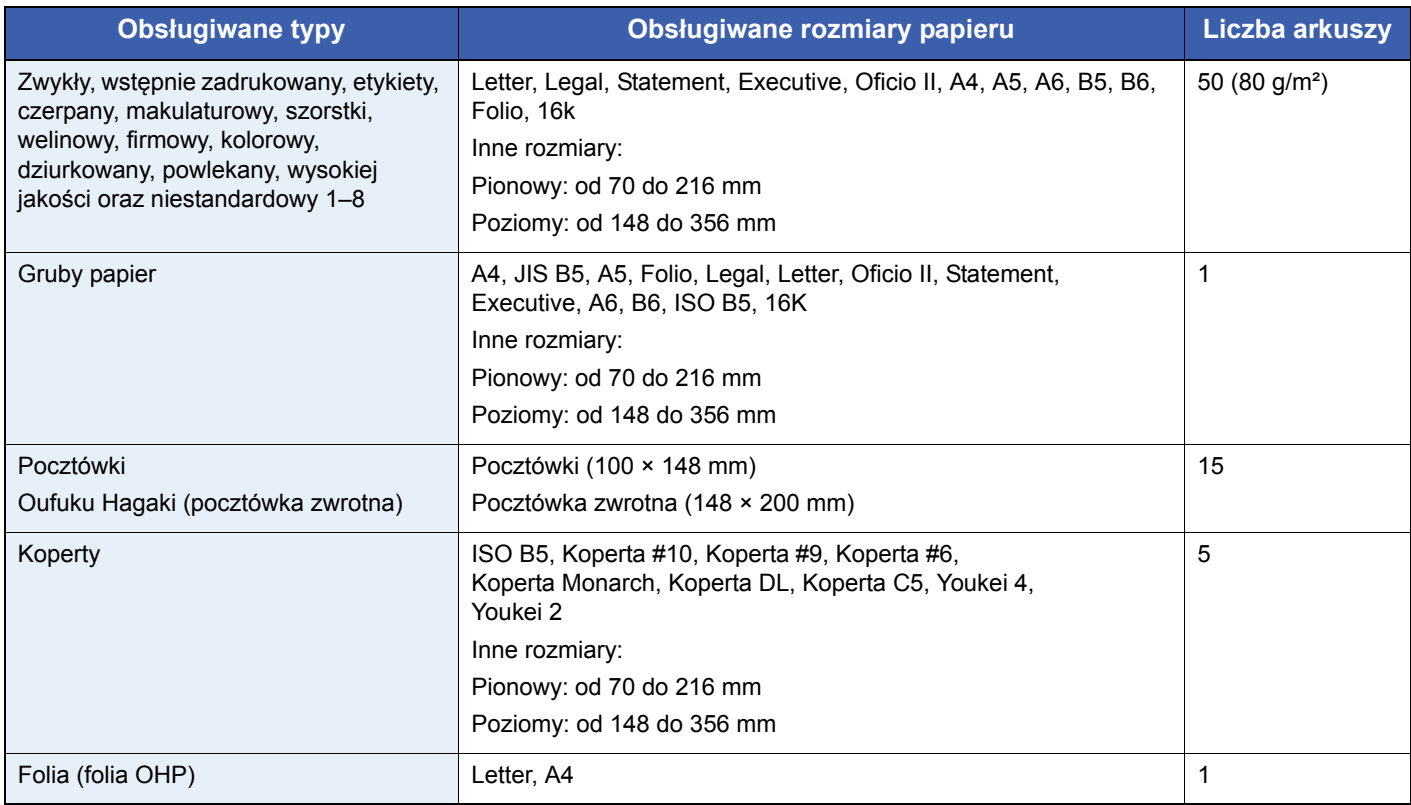

## <span id="page-181-1"></span>**Podstawowe parametry papieru**

To urządzenie jest przeznaczone do drukowania na standardowym papierze do kopiowania stosowanym w zwykłych ("suchych") kopiarkach oraz drukarkach stronicowych, takich jak drukarki laserowe. Pozwala ono także na drukowanie na wielu innych rodzajach papieru o parametrach określonych w tym dodatku.

Należy zachować ostrożność podczas wybierania papieru. Papier nieodpowiedni do tego urządzenia może się zacinać albo marszczyć.

#### **Obsługiwane rodzaje papieru**

Stosuj standardowy papier do kopiowania stosowany w kopiarkach lub drukarkach laserowych. Jakość papieru będzie miała wpływ na jakość wydruków. Papier o niskiej jakości może skutkować uzyskaniem niezadowalających wyników drukowania.

#### <span id="page-181-0"></span>**Podstawowe parametry papieru**

W poniższej tabeli podano parametry papieru obsługiwanego przez to urządzenie. Więcej szczegółowych informacji znajduje się w kolejnych sekcjach.

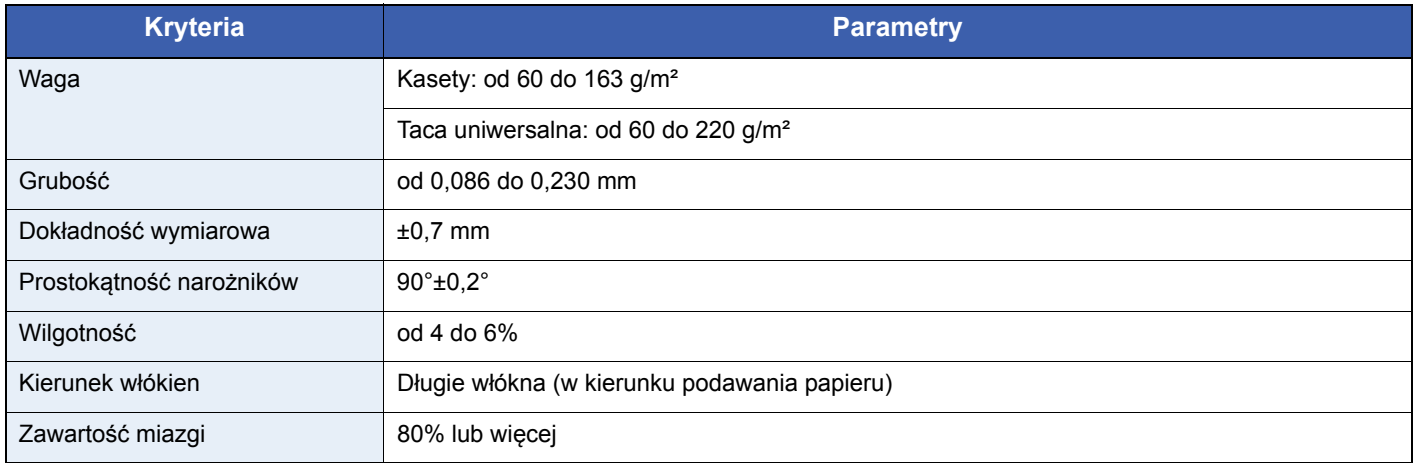

#### **NOTATKA**

Niektóre rodzaje papieru makulaturowego nie spełniają wymagań odnośnie stosowania w tym urządzeniu, podanych w tabeli podstawowych parametrów papieru poniżej, takich jak na przykład wilgotność albo zawartość miazgi. Z tego powodu zalecamy, aby nabyć niewielką ilość papieru makulaturowego i sprawdzić jego przydatność do zastosowania w urządzeniu Wybierz papier makulaturowy zapewniający najlepsze wyniki drukowania i zawierający niewielkie ilości pyłu papierowego.

Nie ponosimy odpowiedzialności za jakiekolwiek problemy wynikające z użycia papieru nieodpowiadającego podanym parametrom.

## <span id="page-181-2"></span>**Wybór właściwego papieru**

W tej sekcji podano wskazówki odnośnie wybierania papieru

#### **Stan**

Unikaj używania papieru o zgiętych narożnikach, pomarszczonego, brudnego lub potarganego. Nie używaj papieru o szorstkiej powierzchni, o grubych włóknach albo bardzo delikatnego. Używanie papieru o właściwościach podanych powyżej będzie skutkowało nie tylko uzyskiwaniem kopii o niskiej jakości, ale także zacinaniem się papieru w urządzeniu i skróceniem żywotności urządzenia. Wybieraj papier o gładkiej i równej powierzchni; unikaj jednak papieru powlekanego albo o powierzchni poddanej obróbce, gdyż może on uszkodzić bęben albo zespół utrwalający.

#### **Składniki**

Nie używaj papieru powlekanego albo o powierzchni poddanej obróbce, albo papieru zawierającego plastik lub węgiel. Takie rodzaje papieru mogą wydzielać szkodliwe opary pod wpływem ciepła powstającego w czasie drukowania i mogą spowodować uszkodzenie bębna.

Upewnij się, że używasz standardowego papieru o zawartości miazgi co najmniej 80%, to znaczy, że nie więcej niż 20% całej masy papieru składa się z bawełny lub innych włókien.

#### **Obsługiwane rozmiary papieru**

To urządzenie obsługuje następujące rozmiary papieru.

Wymiary podane w poniższej tabeli uwzględniają tolerancję wymiarową ±0,7 mm dla długości i szerokości. Kąty narożników muszą mieścić się w zakresie 90° ± 0,2°.

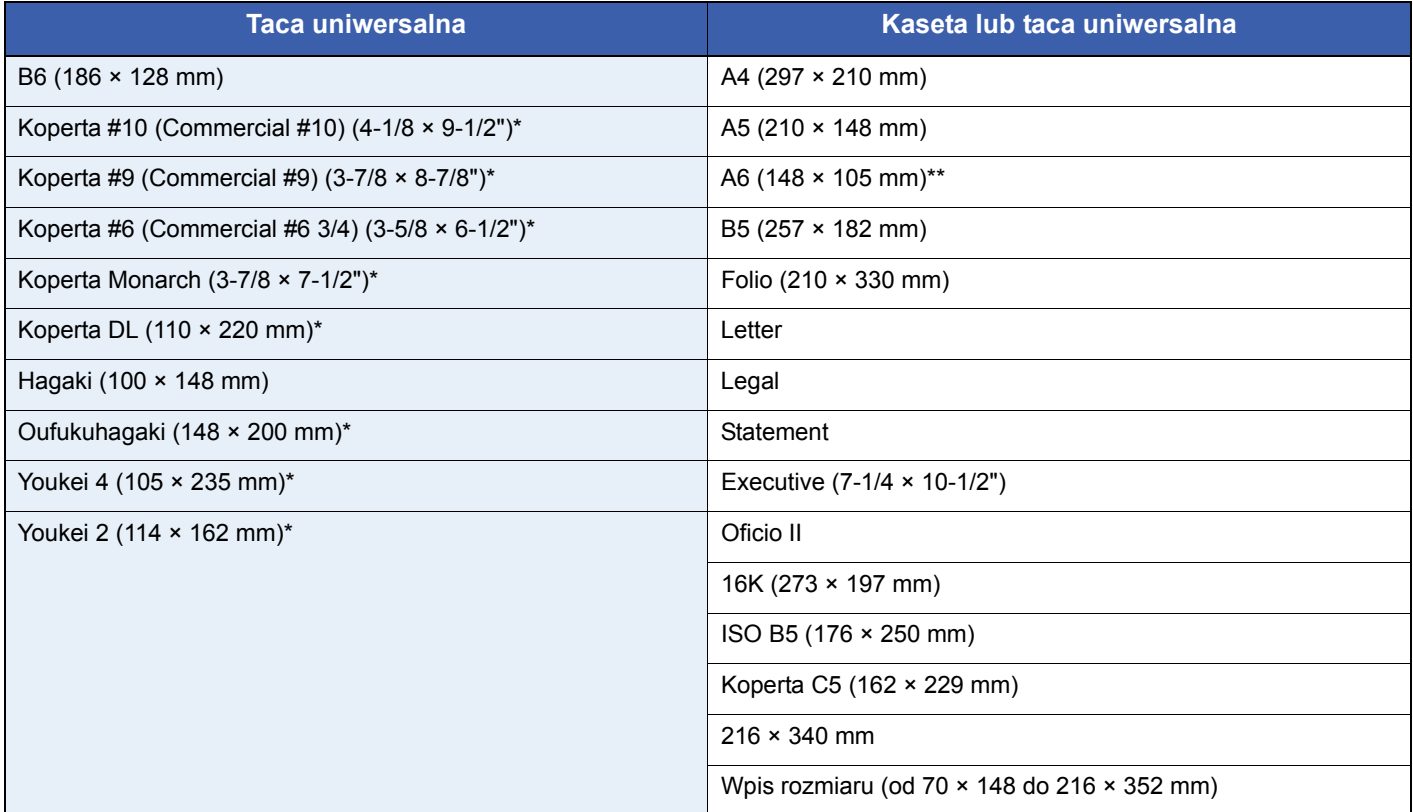

\* Do opcjonalnego podajnika papieru można wkładać papier w tych rozmiarach.

Z wyjątkiem opcjonalnego podajnika papieru.

#### **Gładkość**

Powierzchnia papieru musi być gładka, ale nie może być powlekana. W przypadku papieru zbyt gładkiego i śliskiego może się zdarzyć, że kilka arkuszy zostanie podanych na raz, powodując zacięcie.

#### **Gramatura papieru**

W krajach stosujących system metryczny gramatura papieru podawana jest w gramach na arkusz papieru o powierzchni jednego metra kwadratowego. W Stanach Zjednoczonych gramatura papieru jest podawana w funtach na jedna ryze (500 arkuszy) papieru przyciętego do standardowego rozmiaru (albo rozmiaru handlowego) dla danego gatunku papieru. Papier zbyt ciężki albo zbyt lekki może nie być podawany prawidłowo lub powodować zacięcia, co może prowadzić do przyspieszonego zużycia urządzenia. Stosowanie papieru o różnej gramaturze (tzn. grubości) może powodować przypadkowe podanie kilku arkuszy naraz, jak również zamazywanie oraz inne problemy związane z drukowaniem, jeżeli toner nie bedzie właściwie przywierał do papieru.

#### **Grubość**

Unikaj stosowania zbyt grubego albo zbyt cienkiego papieru. Oznaką tego, że papier jest zbyt cienki, mogą być problemy z zacięciami papieru albo podawanie kilku arkuszy naraz. Zacięcia papieru mogą także oznaczać, że papier jest zbyt gruby. Właściwa grubość papieru wynosi od 0,086 do 0,110 mm.

#### **Wilgotność**

Wilgotność papieru to stosunek wilgotności do stanu suchego wyrażony w procentach. Wilgotność wpływa na podawanie papieru, jego właściwości elektrostatyczne oraz na przywieranie tonera.

Wilgotność papieru zależy od wilgotności względnej panującej w pomieszczeniu. Duża wilgotność względna powoduje, że papier staje się wilgotny, jego brzegi rozciągają się i sprawia on wrażenie, jakby był pofałdowany. Niska wilgotność względna sprawia, że papier traci wilgoć, jego brzegi skracają się i zmniejsza się kontrast druku.

Pofałdowane lub naprężone brzegi mogą powodować ślizganie się papieru podczas podawania. Staraj się utrzymywać wilgotność papieru na poziomie 4 do 6%.

Aby utrzymać właściwy poziom wilgotności, zastosuj się do poniższych wskazówek.

- Przechowuj papier w chłodny, dobrze przewietrzanym miejscu.
- Przechowuj papier w płaskim położeniu, w oryginalnie zamkniętym opakowaniu. Po otwarciu opakowania zamknij go ponownie szczelnie, jeżeli papier ma być nieużywany przez dłuższy okres czasu.
- Przechowuj papier w oryginalnym opakowaniu i w pudełku. Włóż paletę pod karton, aby umieścić go ponad posadzką. Szczególnie w okresach intensywnych opadów trzymaj papier w bezpiecznej odległości od posadzek drewnianych lub betonowych.
- Przed użyciem papieru, który był przechowywany przez dłuższy czas, przetrzymaj go przez przynajmniej 48 godzin w warunkach właściwej wilgotności.
- Nie przechowuj papieru w miejscach narażonych na działanie ciepła, światła słonecznego lub wilgoci.

#### **Inne parametry papieru.**

**Porowatość**: Gęstość włókien papieru

**Sztywność:** Papier musi być odpowiednio sztywny, gdyż w innym wypadku będzie się wyginał w urządzeniu, powodując zacięcia.

**Zwijanie:** Większość rodzajów papieru ma naturalną tendencję do zwijania się po otwarciu opakowania. Gdy papier przechodzi przez moduł utrwalania, zwija się nieco do góry. Aby uzyskać płaskie wydruki, wkładaj papier tak, aby zwijał się w kierunku spodu tacy na papier.

**Elektryczność statyczna:** W procesie drukowania papier zostaje naładowany elektrostatycznie, dzięki czemu toner przywiera do papieru. Wybierz papier, który szybko się rozładowuje, dzięki czemu kopie nie będą przywierać do siebie.

**Białość:** Białość papieru wpływa na kontrast wydruku. Dla uzyskania wyraźnych, jasnych kopii stosuj możliwie biały papier.

**Jakość:** Problemy z urządzeniem mogą się pojawić na skutek nierównomierności wymiarów arkuszy papieru, braku prostokątności narożników, szorstkości brzegów, niedocięcia arkuszy albo pomięcia brzegów lub narożników. Aby zapobiec wystąpieniu tych problemów, zachowaj szczególną ostrożność podczas samodzielnego cięcia papieru.

**Opakowanie:** Wybieraj papier prawidłowo zapakowany i ułożony w pudełkach. Najlepiej, gdy opakowanie jest pokryte powłoką zabezpieczającą przed wilgocią.

**Papier poddany obróbce specjalnej:** Nie zalecamy drukowania na następujących rodzajach papieru, nawet jeśli spełniają one podstawowe specyfikacje. W przypadku stosowania tych rodzajów papieru, należy zakupić najpierw niewielką ilość i przeprowadzić test.

- Papier błyszczący
- Papier ze znakami wodnymi
- Papier o nierównej powierzchni
- Papier perforowany

## <span id="page-184-1"></span>**Papier specjalny**

W tej sekcji opisano drukowanie na specjalnych papierach i nośnikach do drukowania.

Można stosować następujące papiery i nośniki:

- Folie
- Papier wstępnie zadrukowany
- Papier czerpany
- Papier makulaturowy
- Papier cienki (od 60 do 64 g/m² lub mniej)
- Z nagłówkiem
- Papier kolorowy
- Papier dziurkowany
- Koperty
- Tektura (Hagaki)
- Papier gruby (od 106 do 220 g/m² lub mniej)
- **Etykiety**
- Papier powlekany
- Papier wysokiej jakości

W przypadku korzystania z tych rodzajów papierów i nośników, wybieraj te, które zostały wyprodukowane specjalnie z myślą o kopiarkach lub drukarkach stronicowych (takich jak drukarki laserowe). Do drukowania na foliach, grubym papierze, kopertach, plikach kart i etykietach używaj tacy uniwersalnej.

#### **Wybór papieru specjalnego**

Chociaż papier specjalny spełniający podane wymagania może być używany w tym urządzeniu, jakość druku będzie się znacznie wahać ze względu na różnice w strukturze i jakości papieru specjalnego. Z tego względu papier specjalny wywołuje problemy związane z drukowaniem dużo częściej niż to się dzieje w przypadku typowego papieru. Przed zakupem dużej ilości papieru specjalnego wykonaj test drukowania na niewielkiej próbce, aby się upewnić, że jakość druku jest zadowalająca. Poniżej podano ogólne wskazówki dotyczące drukowania na papierze specjalnym. Nie ponosimy żadnej odpowiedzialności za obrażenia użytkownika ani uszkodzenia urządzenia spowodowane wilgotnością albo parametrami papieru specjalnego.

Do drukowania na papierze specjalnym użyj kasety albo tacy uniwersalnej.

#### <span id="page-184-0"></span>**Folie**

Folie muszą wytrzymać ciepło powstające podczas procesu drukowania. Folie muszą spełniać następujące wymagania.

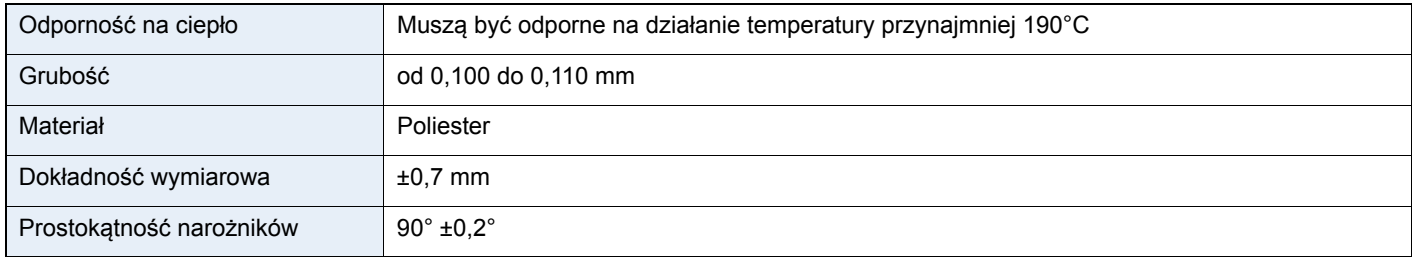

Aby uniknąć problemów, stosuj do drukowania na foliach tacę uniwersalną i wkładaj folie dłuższą krawędzią skierowaną w stronę urządzenia.

Jeżeli folie często zacinają się na wyjściu z urządzenia, spróbuj delikatnie ciągnąć za krawędź folii w momencie jest wysuwania z urządzenia.

### <span id="page-185-0"></span>**Etykiety**

Pamiętaj, aby podawać etykiety z tacy uniwersalnej lub podajnika papieru (uniwersalnego).

Podczas wybierania etykiet zwróć szczególną uwagę na to, aby klej nie mógł wejść kontakt z żadną częścią urządzenia oraz aby etykiety nie odklejały się łatwo od arkusza spodniego. Materiały samoprzylepne przyklejone do bębna albo do wałków oraz odklejone etykiety pozostające w urządzeniu mogą spowodować awarię.

W przypadku drukowania na etykietach użytkownik ponosi odpowiedzialność za jakość druku oraz możliwe problemy.

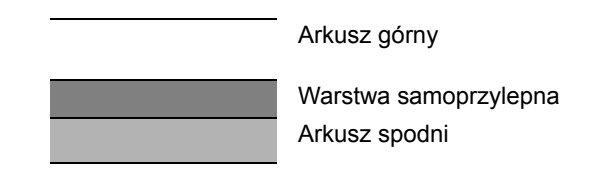

Etykiety składają się z trzech warstw, jak pokazano na rysunku. Warstwa samoprzylepna zawiera materiały łatwo podatne na działanie sił występujących w urządzeniu. Arkusz spodni służy za podkład dla arkusza górnego aż do odklejenia etykiet. Taka budowa etykiet może powodować wiele problemów.

Powierzchnia przeznaczona do drukowania musi być całkowicie pokryta arkuszem górnym. Brak pojedynczych etykiet może prowadzić do odklejania się pozostałych etykiet, powodując poważne awarie.

Niektóre rodzaje papieru etykietowego cechują się dużymi marginesami na arkuszu górnym. W takich przypadkach nie odklejaj tych marginesów od arkusza spodniego przed zakończeniem drukowania.

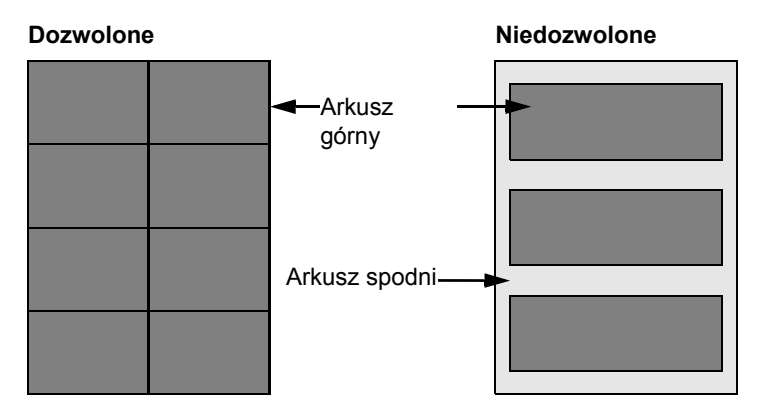

Stosuj papier etykietowy zgodny z poniższą specyfikacją.

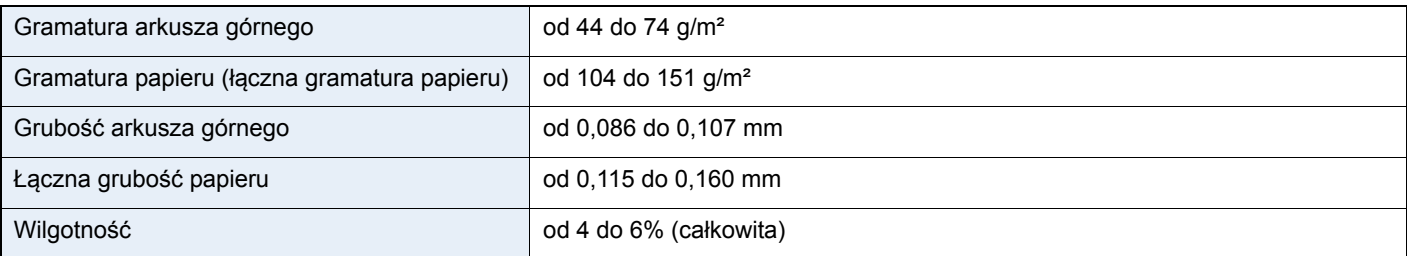

#### <span id="page-186-1"></span>**Hagaki**

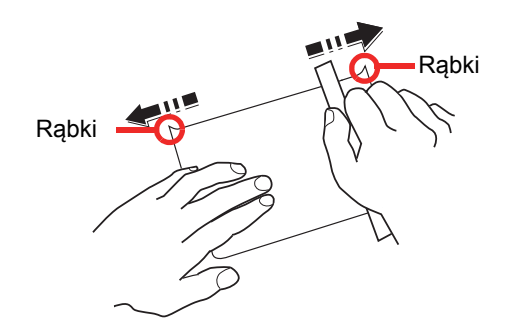

Przed włożeniem papieru Hagaki do tacy uniwersalnej, przekartkuj go i ustaw równo jego brzegi. Jeśli papier Hagaki jest pomarszczony, przed załadowaniem należy go wygładzić. Drukowanie na pomarszczonym papierze Hagaki może powodować zacięcia.

Używaj nieskładanego papieru Oufukuhagaki (dostępnego w urzędach pocztowych). Papier Hagaki może w niektórych przypadkach mieć szorstkie brzegi powstałe na skutek działania maszyny do cięcia papieru na tylnej stronie. Zlikwiduj takie szorstkie brzegi, kładąc papier Hagaki na płaskiej powierzchni i przesuwając ostrożnie kilka razy linijką po brzegu papieru.

### <span id="page-186-2"></span>**Koperty**

Koperty należy zawsze podawać z tacy uniwersalnej lub podajnika papieru (uniwersalnego), stroną do zadrukowania w górę. W przypadku częstego używania kopert zalecamy korzystanie z podajnika papieru (uniwersalnego).

Ze względu na budowę kopert, równomierne drukowanie na całej powierzchni koperty może nie być możliwe we wszystkich przypadkach. Szczególnie cienkie koperty mogą zostać czasami pomarszczone w czasie przechodzenia przez urządzenie. Przed zakupem dużej liczby kopert wykonaj test drukowania na niewielkiej próbce, aby się upewnić, że jakość druku jest zadowalająca.

Przechowywanie kopert przez dłuższy okres czasu może prowadzić do ich pomarszczenia. Należy w związku z tym przechowywać koperty w szczelnie zamkniętym opakowaniu aż do momentu ich użycia.

Pamiętaj o następujących kwestiach.

- Nie używaj kopert z odsłoniętą częścią klejącą. Nie używaj ponadto kopert, w których część klejąca odsłania się po zdjęciu powłoki zewnętrznej. Odłączenie się powłoki zewnętrznej w urządzeniu mogłoby spowodować poważne uszkodzenie urządzenia.
- Nie używaj kopert specjalnych. Nie używaj na przykład kopert z otworem do zamknięcia klapki sznurkiem albo kopert z okienkiem otwartym lub foliowym.
- Jeżeli występują zacięcia, ładuj na raz mniejszą liczbę kopert.

#### <span id="page-186-0"></span>**Gruby papier**

Przed włożeniem grubego papieru do tacy uniwersalnej, przekartkuj go i ustaw równo jego brzegi. Gruby papier może w niektórych przypadkach mieć szorstkie brzegi powstałe na skutek działania maszyny do cięcia papieru na tylnej stronie. Zlikwiduj takie szorstkie brzegi, kładąc papier na płaskiej powierzchni i przesuwając ostrożnie kilka razy linijką po brzegu papieru. Drukowanie na papierze z szorstkimi brzegami może powodować zacięcia papieru.

## **<b>NOTATKA**

Jeżeli papier nie jest podawany płynnie nawet po jego wygładzeniu, załaduj papier do tacy uniwersalnej z przednim brzegiem uniesionym o kilka milimetrów.

#### <span id="page-186-3"></span>**Papier kolorowy**

Papier kolorowy musi być zgodny ze specyfikacją podaną na stronie *[8-6](#page-181-0)*. Dodatkowo, pigmenty zastosowane w papierze muszą wytrzymać ciepło powstające podczas procesu drukowania (do 200°C lub 392°F).

#### <span id="page-187-2"></span>**Papier wstępnie zadrukowany**

Papier wstępnie zadrukowany musi być zgodny ze specyfikacją podaną na stronie *[8-6](#page-181-0)*. Kolorowy atrament musi wytrzymać ciepło powstające podczas procesu drukowania. Musi on być także odporny na działanie oleju silikonowego. Nie stosuj papieru z powierzchnią poddaną obróbce, takiego jak papier błyszczący stosowany w kalendarzach.

#### <span id="page-187-0"></span>**Papier makulaturowy**

Papier makulaturowy musi być zgodny ze specyfikacją podaną na stronie *[8-6](#page-181-0)*; należy jednak zwrócić uwagę na jego białość.

### **<b>NOTATKA**

Przed zakupem dużej ilości papieru makulaturowego wykonaj test drukowania na niewielkiej próbce, aby się upewnić, że jakość druku jest zadowalająca.

#### <span id="page-187-1"></span>**Papier powlekany**

Papier powlekany powstaje przez nałożenie na powierzchnię zwykłego papieru powłoki, która pozwala osiągnąć wyższą jakość wydruków. Papier powlekany jest używany zwłaszcza przy wydrukach o wysokiej jakości.

Powierzchnia papieru o wysokiej lub podwyższonej jakości jest powlekana specjalnymi środkami, które pozwalają na lepsze przyleganie atramentu i wygładzają powierzchnię kartki. Środki te są nakładane na dwie strony arkusza lub tylko na jedną. Strona powleczona jest błyszcząca.

#### **WAŻNE**

**Podczas drukowania na papierze powlekanym w wilgotnym środowisku należy upewnić się, czy papier jest suchy. Wilgoć może spowodować sklejanie się arkuszy podawanych do urządzenia. Podczas drukowania w bardzo wilgotnych warunkach arkusze papieru powlekanego należy wkładać pojedynczo.**

#### <span id="page-187-3"></span>**Wskaźniki typu papieru**

W przypadku wkładania papieru niestandardowego do podajnika papieru (uniwersalnego) należy zagiąć arkusz wskaźnika typu papieru, dzieląc go na trzy części, i ustawić symbolem odpowiedniego typu papieru na zewnątrz, tak aby był widoczny u góry, a następnie włożyć arkusz do szczeliny wskaźnika w kasecie.

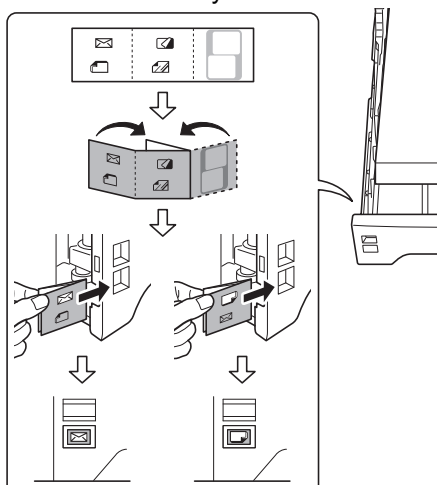

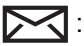

#### : Koperty

: Gruby papier

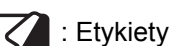

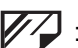

: Papier powlekany

Można użyć czystego arkusza i zapisać na nim dowolną nazwę lub symbol. Podczas wpisywania nazwy lub symbolu na dolnej części arkusza należy go odwrócić, aby znów rysować na górnej części.

# **Dane techniczne**

**WAŻNE**

**Dane techniczne mogą ulec zmianie bez wcześniejszego powiadomienia.**

## <span id="page-188-0"></span>**Funkcje wspólne**

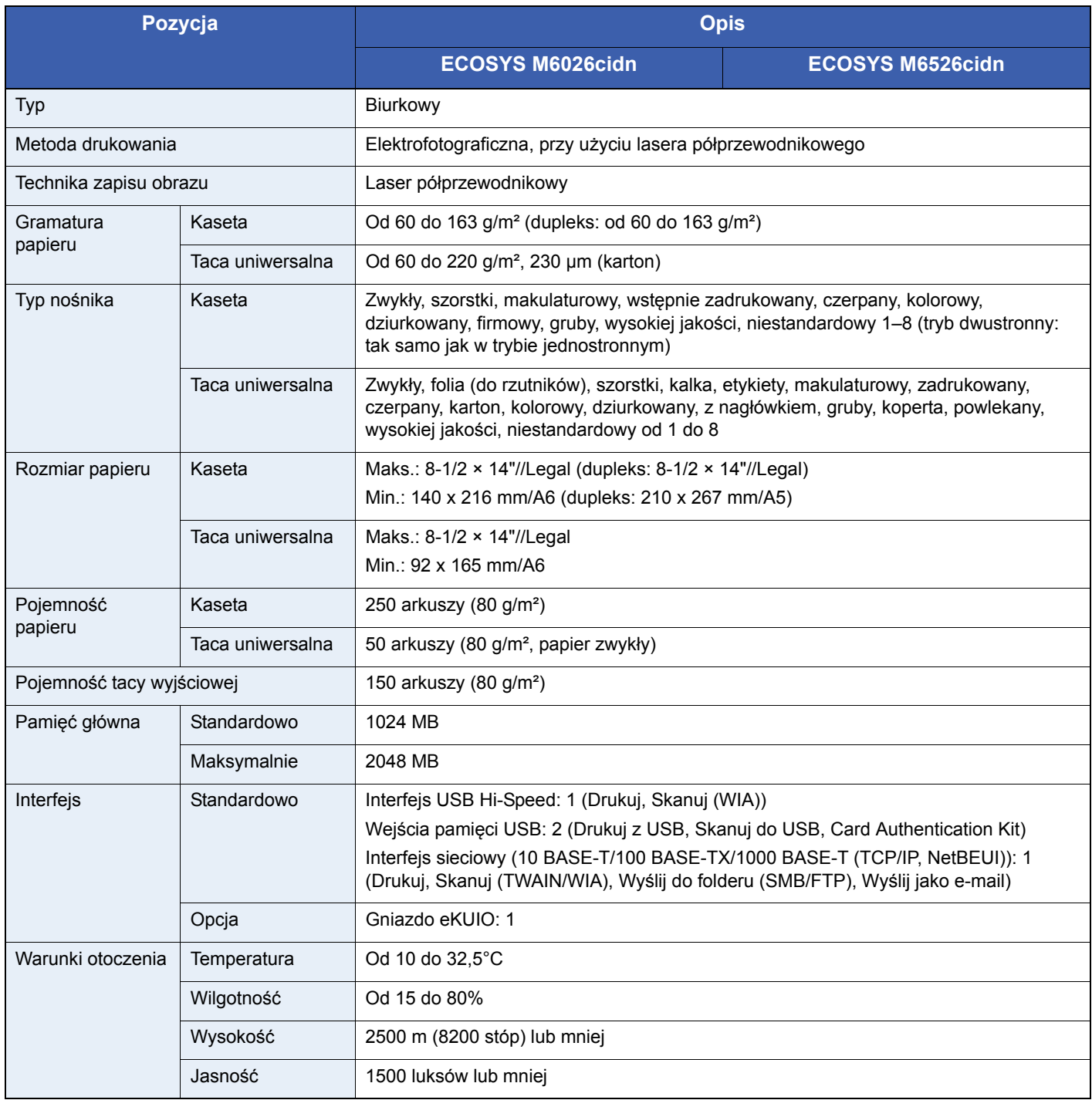

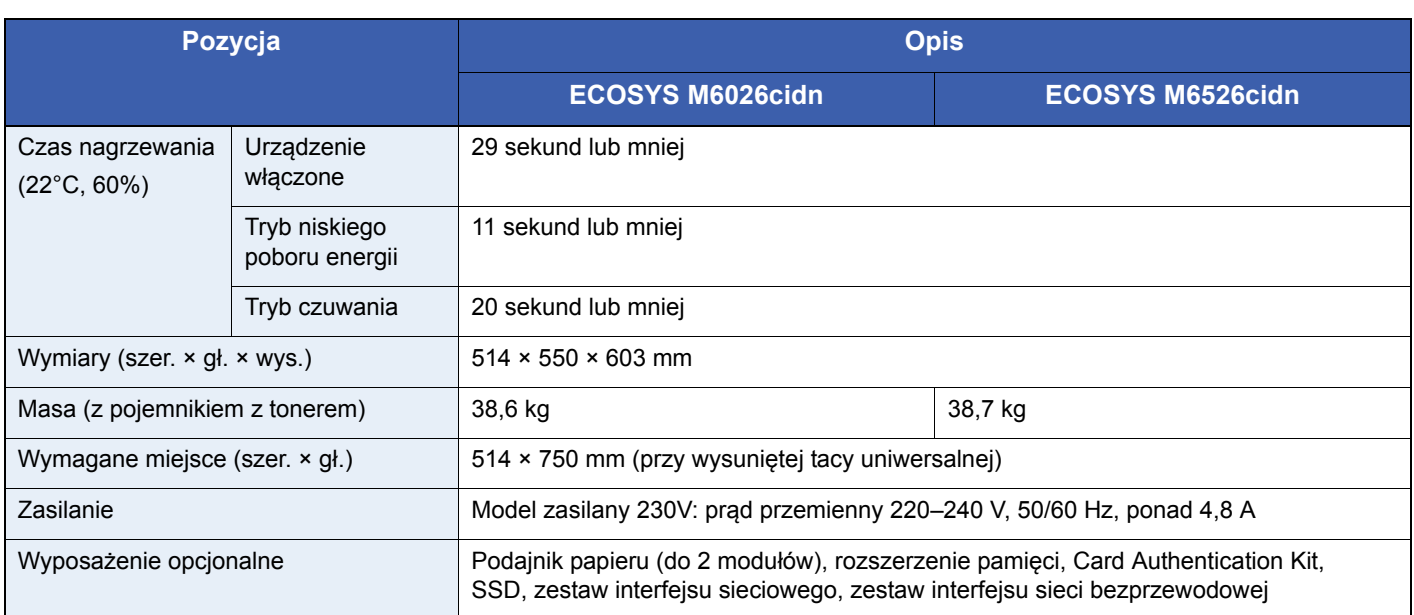

# <span id="page-189-0"></span>**Funkcje kopiowania**

<span id="page-189-2"></span><span id="page-189-1"></span>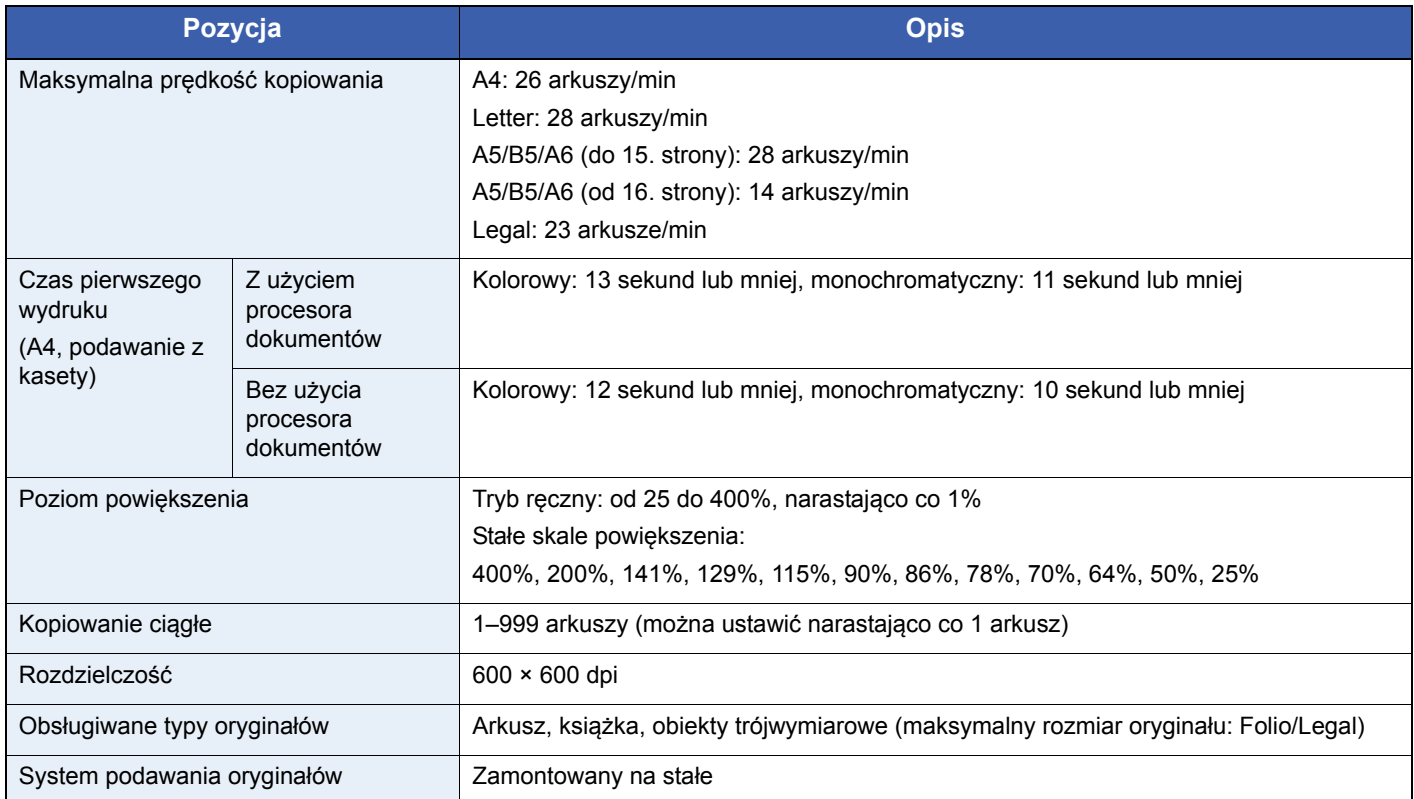

## <span id="page-190-1"></span>**Funkcje drukowania**

<span id="page-190-3"></span><span id="page-190-0"></span>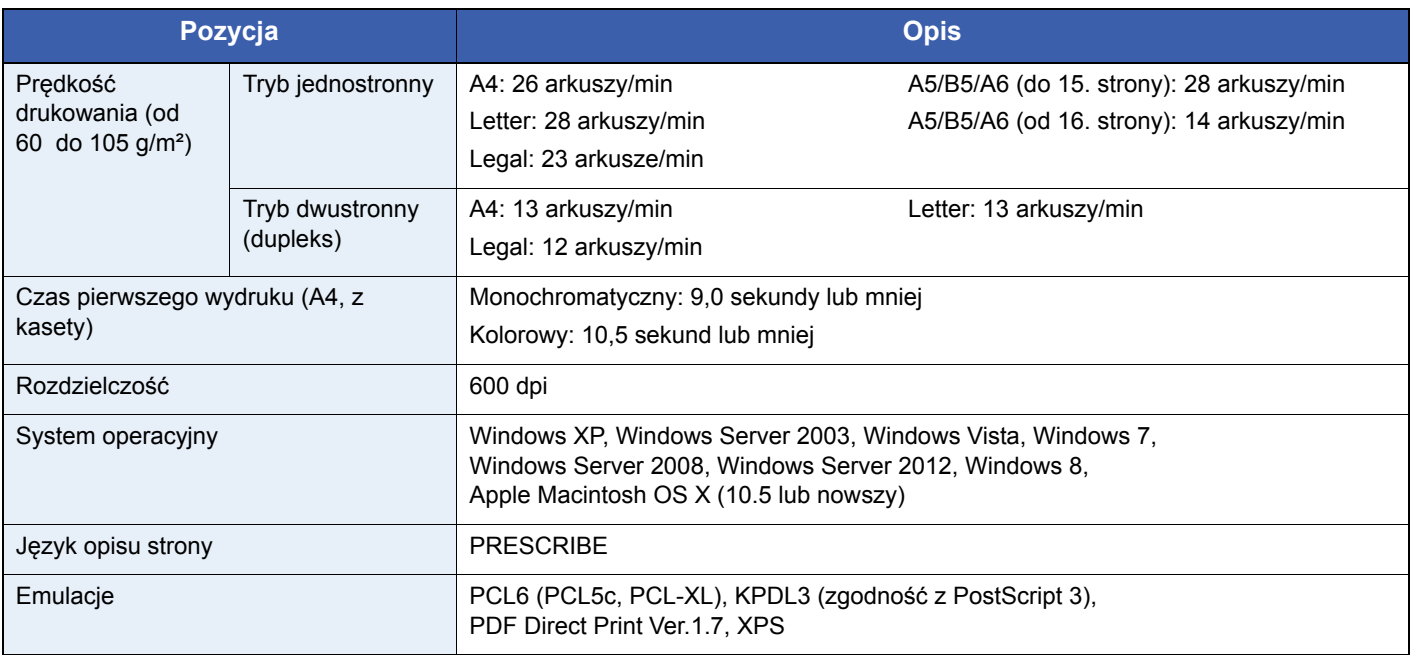

## <span id="page-190-4"></span><span id="page-190-2"></span>**Skaner**

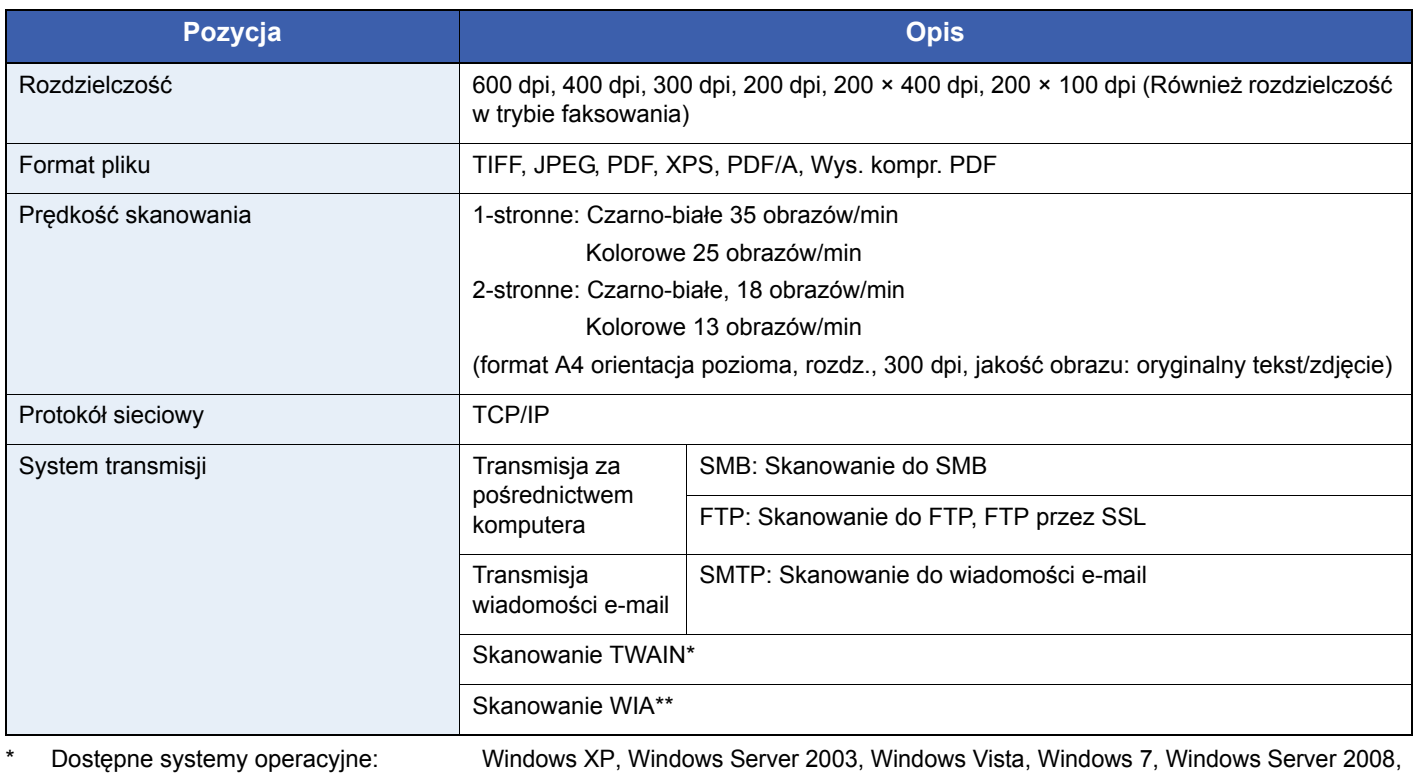

Windows Server 2008 R2, Windows Server 2012, Windows 8 \*\* Dostępne systemy operacyjne: Windows Vista, Windows 7, Windows Server 2008, Windows Server 2008 R2, Windows Server 2012, Windows 8

## <span id="page-191-1"></span>**Procesor dokumentów**

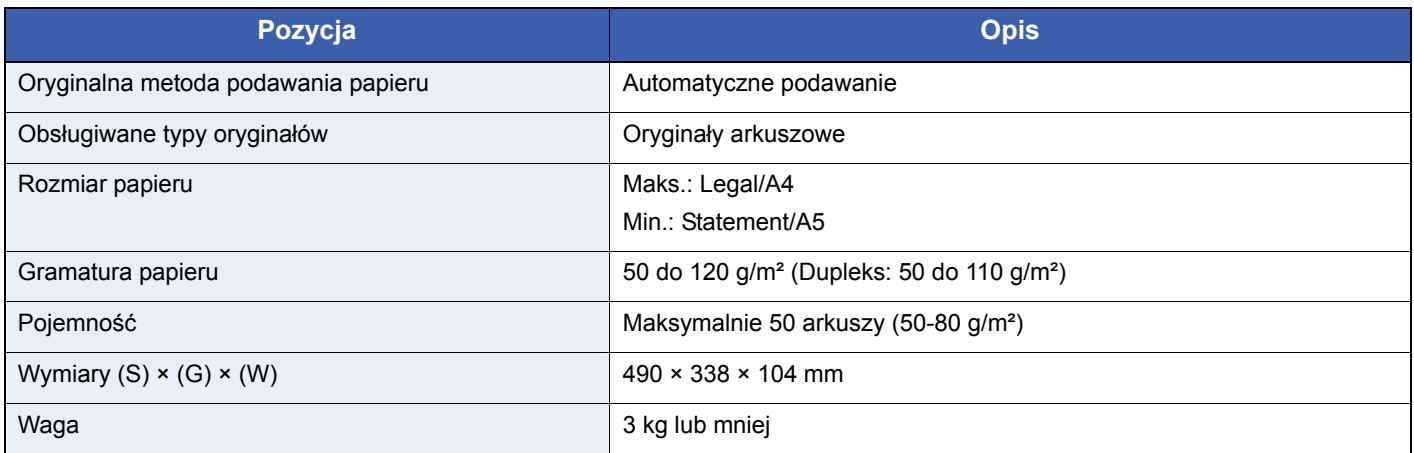

## <span id="page-191-0"></span>**Dane dotyczące ochrony środowiska**

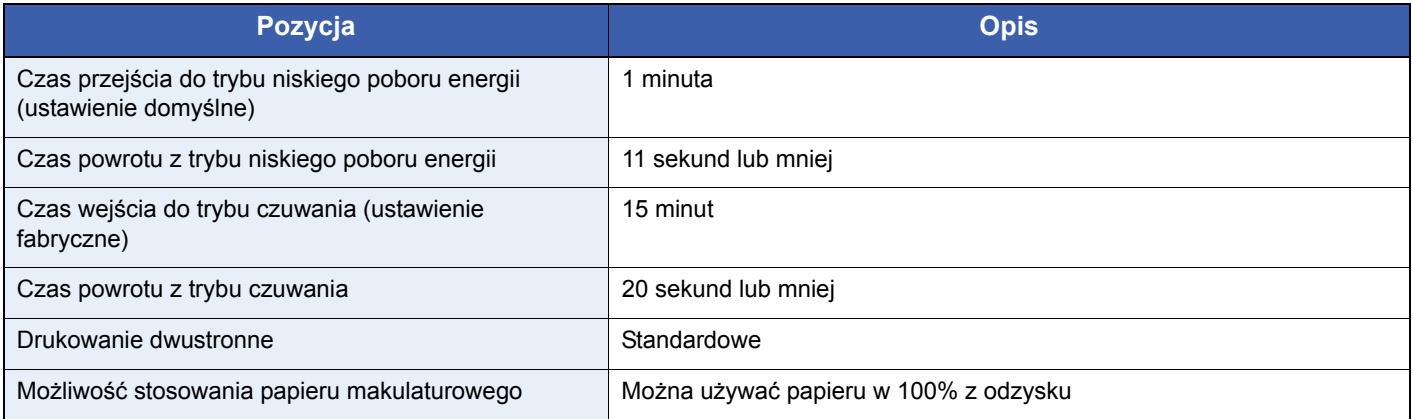

## **<b>NOTATKA**

Skonsultuj się z dystrybutorem lub przedstawicielem serwisu, aby uzyskać informacje na temat zalecanych rodzajów papieru.

## **EN ISO 7779**

Der höchste Schalldruckpegel beträgt 70 dB (A) oder weniger gemäß EN ISO 7779.

#### **EK1-ITB 2000**

Das Gerät ist nicht für die Benutzung im unmittelbaren Gesichtsfeld am Bildschirmarbeitsplatz vorgesehen. Um störende Reflexionen am Bildschirmarbeitsplatz zu vermeiden, darf dieses Produkt nicht im unmittelbaren Gesichtsfeld platziert werden

# **Indeks**

## **A**

Automatyczne czuwanie [2-30](#page-47-0)

#### **B**

Blokada oryginałów [2-5](#page-22-0)

### **C**

Command Center RX [2-33](#page-50-0) Czas pierwszego wydruku [8-15](#page-190-0) **Czyszczenie** Jednostka podawania papieru [7-7](#page-154-0) Procesor dokumentów [7-6](#page-153-0) Szklana płyta [7-6](#page-153-1)

### **D**

Dane techniczne Dane dotyczące ochrony środowiska [8-16](#page-191-0) funkcje drukowania [8-15](#page-190-1) funkcje kopiowania [8-14](#page-189-0) funkcje wspólne [8-13](#page-188-0) procesor dokumentów [8-16](#page-191-1) skaner [8-15](#page-190-2) Data/czas [2-32](#page-49-0) Dolna pokrywa oryginałów [2-2](#page-19-0) Drukowanie [5-1](#page-116-0) Dupleks [3-31](#page-92-0), [4-7](#page-112-0) Dźwignia górnej pokrywy [2-5](#page-22-1) Dźwignia tylnej pokrywy [2-4](#page-21-0)

## **E**

EcoPrint [3-39](#page-100-0) Kopiowanie [3-39](#page-100-1) Ekran pomocy [3-27](#page-88-0) Etykiety [8-10](#page-185-0)

## **F**

Folie [8-9](#page-184-0) Format pliku [3-41](#page-102-0) Funkcja automatycznego kopiowania dwustronnego [1-9](#page-14-0) Funkcja sterowania oszczędnością energii [1-9](#page-14-1) Funkcje opcjonalne [8-2](#page-177-0)

## **G**

Gęstość [3-35](#page-96-0) Główny wyłącznik zasilania [2-2](#page-19-1) Gniazdo interfejsu urządzeń opcjonalnych 1 [2-4](#page-21-1) Gniazdo interfejsu urządzeń opcjonalnych 2 [2-4](#page-21-2) Gniazdo pamięci USB [2-2](#page-19-2) Górna pokrywa [2-3](#page-20-0) GPL/LGPL [1-6](#page-11-0) Gruby papier [8-11](#page-186-0)

#### **H**

Hagaki [8-11](#page-186-1)

#### **I**

Informacje prawne [1-6](#page-11-1) Instalacja Macintosh [2-23](#page-40-0) oprogramowania [2-15](#page-32-0) Windows [2-16](#page-33-0) Interfejs sieciowy [2-9](#page-26-0) Interfejs USB [2-9](#page-26-1)

#### **J**

Jednostka drukowania dwustronnego [2-3](#page-20-1) Jednostka podawania papieru [2-3](#page-20-2)

#### **K**

Kabel sieciowy Podłączanie [2-10](#page-27-0) Kabel USB Podłączanie [2-11](#page-28-0) Kabel zasilania Podłączanie [2-11](#page-28-1) Kaseta Ładowanie papieru [3-3](#page-64-0) Rozmiar papieru i typ nośnika [3-25](#page-86-0) Kaseta 1 [2-2](#page-19-3) Komunikaty o błędach [7-14](#page-161-0) Konwencje dotyczące bezpieczeństwa użyte w tym podręczniku [1-2](#page-7-0) Koperty [8-11](#page-186-2) Kopiowanie [4-1](#page-106-0) Kreator instalacji urządzenia [2-32](#page-49-1) Kreator szybkiej konfiguracji [3-25](#page-86-1) Kwestia nazw handlowych [1-6](#page-11-2)

## **L**

Logowanie [3-15](#page-76-0) Logowanie uproszczone [3-16](#page-77-0)

## **M**

Metoda podłączenia [2-8](#page-25-0) Miejsce docelowe [6-14](#page-135-0) Określanie nowego folderu na komputerze [6-18](#page-139-0) Sprawdzanie i edytowanie [6-22](#page-143-0) Wprowadzanie nowego adresu e-mail [6-17](#page-138-0) Wybieranie z książki adresowej [6-14](#page-135-1) Wybieranie za pomocą klawisza szybkiego dostępu [6-16](#page-137-0) Wysyłanie wielokrotne [6-23](#page-144-0) Monotype Imaging License Agreement [1-8](#page-13-0)

## **N**

Nazwy części [2-2](#page-19-4) Numer seryjny [3-13](#page-74-0)

## **O**

Obraz oryginału [3-37](#page-98-0) Ograniczenia prawne dotyczące kopiowania [1-5](#page-10-0) Ograniczenia prawne dotyczące skanowania [1-5](#page-10-0) Ogranicznik papieru [2-2](#page-19-5), [3-5](#page-66-0) Opcja

Podajnik papieru [8-2](#page-177-0) Przegląd [8-2](#page-177-1) Open SSL License [1-6](#page-11-3) Original SSLeay License [1-7](#page-12-0) Oryginały Ładowanie oryginałów [3-10](#page-71-0) Ostrzeżenia dotyczące eksploatacji [1-3](#page-8-0) Otoczenie [1-3](#page-8-1) Oznaczenia stosowane w tym podręczniku [1-10](#page-15-0)

#### **P**

Panel dotykowy [2-7](#page-24-0) Panel operacyjny [2-2](#page-19-6), [2-6](#page-23-0) Papier [8-5](#page-180-0) Ładowanie do kaset [3-3](#page-64-0) Ładowanie kopert [3-8](#page-69-0) Ładowanie na tacę uniwersalną [3-6](#page-67-0) Papier specjalny [8-9](#page-184-1) Parametry [8-6](#page-181-1) Przed załadowaniem [3-2](#page-63-0) Rozmiar i nośnik [3-25](#page-86-0) Właściwy papier [8-6](#page-181-2) Papier kolorowy [8-11](#page-186-3) Papier makulaturowy [1-9](#page-14-2), [8-12](#page-187-0) Papier powlekany [8-12](#page-187-1) Papier wstępnie zadrukowany [8-12](#page-187-2) Płyta dociskowa [2-5](#page-22-2) Płyta oryginałów [2-5](#page-22-3) Płyta wydawania oryginałów [2-5](#page-22-4) Pochylnia na papier [2-3](#page-20-3) Podajnik papieru [8-2](#page-177-0) Podłączanie Kabel LAN [2-10](#page-27-0) kabel USB [2-11](#page-28-0) Kabel zasilania [2-11](#page-28-1) Pojemnik na zużyty toner [2-3](#page-20-4) Wymiana [7-4](#page-151-0) Pojemnik z tonerem [2-3](#page-20-5) Wymiana [7-2](#page-149-0) Pokrętło rozmiaru papieru [2-5](#page-22-5), [3-4](#page-65-0) Pokrywa pojemnika na zużyty toner [2-3](#page-20-6) Pokrywa procesora dokumentów [2-5](#page-22-6) Pokrywa utrwalacza [2-3](#page-20-7) Powiększenie Kopiuj [4-5](#page-110-0) Wyślij/zapisz [3-40](#page-101-0) Poziom uśpienia (Oszcz. energii) (z wyjątkiem modeli na rynek europejski) [2-30](#page-47-1) Prawa pokrywa [2-4](#page-21-3) Prędkość drukowania [8-15](#page-190-3) Prędkość kopiowania [8-14](#page-189-1) Procesor dokumentów [2-2](#page-19-7) Program Energy Star [1-9](#page-14-3) Prowadnica długości papieru [2-5](#page-22-7) Prowadnica szerokości oryginałów [2-5](#page-22-8) Prowadnice szerokości papieru [2-5](#page-22-9) Przygotowanie kabli [2-9](#page-26-2)

#### **R**

Reguły czuwania (modele na rynek europejski) [2-30](#page-47-2)

Rozdzielczość [8-14](#page-189-2), [8-15](#page-190-4) Rozdzielczość skanowania [3-36](#page-97-0)

#### **S**

Sieć Konfiguracja [2-32](#page-49-2) przygotowywanie [2-8](#page-25-0) Sortuj [3-34](#page-95-0) Sposób wpisywania znaków [8-4](#page-179-0) Sprawdzanie licznika [3-14](#page-75-0) Symbole [1-2](#page-7-1)

#### **T**

Taca uniwersalna [2-2](#page-19-8) Ładowanie papieru [3-6](#page-67-0) Rozmiar papieru i typ nośnika [3-25](#page-86-0) Taca wewnętrzna [2-2](#page-19-9) Tryb czuwania [2-30](#page-47-3) Tryb niskiego poboru energii [2-29](#page-46-0) TWAIN Konfigurowanie sterownika TWAIN [2-25](#page-42-0) Tylna pokrywa [2-4](#page-21-4)

### **U**

Uchwyt do otwierania/zamykania procesora dokumentów  [2-5](#page-22-10) Uchwyty [2-5](#page-22-11) Ulubione [3-17](#page-78-0) Edytowanie i usuwanie [3-21](#page-82-0) Rejestrowanie [3-17](#page-78-1) Używanie [3-23](#page-84-0) Usuwanie awarii [7-9](#page-156-0)

#### **W**

Wąska szyba skanera [2-5](#page-22-12) WIA Konfigurowanie sterownika WIA [2-27](#page-44-0) Włączanie [2-13](#page-30-0) Wskaźnik papieru [2-2](#page-19-10), [3-5](#page-66-1) Wskaźniki sieci [2-4](#page-21-5) Wskaźniki typu papieru [8-12](#page-187-3) Wybór papieru [3-33](#page-94-0) Wylogowanie [3-16](#page-77-1) Wyłączanie zasilania [2-13](#page-30-1) Wysyłanie [6-1](#page-122-0) Przygotowanie do wysłania dokumentu do komputera [6-5](#page-126-0) Wyślij do folderu (SMB/FTP) [6-2](#page-123-0) Wyślij jako e-mail [6-2](#page-123-1) Wysyłanie wielokrotne [6-23](#page-144-0) Wyślij jako e-mail [6-2](#page-123-1)

## **Z**

Zaciety papier [7-23](#page-170-0) Kaseta [7-24](#page-171-0) Lokalizacja zacięcia papieru [7-23](#page-170-1) Podajnik papieru [7-25](#page-172-0) Procesor dokumentów [7-27](#page-174-0) Taca uniwersalna [7-24](#page-171-1)

Wnętrze urządzenia [7-25](#page-172-1) Zadanie Anulowanie [3-28](#page-89-0) Złącze interfejsu sieciowego [2-4](#page-21-5) Złącze interfejsu USB [2-4](#page-21-6) Złącze LINE [2-4](#page-21-7) Złącze przewodu zasilania [2-4](#page-21-8) Złącze TEL [2-4](#page-21-9)

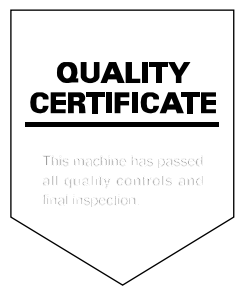

# PASSIONATE PEOPLE. FROM ALL OVER THE WORLD.

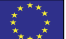

#### **KYOCERA Document Solutions Europe B.V.**

Bloemlaan 4, 2132 NP Hoofddorp, The Netherlands Phone: +31-20-654-0000 Fax: +31-20-653-1256

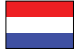

**KYOCERA Document Solutions Nederland B.V.** 

Beechavenue 25, 1119 RA Schiphol-Rijk, The Netherlands Phone: +31-20-5877200 Fax: +31-20-5877260

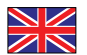

#### **KYOCERA Document Solutions (U.K.) Limited**

Eldon Court, 75-77 London Road, Reading, Berkshire RG1 5BS, United Kingdom Phone: +44-118-931-1500 Fax: +44-118-931-1108

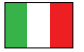

**KYOCERA Document Solutions Italia S.p.A.** 

Via Verdi, 89/91 20063 Cernusco s/N.(MI), Italy Phone: +39-02-921791 Fax: +39-02-92179-600

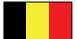

#### **KYOCERA Document Solutions Belgium N.V.**

Sint-Martinusweg 199-201 1930 Zaventem, Belgium Phone: +32-2-7209270 Fax: +32-2-7208748

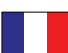

#### **KYOCERA Document Solutions France S.A.S.**

Espace Technologique de St Aubin Route de I'Orme 91195 Gif-sur-Yvette CEDEX, France Phone: +33-1-69852600 Fax: +33-1-69853409

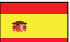

#### **KYOCERA Document Solutions Espana, S.A.**

Edificio Kyocera, Avda. de Manacor No.2, 28290 Las Matas (Madrid), Spain Phone: +34-91-6318392 Fax: +34-91-6318219

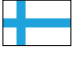

#### **KYOCERA Document Solutions Finland Oy**

Atomitie 5C, 00370 Helsinki, Finland Phone: +358-9-47805200 Fax: +358-9-47805390

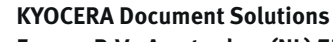

## **Europe B.V., Amsterdam (NL) Zürich Branch**

Hohlstrasse 614, 8048 Zürich, Switzerland Phone: +41-44-9084949 Fax: +41-44-9084950

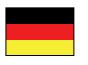

## **KYOCERA Document Solutions**

**Deutschland GmbH**  Otto-Hahn-Strasse 12, 40670 Meerbusch, Germany Phone: +49-2159-9180 Fax: +49-2159-918100

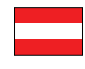

## **KYOCERA Document Solutions Austria GmbH**

Eduard-Kittenberger-Gasse 95, 1230 Vienna, Austria Phone: +43-1-863380 Fax: +43-1-86338-400

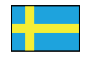

#### **KYOCERA Document Solutions Nordic AB**

Esbogatan 16B 164 75 Kista, Sweden Phone: +46-8-546-550-00 Fax: +46-8-546-550-10

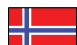

#### **KYOCERA Document Solutions Norge Nuf**

Postboks 150 Oppsal, 0619 Oslo, **Norway** Phone: +47-22-62-73-00 Fax: +47-22-62-72-00

Phone: +45-70223880 Fax: +45-45765850

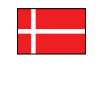

**KYOCERA Document Solutions Danmark A/S**  Ejby Industrivej 60, DK-2600 Glostrup, Denmark

 $\circledR$ 

#### **KYOCERA Document Solutions Portugal Lda.**

Rua do Centro Cultural, 41 (Alvalade) 1700-106 Lisboa, Portugal Phone: +351-21-843-6780 Fax: +351-21-849-3312

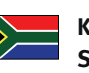

#### **KYOCERA Document Solutions South Africa (Pty) Ltd.**

KYOCERA House, Hertford Office Park, 90 Bekker Road (Cnr. Allandale), Midrand, South Africa Phone: +27-11-540-2600 Fax: +27-11-466-3050

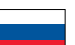

#### **KYOCERA Document Solutions Russia LLC**

Botanichesky pereulok 5, Moscow, 129090, Russia

Phone: +7(495)741-0004 Fax: +7(495)741-0018

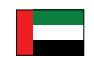

#### **KYOCERA Document Solutions Middle East**

Dubai Internet City, Bldg. 17, Office 157 P.O. Box 500817, Dubai, United Arab Emirates Phone: +971-04-433-0412

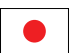

#### **KYOCERA Document Solutions Inc.**

2-28, 1-chome, Tamatsukuri, Chuo-ku Osaka 540-8585, Japan Phone: +81-6-6764-3555 http://www.kyoceradocumentsolutions.com

KYOCERA Document Solutions Inc. – 2-28, 1-Chome – Tamatsukuri – Chuo-Ku Osaka 540-8585 – Japan – www.kyoceradocumentsolutions.com

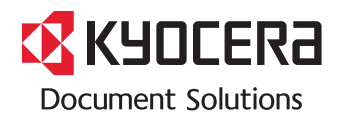